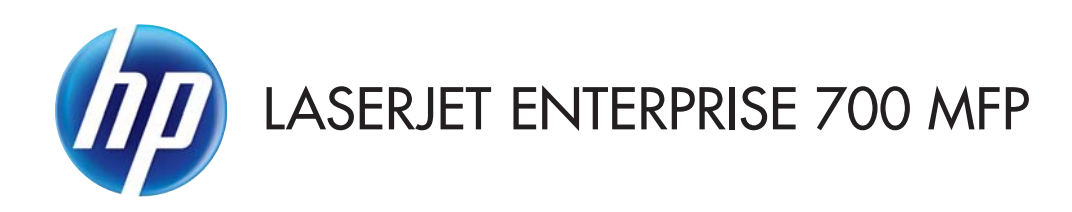

## Brugervejledning

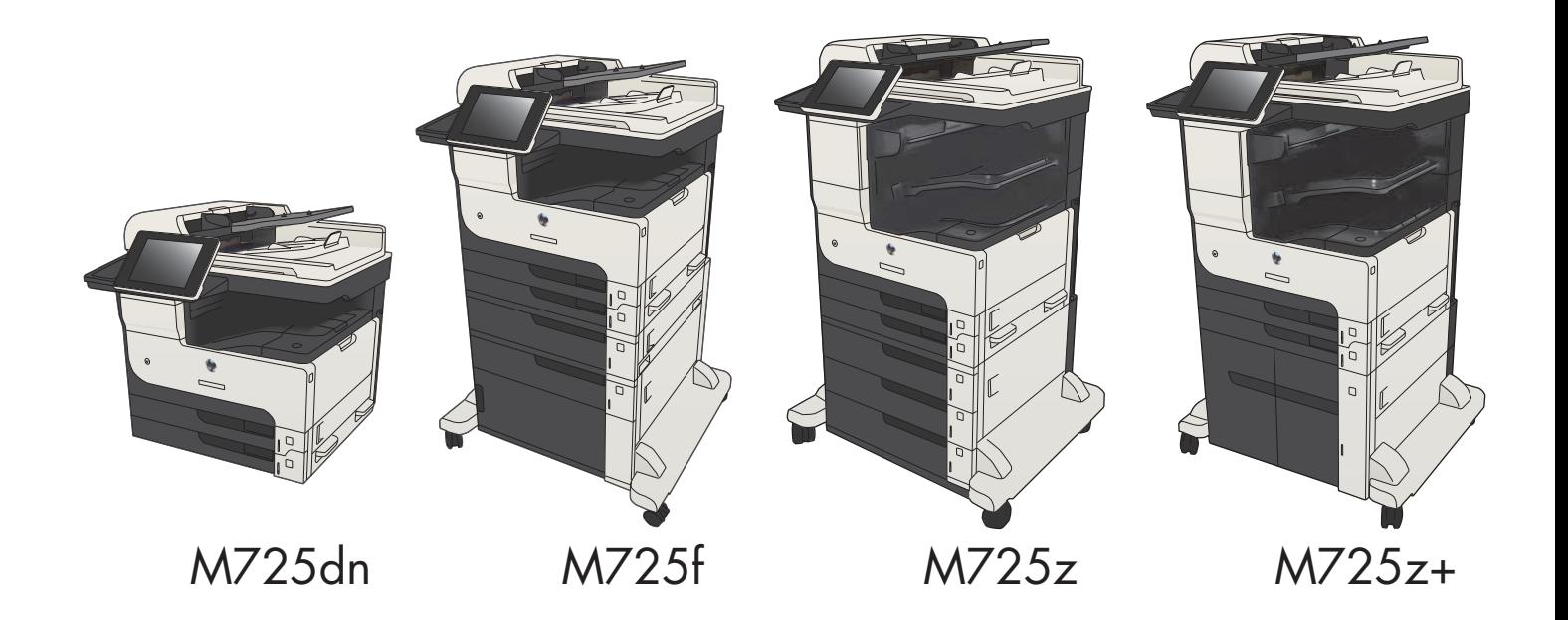

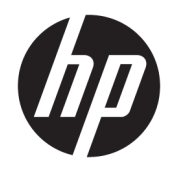

# HP LaserJet Enterprise MFP M725

Brugervejledning

#### Copyright og licens

© Copyright 2017 HP Development Company, L.P.

Reproduktion, tilpasning eller oversættelse er, uden forudgående skriftlig tilladelse, forbudt, for så vidt det ikke er udtrykkeligt tilladt i henhold til loven om ophavsret.

Oplysningerne i dette dokument kan ændres uden forudgående varsel.

De eneste garantier for HP-produkter og serviceydelser er at finde i de udtrykkelige garantierklæringer, der følger med produkterne og tjenesteydelserne. Intet heri skal opfattes som en ekstra garanti. HP er ikke ansvarlig for tekniske eller redaktionelle fejl eller mangler heri.

Edition 2, 8/2017

#### Varemærker

Adobe® , Adobe Photoshop® , Acrobat® og PostScript® er varemærker tilhørende Adobe Systems Incorporated.

Apple og Apple-logoet er varemærker tilhørende Apple Computer, Inc., der registreret i USA og andre lande/områder. iPod er et varemærke tilhørende Apple Computer, Inc. iPod må kun anvendes til lovlig kopiering eller kopiering autoriseret af indehaveren af rettighederne. Stjæl ikke musik.

Microsoft®, Windows®, Windows® XP og Windows Vista® er varemærker registreret i USA tilhørende Microsoft Corporation.

UNIX® er et registreret varemærke tilhørende The Open Group.

# Indholdsfortegnelse

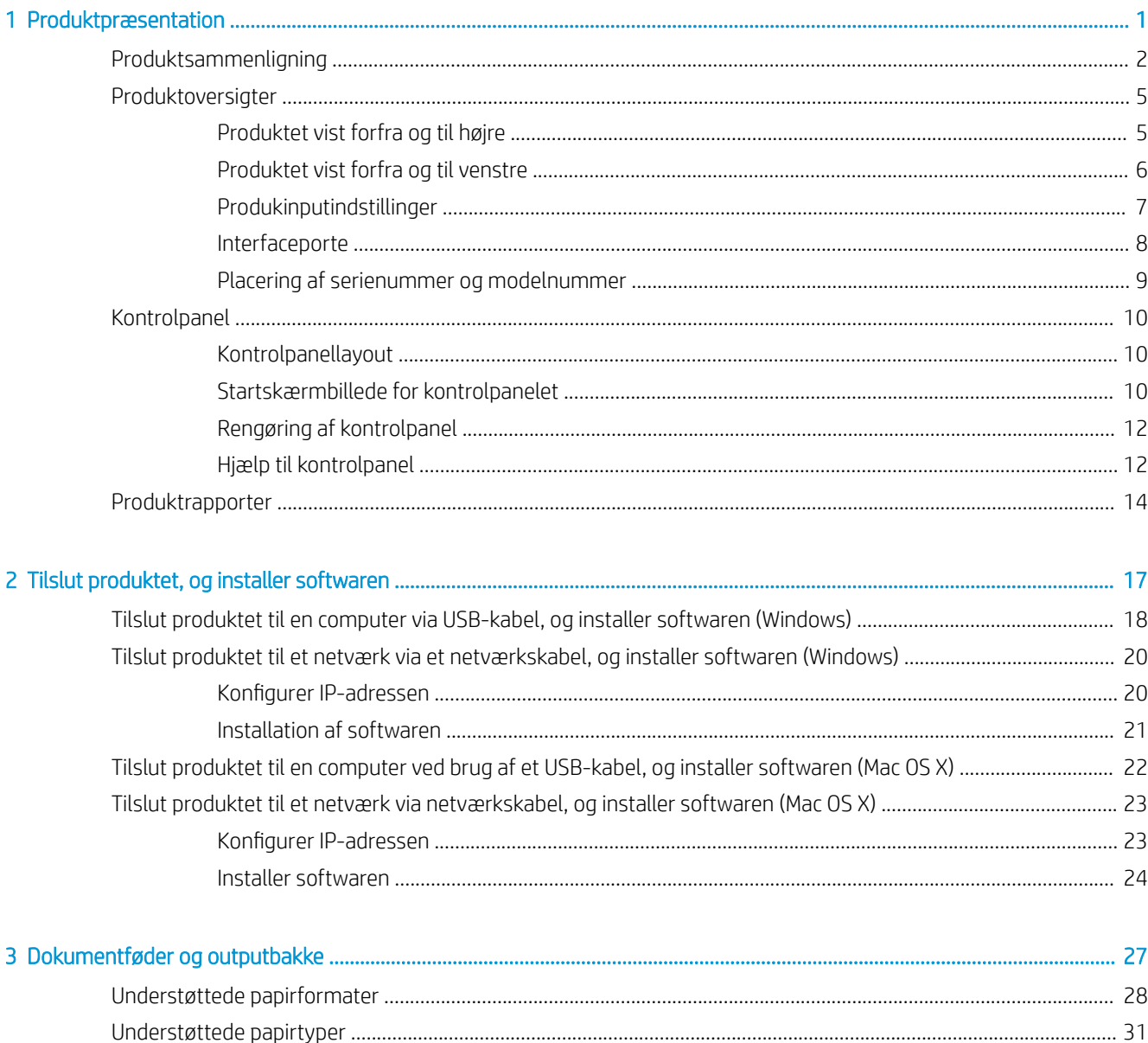

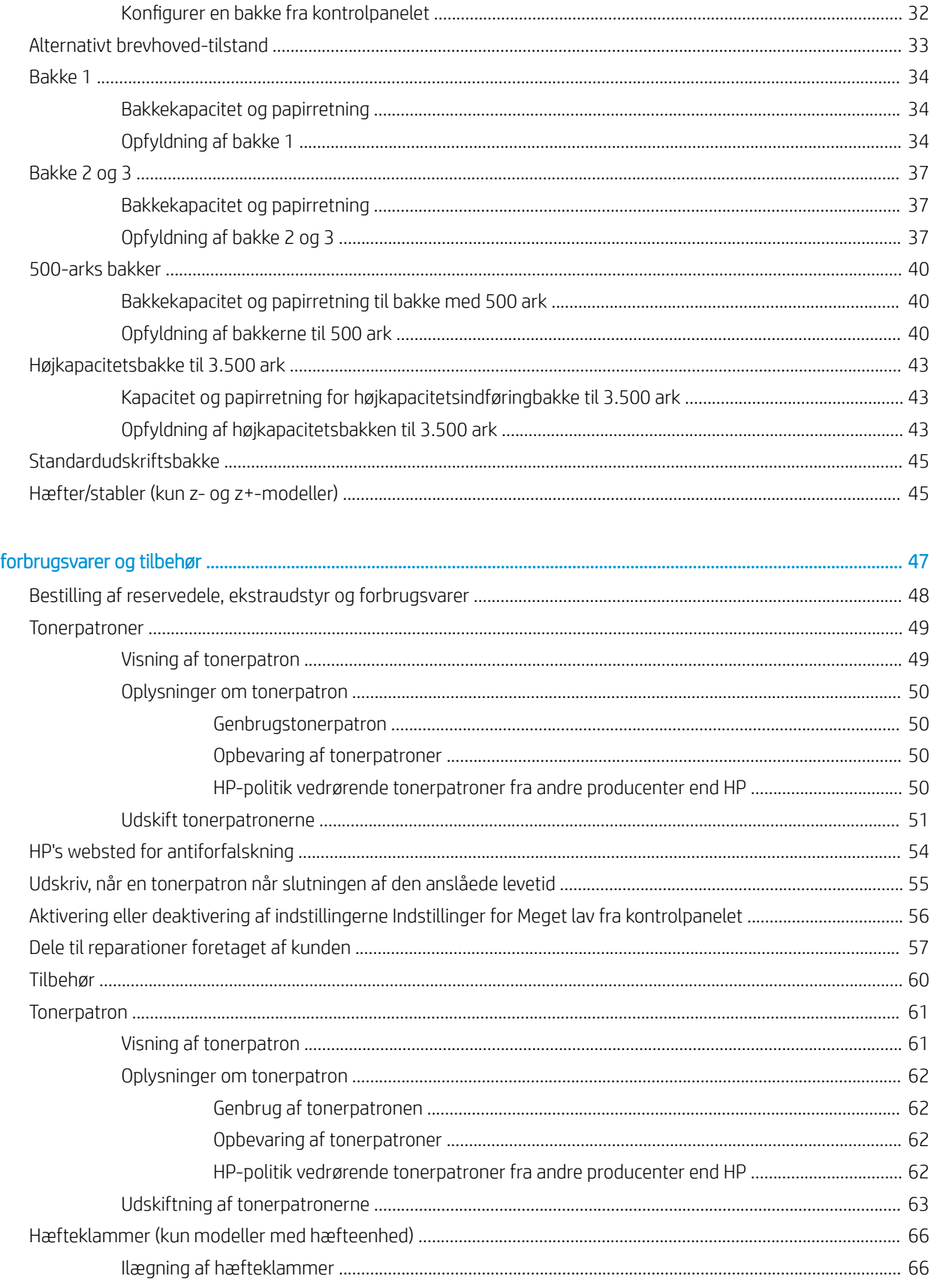

4 Dele,

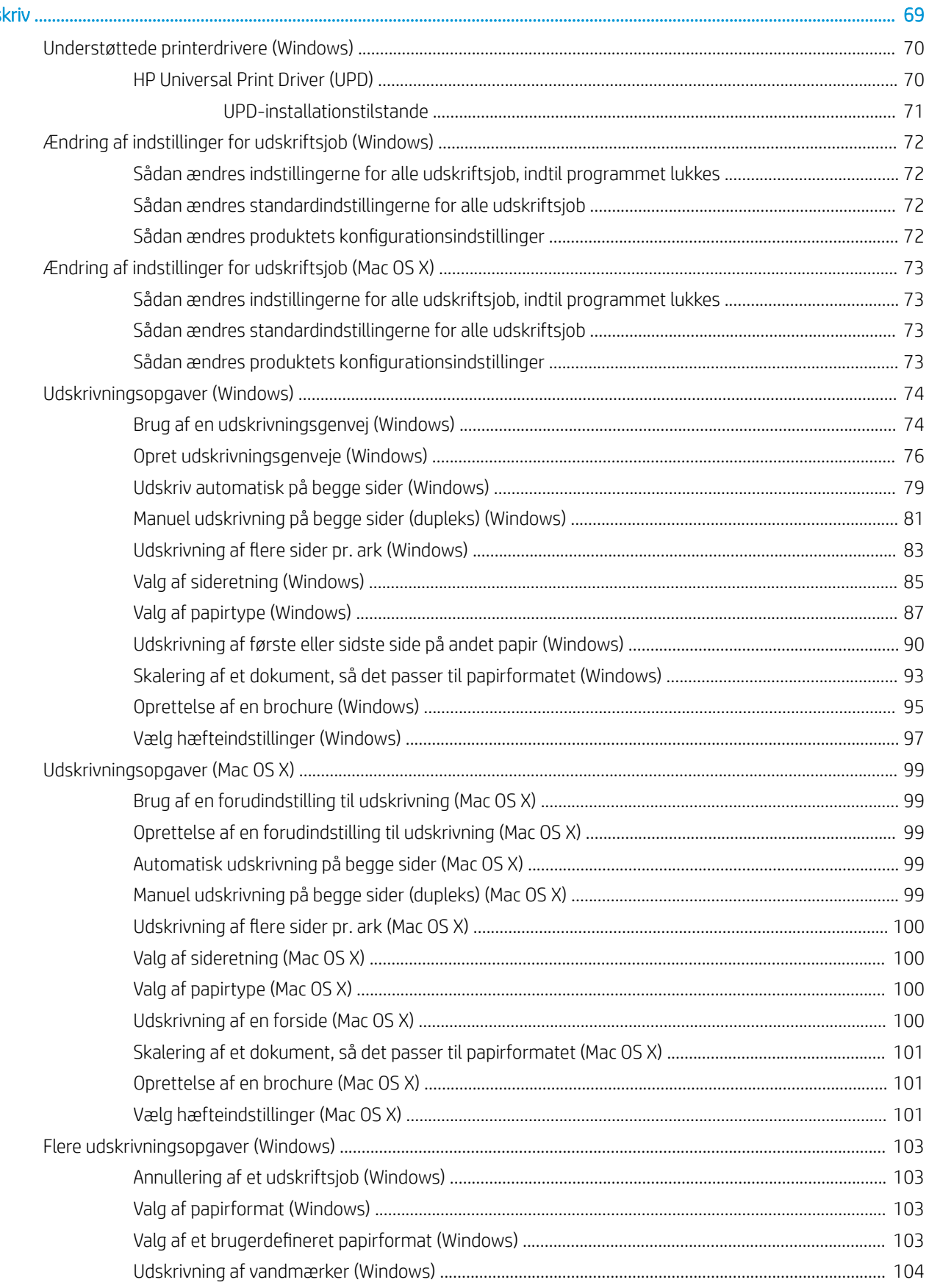

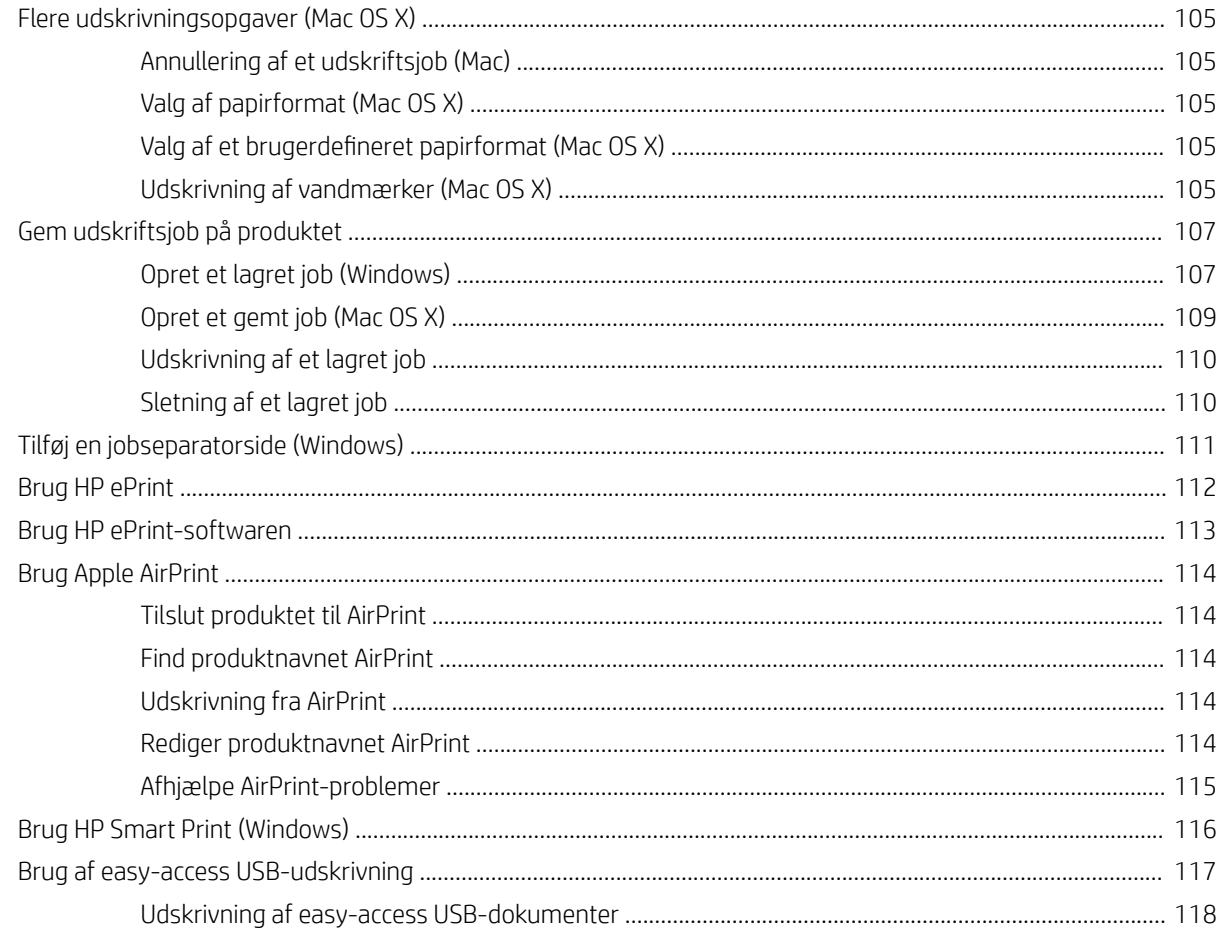

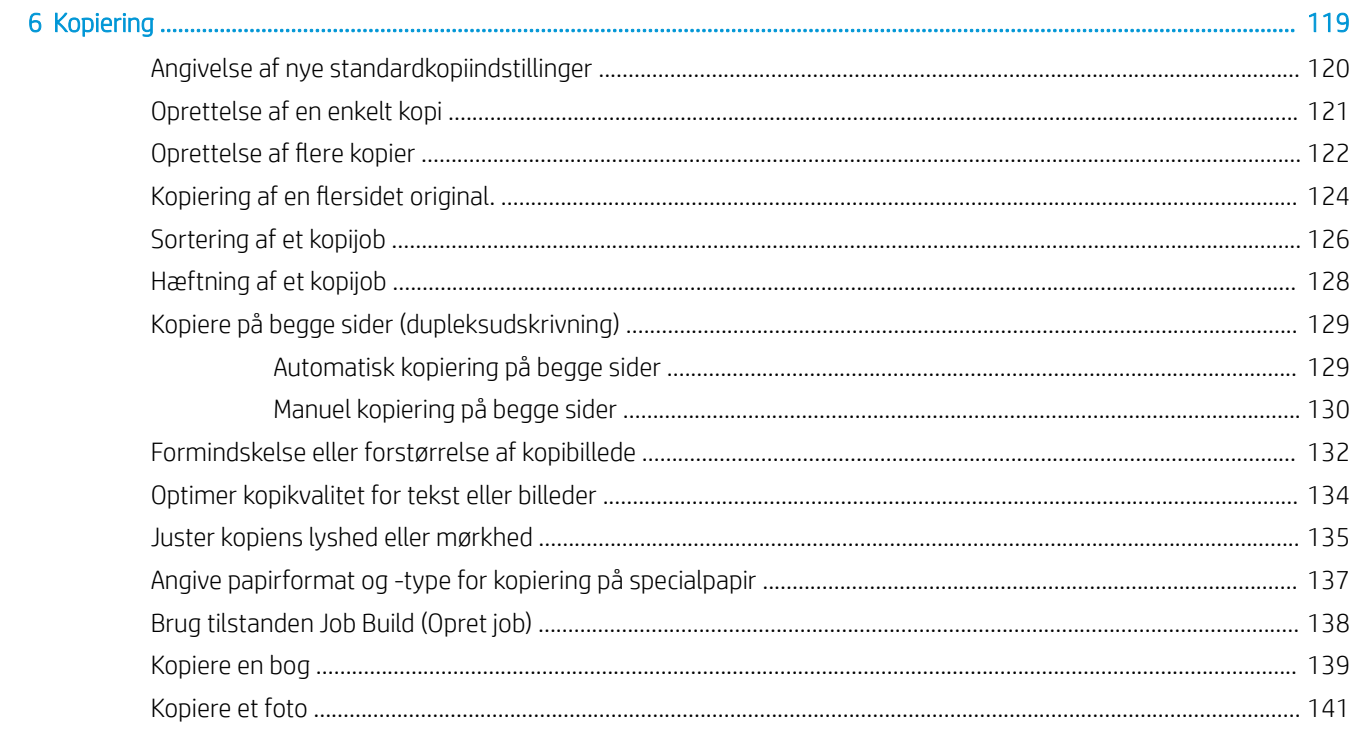

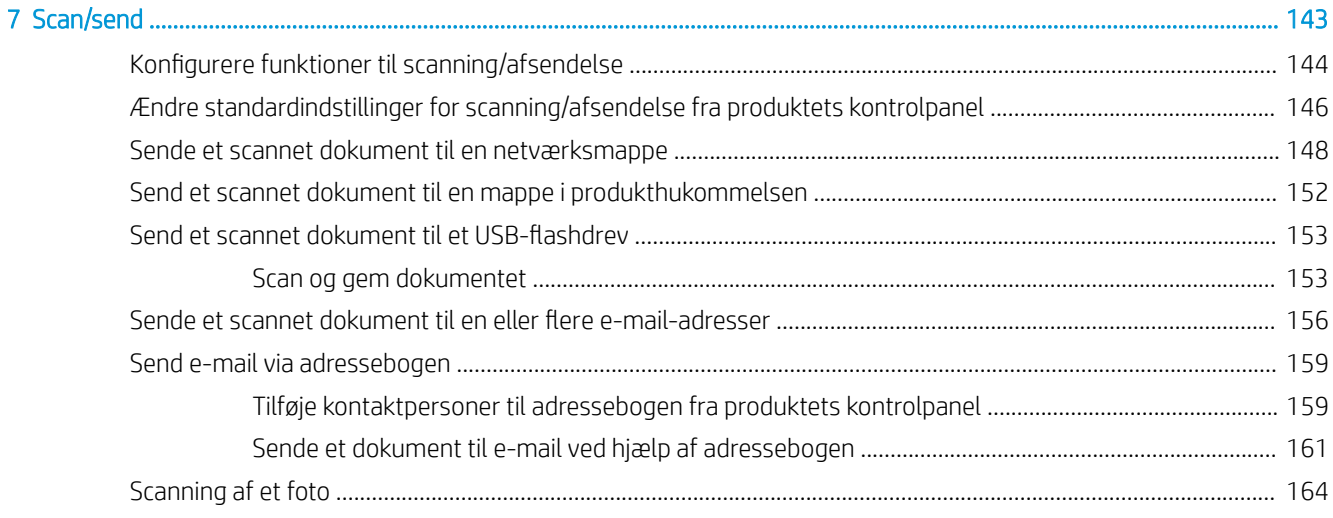

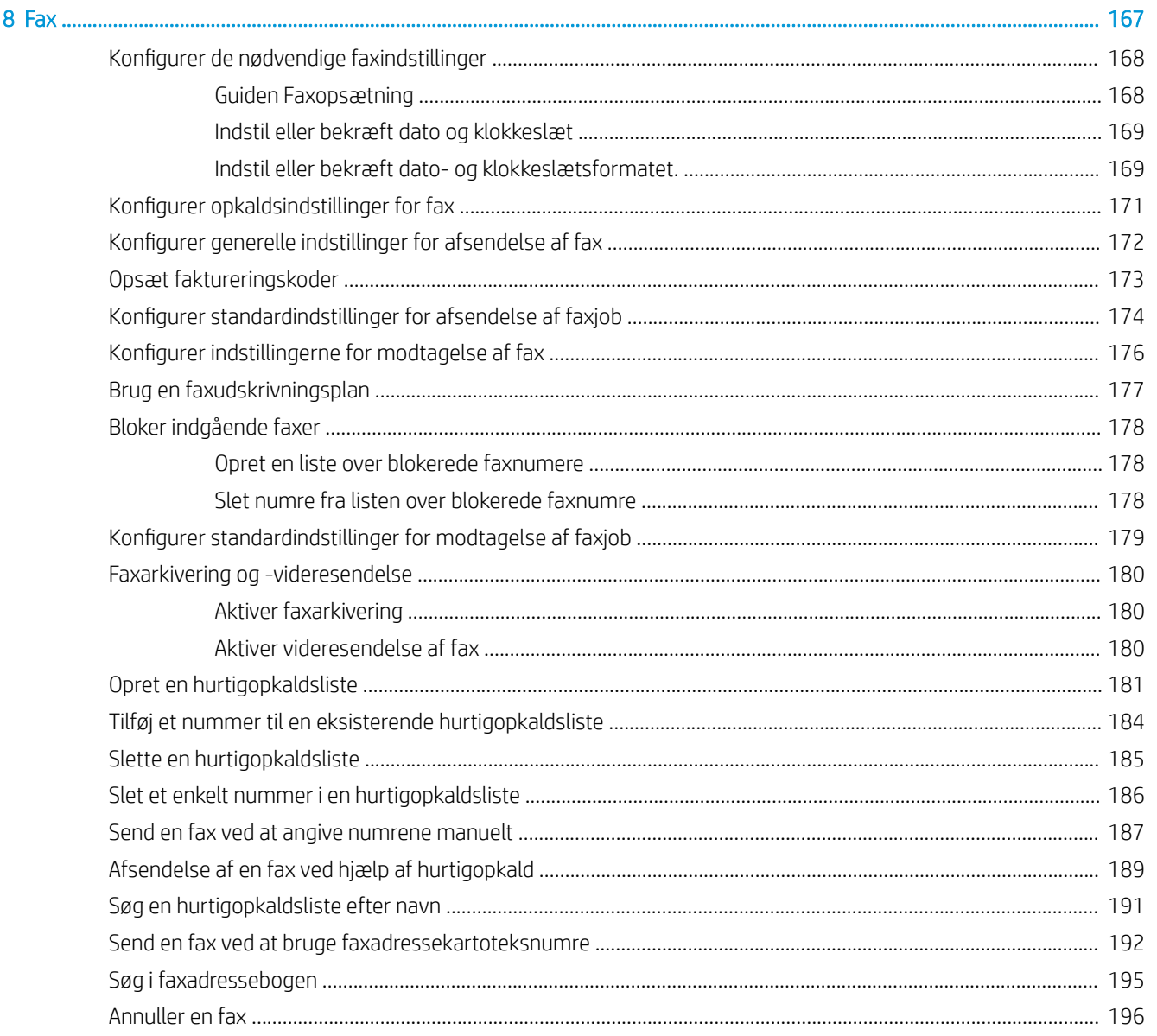

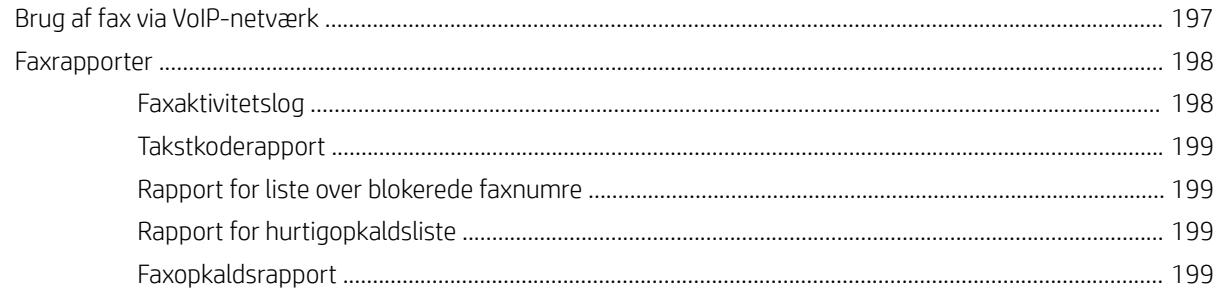

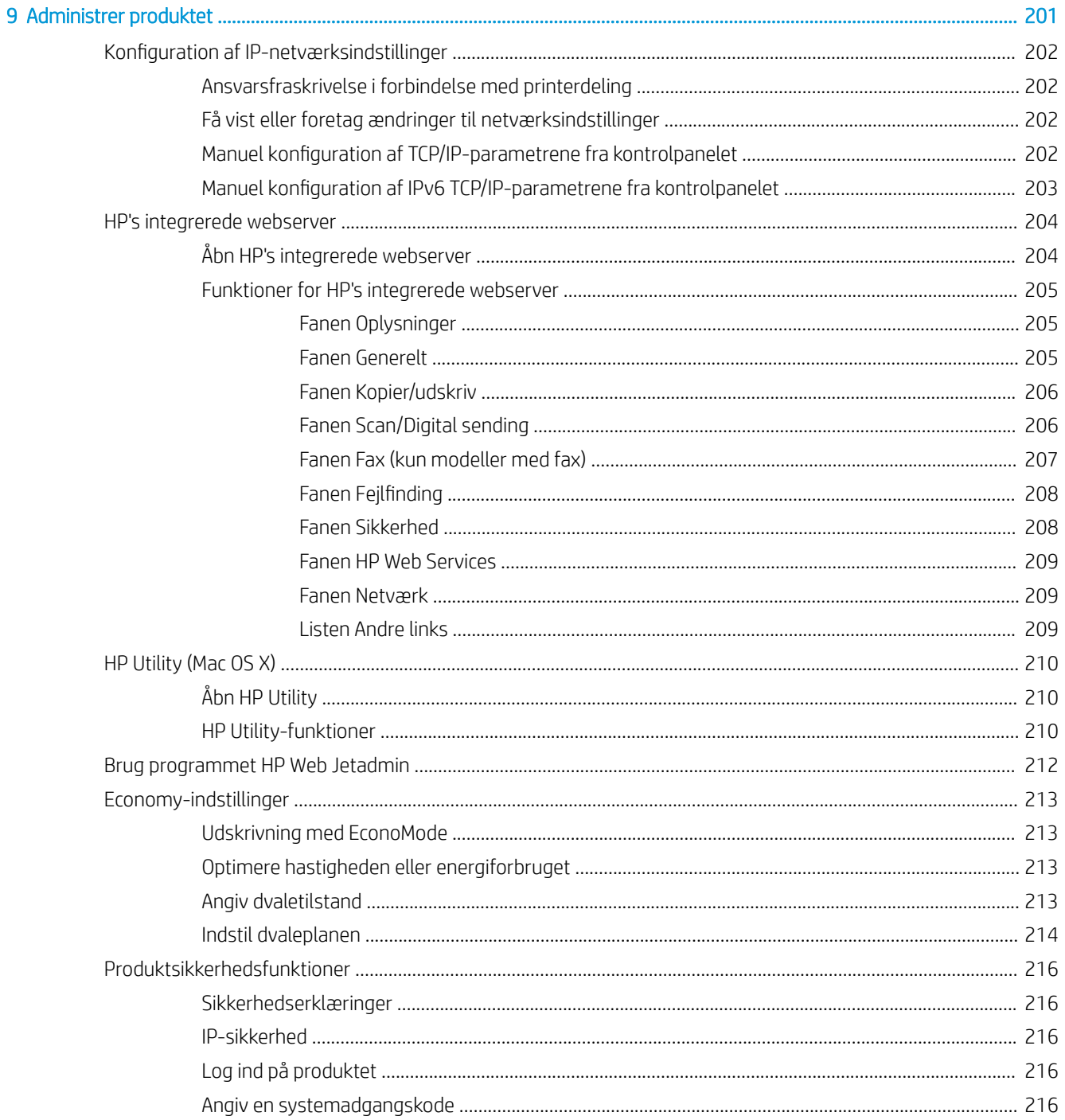

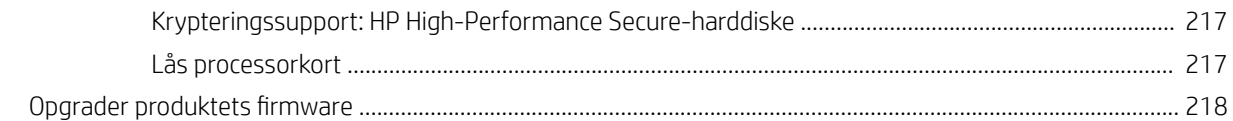

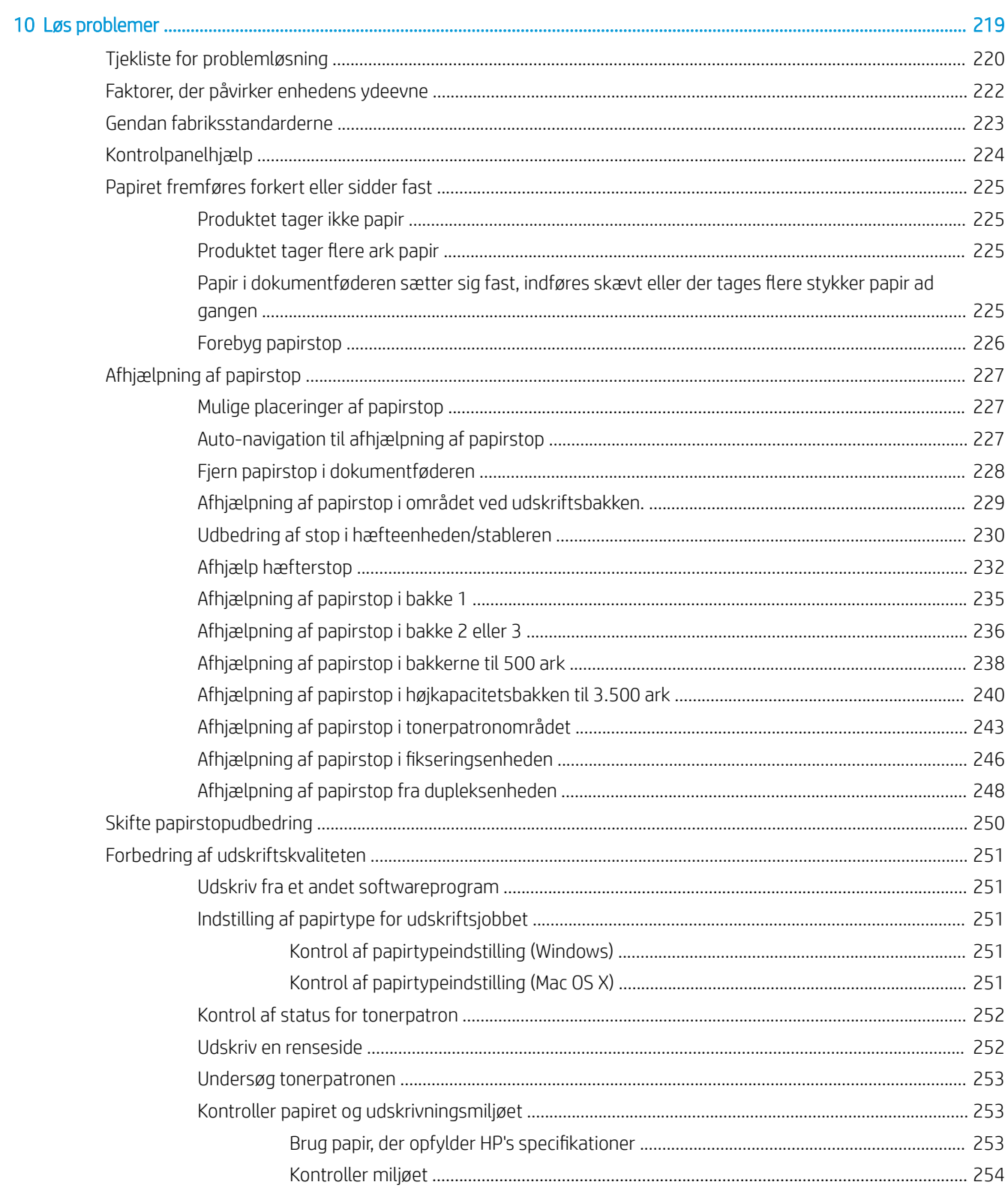

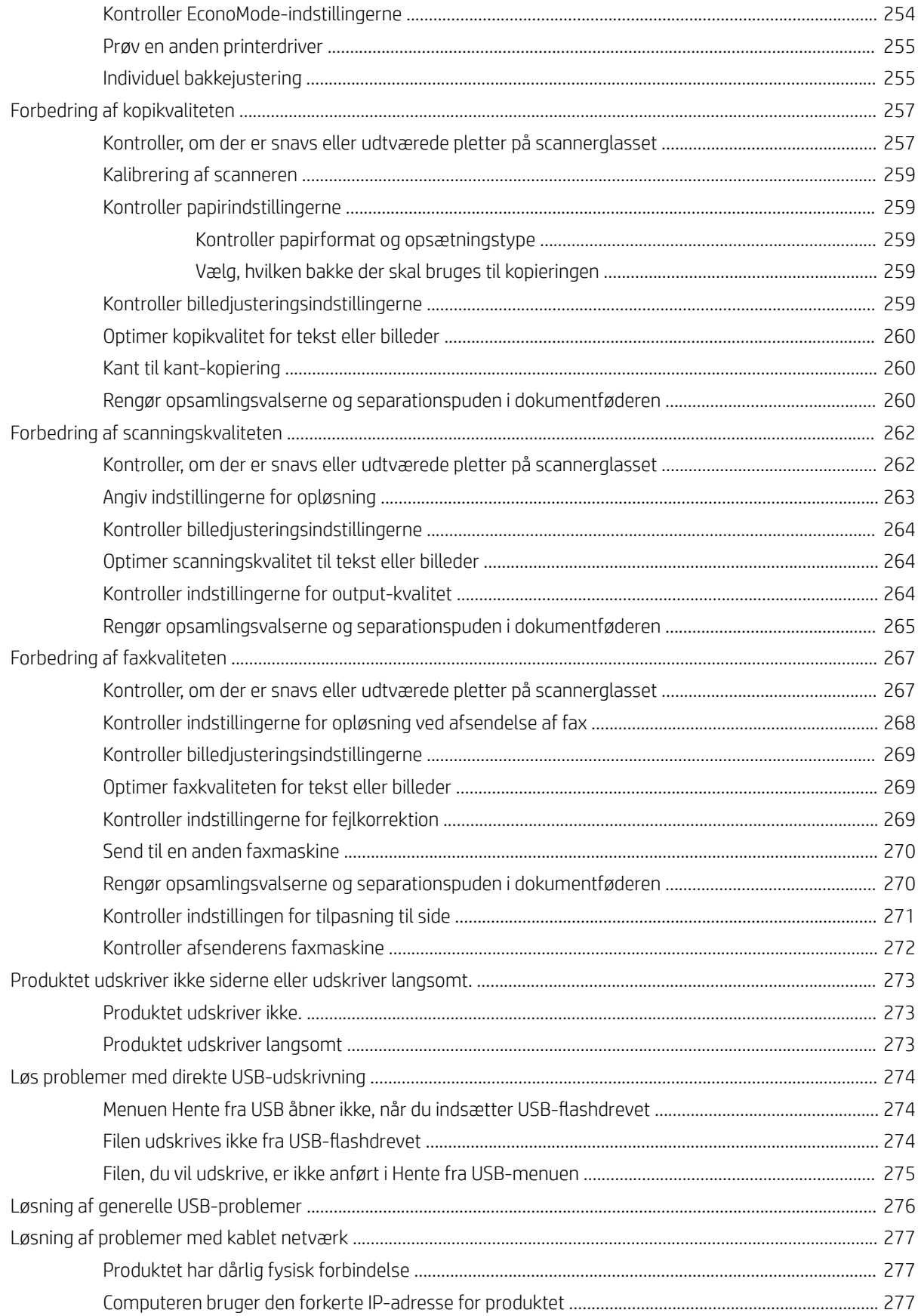

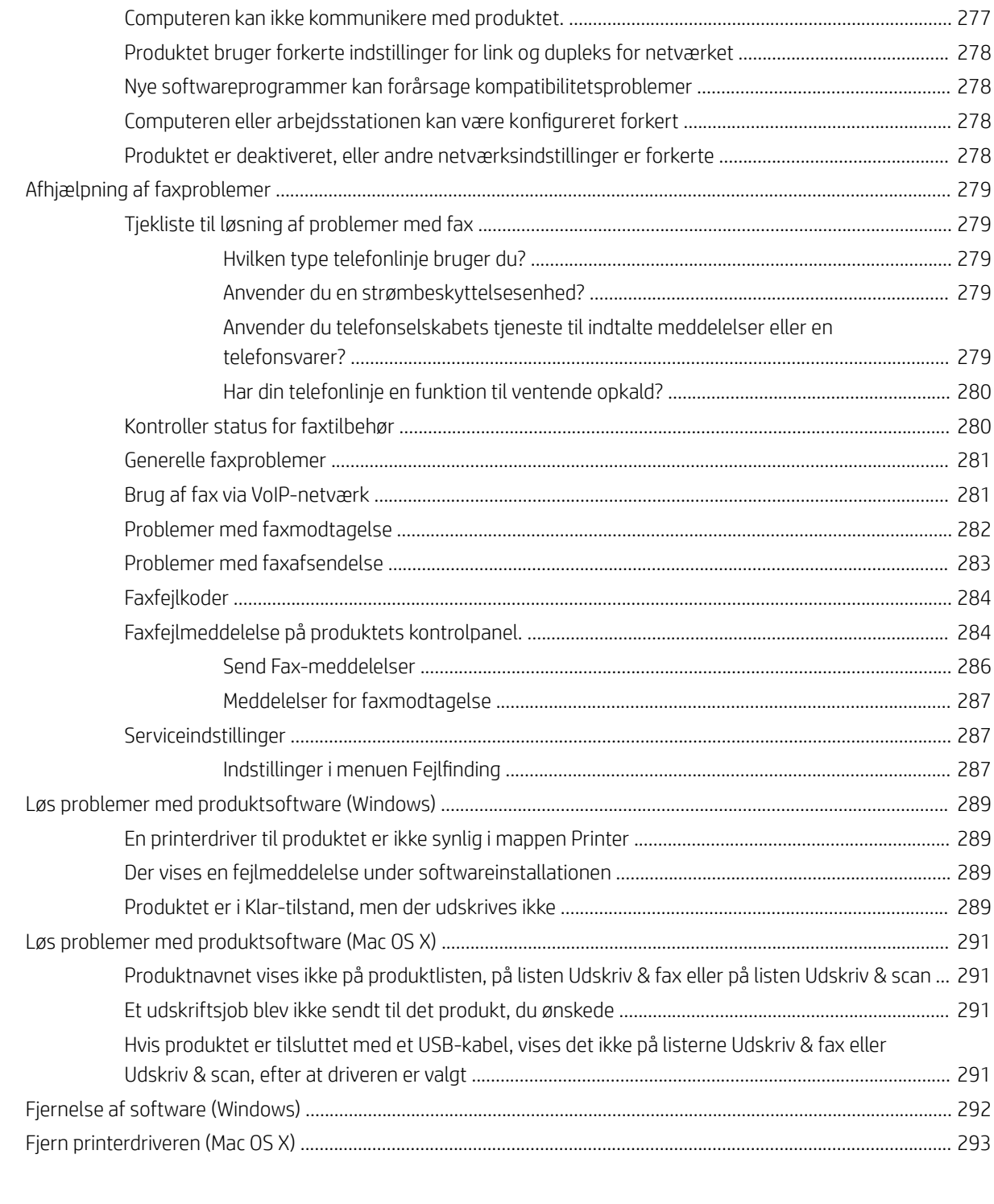

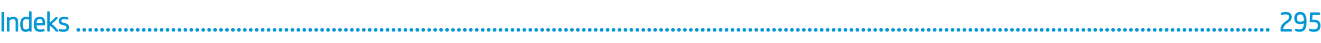

# <span id="page-14-0"></span>1 Produktpræsentation

- [Produktsammenligning](#page-15-0)
- [Produktoversigter](#page-18-0)
- [Kontrolpanel](#page-23-0)
- [Produktrapporter](#page-27-0)

## <span id="page-15-0"></span>Produktsammenligning

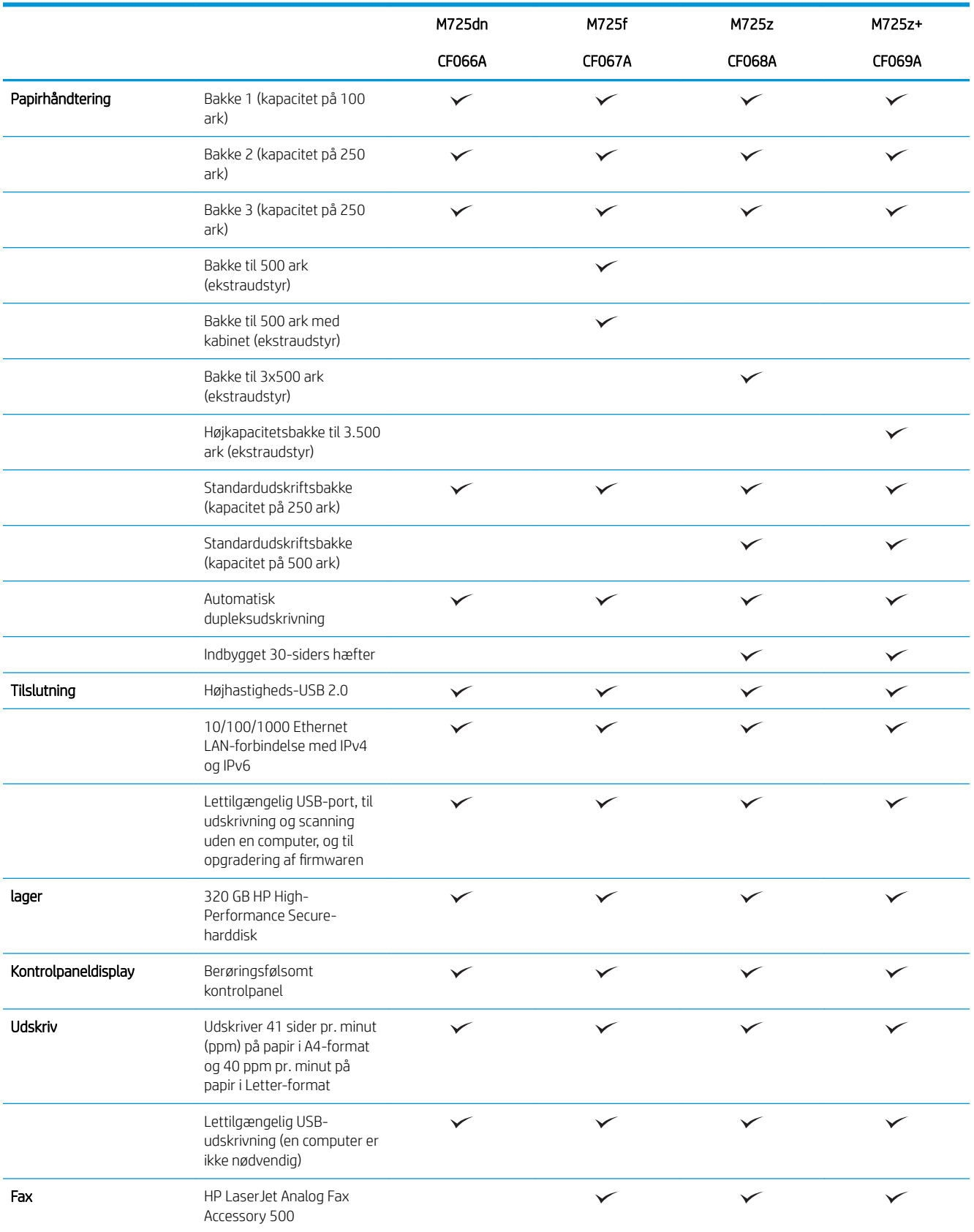

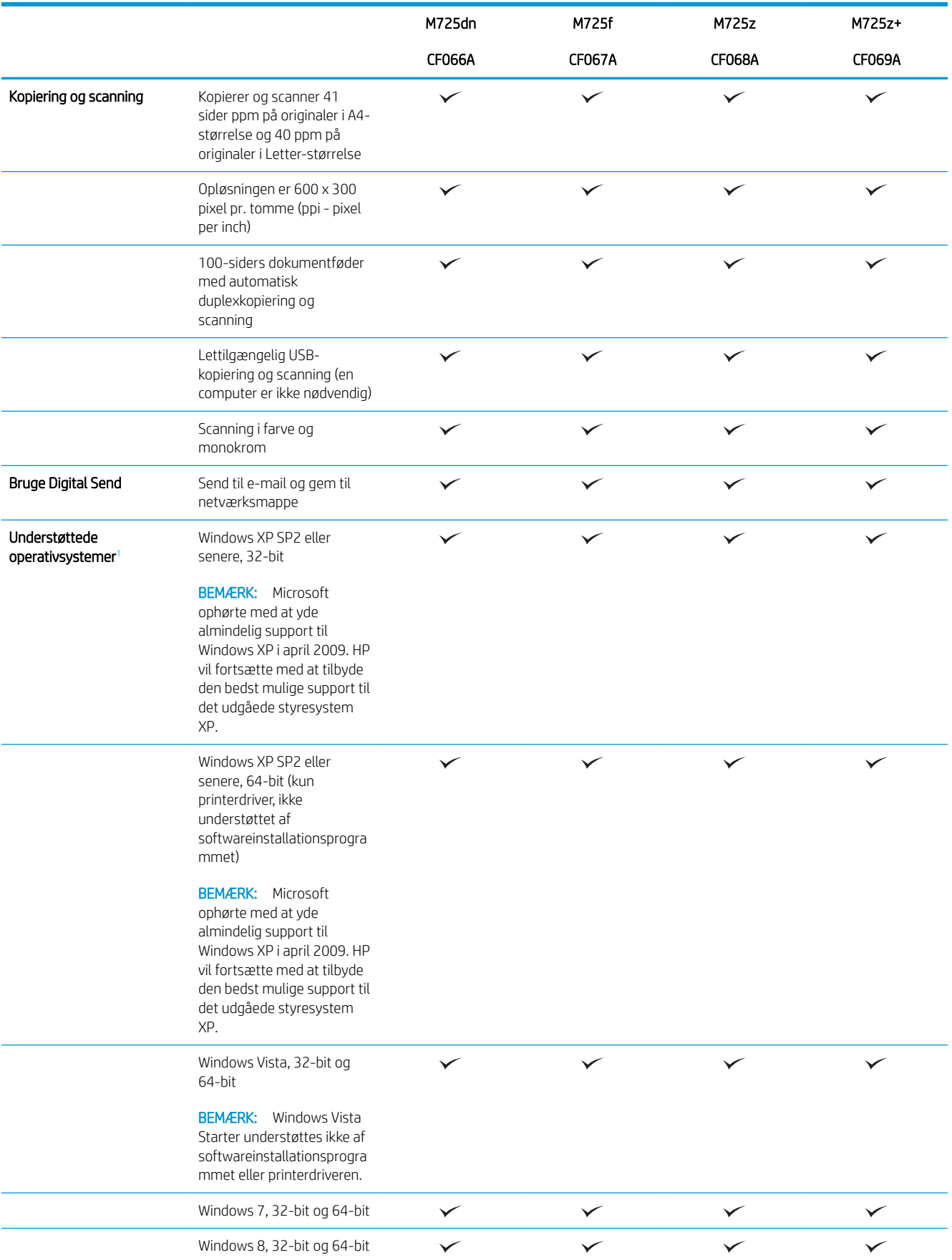

<span id="page-17-0"></span>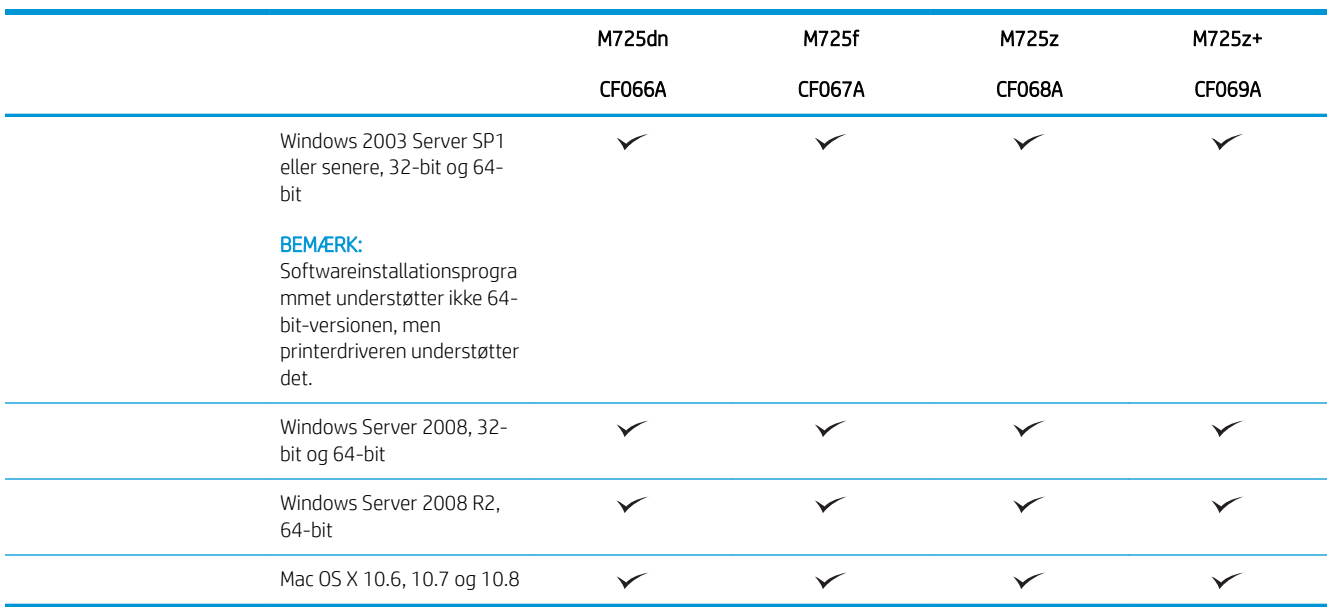

<sup>1</sup> Listen over understøttede operativsystemer gælder for Windows PCL 6-, PCL 5-, PS- og Mac-printerdrivere og for den medfølgende softwareinstallations-cd. Hvis du ønsker en aktuel liste over understøttede operativsystemer, skal du gå til <u>www.hp.com/go/</u> [ljMFPM725\\_software.](http://www.hp.com/go/ljMFPM725_software)

## <span id="page-18-0"></span>Produktoversigter

### Produktet vist forfra og til højre

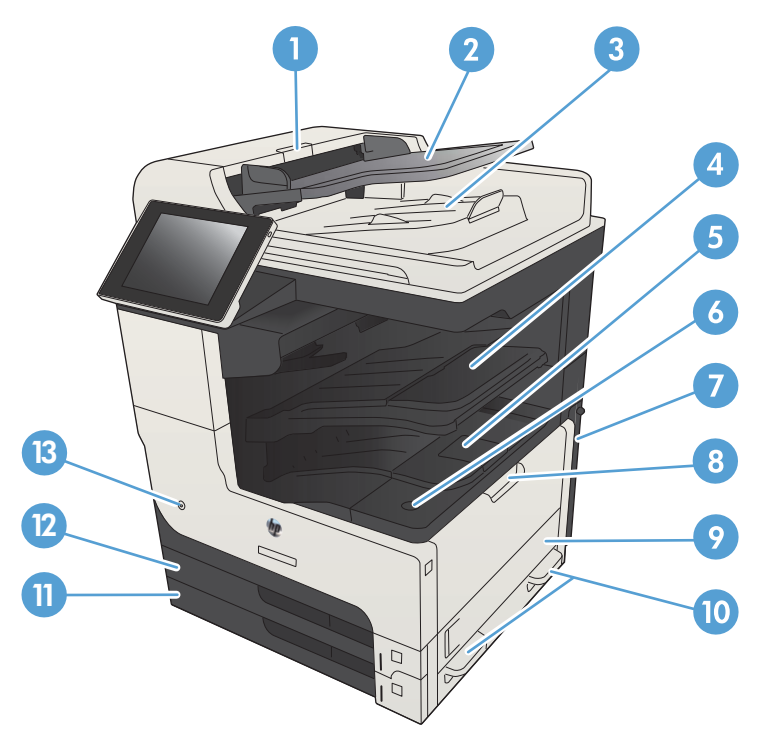

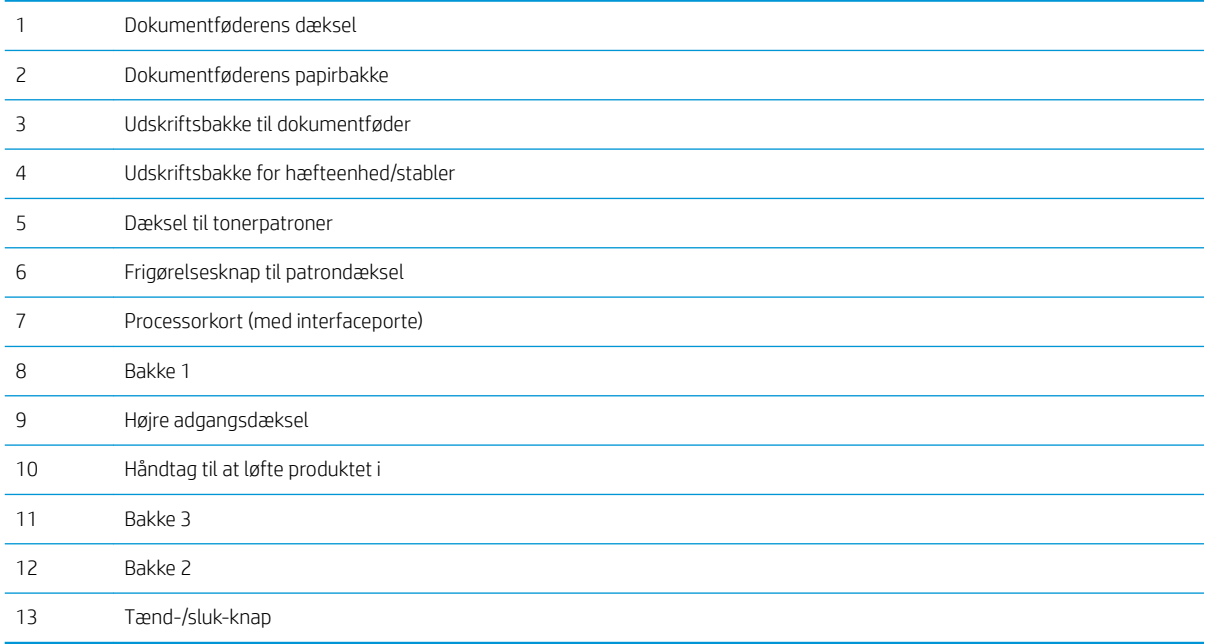

### <span id="page-19-0"></span>Produktet vist forfra og til venstre

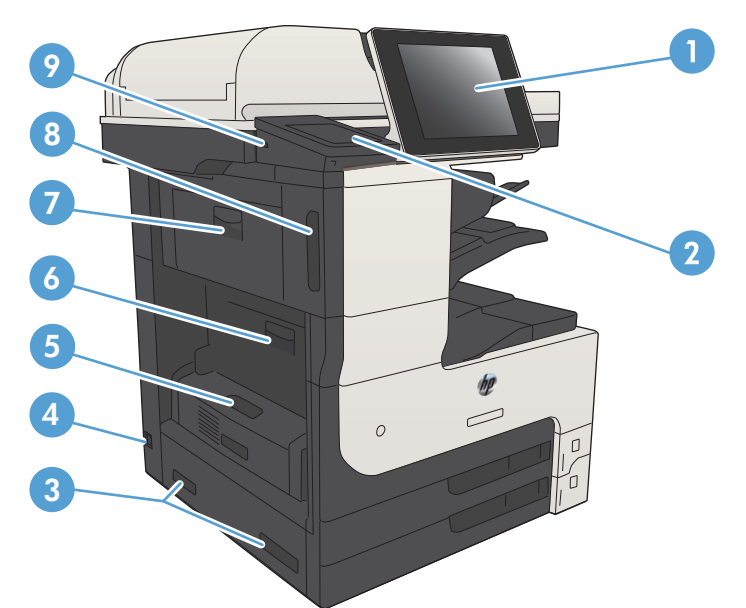

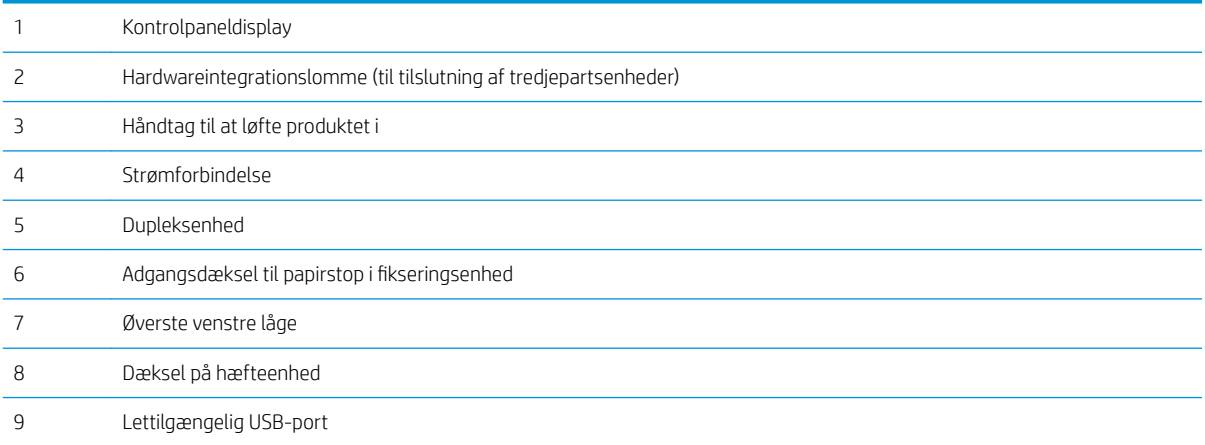

#### <span id="page-20-0"></span>Produkinputindstillinger

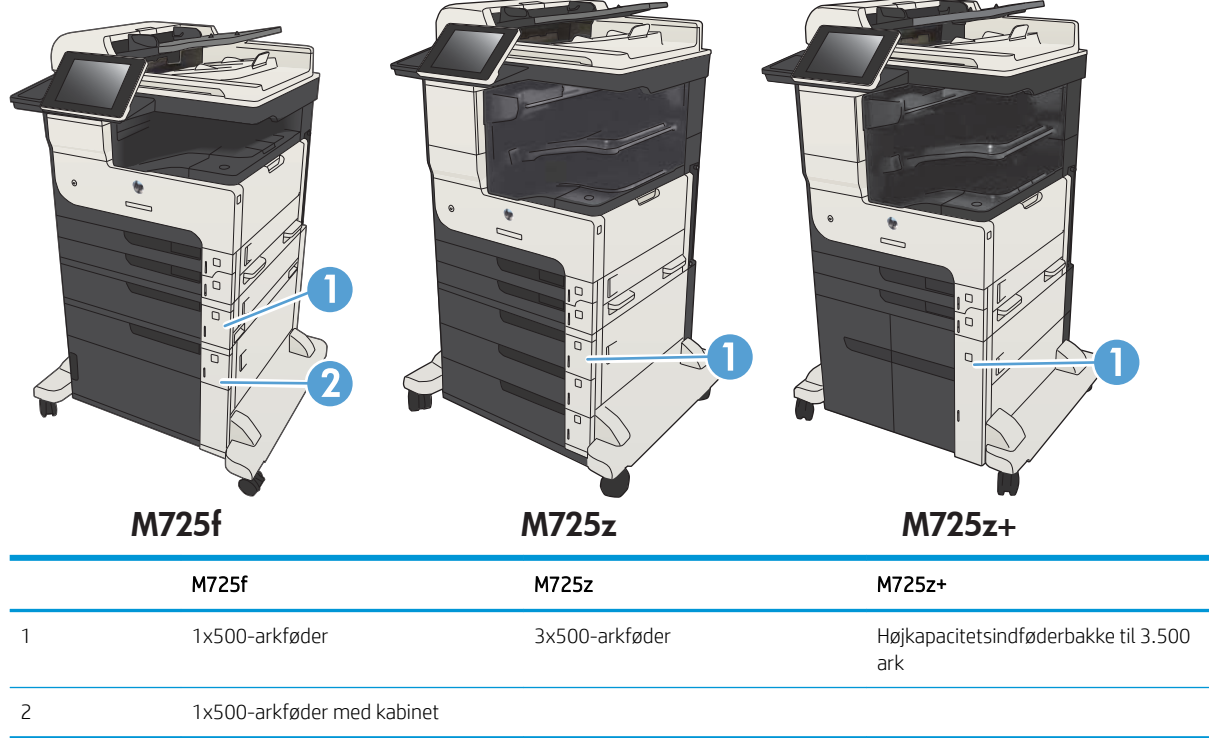

#### <span id="page-21-0"></span>Interfaceporte

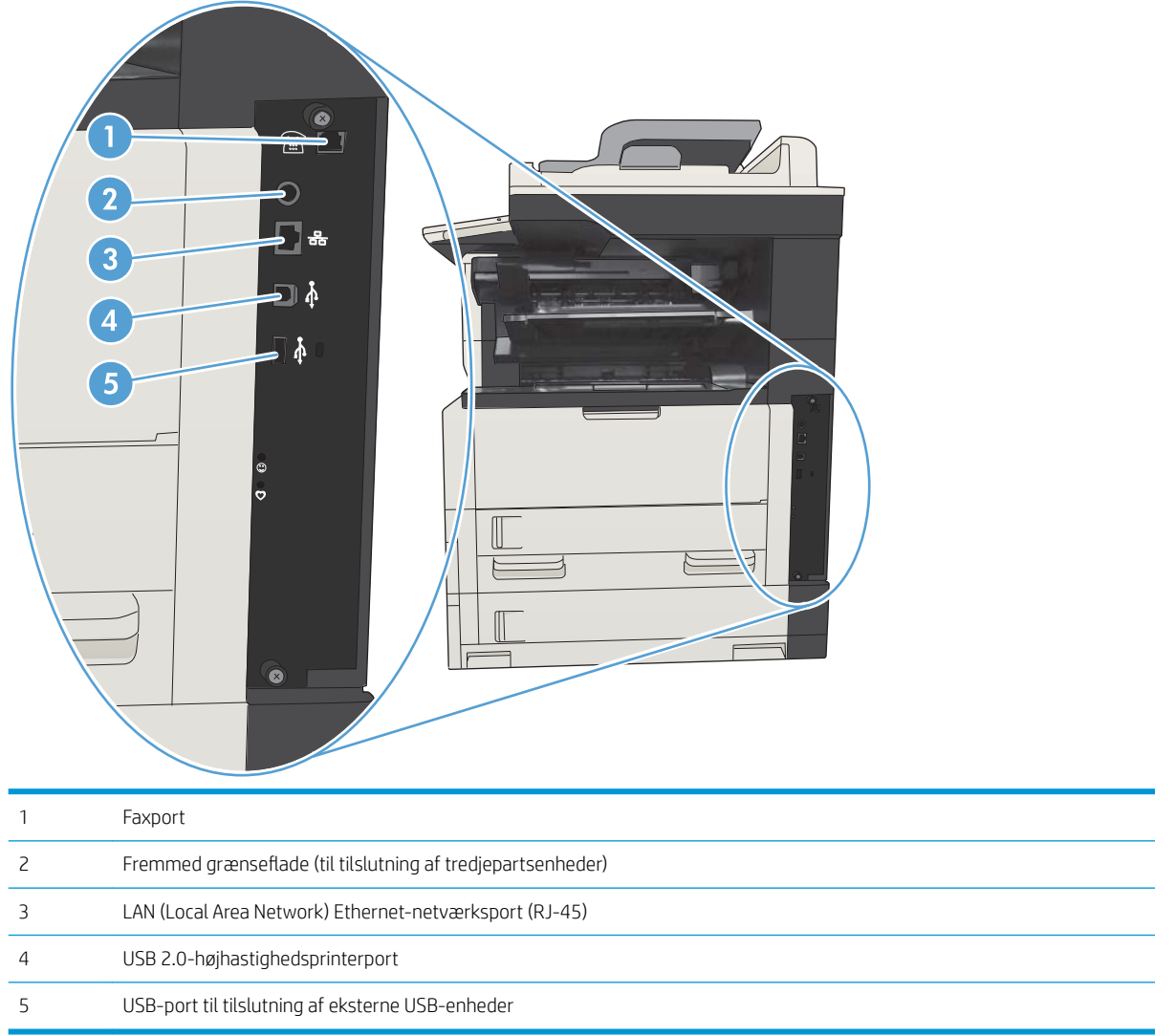

#### <span id="page-22-0"></span>Placering af serienummer og modelnummer

Serie- og modelnummeret findes på identifikationsetiketten på produktets bagside. Serienummeret rummer oplysninger om produktets oprindelsesland/-område, version, produktionskode og produktionsnummer.

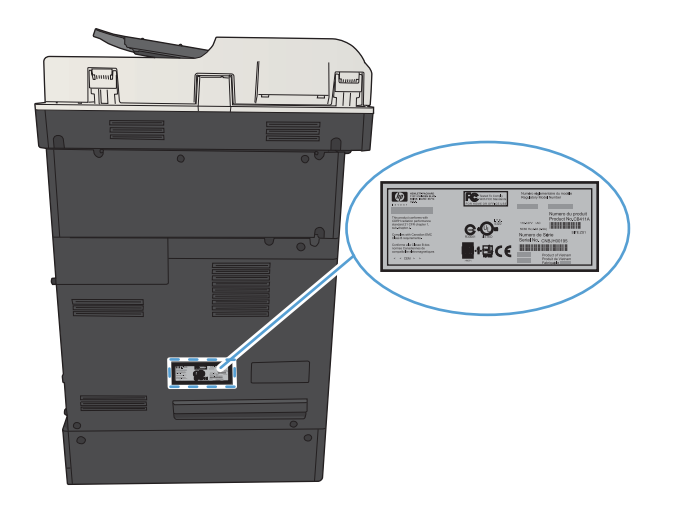

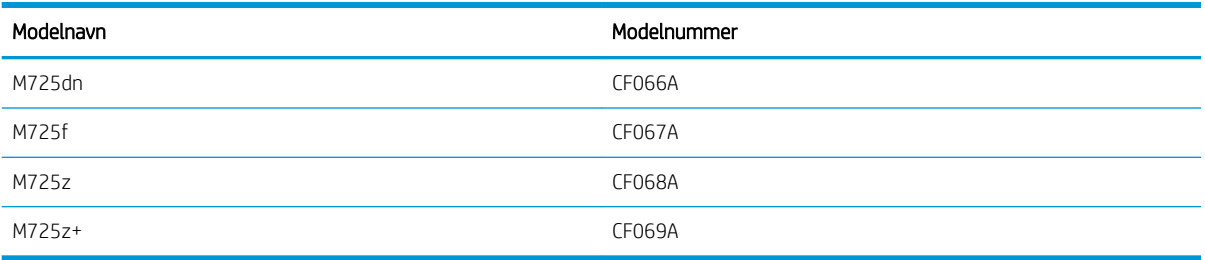

## <span id="page-23-0"></span>Kontrolpanel

#### Kontrolpanellayout

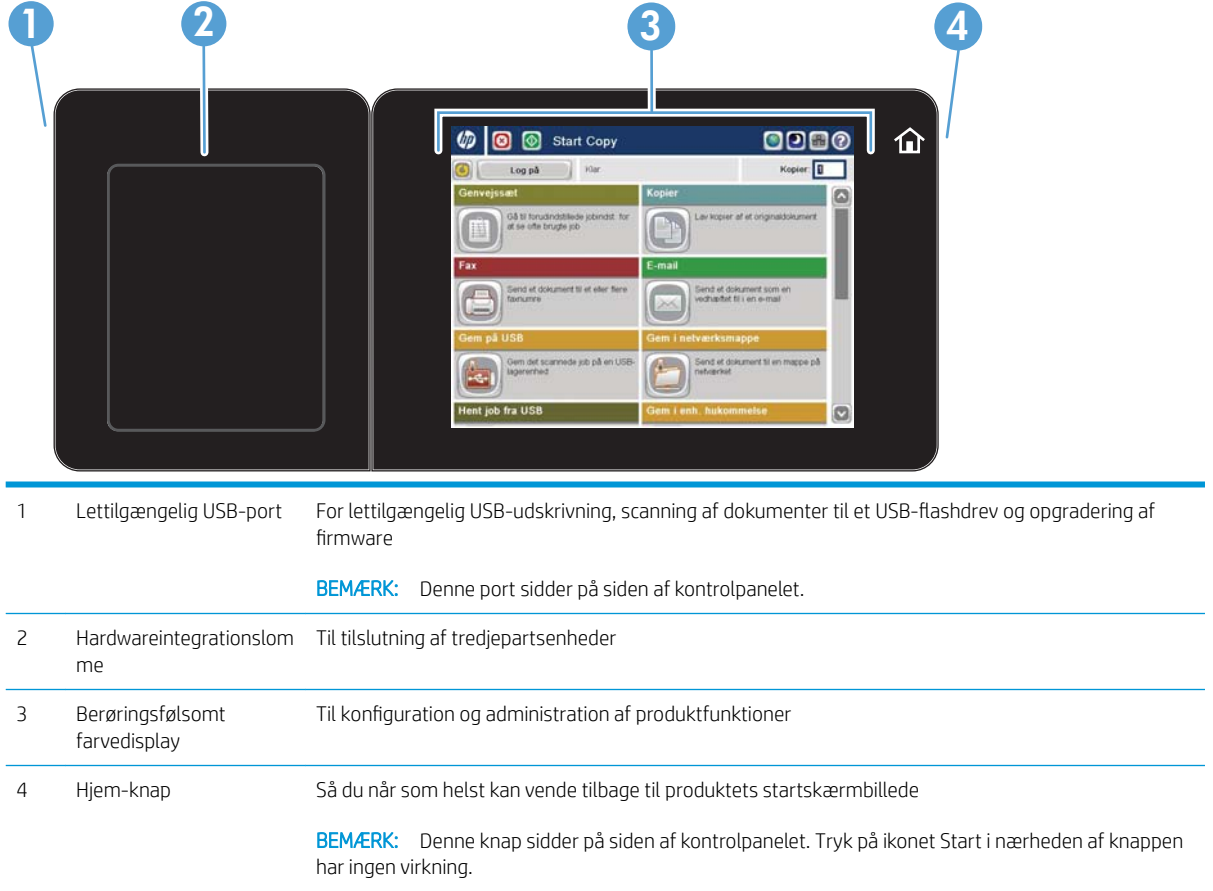

#### Startskærmbillede for kontrolpanelet

Startskærmbilledet giver adgang til produktfunktionerne og angiver den aktuelle status for produktet.

Du kan når som helst vende tilbage til startskærmbilledet ved at trykke på knappen Start i højre side af produktets kontrolpanel. Du kan også trykke på knappen Start i øverste venstre hjørne af de fleste skærme.

<sup>29</sup> BEMÆRK: HP opdaterer jævnligt funktioner, som er tilgængelige i produktets firmware. Hvis du vil benytte dig af de nyeste funktioner, skal du opgradere produktets firmware. Du kan downloade den nyeste opgraderingsfil til firmwaren fra www.hp.com/go/ljMFPM725\_firmware.

**EMÆRK:** De funktioner, der vises på startskærmbilledet, kan variere alt efter produktkonfigurationen.

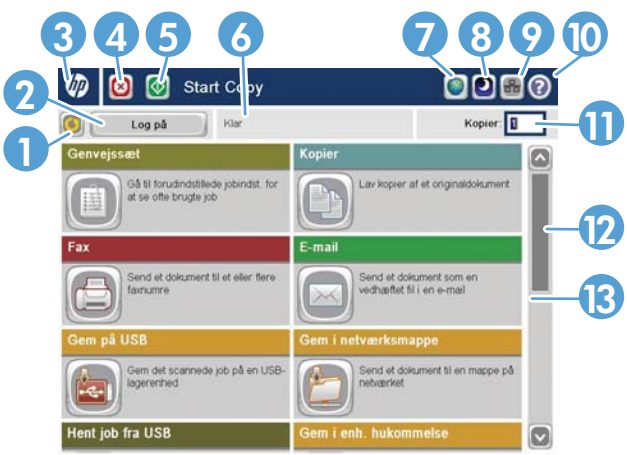

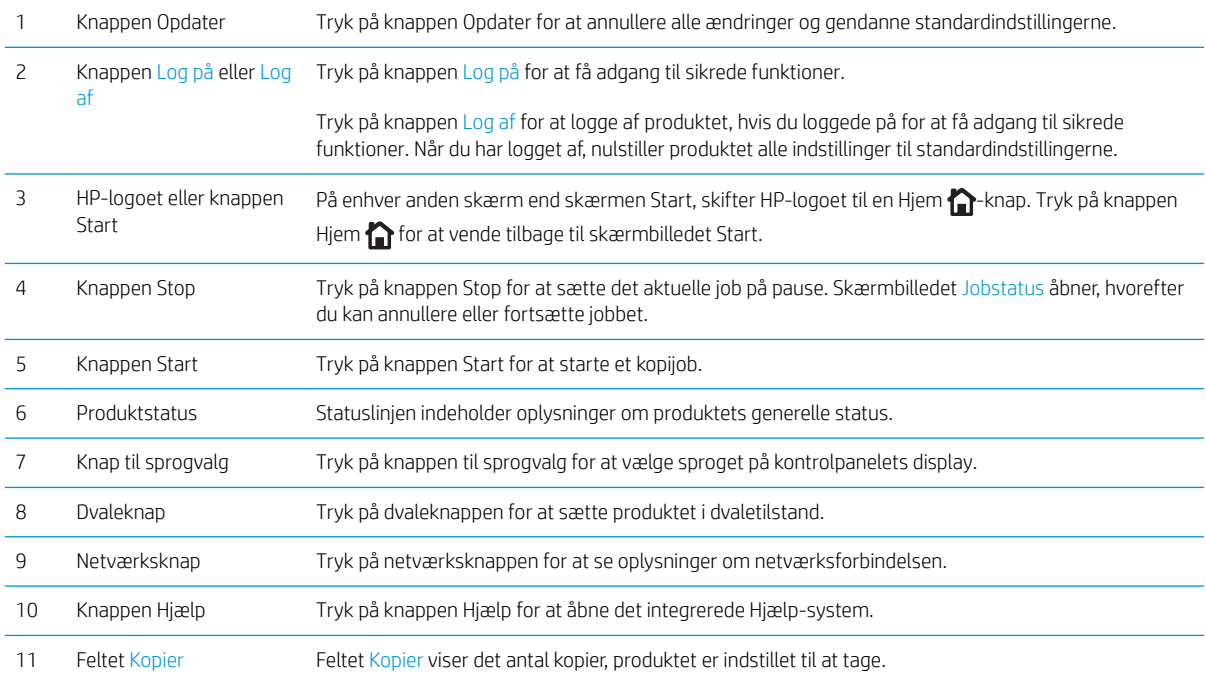

<span id="page-25-0"></span>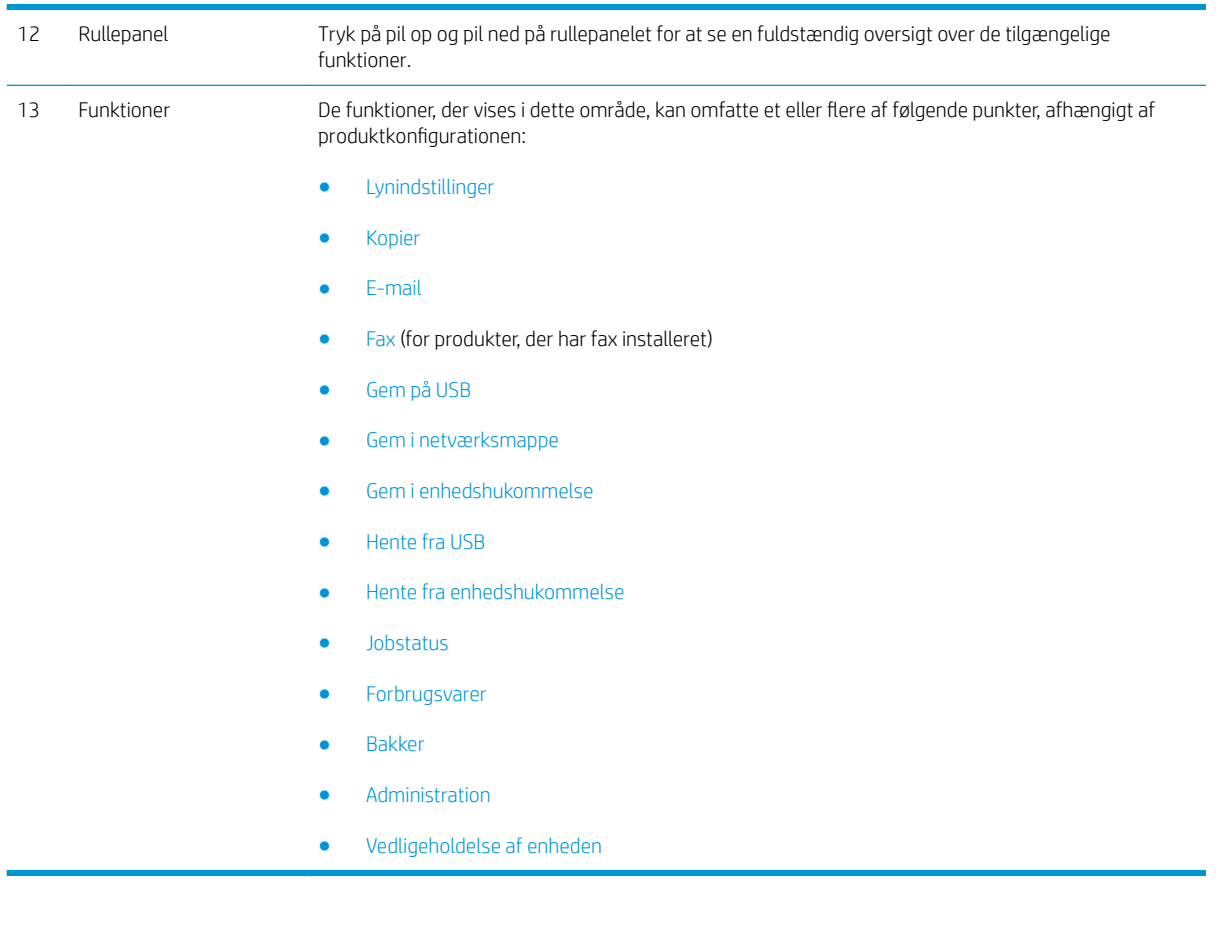

#### Rengøring af kontrolpanel

Gør kontrolpanelet rent med en blød, fnugfri klud. Du må ikke bruge papirservietter eller -lommetørklæder, da de kan ridse og skade skærmen. Om nødvendigt kan du fugte kluden med vand eller glasrens.

#### Hjælp til kontrolpanel

Produktet har et indbygget Hjælp-system, der forklarer brugen af hvert skærmbillede. Tryk på knappen Hjælp ? i øverste højre hjørne af skærmbilledet for at åbne Hjælp-systemet.

I nogle skærmbilleder åbner Hjælp en global menu, hvor du kan søge efter specifikke emner. Du kan gennemse hele menustrukturen ved at trykke på knapperne i menuen.

På skærmbilleder, der indeholder indstillinger til individuelle job, åbner Hjælp et emne, der forklarer indstillingerne på det pågældende skærmbillede.

Hvis produktet giver besked om en fejl eller advarsel, skal du trykke på knappen Fejl **11** eller knappen Advarsel @ for at åbne en meddelelse, der beskriver problemet. Meddelelsen indeholder også instruktioner til at løse problemet.

Du kan udskrive eller se en rapport over hele menuen Administration, så du lettere kan navigere til de enkelte indstillinger, du skal bruge.

- 1. På startskærmbilledet på produktets kontrolpanel skal du rulle til og trykke på knappen Administration.
- 2. Åbn følgende menuer:
	- Rapporter
	- Konfigurations-/statussider
- 3. Vælg indstillingen Menuoversigt til Administration.
- 4. Tryk på knappen Udskriv for at udskrive rapporten. Tryk på knappen Vis for at se rapporten.

### <span id="page-27-0"></span>Produktrapporter

Produktrapporter giver detaljerede oplysninger om produktet og dets aktuelle konfiguration. Brug følgende fremgangsmåde til at udskrive eller vise rapporterne:

- 1. På startskærmbilledet på produktets kontrolpanel skal du rulle til og trykke på knappen Administration.
- 2. Åbn menuen Rapporter.
- 3. Vælg en af rapportkategorierne:
	- Konfigurations-/statussider
	- Faxrapporter (kun modeller med fax)
	- Andre sider
- 4. Vælg navnet på den rapport, du vil gennemgå, og tryk derefter på knappen Udskriv for at udskrive den, eller tryk på knappen Vis for at gennemgå indstillingerne på kontrolpanelets display.

**BEMÆRK:** Nogle sider har ikke indstillingen Vis.

#### Tabel 1-1 Menuen Rapporter

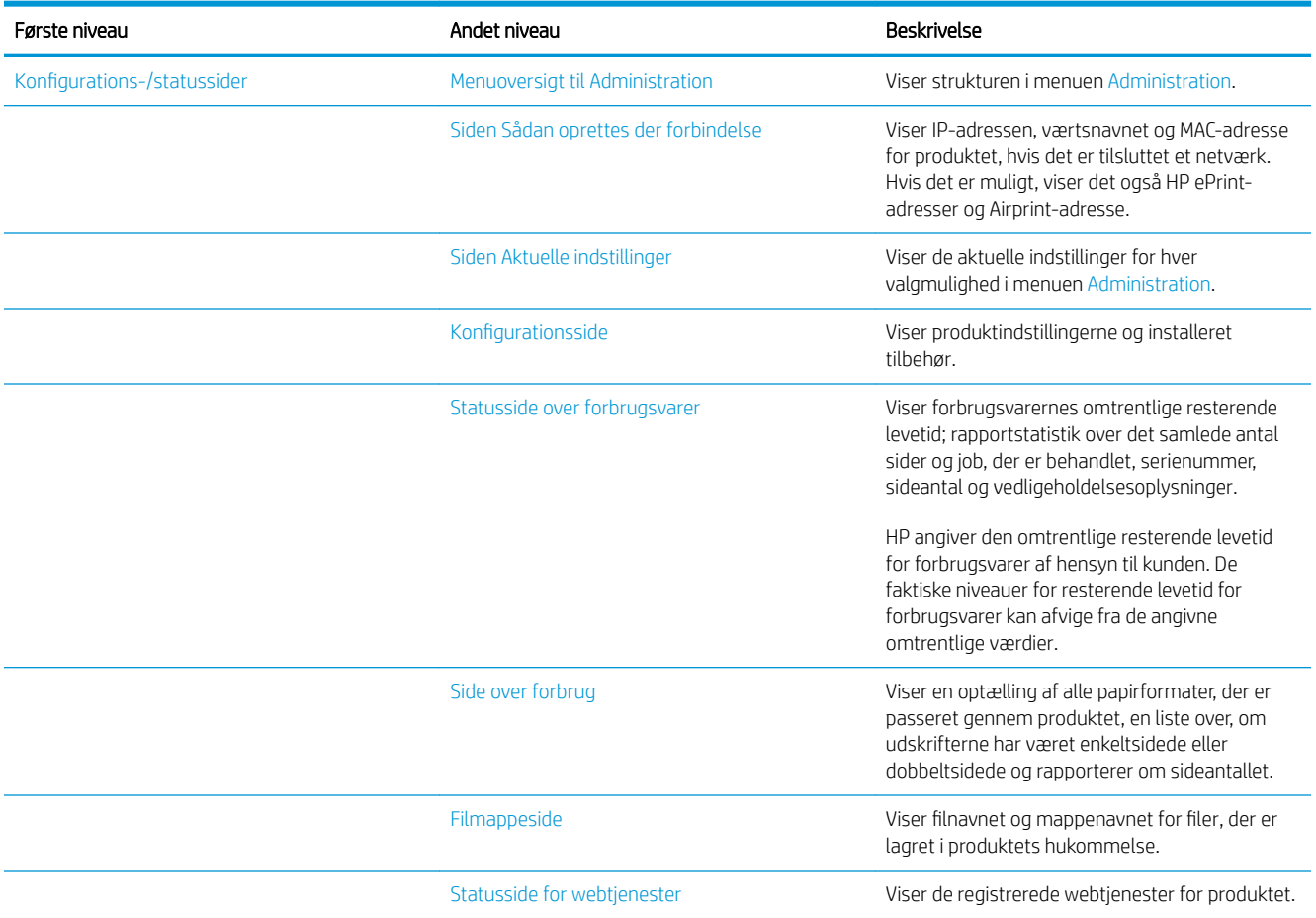

#### Tabel 1-1 Menuen Rapporter (fortsat)

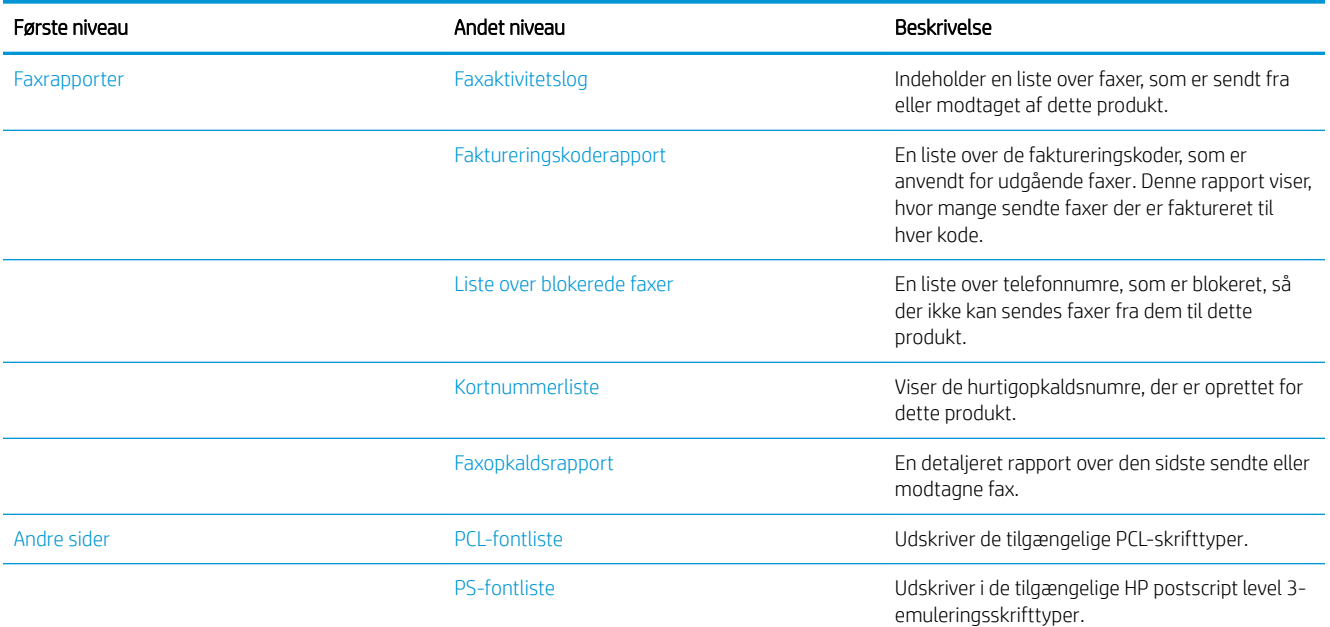

# <span id="page-30-0"></span>2 Tilslut produktet, og installer softwaren

- [Tilslut produktet til en computer via USB-kabel, og installer softwaren \(Windows\)](#page-31-0)
- [Tilslut produktet til et netværk via et netværkskabel, og installer softwaren \(Windows\)](#page-33-0)
- [Tilslut produktet til en computer ved brug af et USB-kabel, og installer softwaren \(Mac OS X\)](#page-35-0)
- [Tilslut produktet til et netværk via netværkskabel, og installer softwaren \(Mac OS X\)](#page-36-0)

#### <span id="page-31-0"></span>Tilslut produktet til en computer via USB-kabel, og installer softwaren (Windows)

Dette produkt understøtter en USB 2.0-tilslutning. Du skal bruge et USB-kabel af typen A-til-B. Kontroller, at USB-kablet ikke er længere end 2 meter.

**A** FORSIGTIG: Tilslut ikke USB-kablet, før installationssoftwaren beder dig om det.

- 1. Luk alle åbne programmer på computeren.
- 2. Kontroller, at produktet er i tilstanden Klar.

**BEMÆRK:** Når produktet er tilsluttet med et USB-kabel, kræver softwareinstallationsprocessen at produktet tændes og er i Klar-tilstand. Konfigurer følgende indstilling, så produktet vågner fra dvaletilstand, under softwareinstallationsprocessen og når det modtager et udskrivningsjob:

- a. På startskærmbilledet på produktets kontrolpanel skal du rulle til og trykke på knappen Administration.
- b. Åbn følgende menuer:
	- Generelle indstillinger
	- Energiindstillinger
	- Indstillinger for dvaletimer
- c. På listen Væk/Auto start til disse hændelser skal du vælge indstillingen Alle hændelser, og derefter trykke på knappen Gem.
- 3. Installer softwaren fra cd'en, og følg instruktionerne på skærmen.
- 4. Vælg indstillingen Slut direkte til denne computer med et USB-kabel, når du bliver bedt om det, og klik derefter på knappen Næste.
- 5. Når softwaren beder dig om det, skal du slutte USB-kablet til produktet og computeren.

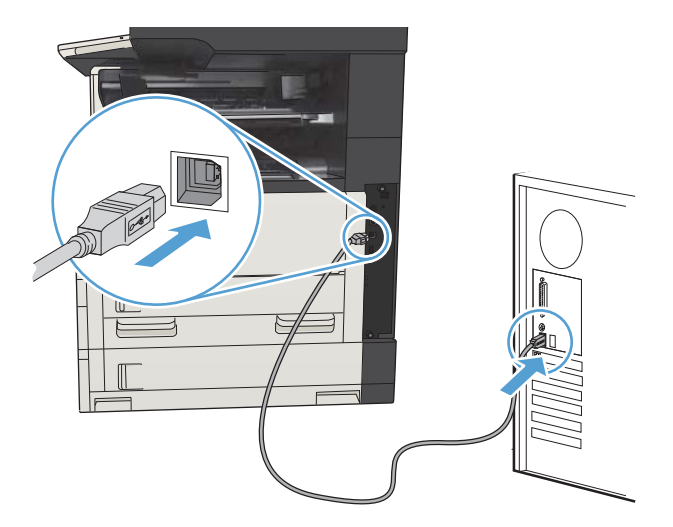

- 6. I slutningen af installationen skal du klikke på knappen Udfør eller klikke på knappen Flere indstillinger for at installere mere software eller konfigurere grundlæggende digitale afsendelsesfunktioner for produktet.
- 7. Udskriv en side fra et program for at sikre, at softwaren er korrekt installeret.

### <span id="page-33-0"></span>Tilslut produktet til et netværk via et netværkskabel, og installer softwaren (Windows)

#### Konfigurer IP-adressen

- 1. Kontroller, at produktet er tændt, og at meddelelsen Klar vises på produktets kontrolpanel.
- 2. Slut netværkskablet til produktet og til netværket.

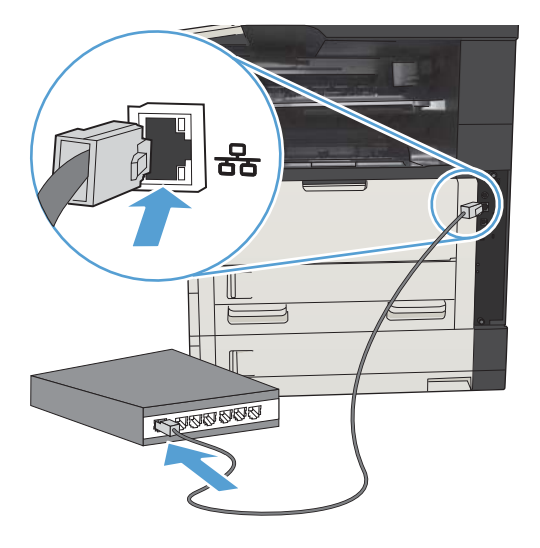

- 3. Vent 60 sekunder, før du fortsætter. I dette tidsrum genkender netværket produktet og tildeler en IPadresse eller værtsnavn for produktet.
- 4. Tryk på knappen Netværk **a** på startskærmbilledet på produktets kontrolpanel for at identificere produktets IP-adresse eller værtsnavn.

Hvis knappen Netværk **ikke er synlig, kan du finde IP-adressen eller værtsnavnet ved at udskrive en** konfigurationsside.

- a. På startskærmbilledet på produktets kontrolpanel skal du rulle til og trykke på knappen Administration.
- b. Åbn følgende menuer:
	- Rapporter
	- Konfigurations-/statussider
	- Konfigurationsside
- c. Tryk på knappen Vis for at få vist oplysningerne på kontrolpanelet, eller tryk på knappen Udskriv for at udskrive siderne.

<span id="page-34-0"></span>d. Find IP-adressen på siden Jetdirect.

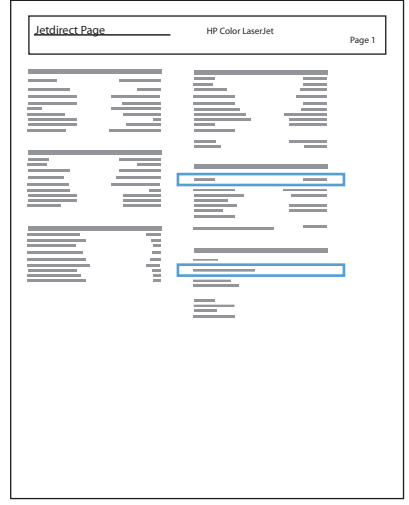

5. IPv4: Hvis IP-adressen er 0.0.0.0 eller 192.0.0.192 eller 169.254.x.x, skal du konfigurere IP-adressen manuelt. Ellers er netværkskonfigurationen udført uden fejl.

IPv6: Hvis IP-adressen starter med "fe80:", bør produktet kunne udskrive. Ellers skal du konfigurere IPadressen manuelt.

#### Installation af softwaren

- 1. Luk alle programmer på computeren.
- 2. Installer softwaren fra cd'en.
- 3. Følg vejledningen på skærmen.
- 4. Tryk på Tilslut ved hjælp af et kabelbaseret netværk, når du bliver bedt om det.
- 5. Vælg det produkt, som har den korrekte IP-adresse, på listen over tilgængelige produkter. Hvis produktet ikke står på listen, skal du manuelt indtaste produktets IP-adresse, værtsnavn eller hardwareadresse.
- 6. I slutningen af installationen skal du klikke på knappen Udfør eller klikke på knappen Flere indstillinger for at installere mere software eller konfigurere grundlæggende digitale afsendelsesfunktioner for produktet.
- 7. Udskriv en side fra et program for at sikre, at softwaren er korrekt installeret.

### <span id="page-35-0"></span>Tilslut produktet til en computer ved brug af et USB-kabel, og installer softwaren (Mac OS X)

Dette produkt understøtter en USB 2.0-tilslutning. Du skal bruge et USB-kabel af typen A-til-B. Kontroller, at USB-kablet ikke er længere end 2 meter.

1. Slut USB-kablet til produktet og computeren.

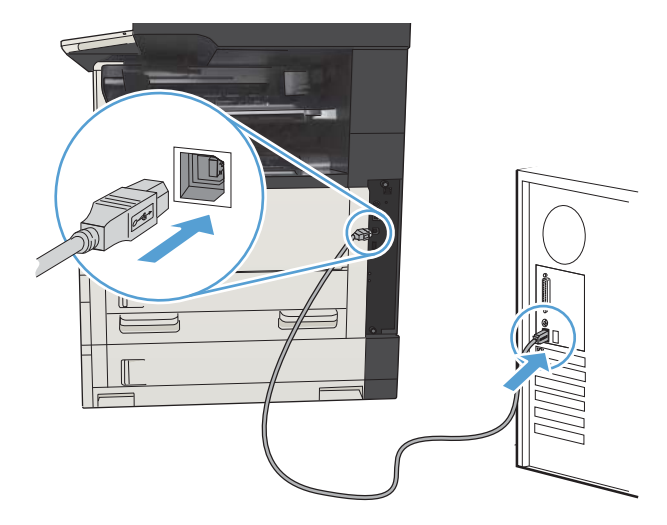

- 2. Kontroller, at produktet er i tilstanden Klar.
	- **BEMÆRK:** Når produktet er tilsluttet med et USB-kabel, kræver softwareinstallationsprocessen at produktet tændes og er i Klar-tilstand. Konfigurer følgende indstilling, så produktet vågner fra dvaletilstand, under softwareinstallationsprocessen og når det modtager et udskrivningsjob:
		- a. På startskærmbilledet på produktets kontrolpanel skal du rulle til og trykke på knappen Administration.
		- b. Åbn følgende menuer:
			- Generelle indstillinger
			- **Energiindstillinger**
			- Indstillinger for dvaletimer
		- c. På listen Væk/Auto start til disse hændelser skal du vælge indstillingen Alle hændelser, og derefter trykke på knappen Gem.
- 3. Installer softwaren fra cd'en.
- 4. Klik på produktikonet, og følg vejledningen på skærmen.
- 5. Klik på knappen Luk.
- 6. Udskriv en side fra et program for at sikre, at softwaren er korrekt installeret.
### Tilslut produktet til et netværk via netværkskabel, og installer softwaren (Mac OS X)

### Konfigurer IP-adressen

- 1. Kontroller, at produktet er tændt, og at meddelelsen Klar vises på produktets kontrolpanel.
- 2. Slut netværkskablet til produktet og til netværket.

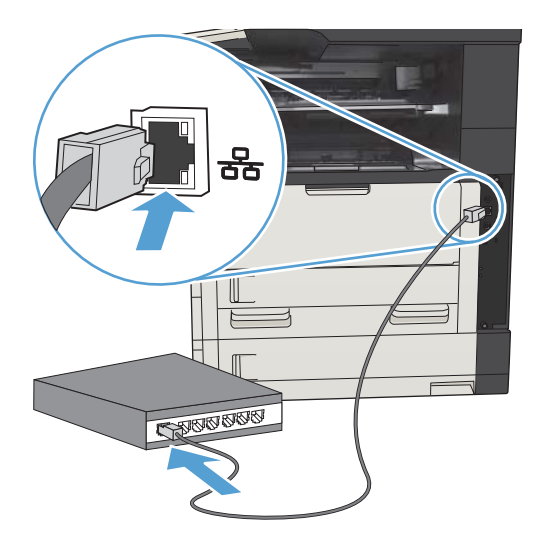

- 3. Vent 60 sekunder, før du fortsætter. I dette tidsrum genkender netværket produktet og tildeler en IPadresse eller værtsnavn for produktet.
- 4. Tryk på knappen Netværk **a** på startskærmbilledet på produktets kontrolpanel for at identificere produktets IP-adresse eller værtsnavn.

Hvis knappen Netværk ikke er synlig, kan du finde IP-adressen eller værtsnavnet ved at udskrive en konfigurationsside.

- a. På startskærmbilledet på produktets kontrolpanel skal du rulle til og trykke på knappen Administration.
- b. Åbn følgende menuer:
	- Rapporter
	- Konfigurations-/statussider
	- Konfigurationsside
- c. Tryk på knappen Vis for at få vist oplysningerne på kontrolpanelet, eller tryk på knappen Udskriv for at udskrive siderne.

d. Find IP-adressen på siden Jetdirect.

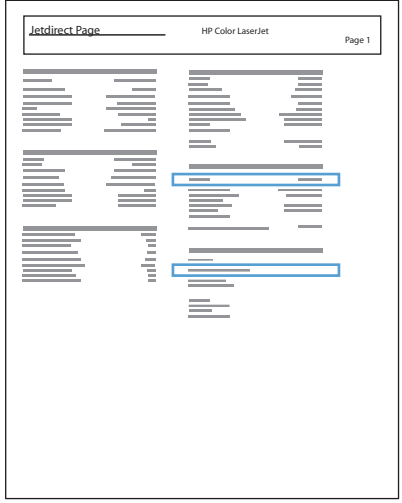

5. IPv4: Hvis IP-adressen er 0.0.0.0 eller 192.0.0.192 eller 169.254.x.x, skal du konfigurere IP-adressen manuelt. Ellers er netværkskonfigurationen udført uden fejl.

IPv6: Hvis IP-adressen starter med "fe80:", bør produktet kunne udskrive. Ellers skal du konfigurere IPadressen manuelt.

### Installer softwaren

- 1. Luk alle programmer på computeren.
- 2. Installer softwaren fra cd'en.
- 3. Klik på produktikonet, og følg vejledningen på skærmen.
- 4. Klik på knappen Luk, når installationen er fuldført.
	- BEMÆRK: Gennemfør følgende trin *efter* du har installeret software til printersystemet, og *kun*, hvis du ikke tilføjede en printer under installationen.
- 5. Åbn Apple-menuen Apple of på computeren, klik på menuen Systemindstillinger, og klik derefter på ikonet Udskriv & fax eller Udskriv og scan.
- 6. Klik på plus-symbolet (+).
- 7. Anvend Bonjour (standardbrowser) eller IP Printing til netværksforbindelsen.
- **BEMÆRK:** Det er lettest og bedst at anvende Bonjour, hvis produktet er installeret på dit lokale netværk.

IP-udskrivning *skal* bruges, hvis produktet befinder sig uden for Bonjour link-lokalområdet i et større netværk.

Gennemfør følgende trin, hvis du anvender Bonjour:

- a. Klik på fanen Standardbrowser.
- b. Vælg produktet på listen. Softwaren bekræfter, at produktet er sluttet til netværket. Feltet Udskriv med udfyldes automatisk med dette produkts korrekte PPD.
	- BEMÆRK: Hvis du er på et netværk, der har mere end ét produkt, skal du udskrive en konfigurationsside og matche Bonjour-printernavnet med navnet på listen for at identificere det produkt, du installerer.
- **学 BEMÆRK:** Hvis produktet ikke optræder på listen, skal du bekræfte, at produktet er tændt og tilsluttet netværket. Prøv derefter at slukke og tænde produktet. Hvis produktets PPD ikke findes på rullelisten Udskriv med, skal du slukke og tænde computeren og derefter starte opsætningsprocessen forfra.
- c. Klik på knappen Tilføj for at fuldføre opsætningen.

Gennemfør følgende trin, hvis du anvender IP Printing:

- a. Klik på fanen IP-printer.
- b. Vælg HP Jet Direct Socket fra rullemenuen Protokol. Dette er den anbefalede indstilling for HPprodukter.
- c. Indtast IP-adressen i feltet Adresse på skærmbilledet Tilføj printer.
- d. Oplysningerne Navn, Placering og Udskriv med udfyldes automatisk. Hvis produktets PPD ikke findes i feltet Udskriv med, skal du slukke og tænde computeren og derefter starte opsætningsprocessen forfra.

# 3 Dokumentføder og outputbakke

- [Understøttede papirformater](#page-41-0)
- [Understøttede papirtyper](#page-44-0)
- Konfiguration af bakker
- [Alternativt brevhoved-tilstand](#page-46-0)
- [Bakke 1](#page-47-0)
- [Bakke 2 og 3](#page-50-0)
- [500-arks bakker](#page-53-0)
- [Højkapacitetsbakke til 3.500 ark](#page-56-0)
- [Standardudskriftsbakke](#page-58-0)
- [Hæfter/stabler \(kun z- og z+-modeller\)](#page-58-0)

## <span id="page-41-0"></span>Understøttede papirformater

BEMÆRK: Vælg relevant papirformat og -type i printerdriveren før udskrivning for at opnå de bedste resultater.

#### Tabel 3-1 Understøttede papirformater

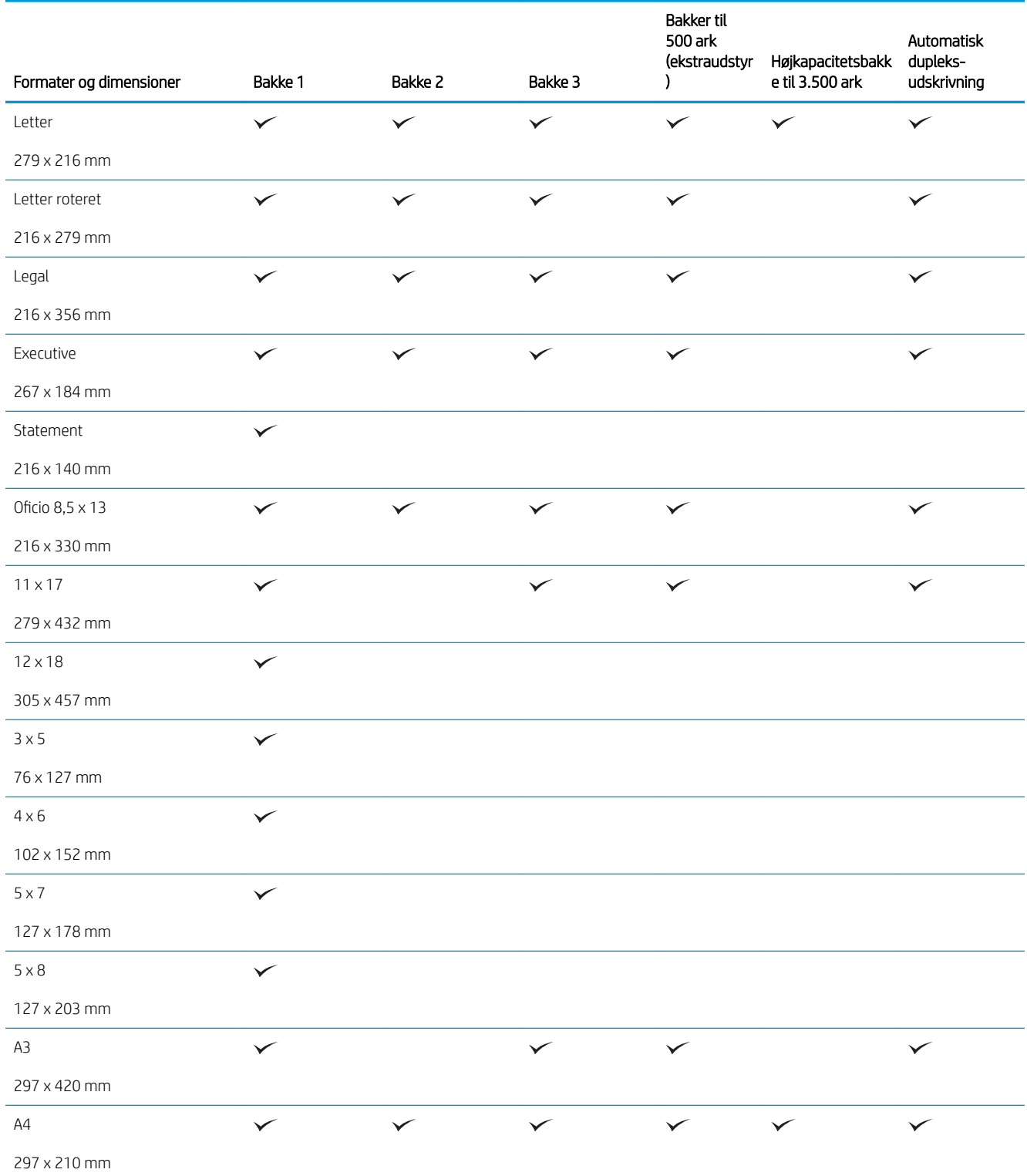

#### Tabel 3-1 Understøttede papirformater (fortsat)

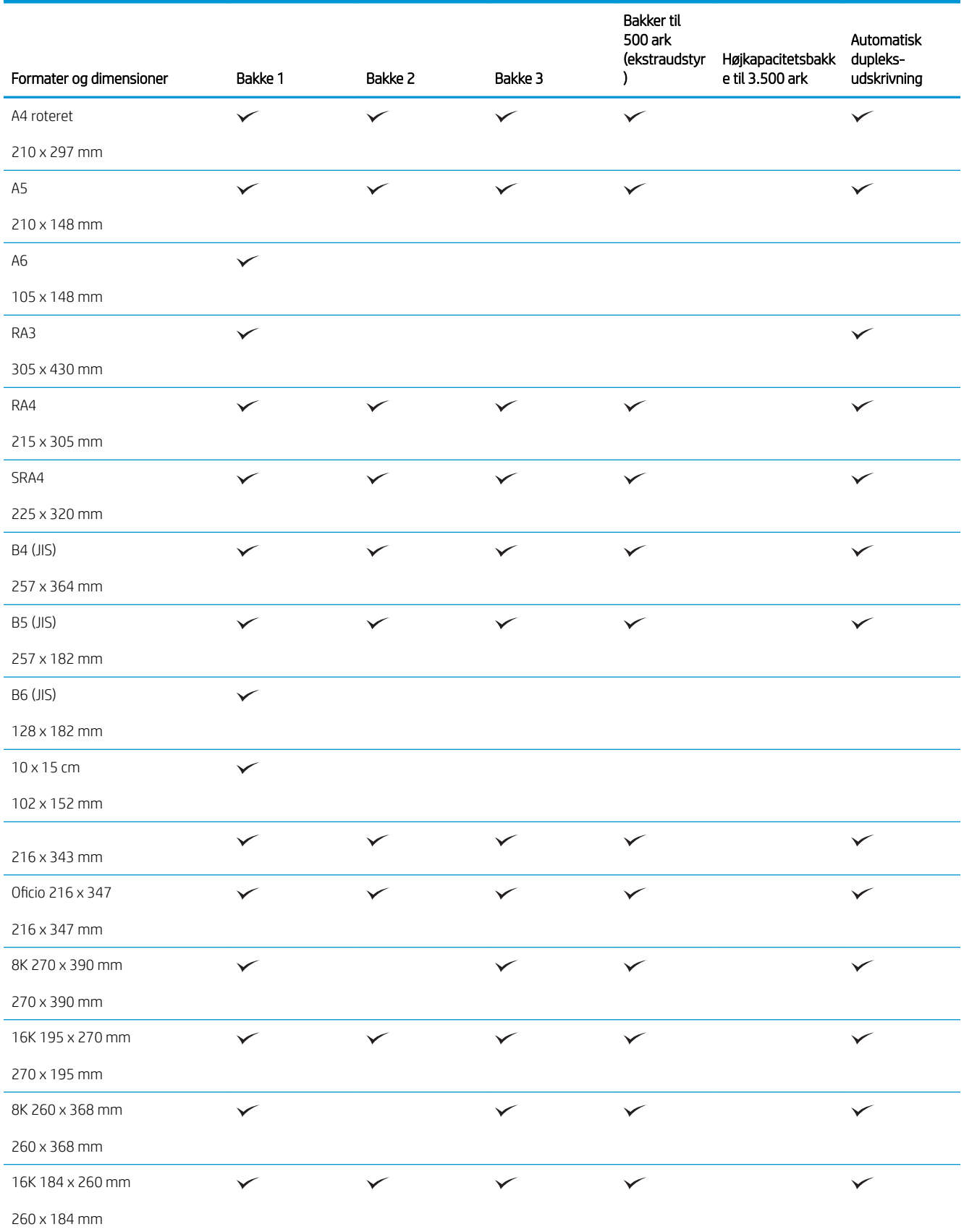

#### Tabel 3-1 Understøttede papirformater (fortsat)

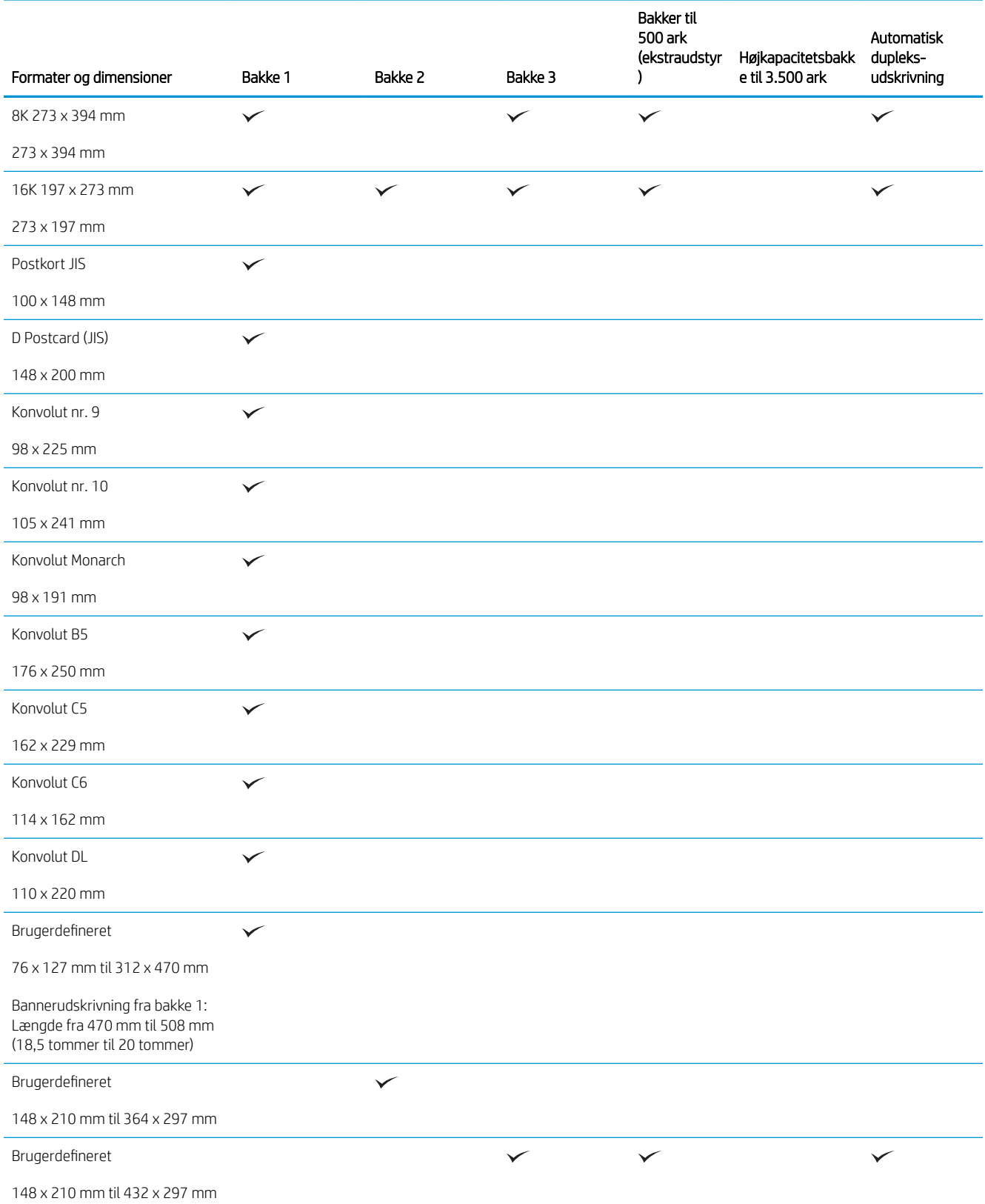

## <span id="page-44-0"></span>Understøttede papirtyper

Gå til [www.hp.com/support/ljMFPM725series](http://www.hp.com/support/ljMFPM725series) for at se en komplet liste over specifikt HP-papir, som dette produkt understøtter.

BEMÆRK: Vælg relevant papirformat og -type i printerdriveren før udskrivning for at opnå de bedste resultater.

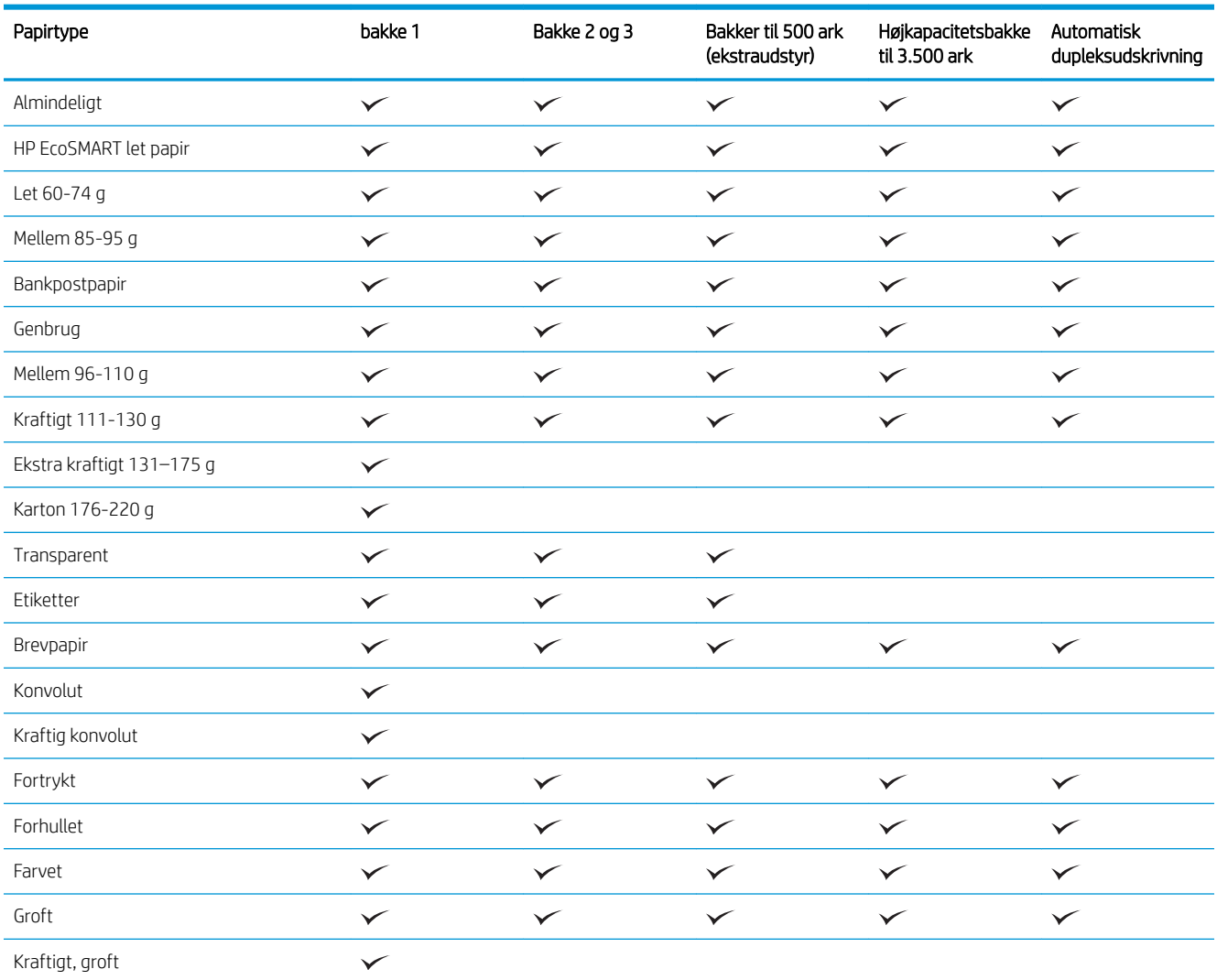

#### Tabel 3-2 Understøttede papirtyper

## <span id="page-45-0"></span>Konfiguration af bakker

I følgende situationer beder produktet dig automatisk om at konfigurere en bakke til type og format:

- Når du lægger papir i bakken
- Når du angiver en bestemt bakke eller et bestemt papirformat til et udskriftsjob via printerdriveren eller et softwareprogram, og bakken ikke er konfigureret, så den passer til udskriftsjobbets indstillinger

BEMÆRK: Prompten vises ikke, hvis du udskriver fra bakke 1, og bakke 1 er konfigureret til indstillingerne for papirformatet Alle størrelser og papirtypen Enhver type. Hvis udskriftsjobbet ikke angiver en bakke, udskriver produktet i denne situation fra bakke 1, selv om indstillingerne for papirformat og -type i udskriftsjobbet ikke svarer til det papir, der er lagt i bakke 1.

### Konfiguration af en bakke, når du ilægger papir

- 1. Læg papir i bakken. Luk bakken, hvis du bruger bakke 2 og 3.
- 2. Bakkens konfigurationsmeddelelse vises på produktets kontrolpanel.
- 3. Tryk på knappen OK for at acceptere det valgte format og den valgte type, eller tryk på knappen Rediger for at vælge et andet papirformat eller en anden papirtype.
- 4. Vælg det korrekte format og den korrekte type, og tryk herefter på knappen OK.

### Konfiguration af en bakke, så den passer til indstillingerne for udskriftsjobbet

- 1. Angiv kildebakken, papirformatet og papirtypen i programmet.
- 2. Send jobbet til produktet.

Hvis bakken skal konfigureres, vises en konfigurationsmeddelelse på produktets kontrolpanel.

- 3. Læg papir i bakken med den angivne type og det angivne format, og luk derefter bakken.
- 4. Tryk på knappen OK for at acceptere det valgte format og den valgte type, eller tryk på knappen Rediger for at vælge et andet papirformat eller en anden papirtype.
- 5. Vælg det korrekte format og den korrekte type, og tryk herefter på knappen OK.

### Konfigurer en bakke fra kontrolpanelet

Du kan også konfigurere bakkerne til type og format, uden at produktet viser en prompt.

- 1. På startskærmbilledet på produktets kontrolpanel skal du rulle til og trykke på knappen Bakker.
- 2. Tryk på linjen for den bakke, du vil konfigurere, og tryk derefter på knappen Rediger.
- 3. Vælg papirformat og papirtype på de viste lister.
- 4. Tryk på knappen OK for at gemme dine valg.

### <span id="page-46-0"></span>Alternativt brevhoved-tilstand

Brug funktionen Alternativt brevhoved-tilstand, hvis du vil lægge papir med brevhoved eller fortrykt papir i bakken på samme måde for alle udskrifts- eller kopijob, uanset om du udskriver eller kopierer til én side af arket eller til begge sider af arket. Når du bruger denne tilstand, skal du isætte papir på samme måde som til automatisk dupleks-udskrivning.

Hvis du vil bruge denne funktion, skal du aktivere den via menuerne på produktets kontrolpanel. For at bruge denne funktion i Windows skal du også slå funktionen til i printerdriveren og konfigurere papirtypen i printerdriveren.

#### Slå alternativt brevhoved-tilstand til via menuerne på produktets kontrolpanel

- 1. På startskærmbilledet på produktets kontrolpanel skal du rulle til og trykke på knappen Administration.
- 2. Åbn følgende menuer:
	- Administrer bakker
	- Alternativt brevhoved-tilstand
- 3. Tryk på indstillingen Aktiveret, og tryk derefter på knappen Gem.

For at udskrive i alternativt brevhoved-tilstand i Windows skal du udføre følgende procedure for hvert udskriftsjob.

#### Udskriv i alternativt brevhoved-tilstand (Windows)

- 1. Vælg indstillingen Udskriv i softwareprogrammet.
- 2. Vælg produktet, og klik derefter på knappen Egenskaber eller Indstillinger.
- 3. Klik på fanen Avanceret.
- 4. Udvid listen Printerfunktioner.
- 5. Åbn rullelisten Alternativt brevhoved-tilstand, og klik på indstillingen Til.
- 6. Klik på knappen Anvend.
- 7. Klik på fanen Papir/kvalitet.
- 8. Klik på indstillingen Papirtype på rullelisten Flere....
- 9. Udvid listen med indstillinger for Typen er:.
- 10. Udvid listen med indstillingerne Anden, og klik på indstillingen Brevpapir. Klik på knappen OK.
- 11. Klik på knappen OK for at lukke dialogboksen Dokumentegenskaber. Klik på knappen OK i dialogboksen Udskriv for at udskrive jobbet.

## <span id="page-47-0"></span>Bakke 1

### Bakkekapacitet og papirretning

Undgå at overfylde bakkerne, da dette kan medføre papirstop. Sørg for, at det øverste af stakken er under indikatoren for fuld bakke. Ved brug af kort/smalt og kraftigt/blankt papir skal der kun fyldes papir i til mindre end halvdelen af indikatoren for fuld bakke.

#### Tabel 3-3 Kapacitet i bakke 1

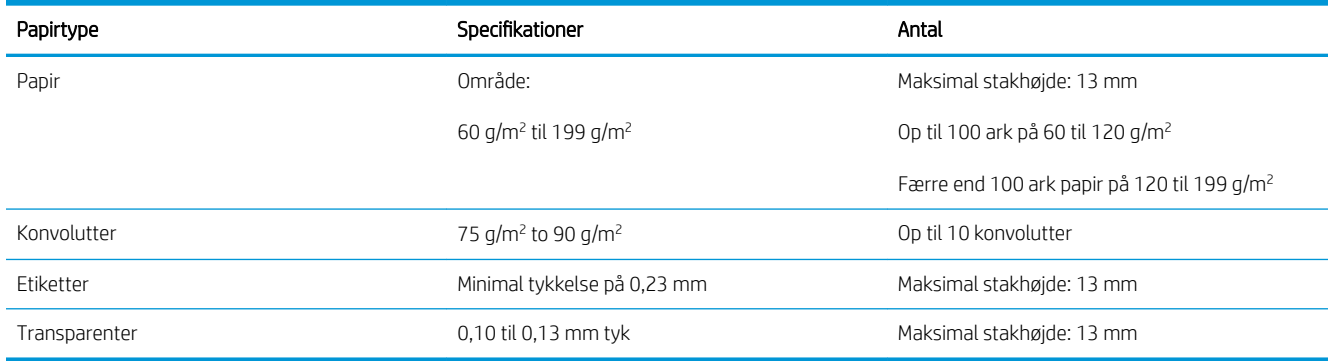

#### Tabel 3-4 Papirretning for bakke 1

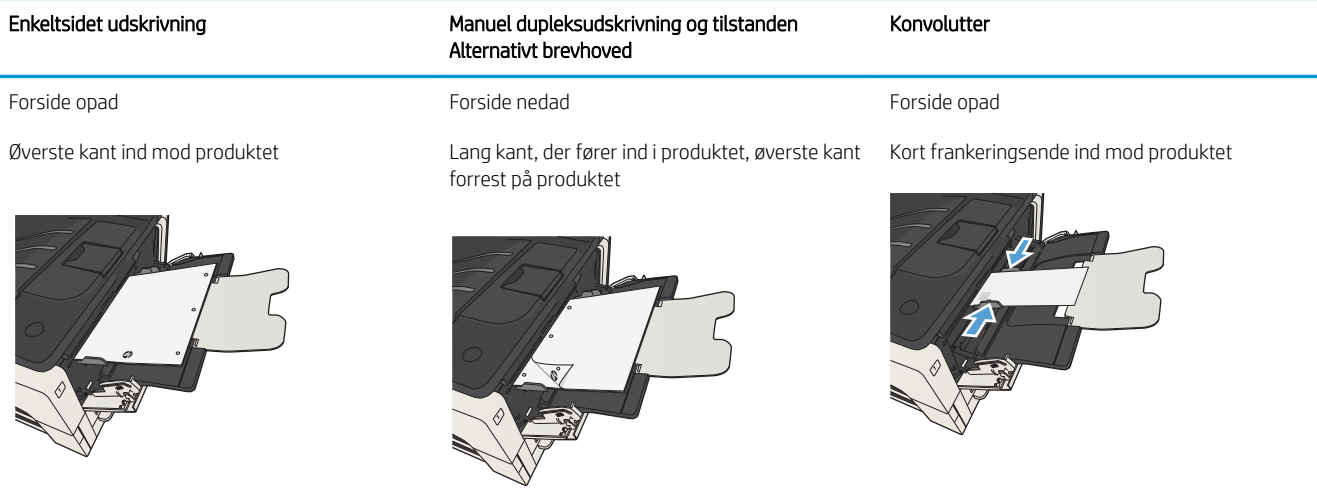

### Opfyldning af bakke 1

1. Åbn bakke 1.

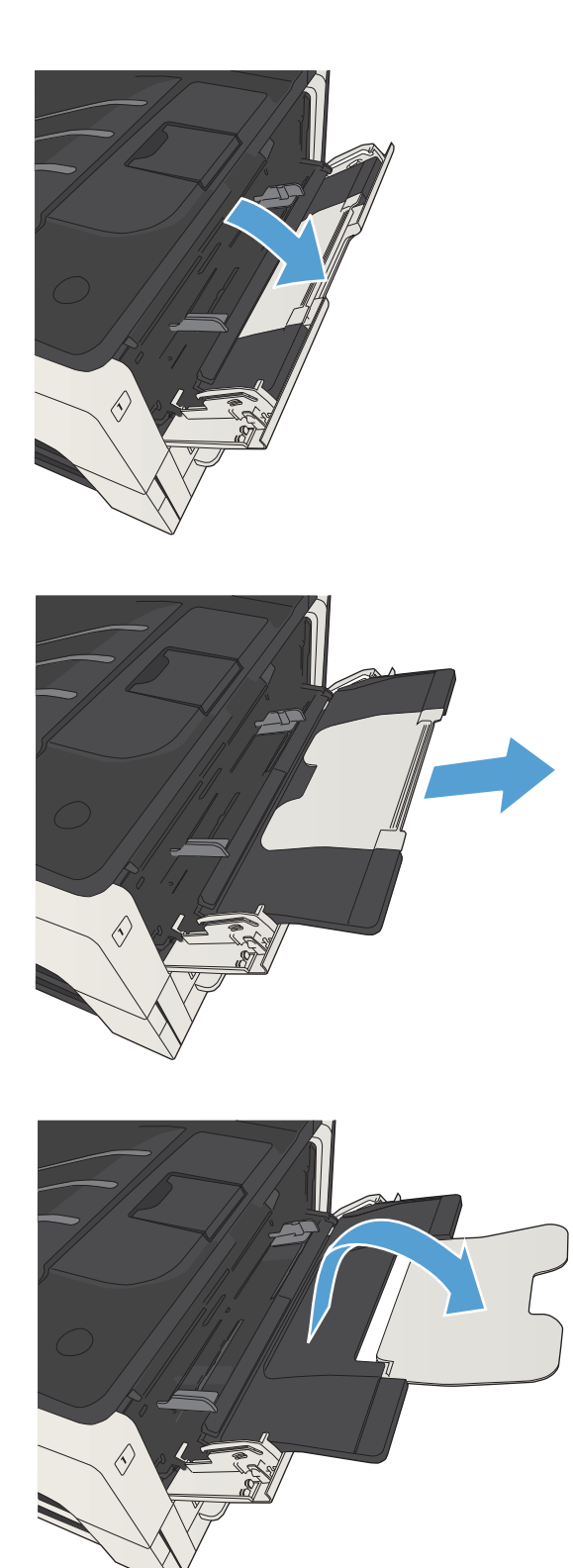

2. Træk papirstøtten ud.

3. Hvis papiret er større end Letter eller A4, skal du folde forlængeren ud.

4. Træk papirbreddestyrene længere ud end papiret.

5. Læg papiret i bakken. Kontroller, at papiret passer ind under tapperne og ikke overskrider niveauerne for maksimal stakhøjde.

6. Tilpas papirbreddestyrene, så de kun lige rører papirstakken, men ikke bøjer papiret.

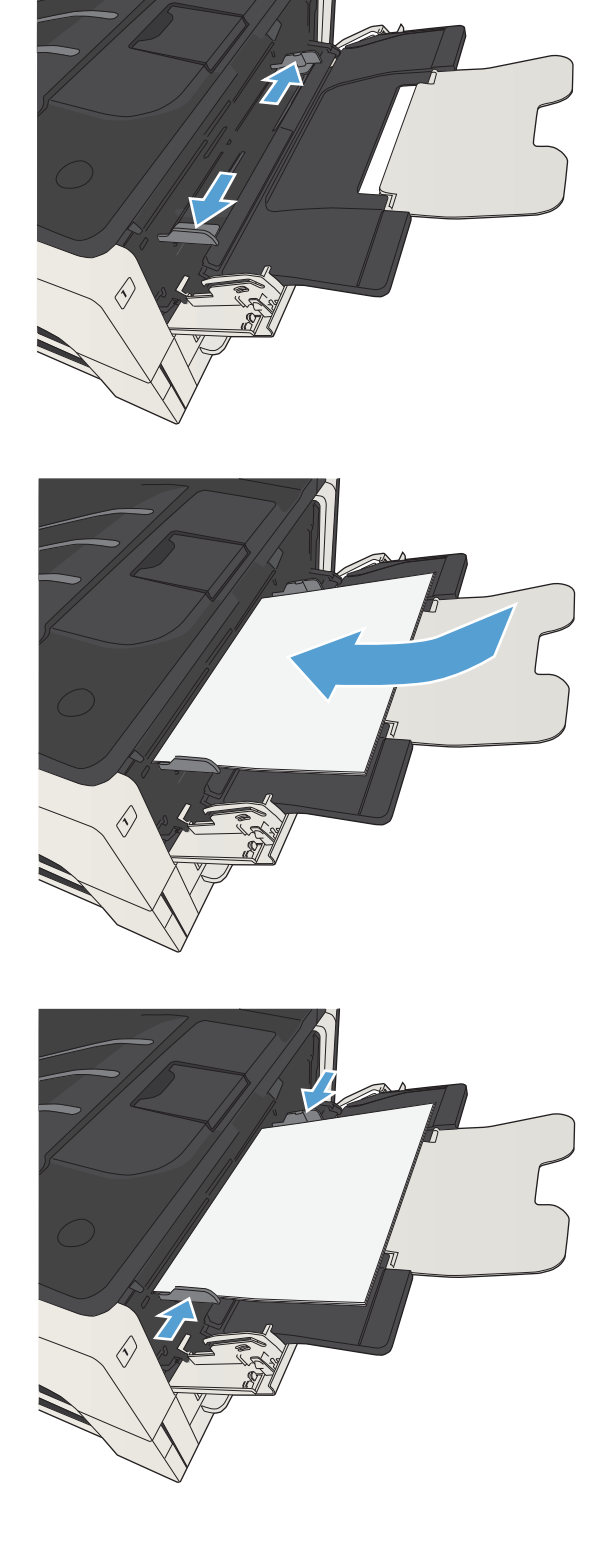

## <span id="page-50-0"></span>Bakke 2 og 3

### Bakkekapacitet og papirretning

Undgå at overfylde bakkerne, da dette kan medføre papirstop. Sørg for, at det øverste af stakken er under indikatoren for fuld bakke. Ved brug af kort/smalt og kraftigt/blankt papir skal der kun fyldes papir i til mindre end halvdelen af indikatoren for fuld bakke.

#### Tabel 3-5 Kapacitet for bakke 2 og 3

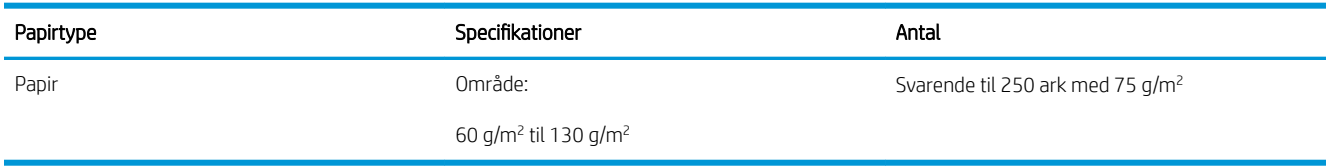

#### Tabel 3-6 Papirretning for bakke 2 og 3

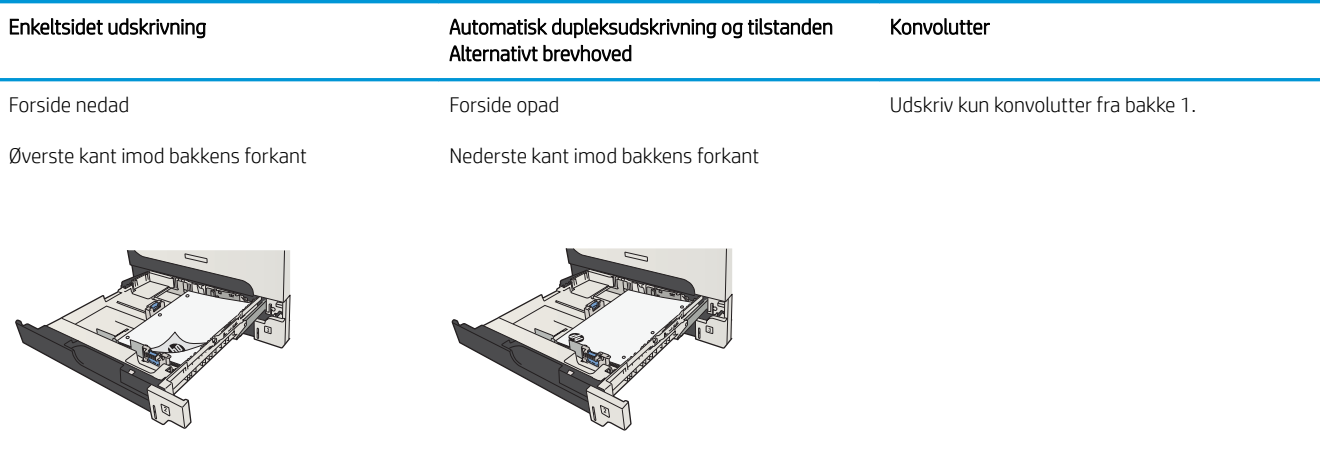

### Opfyldning af bakke 2 og 3

1. Åbn bakken.

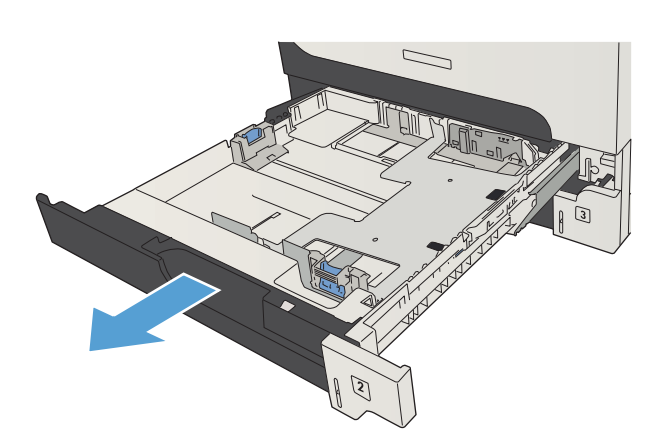

2. Indstil papirstyrene til det korrekte papirformat.

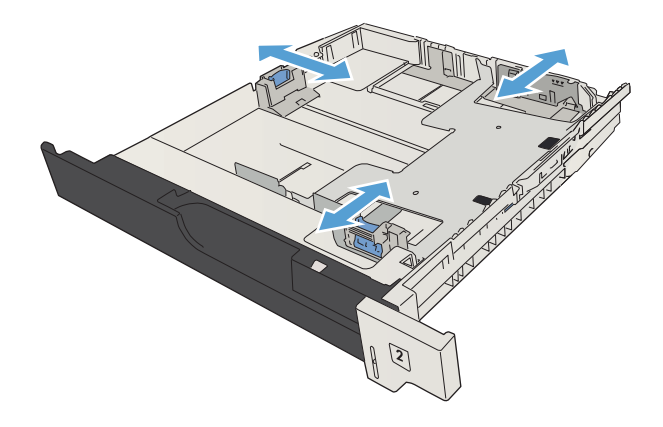

3. Læg papiret i bakken. Sørg for, at papiret ligger fladt i alle fire hjørner, og at den øverste del af stakken ikke overskrider niveauerne for maksimal stakhøjde.

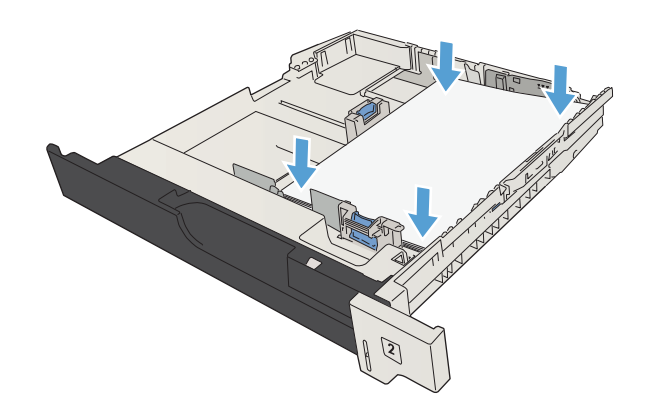

4. Luk bakken.

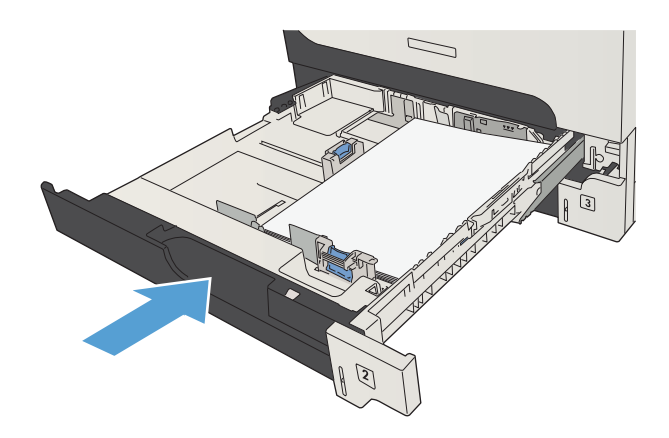

## <span id="page-53-0"></span>500-arks bakker

### Bakkekapacitet og papirretning til bakke med 500 ark

Undgå at overfylde bakkerne, da dette kan medføre papirstop. Sørg for, at det øverste af stakken er under indikatoren for fuld bakke. Ved brug af kort/smalt og kraftigt/blankt papir skal der kun fyldes papir i til mindre end halvdelen af indikatoren for fuld bakke.

#### Tabel 3-7 Bakkekapacitet til 500 ark

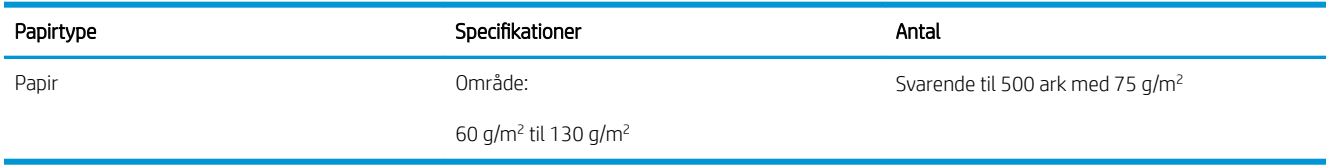

#### Tabel 3-8 Papirretning af bakke til 500 ark

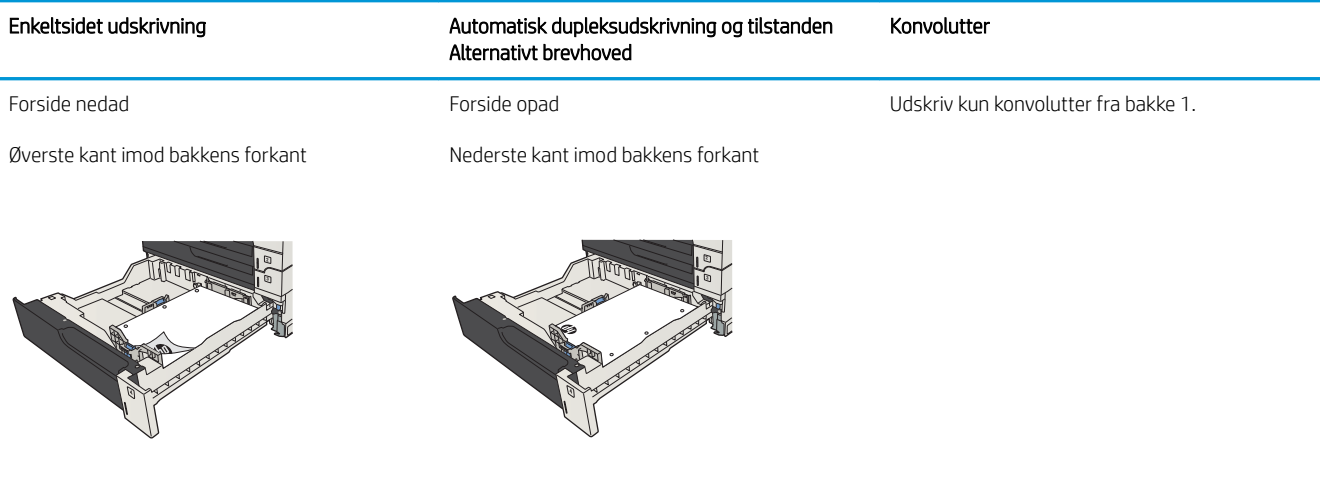

### Opfyldning af bakkerne til 500 ark

1. Åbn bakken.

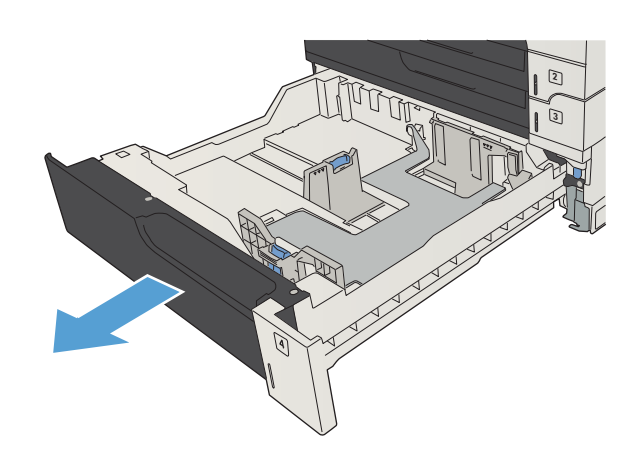

2. Indstil papirstyrene til det korrekte papirformat.

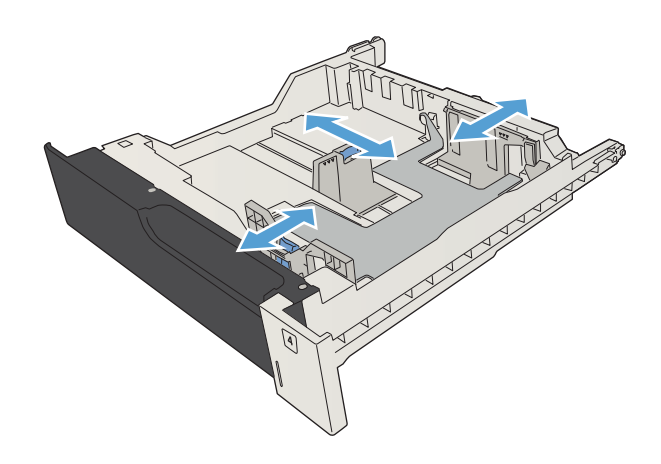

3. Læg papiret i bakken. Sørg for, at papiret ligger fladt i alle fire hjørner, og at den øverste del af stakken ikke overskrider niveauerne for maksimal stakhøjde.

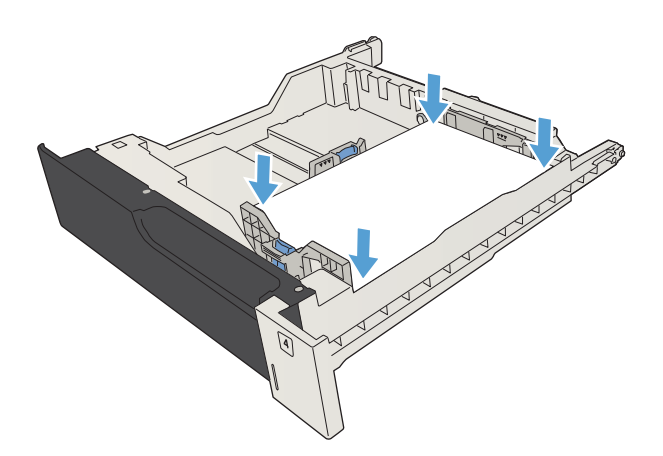

4. Luk bakken.

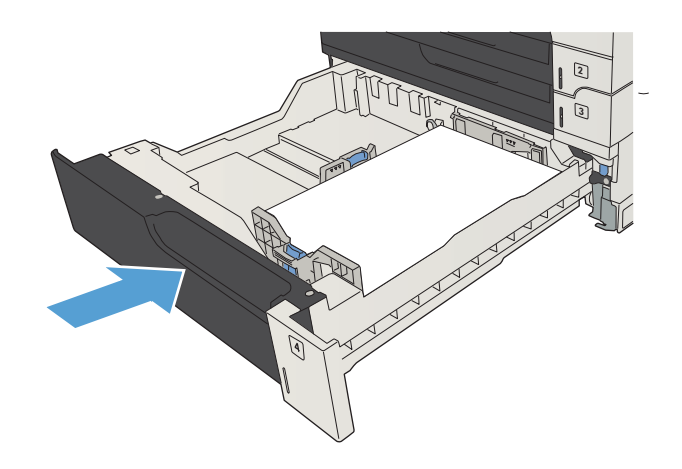

## <span id="page-56-0"></span>Højkapacitetsbakke til 3.500 ark

### Kapacitet og papirretning for højkapacitetsindføringbakke til 3.500 ark

Undgå at overfylde bakkerne, da dette kan medføre papirstop. Sørg for, at det øverste af stakken er under indikatoren for fuld bakke. Ved brug af kort/smalt og kraftigt/blankt papir skal der kun fyldes papir i til mindre end halvdelen af indikatoren for fuld bakke.

#### Tabel 3-9 Højkapacitetspapirbakke til 3.500 ark

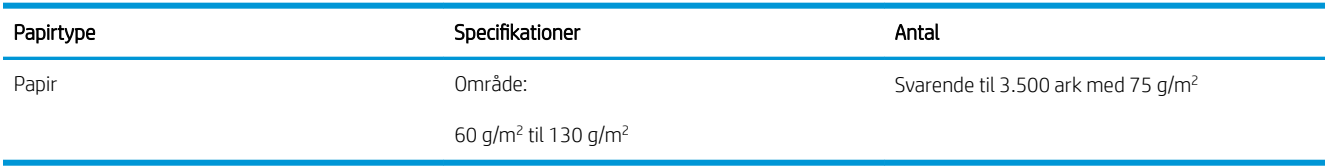

#### Tabel 3-10 Papirretning for højkapacitetsbakke til 3.500 ark

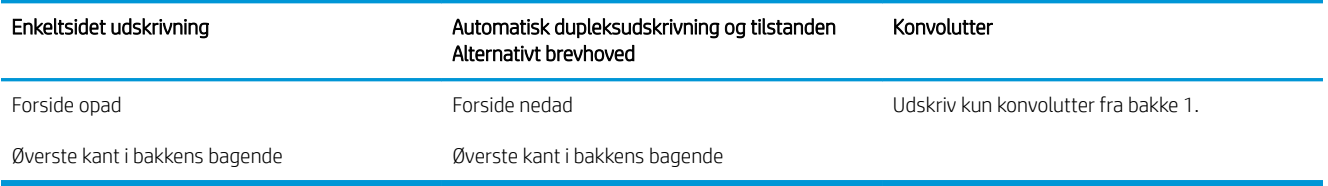

### Opfyldning af højkapacitetsbakken til 3.500 ark

Højkapacitetsbakken til 3.500 ark understøtter kun papirformaterne A4 og Letter.

1. Åbn højre og venstre side af bakken.

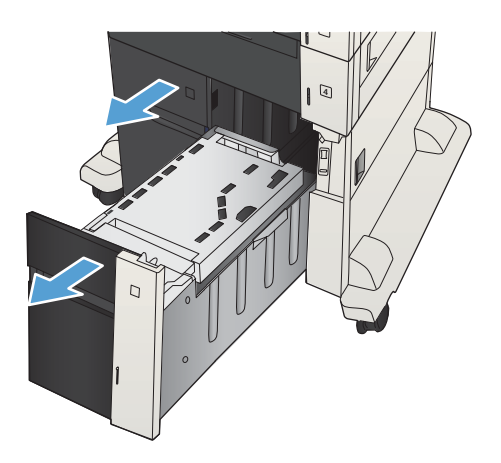

2. Juster papirformathåndtaget på begge sider til den korrekte placering for det papir, du bruger.

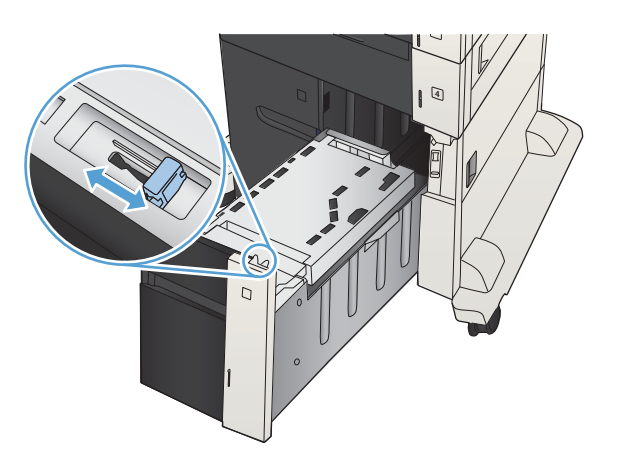

- 4  $\overline{D}$
- 3. Ilæg hele papirpakker på hver side af bakken. Højre side kan indeholde 1.500 ark papir. Venstre side kan indeholde 2.000 ark papir.

BEMÆRK: Du opnår de bedste resultater ved at ilægge hele papirpakker. Opdel ikke papirpakken i mindre dele.

4. Luk højre og venstre side af bakken.

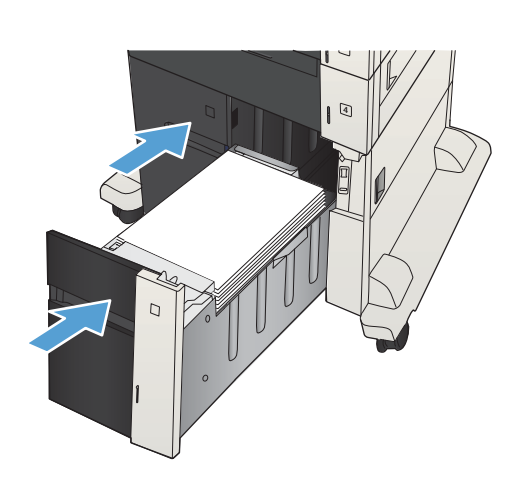

## <span id="page-58-0"></span>Standardudskriftsbakke

Outputbakken er placeret under dokumentføderen og kan rumme op til 250 ark på 75 g/m<sup>2</sup> papir.

## Hæfter/stabler (kun z- og z+-modeller)

Hæfteren/stableren kan hæfte job på op til 30 ark papir på75 g/m². Den kan stable op til 500 ark papir. Hæftemaskinen kan hæfte følgende formater:

- A3 (stående retning)
- $A4$
- B4 (stående retning)
- B5 (liggende retning)
- Ledger (stående retning)
- Legal (stående retning)
- Letter

Papirets vægt kan ligge mellem 60 og 120 g/m<sup>2</sup>. Ved tungere papir er hæftegrænsen muligvis under 30 ark.

Hvis jobbet kun består af ét ark, eller hvis det består af flere end 30 ark, leverer produktet jobbet til udskriftsbakken uden at hæfte det.

Hæfteenheden kan kun bruges med papir. Du må ikke prøve at hæfte andre typer papir, som f.eks. konvolutter, transparenter eller etiketter.

Hvis du vil konfigurere standardplaceringen, hvor produktet placerer hæfteklammer på siderne, skal du følge denne procedure:

- 1. På startskærmbilledet på produktets kontrolpanel skal du rulle til og trykke på knappen Administration.
- 2. Åbn følgende menuer:
	- Indstillinger for hæfter/stabler
	- Hæftning
- 3. Vælg en hæfteplacering fra listen over indstillinger, og tryk derefter på knappen Gem. Du kan vælge mellem følgende indstillinger:
	- Ingen
	- Øverst til venstre eller højre
	- $\mathbb{B}^n$  BEMÆRK: For dokumenter med stående retning sidder hæfteklammen i øverste venstre hjørne. For dokumenter med liggende retning sidder hæfteklammen i øverste højre hjørne.
	- Øverst til venstre
	- Øverst til højre

# 4 Dele, forbrugsvarer og tilbehør

- [Bestilling af reservedele, ekstraudstyr og forbrugsvarer](#page-61-0)
- [Tonerpatroner](#page-62-0)
- [HP's websted for antiforfalskning](#page-67-0)
- [Udskriv, når en tonerpatron når slutningen af den anslåede levetid](#page-68-0)
- [Aktivering eller deaktivering af indstillingerne Indstillinger for Meget lav fra kontrolpanelet](#page-69-0)
- [Dele til reparationer foretaget af kunden](#page-70-0)
- [Tilbehør](#page-73-0)
- [Tonerpatron](#page-74-0)
- [Hæfteklammer \(kun modeller med hæfteenhed\)](#page-79-0)

## <span id="page-61-0"></span>Bestilling af reservedele, ekstraudstyr og forbrugsvarer

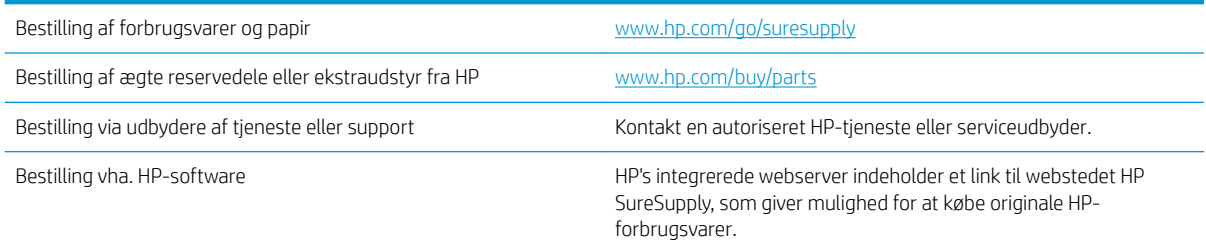

## <span id="page-62-0"></span>Tonerpatroner

### Visning af tonerpatron

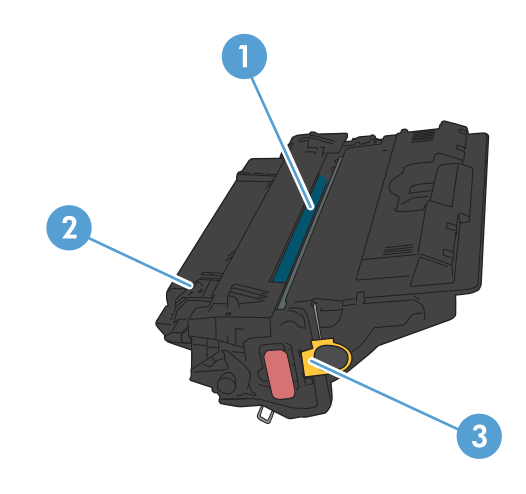

- 1 Plastikafskærmning
- 2 Billedtromle

FORSIGTIG: Rør ikke den grønne valse. Hvis du gør det, kan patronen blive beskadiget.

3 Hukommelseschip

### Oplysninger om tonerpatron

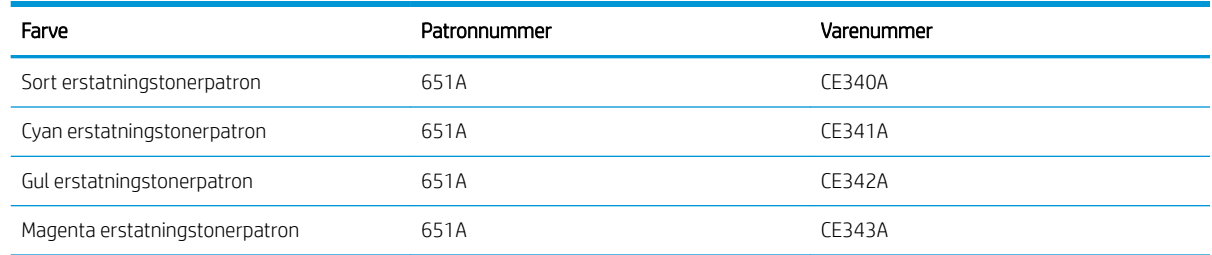

Miljøvenlige funktioner: Genbrug tonerpatroner ved hjælp af HP Planet Partners-returnerings- og genbrugsprogrammet.

Se [www.hp.com/go/learnaboutsupplies](http://www.hp.com/go/learnaboutsupplies) for at få yderligere oplysninger om forbrugsvarer.

Oplysningerne i dette dokument kan ændres uden forudgående varsel. Gå til [www.hp.com/go/](http://www.hp.com/go/ljMFPM725_manuals) [ljMFPM725\\_manuals](http://www.hp.com/go/ljMFPM725_manuals) for at få de nyeste oplysninger om forbrugsvarer.

#### Genbrugstonerpatron

Hvis du vil genanvende en ægte HP-tonerpatron, skal du lægge den brugte patron i den æske, som den nye patron blev leveret i. Brug den medsendte returmærkat til at sende den brugte forbrugsvare tilbage til HP med henblik på genbrug. Detaljerede oplysninger finder du i den genbrugsvejledning, der følger med alle nye HPforbrugsvarer.

#### Opbevaring af tonerpatroner

Tag ikke tonerpatronen ud af emballagen, før den skal bruges.

**A** FORSIGTIG: Udsæt ikke tonerpatronen for lys i mere end nogle få minutter for at forhindre, at den bliver beskadiget. Dæk den grønne billedtromle til, hvis tonerpatronen skal fjernes fra produktet i en længere periode.

#### HP-politik vedrørende tonerpatroner fra andre producenter end HP

HP Company anbefaler ikke brug af tonerpatroner, der ikke er fra HP, hverken nye patroner eller genfremstillede patroner.

BEMÆRK: Skader forårsaget af tonerpatroner fra andre producenter end HP dækkes ikke af HP's garanti eller serviceaftaler.

### Udskift tonerpatronerne

Produktet bruger fire farver og har en separat tonerpatron for hver farve: sort (K), magenta (M), cyan (C) og gul (Y).

FORSIGTIG: Hvis du får toner på tøjet, skal du tørre det af med en tør klud og vaske tøjet i koldt vand. Varmt vand fikserer toneren i tøjet.

**BEMÆRK:** Du kan finde oplysninger om genbrug af brugte tonerpatroner i æsken til tonerpatronen.

1. Åbn frontdækslet. Kontroller, at dækslet er helt åbent.

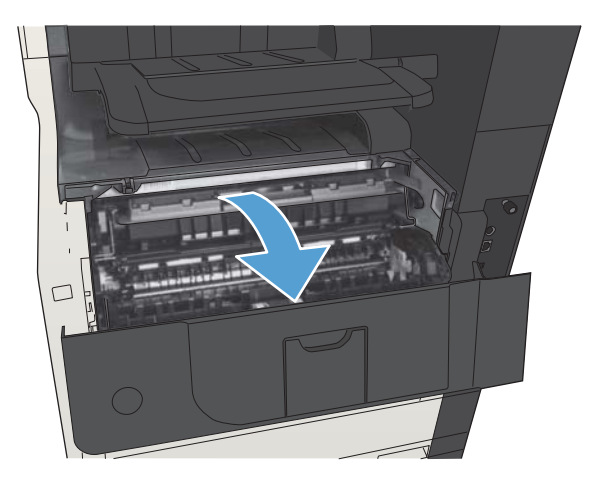

2. Tag fat i håndtaget på den brugte tonerpatron, og træk den ud.

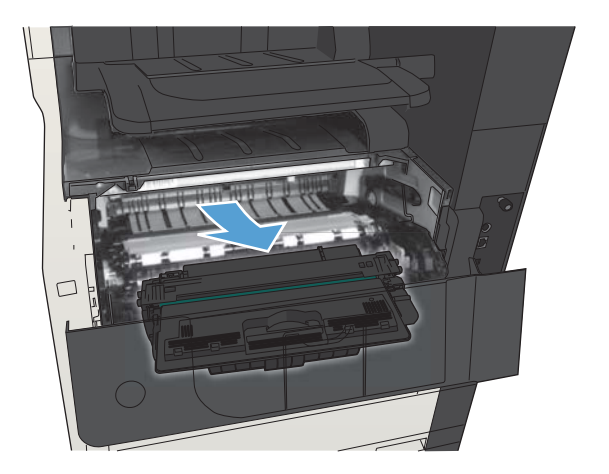

3. Tag den nye tonerpatron ud af posen.

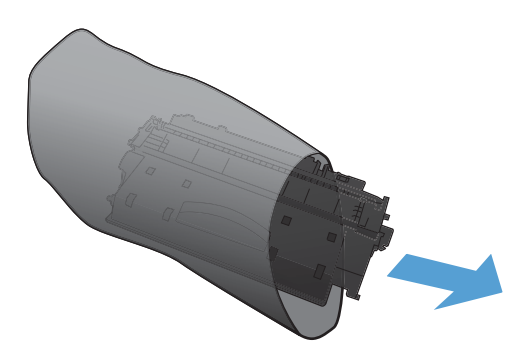

4. Tag fat i begge sider på tonerpatronen, og fordel toneren ved at ryste tonerpatronen let.

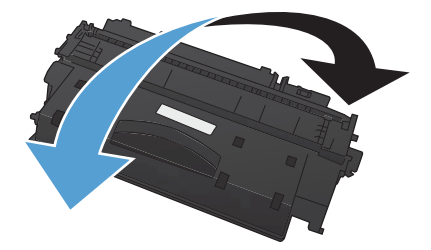

5. Fjern plastikbeskyttelse fra tonerpatronen.

FORSIGTIG: Undgå lang tids udsættelse for lys.

FORSIGTIG: Rør ikke den grønne valse. Hvis du gør det, kan patronen blive beskadiget.

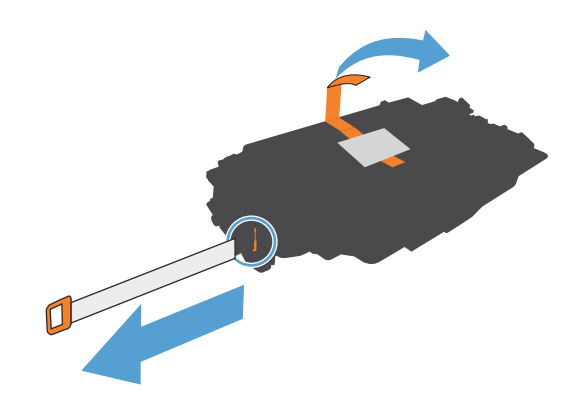

6. Juster tonerpatronen med hullerne, og indsæt tonerpatronen, indtil den klikker på plads.

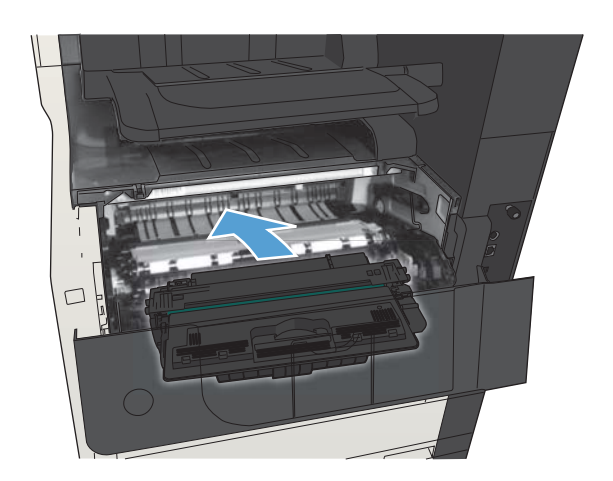

7. Luk frontdækslet.

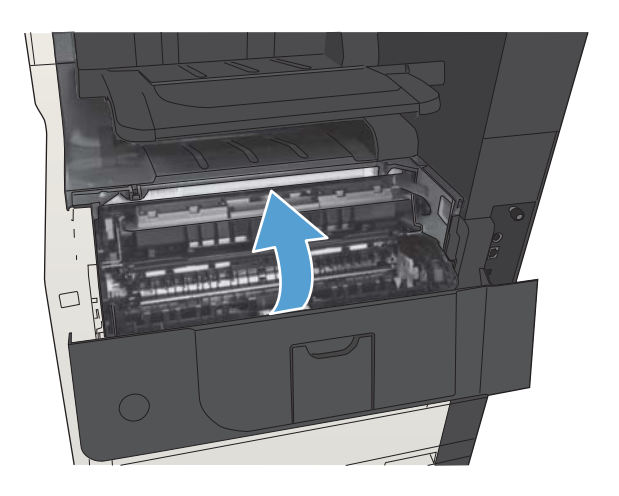

## <span id="page-67-0"></span>HP's websted for antiforfalskning

Gå til [www.hp.com/go/anticounterfeit](http://www.hp.com/go/anticounterfeit), når du installerer en HP-tonerpatron, og meddelelsen på kontrolpanelet angiver, at patronen ikke er fra HP. HP hjælper dig med at finde ud af, om patronen er original, og vil være behjælpelig med at løse problemet.

Tonerpatronen er muligvis ikke en original HP-tonerpatron, hvis du bemærker følgende:

- Statussiden over forbrugsvarer indikerer, at der er installeret en forbrugsvare, som ikke er fra HP.
- Du oplever et stort antal problemer med tonerpatronen.
- Patronen ser ikke ud, som den skal (f.eks. afviger emballagen fra HP's emballage).

## <span id="page-68-0"></span>Udskriv, når en tonerpatron når slutningen af den anslåede levetid

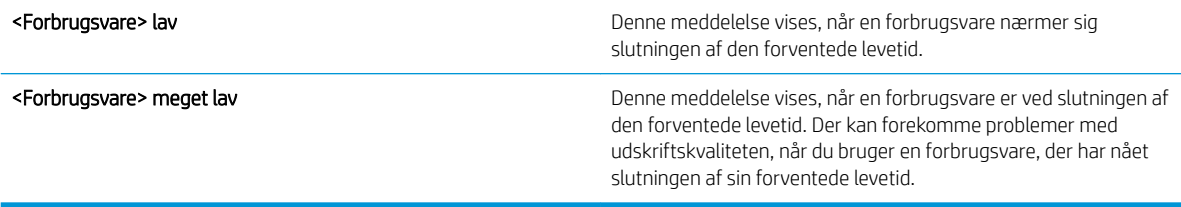

Fortsæt udskrivningen med den aktuelle patron, indtil omfordeling af toner ikke længere giver en acceptabel udskriftskvalitet. Fjern tonerpatronen fra printeren for at omfordele toneren, og vip forsigtigt patronen frem og tilbage om dens vandrette akse. Se vejledningen til udskiftning af patroner for en grafisk illustration. Sæt tonerpatronen tilbage i printeren, og luk dækslet.

### <span id="page-69-0"></span>Aktivering eller deaktivering af indstillingerne Indstillinger for Meget lav fra kontrolpanelet

Du kan til enhver tid aktivere eller deaktivere standardindstillingerne, og du behøver ikke at genaktivere dem, når du installerer en ny patron.

- 1. På startskærmbilledet på produktets kontrolpanel skal du rulle til og trykke på knappen Administration.
- 2. Åbn følgende menuer:
	- Administrer forbrugsvarer
	- Indstillinger for forbrugsvarer
	- Sort patron
- 3. Vælg en af følgende muligheder:
	- Vælg Stop for at indstille produktet til at stoppe med at udskrive (inklusive udskrivning af faxer), indtil du har udskiftet patronen.
	- Vælg Spørg om fortsæt for at indstille produktet til at stoppe med at udskrive (inklusive udskrivning af faxer) og bede dig om at udskifte patronen. Du kan bekræfte meddelelsen og fortsætte med at udskrive.
	- Vælg Fortsæt for at indstille produktet til at gøre dig opmærksom på, at patronen er meget lav, men til at fortsætte med at udskrive.
	- **BEMÆRK:** Ved at bruge indstillingen Fortsæt bliver det muligt at udskrive, efter Meget lav er nået, uden brugerindblanding, hvilket kan resultere i utilfredsstillende udskriftskvalitet.

Hvis du vælger indstillingen Stop eller Spørg om fortsæt, stopper produktet udskrivningen, når det når grænsen Meget lav. Når du har udskiftet patronen, genoptager produktet automatisk udskrivningen.

Når produktet er indstillet til Stop eller Spørg om fortsæt, kan der være risiko for, at faxerne ikke udskrives, når den nye printerpatron er blevet installeret, hvis dit produkt har modtaget flere faxer, end der er plads til i hukommelsen, når det genoptager udskrivningen. Dette kan ske, hvis produktet har modtaget flere faxer, end hukommelsen kan rumme, mens det ventede.

Produktet kan udskrive faxer uden afbrydelse, når det passerer grænsen Meget lav, hvis du vælger indstillingen Fortsæt for farvepatroner og sorte patroner, men udskriftskvaliteten kan blive forringet.

Når en HP-forbrugsvare har nået Meget lav, ophører HP's Premium Protection-garanti for denne forbrugsvare.

## <span id="page-70-0"></span>Dele til reparationer foretaget af kunden

Følgende gør det selv-dele er tilgængelige til produktet.

- Varer med betegnelsen Obligatorisk egenudskiftning skal installeres af kunden, medmindre du vil betale for, at en HP-servicemedarbejder udfører arbejdet. Support på stedet eller i forbindelse med returnering til lager indgår ikke i HP-produktgarantien for disse dele.
- Varer med angivelsen Ekstraudstyr egenudskiftning kan på din anmodning gratis installeres af HP's servicemedarbejdere, så længe garantien for produktet er gældende.

**BEMÆRK:** Du finder flere oplysninger på adressen [www.hp.com/go/customerselfrepair/ljMFPM725.](http://www.hp.com/go/customerselfrepair/ljMFPM725)

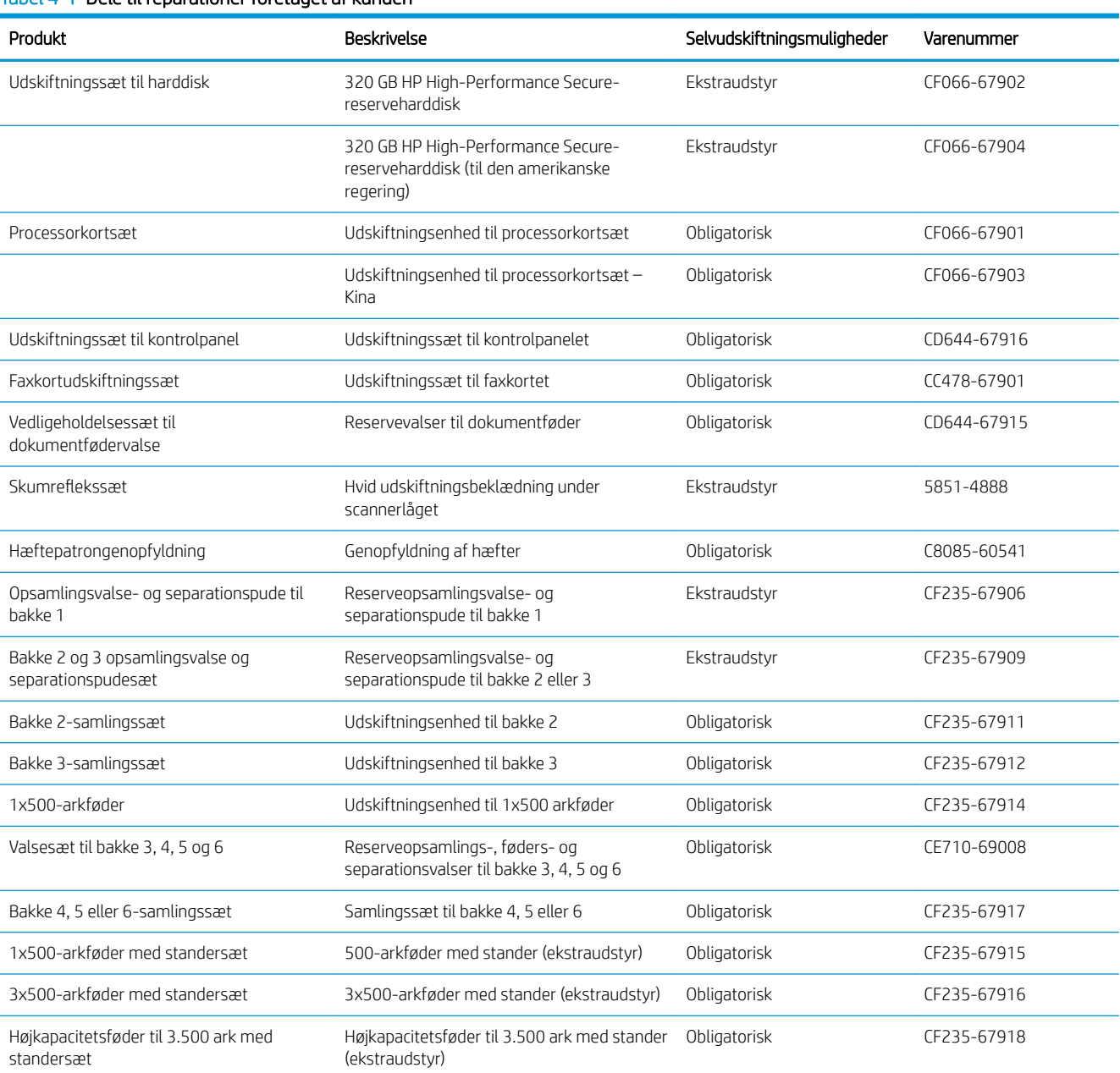

#### Tabel 4-1 Dele til reparationer foretaget af kunden

#### Tabel 4-1 Dele til reparationer foretaget af kunden (fortsat)

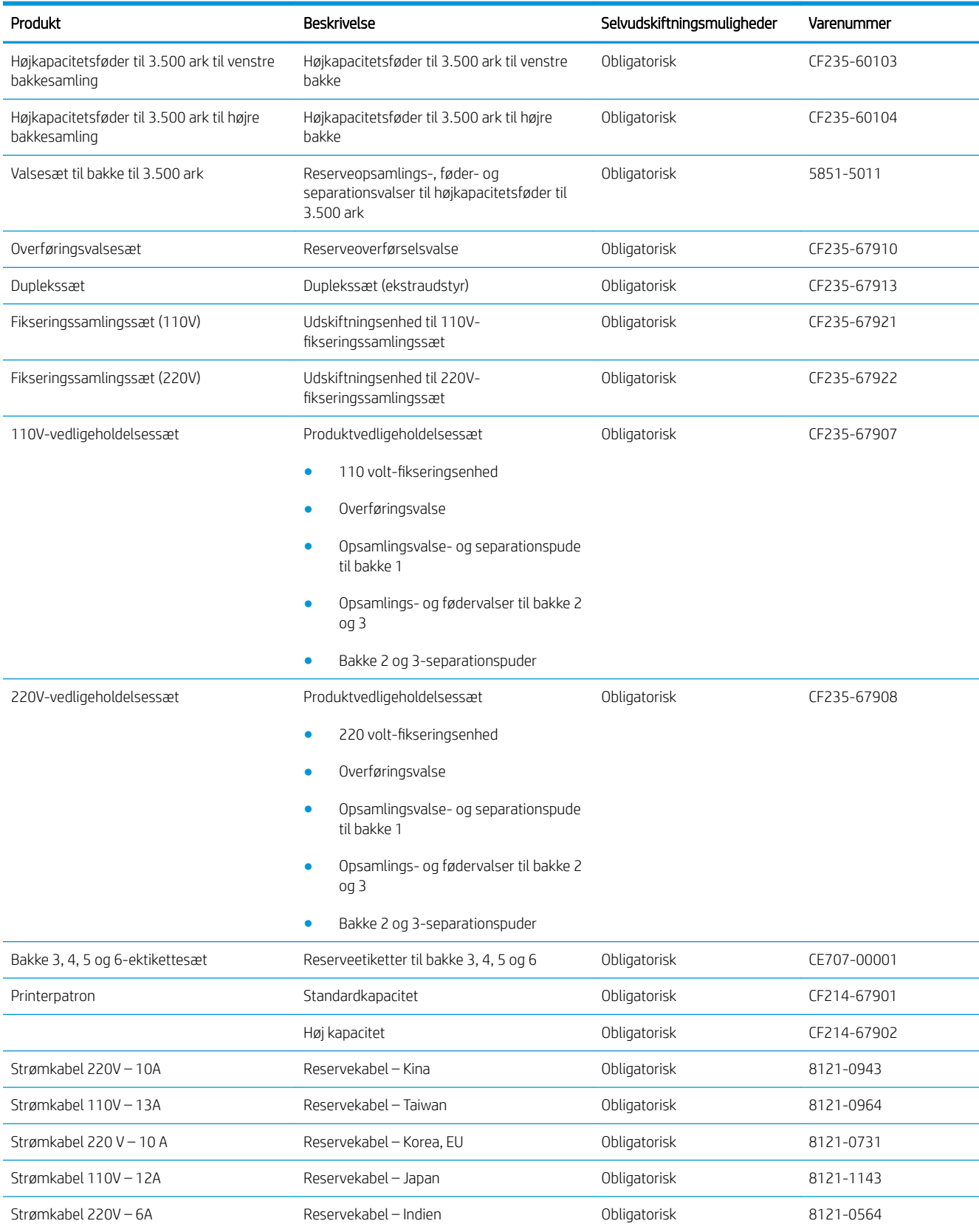
#### Tabel 4-1 Dele til reparationer foretaget af kunden (fortsat)

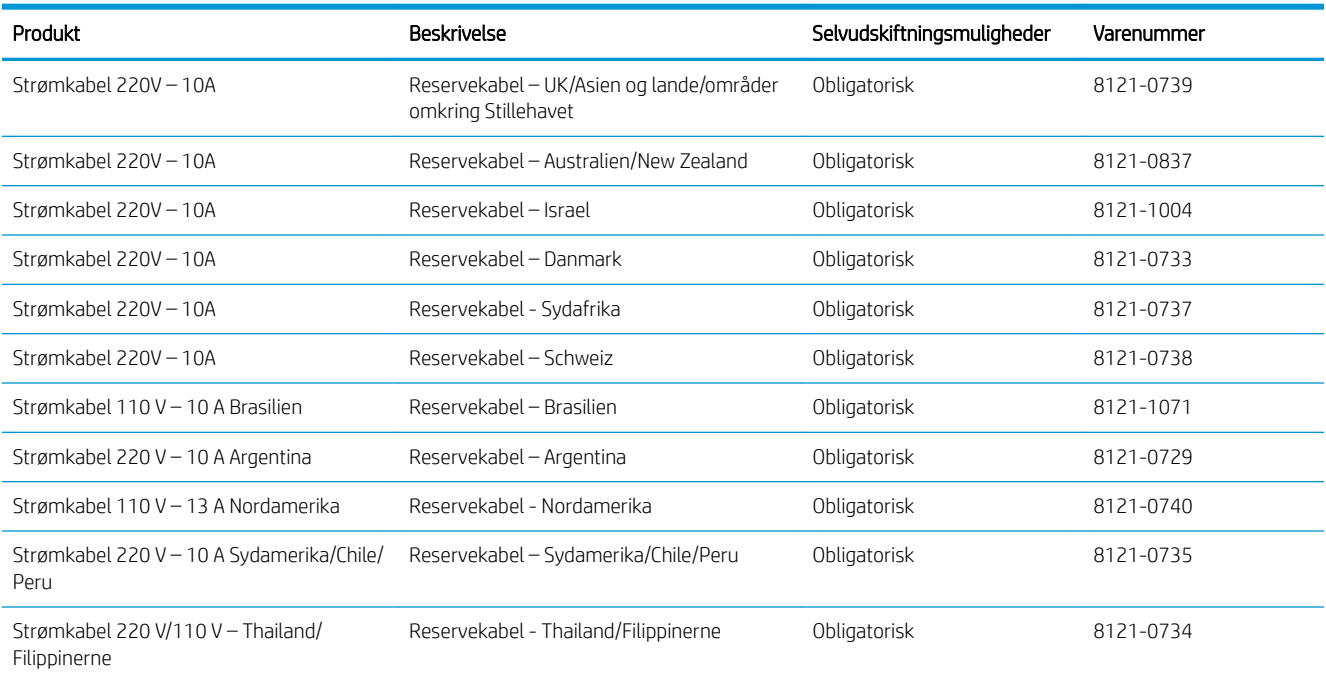

# Tilbehør

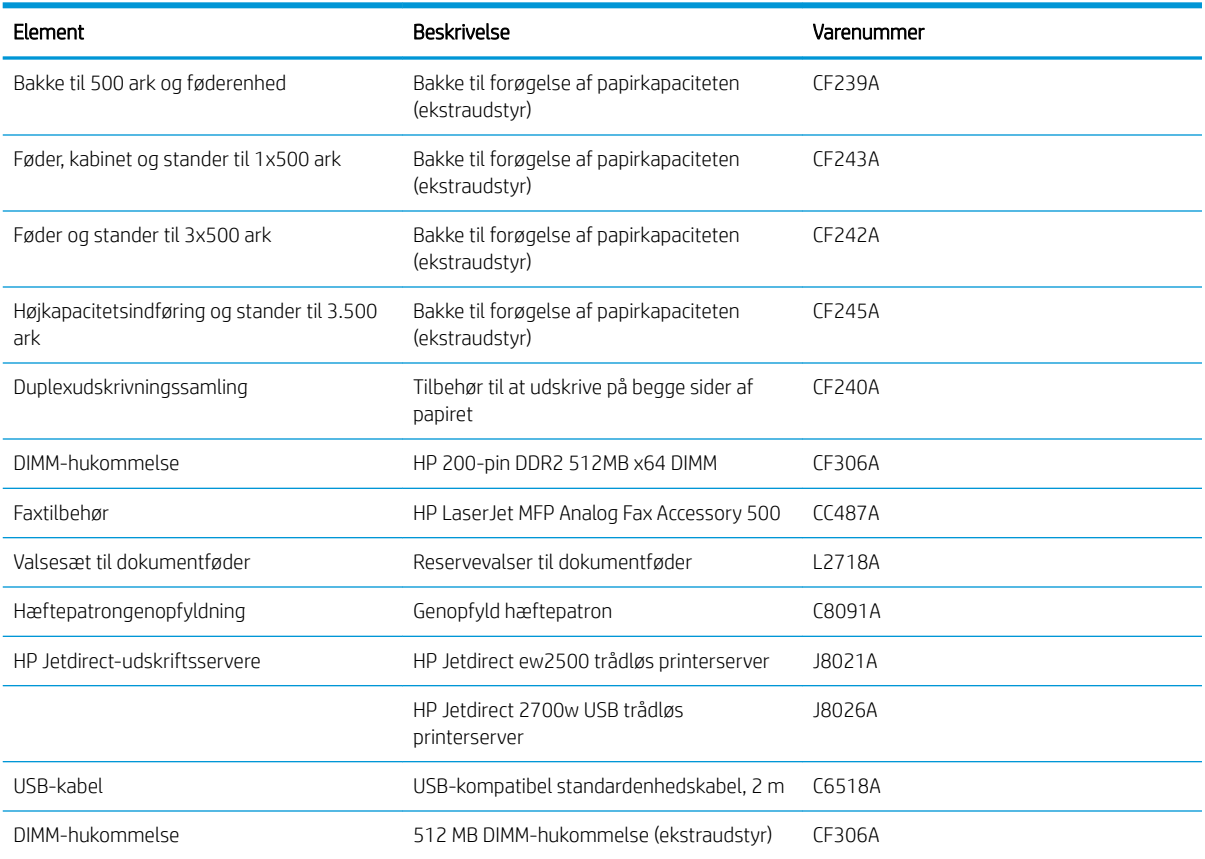

# **Tonerpatron**

## Visning af tonerpatron

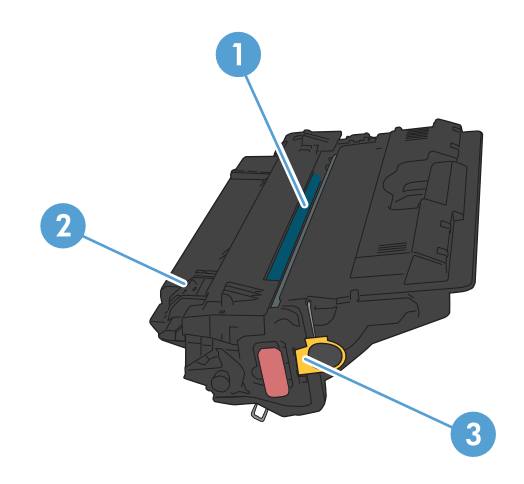

#### 1 Billedtromle

FORSIGTIG: Rør ikke lukkeren eller valsens overflade. Hvis du gør det, kan patronen blive beskadiget.

- 2 Hukommelseschip
- 3 Træktap til forseglingstapen

### Oplysninger om tonerpatron

Fortsæt udskrivningen med den aktuelle patron, indtil omfordeling af toner ikke længere giver en acceptabel udskriftskvalitet. Fjern tonerpatronen fra printeren for at omfordele toneren, og vip forsigtigt patronen frem og tilbage om dens vandrette akse. Se vejledningen til udskiftning af patroner for en grafisk illustration. Sæt tonerpatronen tilbage i printeren, og luk dækslet.

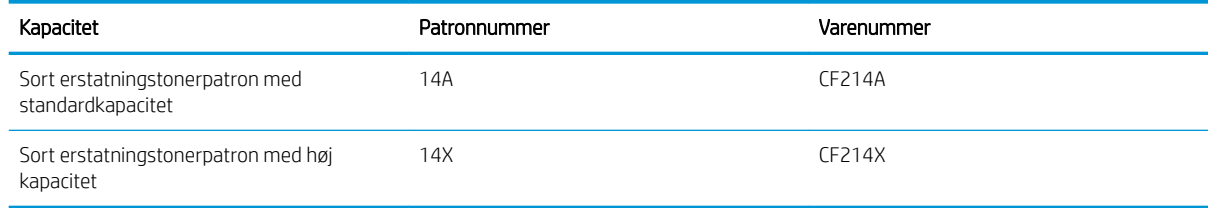

Se [www.hp.com/go/learnaboutsupplies](http://www.hp.com/go/learnaboutsupplies) for at få yderligere oplysninger om forbrugsvarer.

Oplysningerne i dette dokument kan ændres uden forudgående varsel. Gå til [www.hp.com/go/](http://www.hp.com/go/ljMFPM725_manuals) [ljMFPM725\\_manuals](http://www.hp.com/go/ljMFPM725_manuals) for at få de nyeste oplysninger om forbrugsvarer.

#### Genbrug af tonerpatronen

Hvis du vil genanvende en ægte HP-tonerpatron, skal du lægge den brugte patron i den æske, som den nye patron blev leveret i. Brug den medsendte returmærkat til at sende den brugte forbrugsvare tilbage til HP med henblik på genbrug. Detaljerede oplysninger finder du i den genbrugsvejledning, der følger med alle nye HPforbrugsvarer.

#### Opbevaring af tonerpatroner

Tag ikke tonerpatronen ud af emballagen, før den skal bruges.

 $\triangle$  FORSIGTIG: Udsæt ikke tonerpatronen for lys i mere end nogle få minutter for at forhindre, at den bliver beskadiget.

#### HP-politik vedrørende tonerpatroner fra andre producenter end HP

HP Company anbefaler ikke brug af tonerpatroner, der ikke er fra HP, hverken nye patroner eller genfremstillede patroner.

BEMÆRK: Skader forårsaget af tonerpatroner fra andre producenter end HP dækkes ikke af HP's garanti eller serviceaftaler.

## Udskiftning af tonerpatronerne

FORSIGTIG: Hvis du får toner på tøjet, skal du tørre det af med en tør klud og vaske tøjet i koldt vand. Varmt vand fikserer toneren i tøjet.

BEMÆRK: Du kan finde oplysninger om genbrug af brugte tonerpatroner på æsken til tonerpatronen.

1. Tryk på udløserknappen til tonerdækslet.

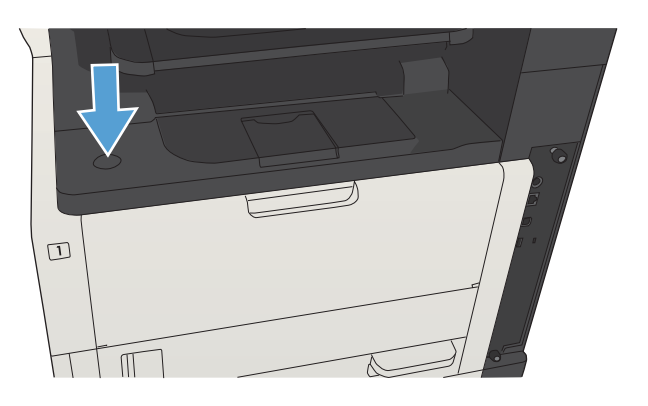

2. Åbn dækslet til patronen.

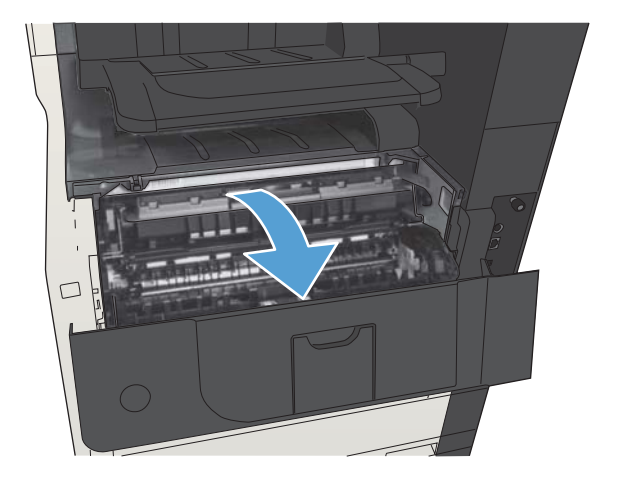

3. Tag den brugte tonerpatron ud af produktet.

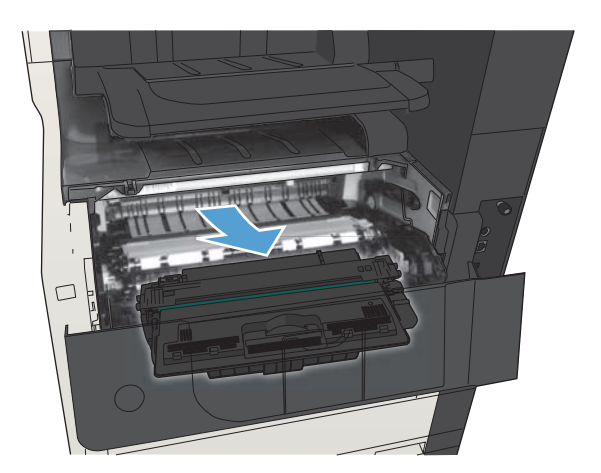

- 
- 5. Tag fat foran og bag på tonerpatronen, og ryst forsigtigt patronen fra side til side fem-seks gange for at fordele toneren.

4. Tag den nye tonerpatron ud af posen. Læg den brugte tonerpatron i posen, så den kan sendes til

genbrug.

FORSIGTIG: Rør ikke ved lukkeklappen eller valsens overflade.

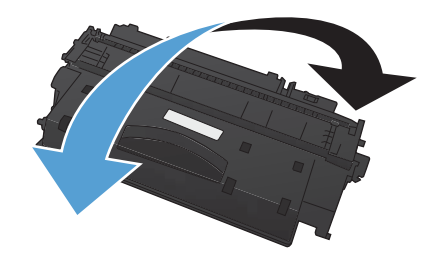

6. Fjern transporttapen fra den nye tonerpatron. Send tapen til genbrug sammen med den brugte tonerpatron.

7. Juster tonerpatronen efter mærkerne inden i

fast.

produktet, og isæt tonerpatronen, så den sidder

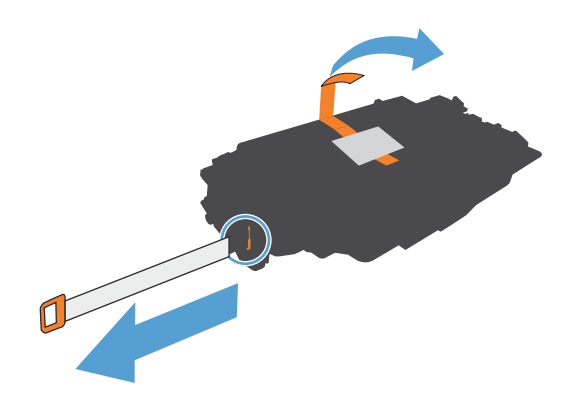

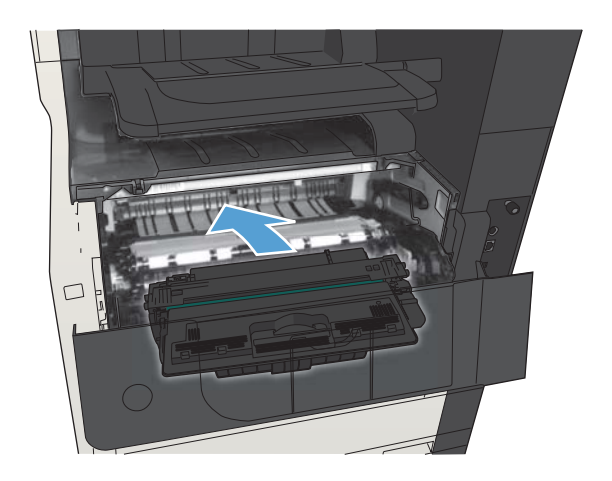

8. Luk dækslet til patronen. Efter et kort øjeblik vises meddelelsen Klar på kontrolpanelet.

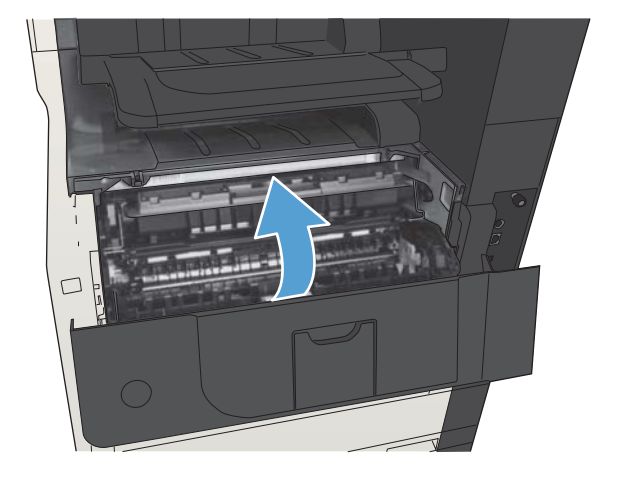

# Hæfteklammer (kun modeller med hæfteenhed)

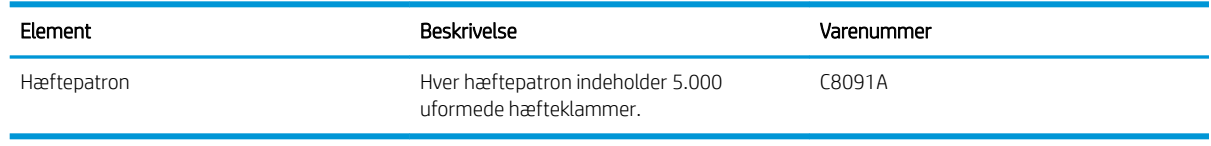

Yderligere oplysninger finder du på adressen [www.hp.com/go/learnaboutsupplies.](http://www.hp.com/go/learnaboutsupplies)

## Ilægning af hæfteklammer

1. Åbn dækslet til hæfteenheden.

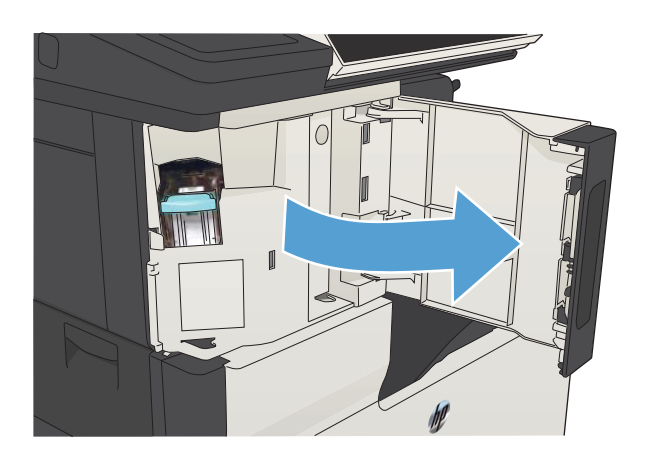

2. Fjern hæftepatronen.

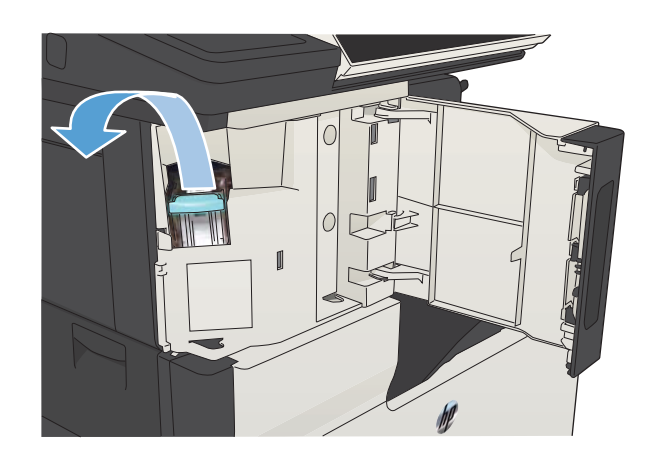

3. Isæt den nye hæftepatronen.

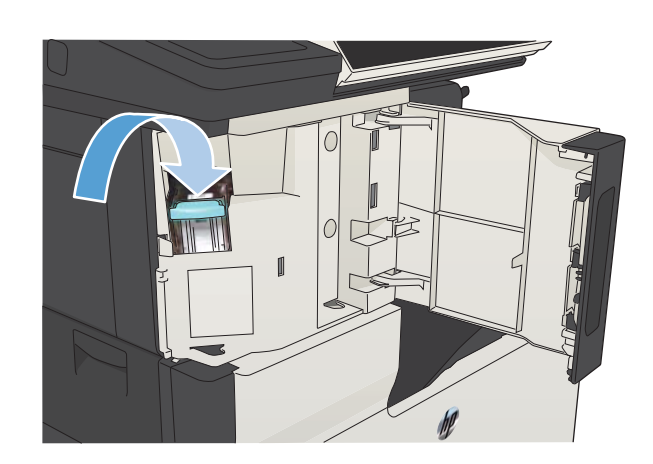

4. Luk dækslet til hæfteenheden.

# 5 Udskriv

- [Understøttede printerdrivere \(Windows\)](#page-83-0)
- [Ændring af indstillinger for udskriftsjob \(Windows\)](#page-85-0)
- [Ændring af indstillinger for udskriftsjob \(Mac OS X\)](#page-86-0)
- [Udskrivningsopgaver \(Windows\)](#page-87-0)
- [Udskrivningsopgaver \(Mac OS X\)](#page-112-0)
- [Flere udskrivningsopgaver \(Windows\)](#page-116-0)
- [Flere udskrivningsopgaver \(Mac OS X\)](#page-118-0)
- [Gem udskriftsjob på produktet](#page-120-0)
- [Tilføj en jobseparatorside \(Windows\)](#page-124-0)
- [Brug HP ePrint](#page-125-0)
- [Brug HP ePrint-softwaren](#page-126-0)
- [Brug Apple AirPrint](#page-127-0)
- [Brug HP Smart Print \(Windows\)](#page-129-0)
- [Brug af easy-access USB-udskrivning](#page-130-0)

## <span id="page-83-0"></span>Understøttede printerdrivere (Windows)

Printerdrivere giver adgang til produktfunktionerne og gør det muligt for computeren at kommunikere med produktet (ved hjælp af et printersprog). Følgende printerdrivere er tilgængelige på [www.hp.com/go/](http://www.hp.com/go/ljMFPM725_software) [ljMFPM725\\_software.](http://www.hp.com/go/ljMFPM725_software)

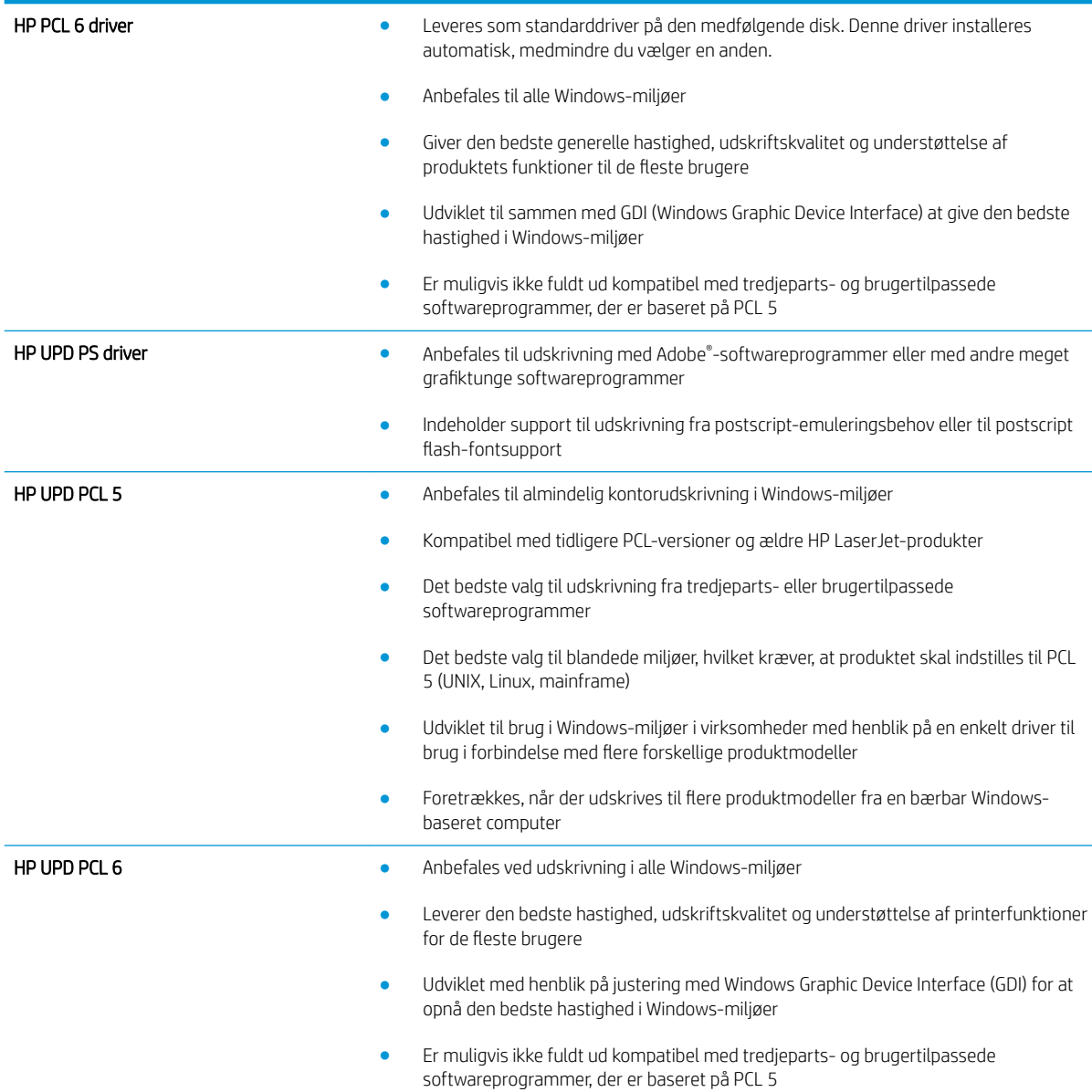

### HP Universal Print Driver (UPD)

HP Universal Print Driver (UPD) til Windows er en enkelt printerdriver, der giver øjeblikkelig adgang til stort set alle HP LaserJet-produkter fra et hvilket som helst sted, uden at du behøver downloade separate drivere. Den er baseret på velkendt HP-printerdriverteknologi og er gennemtestet og afprøvet sammen med mange forskellige softwareprogrammer. Det er en effektiv løsning, der fungerer stabilt hele tiden.

HP UPD kommunikerer direkte med alle HP-produkter, indsamler konfigurationsoplysninger og tilpasser derefter brugergrænsefladen for at vise produkternes enestående tilgængelige funktioner. Den aktiverer automatisk

funktioner, der er tilgængelige i produktet, f.eks. tosidet udskrivning og hæftning, så du ikke behøver at aktivere dem manuelt.

Yderligere oplysninger finder du på adressen [www.hp.com/go/upd.](http://www.hp.com/go/upd)

#### UPD-installationstilstande

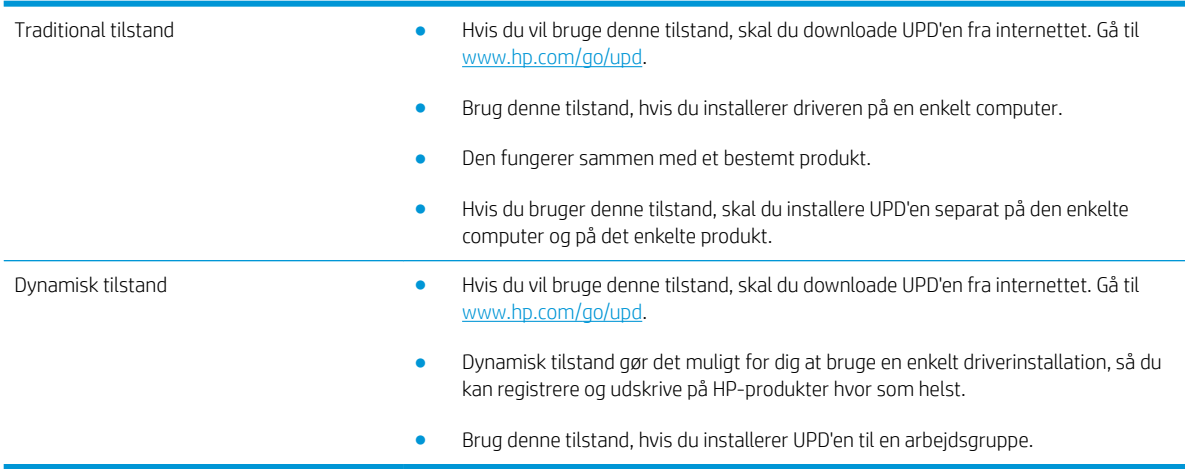

## <span id="page-85-0"></span>Ændring af indstillinger for udskriftsjob (Windows)

### Sådan ændres indstillingerne for alle udskriftsjob, indtil programmet lukkes

Trinnene kan variere, men denne fremgangsmåde er mest almindelig.

- 1. Vælg indstillingen Udskriv i softwareprogrammet.
- 2. Vælg produktet, og klik derefter på Egenskaber eller Indstillinger.

#### Sådan ændres standardindstillingerne for alle udskriftsjob

1. Windows XP, Windows Server 2003 og Windows Server 2008 (med brug af standardvisningen af menuen Start): Klik på Start, og klik derefter på Printere og faxenheder.

Windows XP, Windows Server 2003 og Windows Server 2008 (med brug af klassisk visning af menuen start): Klik på Start, klik på Indstillinger, og klik derefter på Printere.

Windows Vista: Klik på Windows-ikonet i nederste venstre hjørne af skærmen, klik på Kontrolpanel og derefter på Printere.

Windows 7: Klik på Windows-ikonet i nederste venstre hjørne af skærmen, klik på Indstillinger og derefter på Enheder og printere.

2. Højreklik på printerikonet, og vælg Udskriftsindstillinger.

#### Sådan ændres produktets konfigurationsindstillinger

1. Windows XP, Windows Server 2003 og Windows Server 2008 (med brug af standardvisningen af menuen Start): Klik på Start, og klik derefter på Printere og faxenheder.

Windows XP, Windows Server 2003 og Windows Server 2008 (med brug af klassisk visning af menuen start): Klik på Start, klik på Indstillinger, og klik derefter på Printere.

Windows Vista: Klik på Windows-ikonet i nederste venstre hjørne af skærmen, klik på Kontrolpanel og derefter på Printere.

Windows 7: Klik på Windows-ikonet i nederste venstre hjørne af skærmen, klik på Indstillinger og derefter på Enheder og printere.

- 2. Højreklik på driverikonet, og vælg derefter Egenskaber eller Printeregenskaber.
- 3. Klik på fanen Enhedsindstillinger.

# <span id="page-86-0"></span>Ændring af indstillinger for udskriftsjob (Mac OS X)

### Sådan ændres indstillingerne for alle udskriftsjob, indtil programmet lukkes

- 1. Klik på menuen Fil, og klik derefter på Udskriv.
- 2. Vælg produktet fra menuen Printer.
- 3. Som standard viser printerdriveren menuen Kopier & sider. Åbn rullelisten i menuen, og åbn derefter en menu, som du vil skifte udskriftindstillinger for.
- 4. Vælg de udskriftsindstillinger, du vil ændre for hver enkelt menu.
- 5. Rediger de ønskede indstillinger i de forskellige menuer.

### Sådan ændres standardindstillingerne for alle udskriftsjob

- 1. Klik på menuen Fil, og klik derefter på Udskriv.
- 2. Vælg produktet fra menuen Printer.
- 3. Som standard viser printerdriveren menuen Kopier & sider. Åbn rullelisten i menuen, og åbn derefter en menu, som du vil skifte udskriftindstillinger for.
- 4. Vælg de printerindstillinger for hver menu, som du vil gemme til senere brug.
- 5. I menuen Forudindstillinger skal du klikke på indstillingen Gem som... og indtaste et navn til forudindstillingen.
- 6. Klik på knappen OK.

Disse indstillinger gemmes i menuen **Forudindstillinger**. Hvis du vil bruge de nye indstillinger, skal du vælge den arkiverede forudindstilling, hver gang du åbner et program og udskriver.

### Sådan ændres produktets konfigurationsindstillinger

- 1. Åbn Apple-menuen Apple of på computeren, klik på menuen Systemindstillinger, og klik derefter på ikonet Udskriv & fax eller Udskriv og scan.
- 2. Vælg produktet i venstre side af vinduet.
- 3. Klik på knappen Ekstraudstyr & forbrugsvarer.
- 4. Klik på fanen Driver.
- 5. Konfigurer det installerede ekstraudstyr.

## <span id="page-87-0"></span>Udskrivningsopgaver (Windows)

### Brug af en udskrivningsgenvej (Windows)

- 1. Vælg indstillingen Udskriv i softwareprogrammet.
- 2. Vælg produktet, og klik derefter på knappen Egenskaber ellerIndstillinger.

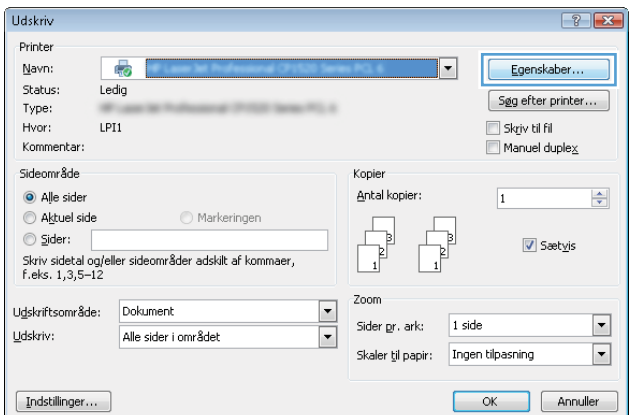

3. Klik på fanen Udskrivningsgenveje.

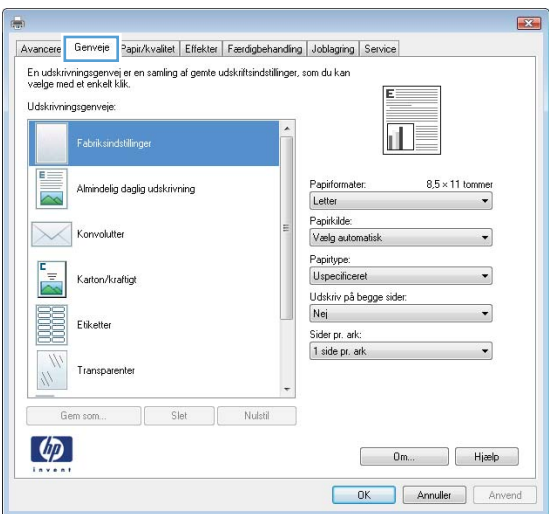

4. Vælg en af følgende genveje. Klik på knappen OK for at lukke dialogboksen **Dokumentegenskaber**.

BEMÆRK: Når du vælger en genvej, ændres de tilsvarende indstillinger på de øvrige faner i printerdriveren.

5. Klik på knappen **OK** i dialogboksen Udskriv for at udskrive jobbet.

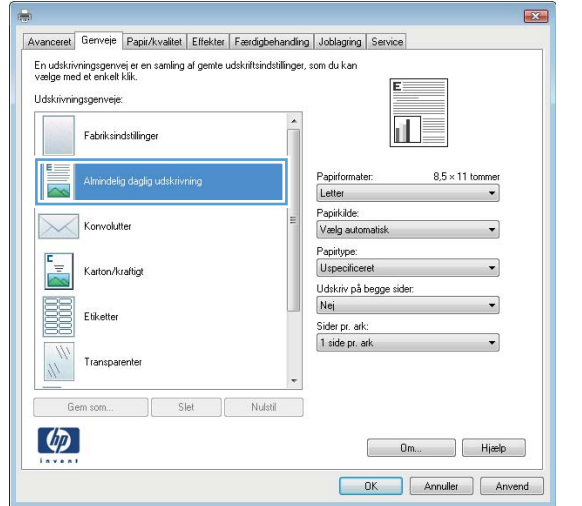

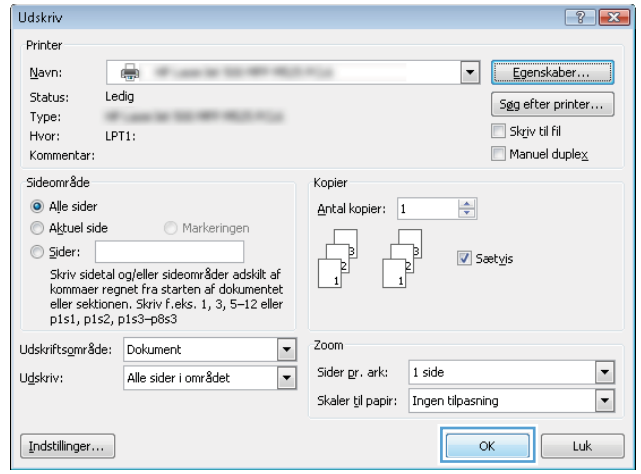

### Opret udskrivningsgenveje (Windows)

- 1. Vælg indstillingen Udskriv i softwareprogrammet.
- 2. Vælg produktet, og klik derefter på knappen Egenskaber ellerIndstillinger.

3. Klik på fanen Udskrivningsgenveje.

4. Vælg en eksisterende genvej som udgangspunkt.

BEMÆRK: Vælg altid en genvej, inden du justerer nogen af indstillingerne i skærmbilledets højre side. Hvis du justerer indstillingerne og derefter vælger en genvej, går alle dine justeringer tabt.

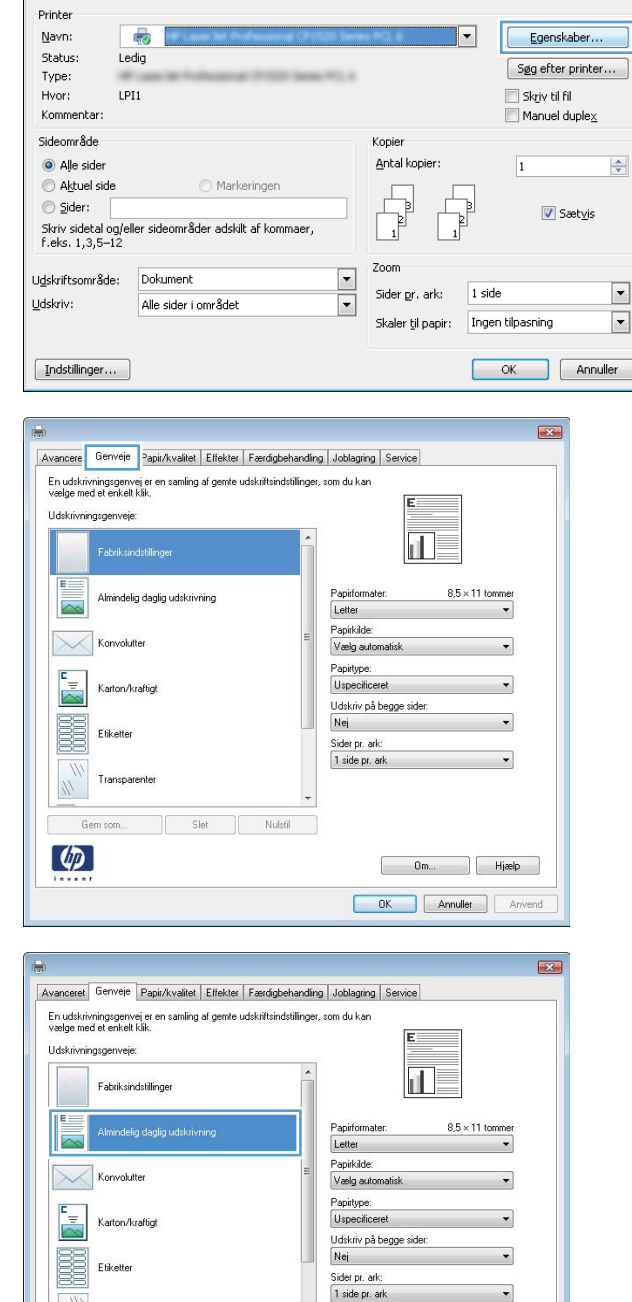

Slet

 $\phi$ 

Nulstil

Udskriv

 $\begin{bmatrix} 0 & m \end{bmatrix}$  Hielp DK Annuller Anvend  $\left| \cdot \right|$   $\left| \cdot \right|$ 

5. Vælg udskriftsindstillinger til den nye genvej.

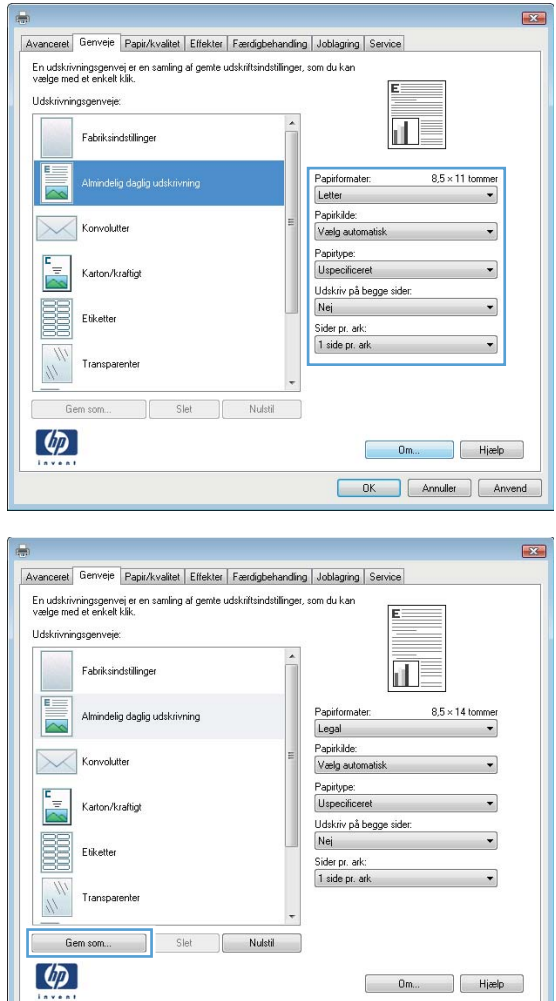

6. Klik på knappen Gem som.

 $\begin{bmatrix} 0 & m \end{bmatrix}$  Hielp OK Annuller Anvend

- 7. Indtast et navn på genvejen, og klik på knappen OK.
- $\mathbf{z}$ Genveje Navn Indtast et navn til den nye genvej til udskrivning. Legal OK Annuller **Udskriv**  $\left| \cdot \right|$   $\left| \cdot \right|$ Printer Navn: Egenskaber...  $\overline{\mathbb{Q}}$ Status: Ledig  $\fbox{Sgg efter printer} \dots \bigg]$ Type: Skriv til fil  $LPT1$ : Hvor:  $\blacksquare$  Manuel duple $\underline{\mathsf{x}}$ Kommentar Sideområde Kopie Alle sider Antal kopier: 1  $\Rightarrow$ Aktuel side Markeringen  $\circledcirc$  Sider:  $\overline{\mathsf{v}}$  Sætyis –<br>Skriv sidetal og/eller sideområder adskilt af<br>kommaer regnet fra starten af dokumentet<br>eller sektionen. Skriv f.eks. 1, 3, 5–12 eller<br>p1s1, p1s2, p1s3–p8s3 Zoom Udskriftsområde: Dokument  $\blacksquare$ Sider pr. ark: 1 side  $\boxed{\blacksquare}$  $\overline{\phantom{0}}$ Udskriv: Alle sider i området  $\overline{\blacksquare}$ Skaler til papir: Ingen tilpasning  $\fbox{\hskip 1mm} \fbox{\hskip 1mm}\hbox{\bf Indstillinger}\dots\hskip 1mm$  $\alpha$  $\boxed{\phantom{1}}$  Luk
- 8. Klik på knappen **OK** for at lukke dialogboksen Dokumentegenskaber. Klik på knappen OK i dialogboksen **Udskriv** for at udskrive jobbet.

## Udskriv automatisk på begge sider (Windows)

- 1. Vælg indstillingen Udskriv i softwareprogrammet.
- 2. Vælg produktet, og klik derefter på knappen Egenskaber eller Indstillinger.

3. Klik på fanen Finisher.

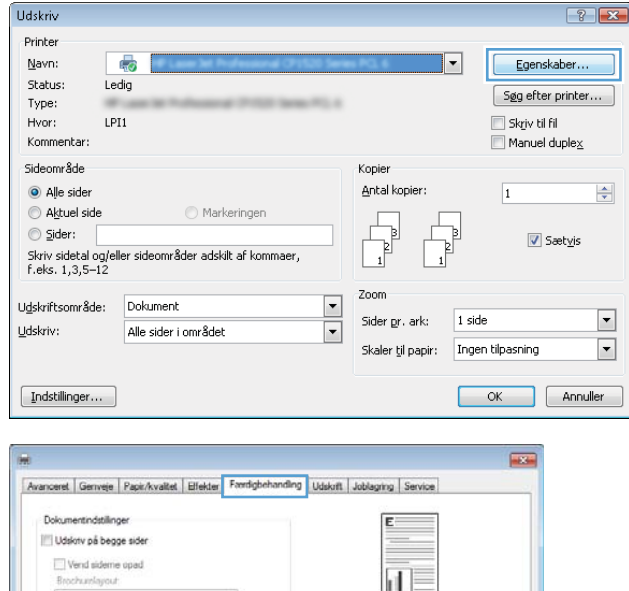

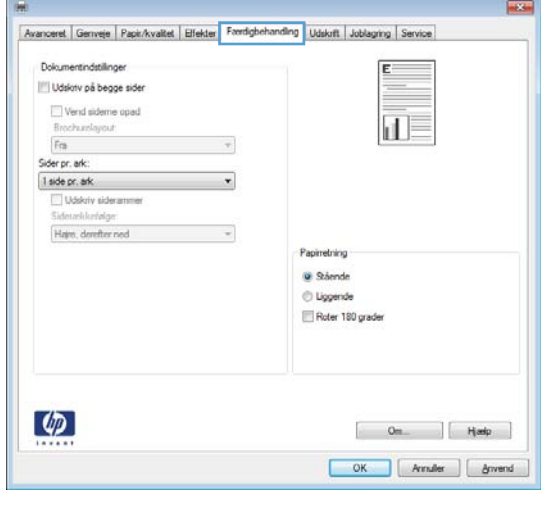

- 4. Marker afkrydsningsfeltet **Udskriv på begge sider**. Klik på knappen **OK** for at lukke dialogboksen Dokumentegenskaber.
- $\overline{1}$ Avanceret | Genveje | Papir/kvalitet | Elfekter | Færdghehanding | Udskrift | Joblaging | Service Dokumentindstillinger ſ Udskriv på begge sider European Protogge and<br>El Vend sideme oped<br>Brochurelayout:<br>Fra<br>Sider pr. ark:<br>1 side pr. ark  $\overline{\mathbb{1}}$  by  $\cdot$  $\overline{\phantom{a}}$ Lidskey sideran kkelalos Hare, derefter ned  $\tilde{\mathcal{A}}$ Papinetring **O** Stiende **D** Liggende Roter 180 grader  $\varphi$  $\begin{bmatrix} 0 & m & m\\ m & m & m \end{bmatrix}$ OK Arnuler | Anvend

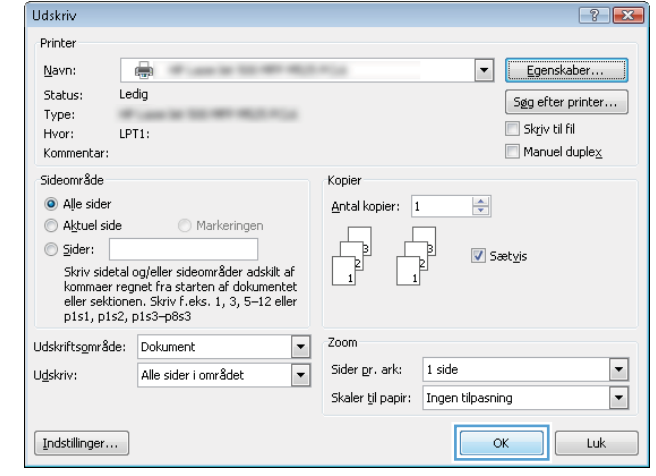

5. Klik på knappen OK i dialogboksen Udskriv for at udskrive jobbet.

## Manuel udskrivning på begge sider (dupleks) (Windows)

- BEMÆRK: Følg disse trin for at udskrive på begge sider af en papirstørrelse eller -type, der ikke understøttes af den automatiske dupleksenhed.
- 1. Vælg indstillingen Udskriv i softwareprogrammet.
- 2. Vælg produktet, og klik derefter på knappen Egenskaber eller Indstillinger.

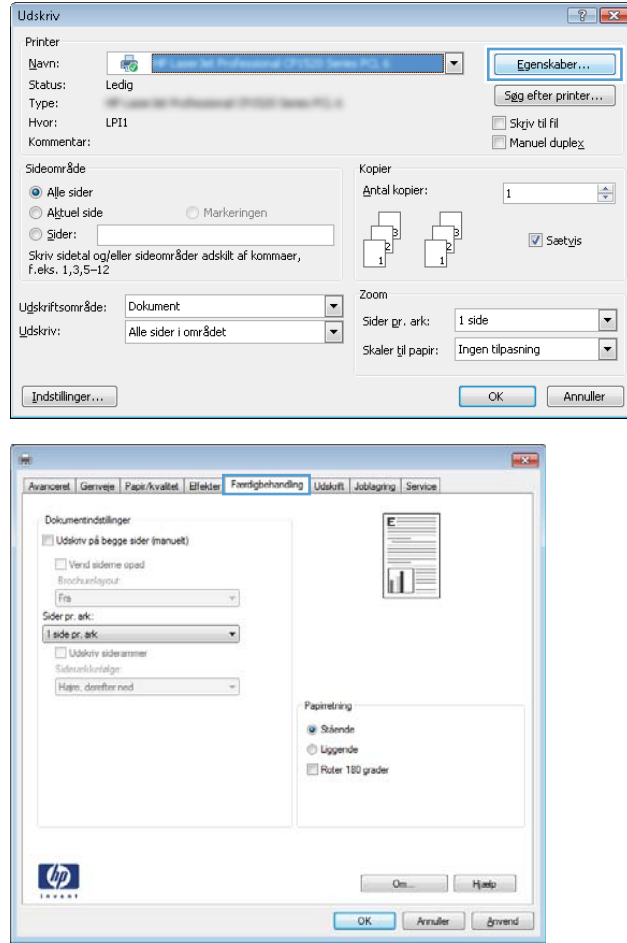

3. Klik på fanen Finisher.

- 4. Marker afkrydsningsfeltet **Udskriv på begge sider** (manuelt). Klik på knappen OK for at udskrive den første side af jobbet.
- **HESE** Avanceret Genveje Papir/kvalitet Effekter Frentighehandling Udakott Joblagning Service Dokumentindstillinger ĮΕ [V] Udskrtv på begge sider (manuelt) Wend sideme opad<br>Brochurelayout:<br>Fra 间  $\ddot{\phantom{0}}$ Sider pr. ark: 1 side pr. ark  $\cdot$ Udskriv sidera Hajre, derefter ned  $\overline{\phantom{a}}$ Papinetring · Stående C Liggende Roter 180 grader  $\phi$  $\begin{array}{|c|c|c|c|c|} \hline & \text{On}_{\leftarrow} & & \text{Hoele} & \\ \hline \end{array}$ OK Arnuler divend

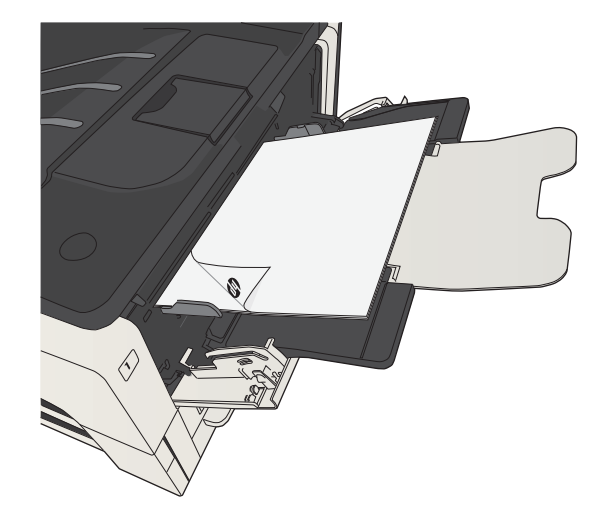

5. Hent den udskrevne stak fra udskriftsbakken, og anbring den med den trykte side nedad i bakke 1.

6. Hvis du bliver bedt om det, skal du trykke på en knap på kontrolpanelet for at fortsætte.

## Udskrivning af flere sider pr. ark (Windows)

- 1. Vælg indstillingen Udskriv i softwareprogrammet.
- 2. Vælg produktet, og klik derefter på knappen Egenskaber eller Indstillinger.

3. Klik på fanen Finisher.

4. Vælg antallet af sider pr. ark fra rullelisten Sider pr. ark.

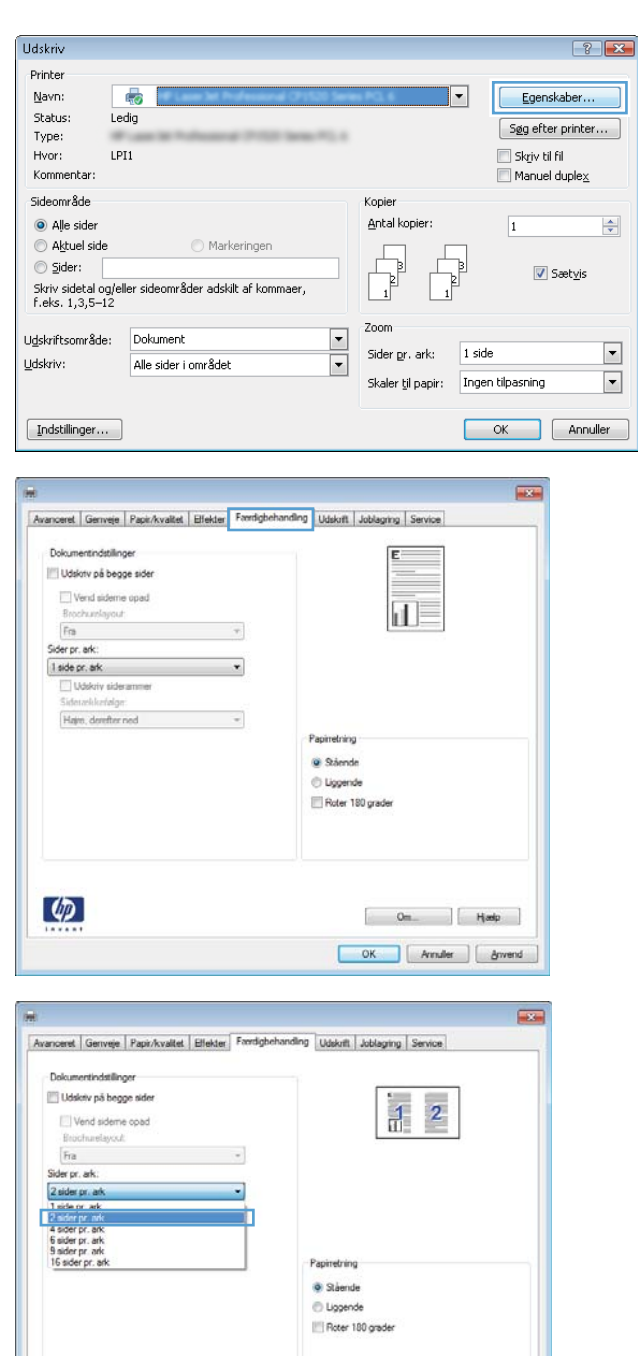

 $\left( \phi \right)$ 

 $[$  Om  $]$  Harip OK | Annuler | Anvend 5. Vælg de korrekte indstillinger for Udskriv **siderammer, Siderækkefølge** og **Retning**. Klik på knappen **OK** for at lukke dialogboksen Dokumentegenskaber.

6. Klik på knappen OK i dialogboksen Udskriv for at udskrive jobbet.

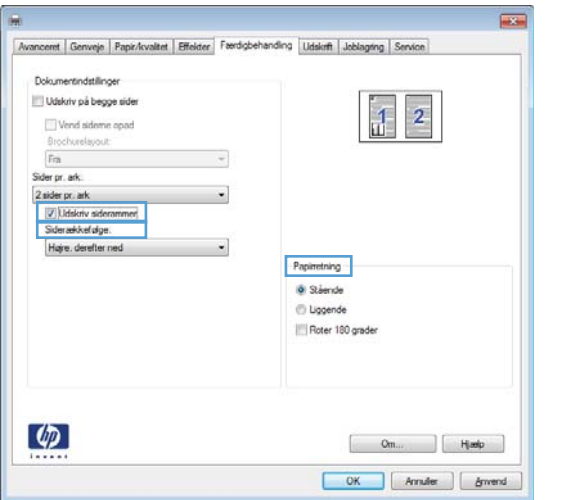

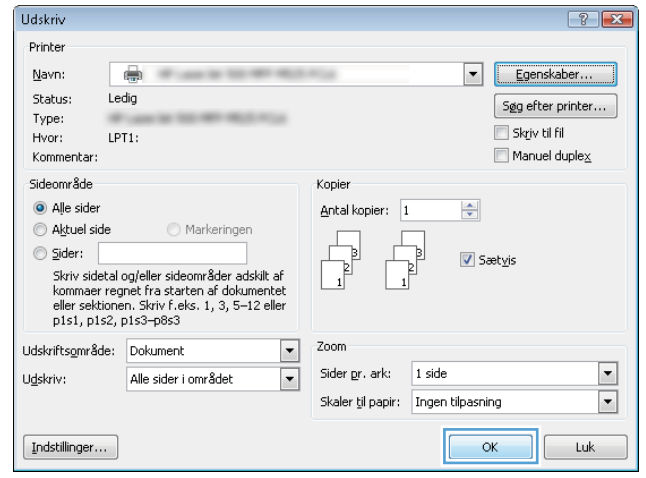

## Valg af sideretning (Windows)

- 1. Vælg indstillingen Udskriv i softwareprogrammet.
- 2. Vælg produktet, og klik derefter på knappen Egenskaber eller Indstillinger.

3. Klik på fanen Finisher.

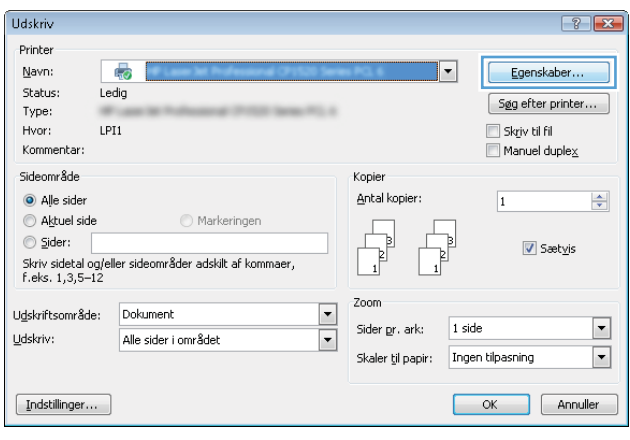

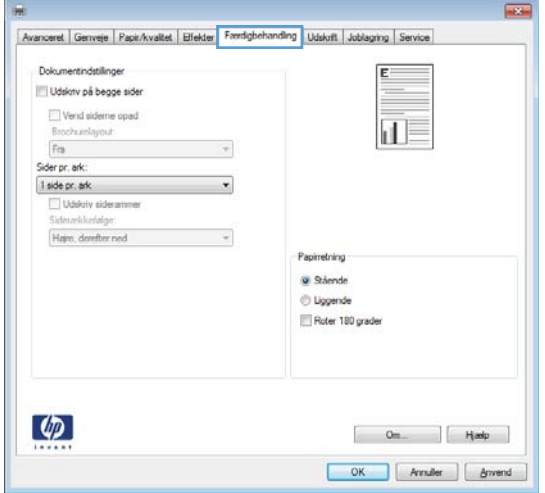

4. Vælg indstillingen Stående eller Liggende i området **Retning**.

> Vælg indstillingen **Roter 180 grader** for at udskrive sidebilledet på hovedet.

Klik på knappen **OK** for at lukke dialogboksen Dokumentegenskaber.

5. Klik på knappen **OK** i dialogboksen **Udskriv** for at udskrive jobbet.

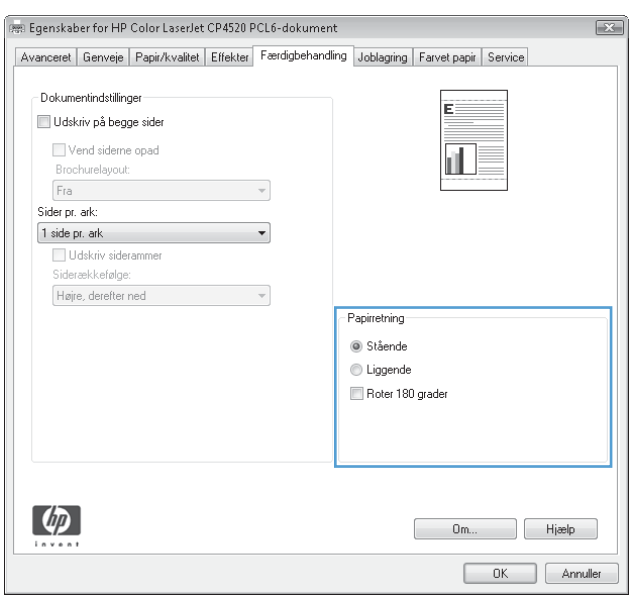

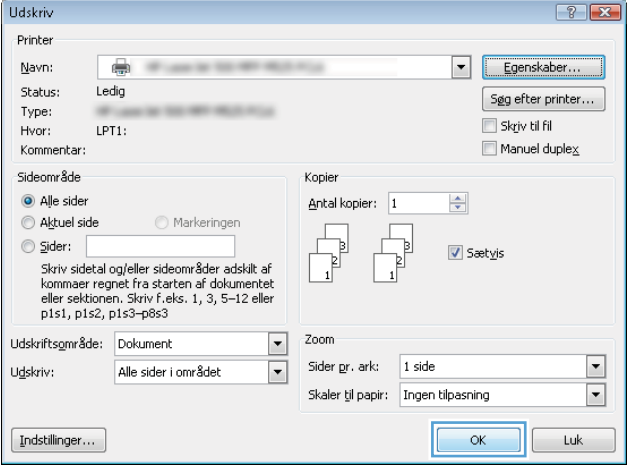

## Valg af papirtype (Windows)

- 1. Vælg indstillingen Udskriv i softwareprogrammet.
- 2. Vælg produktet, og klik derefter på knappen Egenskaber eller Indstillinger.

3. Klik på fanen Papir/kvalitet.

4. Klik på indstillingen Flere... på rullelisten Papirtype.

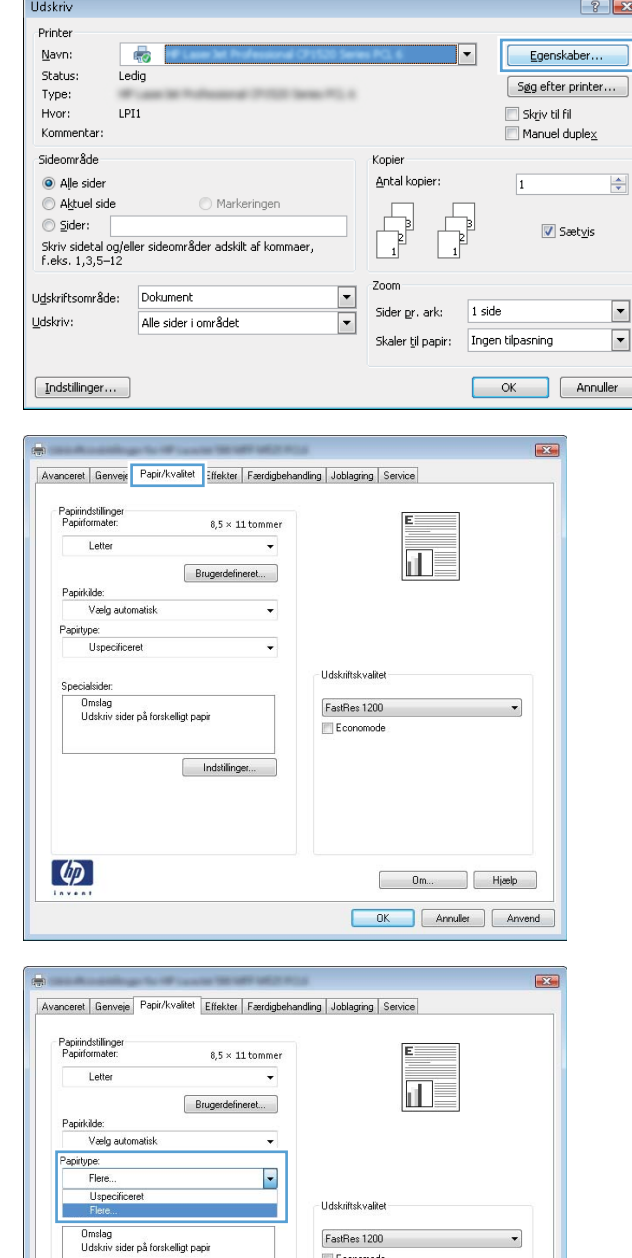

Economode

Indstillinger.

 $\phi$ 

Dm... Hjælp OK Annuler Anvend 5. Udvid listen med indstillinger for Typen er:.

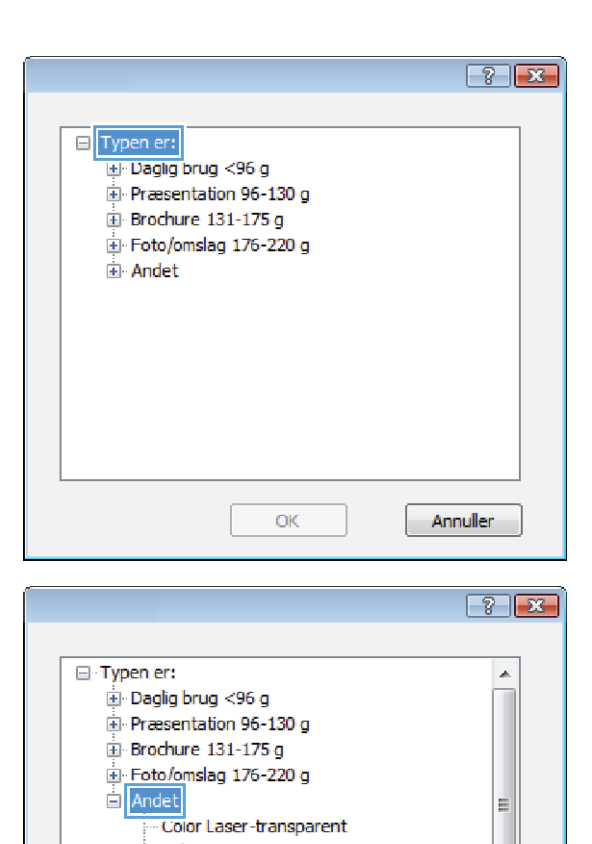

Annuller

- Etiketter - Brevpapir - Konvolut - Fortrykt - Hullet - Farvet Craft

 $OK$ 

6. Udvid den kategori af papirtyper, der bedst beskriver dit papir.

- 7. Vælg en indstilling for den type papir, du bruger, og klik på knappen **OK**.
- $-3$ □ Typen er:  $\blacktriangle$ Daglig brug <96 g Præsentation 96-130 g  $\oplus$  Brochure 131-175 g Foto/omslag 176-220 g **E** Andet  $\equiv$ i<br>|- Color Laser-transparent<br>|- Etiketter<br>|- Brevpapir Konvolut Fortrykt -Hullet Farvet  $\overline{\phantom{a}}$ Craft  $\alpha$ Annuller
- 8. Klik på knappen **OK** for at lukke dialogboksen **Dokumentegenskaber**. Klik på knappen **OK** i dialogboksen **Udskriv** for at udskrive jobbet.

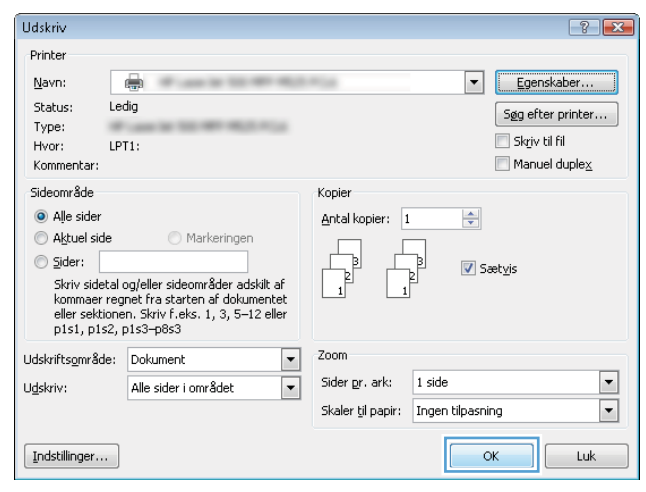

## Udskrivning af første eller sidste side på andet papir (Windows)

- 1. Vælg indstillingen Udskriv i softwareprogrammet.
- 2. Vælg produktet, og klik derefter på knappen Egenskaber eller Indstillinger.

3. Klik på fanen Papir/kvalitet.

4. Klik på indstillingen Udskriv sider på forskelligt **papir** i området **Specialsider**, og klik derefter på knappen Indstil..

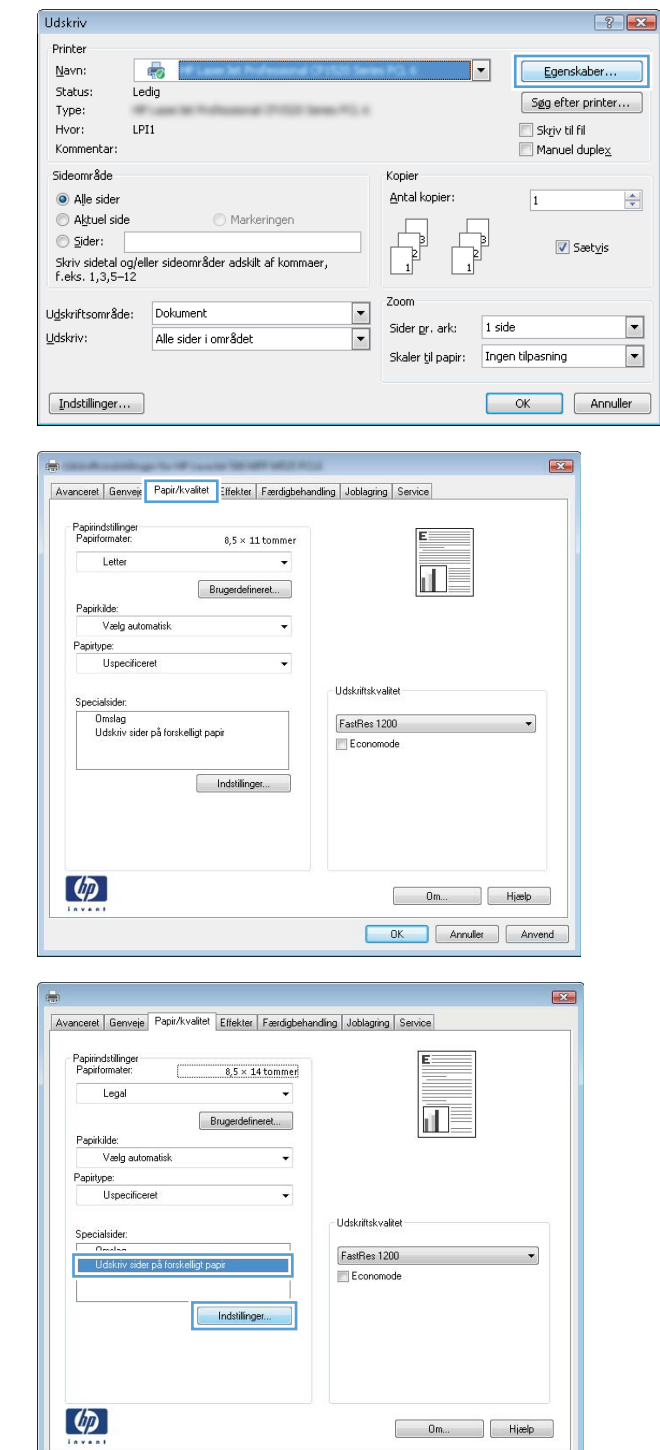

OK Annuller Anvend

5. Vælg indstillingen Første eller Sidste i området Sider i dokument.

6. Vælg de korrekte indstillinger fra rullelisten Papirkilde og Papirtype. Klik på knappen Tilføj.

7. Hvis du udskriver *både* første og sidste side på forskelligt papir, skal du gentage trin 5 og 6 og vælge indstillingerne for de andre sider.

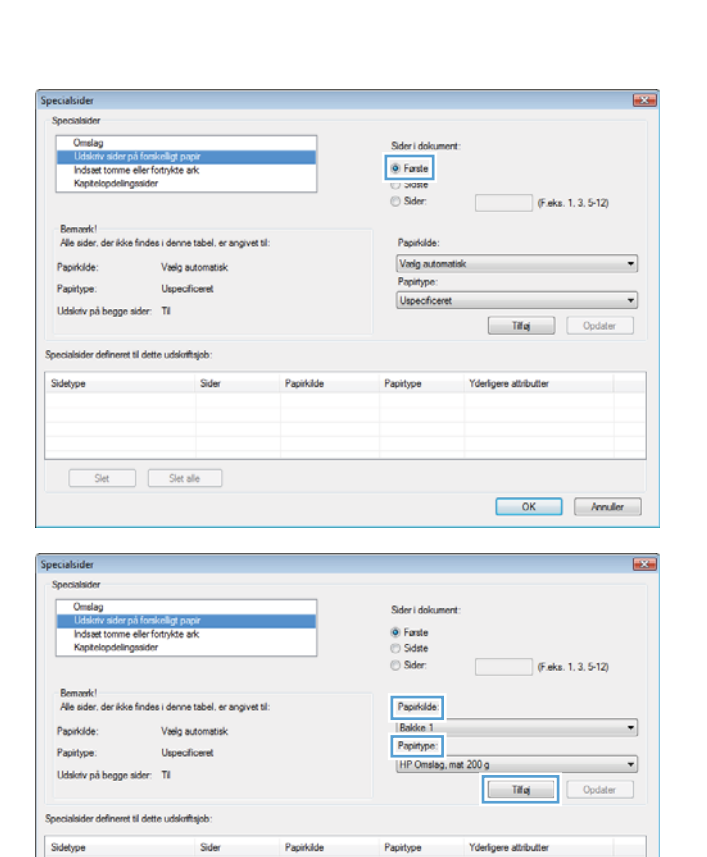

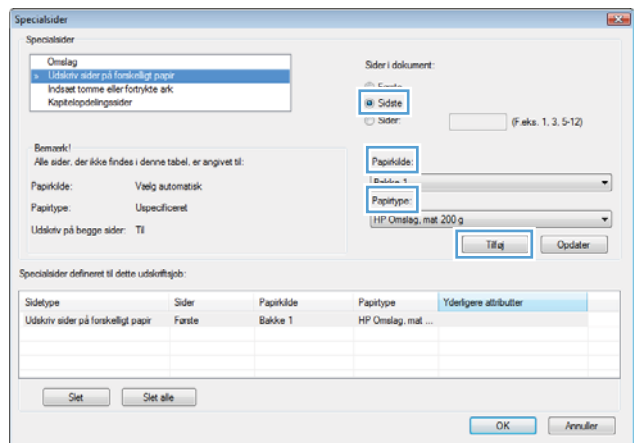

OK Mender

 $\fbox{Set} \begin{tabular}{|c|c|c|} \hline & \multicolumn{3}{|c|}{Slet} & & \multicolumn{3}{|c|}{Slet} & \multicolumn{3}{|c|}{}} \hline \multicolumn{3}{|c|}{Slet} & & \multicolumn{3}{|c|}{Slet} & \multicolumn{3}{|c|}{Slet} \hline \multicolumn{3}{|c|}{Slet} \hline \multicolumn{3}{|c|}{Slet} \hline \multicolumn{3}{|c|}{Slet} \hline \multicolumn{3}{|c|}{Slet} \hline \multicolumn{3}{|c|}{Slet} \hline \multicolumn{3}{|c|}{Slet} \hline \$ 

8. Klik på knappen OK.

9. Klik på knappen OK for at lukke dialogboksen **Dokumentegenskaber**. Klik på knappen **OK** i dialogboksen **Udskriv** for at udskrive jobbet.

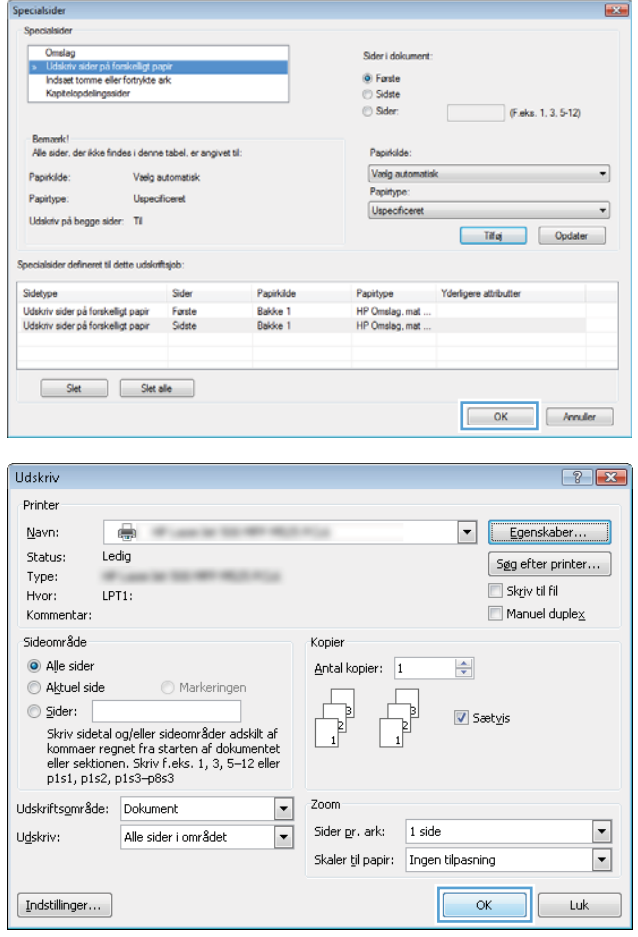

## Skalering af et dokument, så det passer til papirformatet (Windows)

- 1. Vælg indstillingen Udskriv i softwareprogrammet.
- 2. Vælg produktet, og klik derefter på knappen Egenskaber ellerIndstillinger.

3. Klik på fanen Effekter.

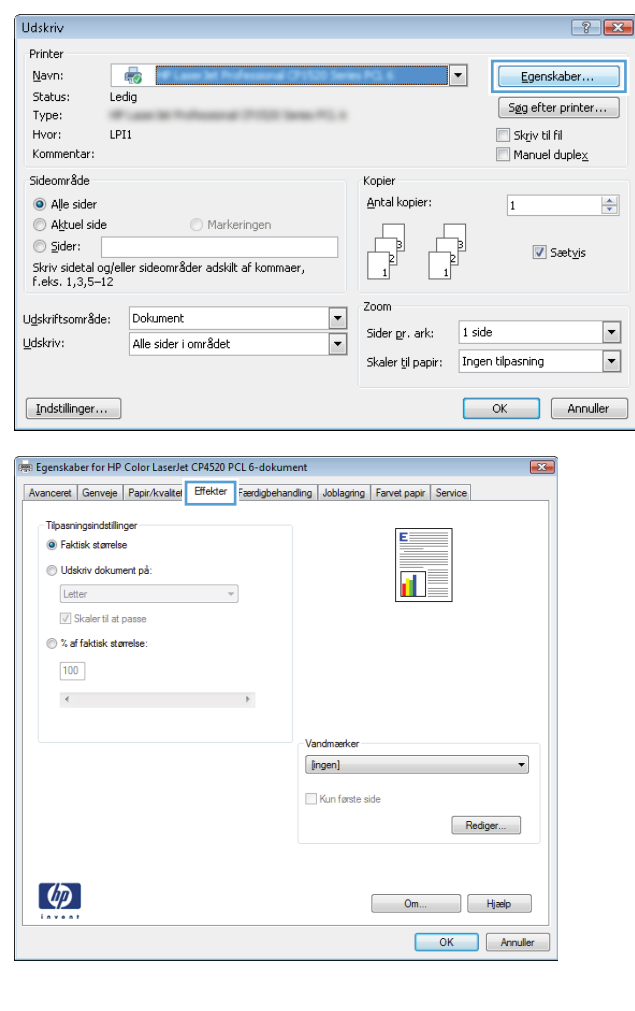

4. Vælg indstillingen **Udskriv dokument på**, og vælg derefter et format fra rullelisten.

Klik på knappen **OK** for at lukke dialogboksen Dokumentegenskaber.

5. Klik på knappen **OK** i dialogboksen **Udskriv** for at udskrive jobbet.

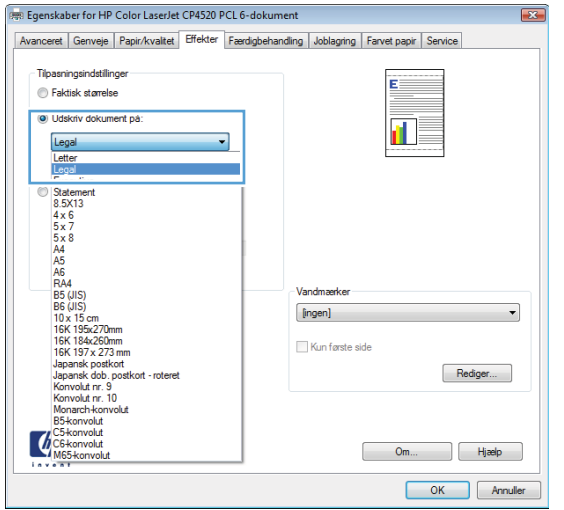

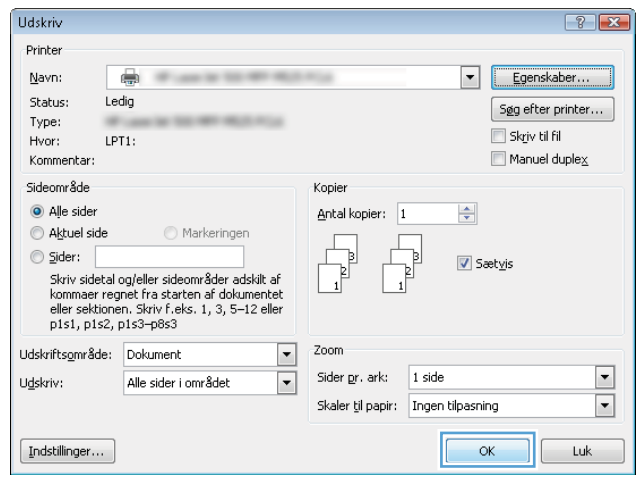
## Oprettelse af en brochure (Windows)

1. Vælg indstillingen Udskriv i softwareprogrammet.

**Udskriv** 

Printer Navn:

 $<sub>5</sub>$  status:</sub>

Type:

Hvor:

Kommentar: Sideområde

 $\odot$  Alle sider

 $A$  Aktuel side

 $\overline{a}$ 

Ledig

LPI1

 $\sim$ 

Markeringen

 $-61 - 114 - 61$ 

2. Vælg produktet, og klik derefter på knappen Egenskaber eller Indstillinger.

3. Klik på fanen Finisher.

4. Marker afkrydsningsfeltet Udskriv på begge sider.

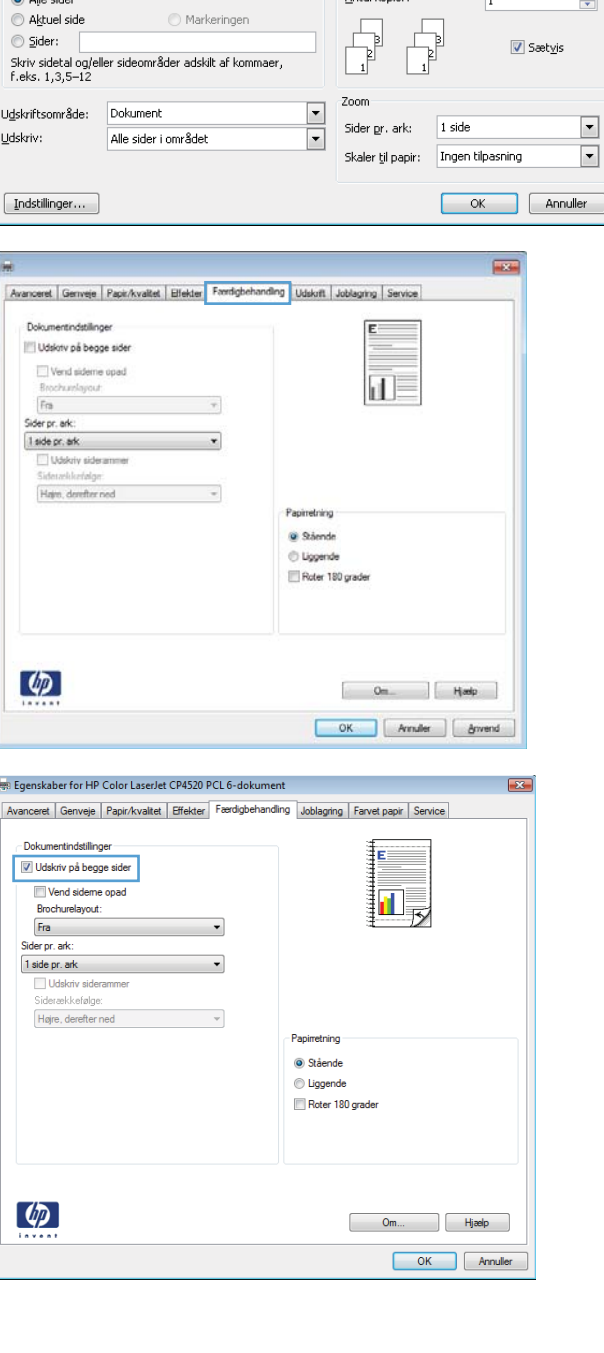

 $\left| \cdot \right|$   $\left| \cdot \right|$ 

 $\Rightarrow$ 

Egenskaber.

 $\boxed{\phantom{0}$  Søg efter printer...

 $\sqrt{ }$  Sætyis

 $\blacksquare$  Skriv til fil

 $\overline{1}$ 

Manuel duplex

 $\overline{\phantom{a}}$ 

 $\Box$ 

Kopier Antal kopier: 5. Klik på indstillingen Indbinding til venstre eller Indbinding til højre i rullelisten Brochurelayout. Indstillingen **Sider pr. ark** ændres automatisk til **2** sider pr. ark.

> Klik på knappen **OK** for at lukke dialogboksen Dokumentegenskaber.

6. Klik på knappen **OK** i dialogboksen **Udskriv** for at udskrive jobbet.

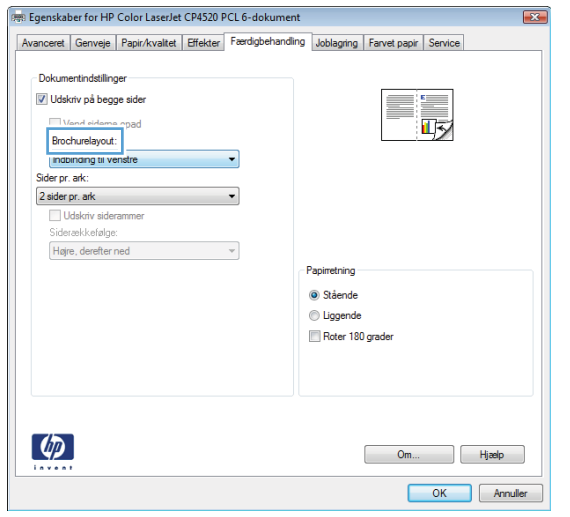

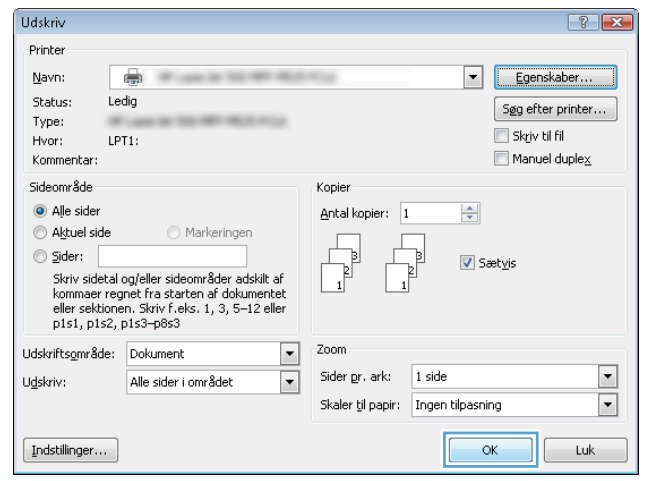

## Vælg hæfteindstillinger (Windows)

- 1. Vælg indstillingen Udskriv i softwareprogrammet.
- 2. Vælg produktet, og klik derefter på knappen Egenskaber eller Indstillinger.

3. Klik på fanen Udskrift.

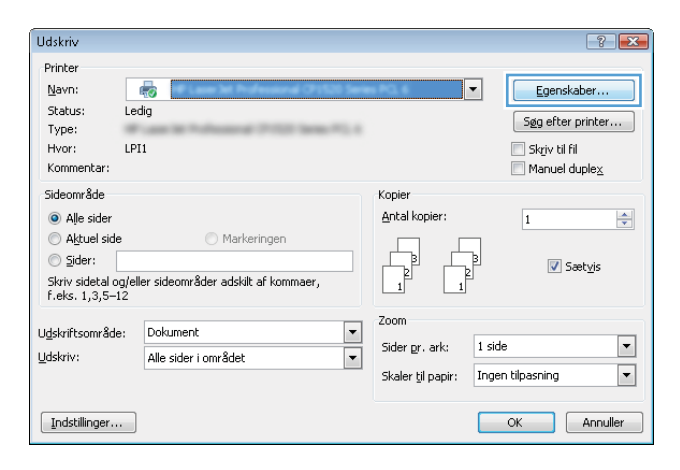

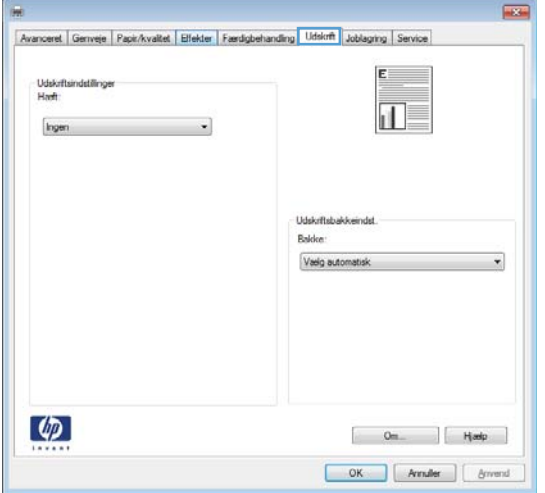

- 4. Vælg en indstilling på rullelisten Udskriftsindstillinger i området Hæft. Klik på knappen **OK** for at lukke dialogboksen.
- $\overline{1}$ Avanceret Genveje Papir/kvaltet | Elfekter | Færdigbehanding | Udskrift | Joblaging | Service Udskrift<br>Hæll:  $\mathbf{d}$ П Udskrits)<br>Bakke: Vasig automatisk  $\overline{\phantom{a}}$  $\varphi$  $\begin{bmatrix}$  Om  $\end{bmatrix}$  Herb  $\fbox{\begin{tabular}{|c|c|c|} \hline \quad OK \quad \\ \hline \quad & \quad \end{tabular}} \hline \begin{tabular}{|c|c|} \hline \quad Arnder & \quad \\ \hline \quad & \quad \end{tabular}} \hline \begin{tabular}{|c|c|} \hline \quad Arnder & \quad \\ \hline \end{tabular}} \hline \end{tabular} \begin{tabular}{|c|c|c|} \hline \quad Arnder & \quad \\ \hline \end{tabular}} \hline \begin{tabular}{|c|c|c|} \hline \quad Arr & \quad Arr & \quad \\ \hline \end{tabular}}$
- 5. I dialogboksen Udskriv skal du klikke på knappen **OK** for at udskrive jobbet.

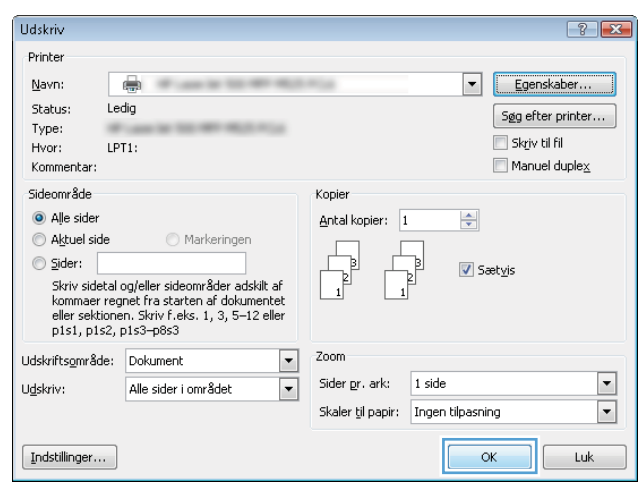

# Udskrivningsopgaver (Mac OS X)

## Brug af en forudindstilling til udskrivning (Mac OS X)

- 1. Klik på menuen Fil, og klik derefter på Udskriv.
- 2. Vælg produktet fra menuen Printer.
- 3. I menuen Forudindstillinger skal du vælge udskrivningsforudinstillingen.
- 4. Klik på knappen Udskriv.

**BEMÆRK:** Hvis du vil bruge printerdriverens standardindstillinger, skal du vælge indstillingen **standard**.

## Oprettelse af en forudindstilling til udskrivning (Mac OS X)

Brug forudindstillingerne til udskrivning for at gemme de aktuelle printerdriverindstillinger til senere brug.

- 1. Klik på menuen Fil, og klik derefter på Udskriv.
- 2. Vælg produktet fra menuen Printer.
- 3. Som standard viser printerdriveren menuen Kopier & sider. Åbn rullelisten i menuen, og åbn derefter en menu, som du vil skifte udskriftindstillinger for.
- 4. Vælg de printerindstillinger for hver menu, som du vil gemme til senere brug.
- 5. I menuen Forudindstillinger skal du klikke på indstillingen Gem som... og indtaste et navn til forudindstillingen.
- 6. Klik på knappen OK.

## Automatisk udskrivning på begge sider (Mac OS X)

- 1. Klik på menuen Fil, og klik derefter på Udskriv.
- 2. Vælg produktet fra menuen Printer.
- 3. Som standard viser printerdriveren menuen Kopier & sider. Åbn rullelisten i menuen, og klik derefter på menuen Layout.
- 4. Vælg en indstilling for indbinding fra rullelisten Tosidet.
- 5. Klik på knappen Udskriv.

## Manuel udskrivning på begge sider (dupleks) (Mac OS X)

- 1. Klik på menuen Fil, og klik derefter på Udskriv.
- 2. Vælg dette produkt i menuen Printer.
- 3. Åbn menuen Manuel dupleks.
- 4. Klik på boksen Manuel dupleks, og vælg en indbindingsindstilling.
- 5. Klik på knappen Udskriv.
- 6. Gå hen til produktet, og fjern eventuelt tomt papir i bakke 1.
- 7. Hent den udskrevne stak fra udskriftsbakken, og anbring stakken i papirbakken med den trykte side nedad.
- 8. Hvis du bliver bedt om det, skal du trykke på en knap på kontrolpanelet for at fortsætte.

### Udskrivning af flere sider pr. ark (Mac OS X)

- 1. Klik på menuen Fil, og klik derefter på Udskriv.
- 2. Vælg produktet fra menuen Printer.
- 3. Som standard viser printerdriveren menuen Kopier & sider. Åbn rullelisten i menuen, og klik derefter på menuen Layout.
- 4. Fra rullelisten Sider pr. ark skal du vælge det antal sider, du vil udskrive på hvert ark.
- 5. Vælg rækkefølgen og placeringen af siderne på arket i området Layoutretning.
- 6. Vælge den kanttype, der skal udskrives om hver side på arket, i menuen Kant.
- 7. Klik på knappen Udskriv.

## Valg af sideretning (Mac OS X)

- 1. Klik på menuen Fil, og klik derefter på Udskriv.
- 2. Vælg produktet fra menuen Printer.
- 3. Klik på knappen Sideopsætning i menuen Kopier & sider.
- 4. Klik på det ikon, der repræsenterer den sideretning, du vil bruge, og klik derefter på knappen OK.
- 5. Klik på knappen Udskriv.

## Valg af papirtype (Mac OS X)

- 1. Klik på menuen Fil, og klik derefter på Udskriv.
- 2. Vælg produktet fra menuen Printer.
- 3. Som standard viser printerdriveren menuen Kopier & sider. Åbn rullelisten i menuen, og klik derefter på menuen Finisher.
- 4. Vælg en type på rullelisten Medietype.
- 5. Klik på knappen Udskriv.

## Udskrivning af en forside (Mac OS X)

- 1. Klik på menuen Fil, og klik derefter på Udskriv.
- 2. Vælg produktet fra menuen Printer.
- 3. Som standard viser printerdriveren menuen Kopier & sider. Åbn rullelisten i menuen, og klik derefter på menuen Forside.
- 4. Vælg, hvor du vil udskrive forsiden. Klik enten på knappen Før dokument eller knappen Efter dokument.
- 5. I menuen Forsidetype vælger du den meddelelse, som du vil udskrive på forsiden.
- **BEMÆRK:** For at udskrive en tom forside skal du vælge indstillingen standard i menuen Forsidetype.
- 6. Klik på knappen Udskriv.

#### Skalering af et dokument, så det passer til papirformatet (Mac OS X)

- 1. Klik på menuen Fil, og klik derefter på Udskriv.
- 2. Vælg produktet fra menuen Printer.
- 3. Som standard viser printerdriveren menuen Kopier & sider. Åbn rullelisten i menuen, og klik derefter på menuen Papirhåndtering.
- 4. I området Destinationspapirformat skal du klikke på boksen Skaler til papirformat og derefter vælge størrelsen i rullelisten.
- 5. Klik på knappen Udskriv.

#### Oprettelse af en brochure (Mac OS X)

- 1. Klik på menuen Fil, og klik derefter på Udskriv.
- 2. Vælg produktet fra menuen Printer.
- 3. Som standard viser printerdriveren menuen Kopier & sider. Åbn rullelisten i menuen, og klik derefter på menuen Layout.
- 4. Vælg en indstilling for indbinding fra rullelisten Tosidet.
- 5. Åbn rullelisten i menuen, og klik derefter på menuen Udskrivning af brochurer.
- 6. Klik på boksen Formatér udskrift som en brochure, og vælg en indbindingsindstilling.
- 7. Vælg papirformat.
- 8. Klik på knappen Udskriv.

## Vælg hæfteindstillinger (Mac OS X)

- 1. Klik på menuen Fil, og klik derefter på Udskriv.
- 2. Vælg produktet fra menuen Printer.
- 3. Som standard viser printerdriveren menuen Kopier & sider. Åbn rullelisten i menuen, og klik derefter på menuen Finisher.
- 4. Vælg en hæfteindstilling fra rullelisten Hæftning.
- 5. Klik på knappen Udskriv.

# Flere udskrivningsopgaver (Windows)

## Annullering af et udskriftsjob (Windows)

**BEMÆRK:** Hvis udskriftsjobbet er for langt inde i udskrivningsprocessen, kan du muligvis ikke annullere det.

- 1. Hvis udskriftsjobbet er i gang, kan du annullere det på produktets kontrolpanel på følgende måde:
	- a. Tryk på knappen Stop @ på startskærmbilledet på produktkontrolpanelet. Produktet sætter jobbet på pause, og skærmbilledet Jobstatus vises.
	- b. På listen på den berøringsfølsomme skærm skal du trykke på det udskriftsjob, du vil annullere, og derefter trykke på knappen Annuller job.
	- c. Du bliver bedt om at bekræfte annulleringen. Tryk på knappen Ja.
- 2. Du kan også annullere et udskriftsjob fra et program eller en udskriftskø.
	- Program: Normalt vises der kortvarigt en dialogboks på computerskærmen, hvor du kan annullere udskriftsjobbet.
	- Windows-udskriftskø: Hvis der venter et udskriftsjob i en udskriftskø (computerhukommelse) eller i en printerspooler, skal du slette jobbet der.
		- Windows XP, Server 2003 eller Server 2008: Klik på Start, klik på Indstillinger, og klik derefter på Printere og faxenheder. Dobbeltklik på produktikonet for at åbne vinduet, højreklik på det udskriftsjob, du vil annullere, og klik derefter på Annuller.
		- Windows Vista: Klik på Windows-ikonet i nederste venstre hjørne af skærmen, klik på Indstillinger og derefter på Printere. Dobbeltklik på produktikonet for at åbne vinduet, højreklik på det udskriftsjob, du vil annullere, og klik derefter på Annuller.
		- Windows 7: Klik på Windows-ikonet i nederste venstre hjørne af skærmen, klik på Indstillinger og derefter på Enheder og printere. Dobbeltklik på produktikonet for at åbne vinduet, højreklik på det udskriftsjob, du vil annullere, og klik derefter på Annuller.

## Valg af papirformat (Windows)

- 1. Vælg indstillingen Udskriv i softwareprogrammet.
- 2. Vælg produktet, og klik derefter på knappen Egenskaber eller Indstillinger.
- 3. Klik på fanen Papir/kvalitet.
- 4. Vælg et format på rullelisten Papirformat.
- 5. Klik på knappen OK.
- 6. Klik på knappen OK i dialogboksen Udskriv for at udskrive jobbet.

#### Valg af et brugerdefineret papirformat (Windows)

- 1. Vælg indstillingen Udskriv i softwareprogrammet.
- 2. Vælg produktet, og klik derefter på knappen Egenskaber eller Indstillinger.
- 3. Klik på fanen Papir/kvalitet.
- 4. Klik på knappen Custom.
- 5. Skriv et navn til specialformatet, og angiv målene.
	- Bredden er papirets korte side.
	- Længden er papirets lange side.
- 6. Klik på knappen Gem, og klik derefter på knappen Luk.
- 7. Klik på knappen OK for at lukke dialogboksen Dokumentegenskaber. Klik på knappen OK i dialogboksen Udskriv for at udskrive jobbet.

#### Udskrivning af vandmærker (Windows)

- 1. Vælg indstillingen Udskriv i softwareprogrammet.
- 2. Vælg produktet, og klik derefter på knappen Egenskaber eller Indstillinger.
- 3. Klik på fanen Effekter.
- 4. Vælg et vandmærke i rullelisten Vandmærker.

Eller klik på knappen Rediger for at føje et nyt vandmærke til listen. Angiv indstillingerne for vandmærket, og klik derefter på knappen OK.

- 5. For kun at udskrive vandmærket på første side skal du vælge afkrydsningsfeltet Kun første side. Ellers udskrives vandmærket på alle sider.
- 6. Klik på knappen OK for at lukke dialogboksen Dokumentegenskaber. Klik på knappen OK i dialogboksen Udskriv for at udskrive jobbet.

# Flere udskrivningsopgaver (Mac OS X)

## Annullering af et udskriftsjob (Mac)

**BEMÆRK:** Hvis udskriftsjobbet er for langt inde i udskrivningsprocessen, kan du muligvis ikke annullere det.

- 1. Hvis udskriftsjobbet er i gang, kan du annullere det på produktets kontrolpanel på følgende måde:
	- a. Tryk på knappen Stop @ på startskærmbilledet på produktkontrolpanelet. Produktet sætter jobbet på pause, og skærmbilledet Jobstatus vises.
	- b. På listen på den berøringsfølsomme skærm skal du trykke på det udskriftsjob, du vil annullere, og derefter trykke på knappen Annuller job.
	- c. Du bliver bedt om at bekræfte annulleringen. Tryk på knappen Ja.
- 2. Du kan også annullere et udskriftsjob fra et program eller en udskriftskø.
	- Program: Normalt vises der kortvarigt en dialogboks på computerskærmen, hvor du kan annullere udskriftsjobbet.
	- Mac-udskriftskø: Åbn udskriftskøen ved at dobbeltklikke på ikonet for produktet på docken. Marker udskriftsjobbet, og klik derefter på Slet.

## Valg af papirformat (Mac OS X)

- 1. Klik på menuen Fil, og klik derefter på Udskriv.
- 2. Vælg produktet fra menuen Printer.
- 3. Klik på knappen Sideopsætning i menuen Kopier & sider.
- 4. Vælg et format på rullelisten Papirformat, og klik derefter på knappen OK.
- 5. Klik på knappen Udskriv.

#### Valg af et brugerdefineret papirformat (Mac OS X)

- 1. Klik på menuen Fil, og klik derefter på Udskriv.
- 2. Vælg produktet fra menuen Printer.
- 3. Klik på knappen Sideopsætning i menuen Kopier & sider.
- 4. Vælg indstillingen Papirformat på rullelisten Administrer brugerdefinerede formater.
- 5. Angiv målene for papirformatet, og klik derefter på knappen OK.
- 6. Klik på knappen OK for at lukke dialogenSideopsætning.
- 7. Klik på knappen Udskriv.

#### Udskrivning af vandmærker (Mac OS X)

- 1. Klik på menuen Fil, og klik derefter på Udskriv.
- 2. Vælg produktet fra menuen Printer.
- 3. Som standard viser printerdriveren menuen Kopier & sider. Åbn rullelisten i menuen, og klik derefter på menuen Vandmærker.
- 4. Vælg indstillingen Tilstand i menuen Vandmærke.
- 5. I rullelisten Sider skal du vælge, om der skal udskrives vandmærke på alle sider eller kun den første side.
- 6. I rullelisten Tekst skal du vælge en af standardmeddelelserne eller indstillingen Brugerdefineret og indtaste en ny meddelelse i boksen.
- 7. Angiv også de øvrige indstillinger.
- 8. Klik på knappen Udskriv.

# Gem udskriftsjob på produktet

## Opret et lagret job (Windows)

Du kan lagre job på produktet, så du kan udskrive dem, når du vil.

- 1. Vælg indstillingen Udskriv i softwareprogrammet.
- 2. Vælg produktet, og klik derefter på knappen Egenskaber eller Indstillinger.

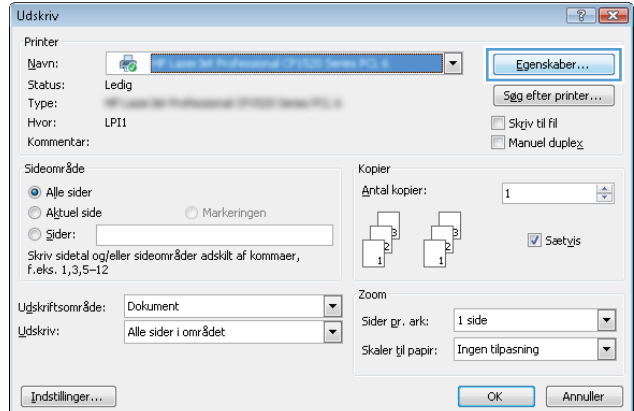

3. Klik på fanen Joblagring.

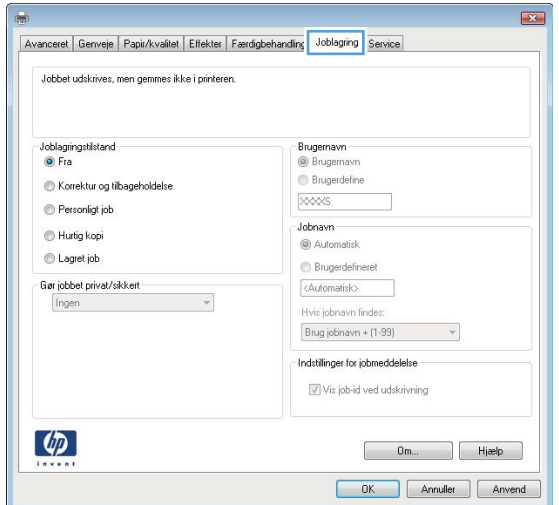

- 4. Vælg en Joblagringstilstand-indstilling.
	- Korrektur og tilbagehold: Udskriv og korrekturlæs et eksemplar af jobbet, og udskriv derefter flere eksemplarer.
	- Personligt job: Jobbet udskrives ikke, før du anmoder om det på produktets kontrolpanel. Du kan vælge en af indstillingerne **Gør job** privat/sikkert i denne joblagringstilstand. Hvis du tildeler et personligt identifikationsnummer (PIN) til jobbet, skal du angive det påkrævede PIN på kontrolpanelet. Hvis du krypterer jobbet, skal du angive adgangskoden på kontrolpanelet.
	- Hurtig kopi: Udskriv det ønskede antal kopier af et job, og gem derefter en kopi af jobbet i produktets hukommelse, så du kan udskrive det igen senere.
	- **Lagret job:** Gem et job i produktet, og lad andre brugere udskrive jobbet når som helst. Du kan vælge en af indstillingerne Gør job privat/sikkert i denne joblagringstilstand. Hvis du tildeler et personligt identifikationsnummer (PIN) til jobbet, skal personen, der udskriver jobbet, angive den påkrævede PIN-kode på kontrolpanelet. Hvis du krypterer jobbet, skal personen, der udskriver jobbet, angive adgangskoden på kontrolpanelet.

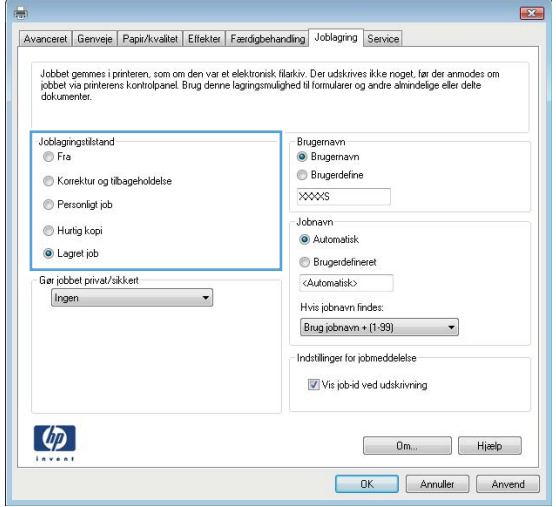

5. Hvis du vil bruge et brugerdefineret brugernavn eller jobnavn, skal du klikke på knappen Custom og derefter indtaste brugernavnet eller jobnavnet.

Vælg, hvilken indstilling der skal bruges, hvis et andet lagret job allerede har det pågældende navn:

- Brug jobnavn + (1-99): Føjer et unikt tal til slutningen af jobnavnet.
- Erstat eksisterende fil: Overskriver det eksisterende lagrede job med det nye.

6. Klik på knappen OK for at lukke dialogboksen Dokumentegenskaber. Klik på knappen OK i dialogboksen Udskriv for at udskrive jobbet.

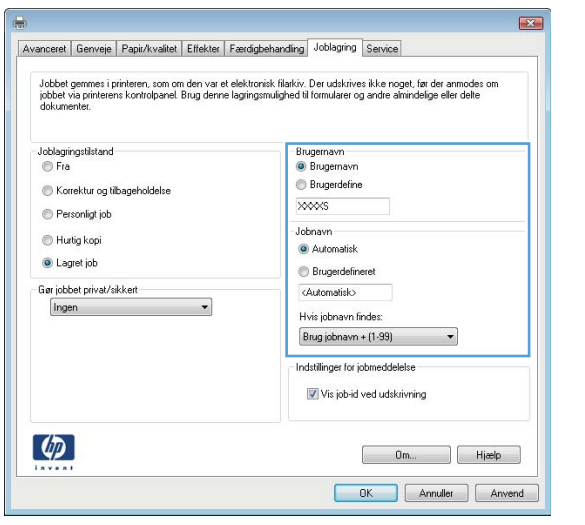

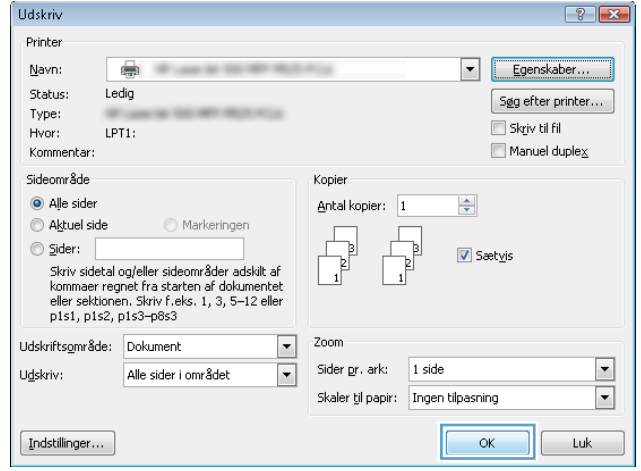

## Opret et gemt job (Mac OS X)

Du kan lagre job på produktet, så du kan udskrive dem, når du vil.

- 1. Klik på menuen Fil, og klik derefter på Udskriv.
- 2. Vælg produktet fra menuen Printer.
- 3. Som standard viser printerdriveren menuen Kopier & sider. Åbn rullelisten i menuen, og klik derefter på menuen Joblagring.
- 4. På rullelisten Mode (Tilstand) skal du vælge type for det lagrede job.
	- · Korrektur og tilbagehold: Udskriv og korrekturlæs et eksemplar af jobbet, og udskriv derefter flere eksemplarer.
	- Personligt job: Jobbet udskrives ikke, før du anmoder om det på produktets kontrolpanel. Hvis du tildeler et personligt identifikationsnummer (PIN) til jobbet, skal du angive det påkrævede PIN på kontrolpanelet.
- Hurtig kopi: Udskriv det ønskede antal kopier af et job, og gem derefter en kopi af jobbet i produktets hukommelse, så du kan udskrive det igen senere.
- Lagret job: Gem et job i produktet, og lad andre brugere udskrive jobbet når som helst. Hvis du tildeler et personligt identifikationsnummer (PIN) til jobbet, skal personen, der udskriver jobbet, angive den påkrævede PIN-kode på kontrolpanelet.
- 5. Hvis du vil bruge et brugerdefineret brugernavn eller jobnavn, skal du klikke på knappen Brugerdefineret og derefter indtaste brugernavnet eller jobnavnet.

Vælg, hvilken indstilling der skal bruges, hvis et andet lagret job allerede har det pågældende navn.

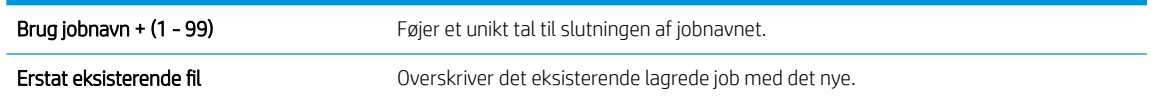

- 6. Hvis du har valgt indstillingen Lagret job eller Personligt job i trin 3, kan du beskytte jobbet med en PINkode. Indtast et 4-cifret nummer i feltet Brug PIN-kode til at udskrive. Hvis andre forsøger at udskrive jobbet, bliver de bedt om at indtaste denne PIN-kode.
- 7. Klik på knappen Udskriv for at behandle jobbet.

#### Udskrivning af et lagret job

Brug følgende fremgangsmåde til at udskrive et job, der er lagret i produkthukommelsen.

- 1. På startskærmbilledet på produktets kontrolpanel skal du rulle til og trykke på knappen Hente fra enhedshukommelse.
- 2. Vælg navnet på den mappe, som jobbet er gemt i.
- 3. Vælg jobnavn. Hvis jobbet er privat eller krypteret, skal du indtaste PIN-koden eller adgangskoden.
- 4. Juster antallet af kopier, og tryk derefter på knappen Start  $\bullet$  for at udskrive jobbet.

#### Sletning af et lagret job

Hvis du sender et lagret job til produkthukommelsen, overskriver produktet alle tidligere job med det samme bruger- og jobnavn. Hvis et job ikke allerede er lagret under det samme bruger- og jobnavn, og produktet har brug for yderligere plads, sletter produktet muligvis andre lagrede job med det ældste job først. Du kan ændre det antal job, som produktet kan lagre, i menuen Generelle indstillinger på produktets kontrolpanel.

Brug denne procedure til at slette et job, der er gemt i produkthukommelsen.

- 1. På startskærmbilledet på produktets kontrolpanel skal du rulle til og trykke på knappen Hente fra enhedshukommelse.
- 2. Vælg navnet på den mappe, hvor jobbet er gemt.
- 3. Vælg navnet på jobbet, og tryk derefter på knappen Slet.
- 4. Hvis jobbet er privat eller krypteret, skal du skrive PIN-koden eller adgangskoden og derefter trykke på knappen Slet.

# Tilføj en jobseparatorside (Windows)

Produktet kan indsætte en blank side i starten af hvert udskriftsjob for at gøre det lettere at sortere.

- **BEMÆRK:** Den følgende fremgangsmåde slår denne indstilling til for alle udskriftsjob.
	- 1. Windows XP, Windows Server 2003 og Windows Server 2008 (med brug af standardvisningen af menuen Start): Klik på Start, og klik derefter på Printere og faxenheder.

Windows XP, Windows Server 2003 og Windows Server 2008 (med brug af klassisk visning af menuen start): Klik på Start, klik på Indstillinger, og klik derefter på Printere.

Windows Vista: Klik på Windows-ikonet i nederste venstre hjørne af skærmen, klik på Kontrolpanel og derefter på Printere.

Windows 7: Klik på Windows-ikonet i nederste venstre hjørne af skærmen, klik på Indstillinger og derefter på Enheder og printere.

- 2. Højreklik på driverikonet, og vælg derefter Egenskaber eller Printeregenskaber.
- 3. Klik på fanen Enhedsindstillinger.
- 4. Udvid listen Installerbare komponenter.
- 5. I rullelisten Jobseparator skal du vælge indstillingen Aktiveret.
- 6. Klik på knappen OK.

## Brug HP ePrint

Brug HP ePrint til at udskrive et dokument ved at sende det som en vedhæftet fil i en e-mail til produktets email-adresse fra enhver enhed med aktiveret e-mail.

**BEMÆRK:** Produktet skal være forbundet til et netværk og have internetadgang for at kunne bruge HP ePrint.

- 1. Hvis du vil bruge HP ePrint, skal du først aktivere HP Web Services.
	- a. Skriv produktets IP-adresse i adresselinjen i en webbrowser for at åbne den integrerede HPwebserver.
	- b. Klik på fanen HP Web Services.
	- c. Vælg indstillingen, der aktiverer Webtjenester.

**BEMÆRK:** Det kan tage flere minutter at slå Web Services til.

- 2. Brug webstedet HP ePrintCenter til at definere sikkerhedsindstillinger og konfigurere standardudskriftsindstillingerne for alle HP ePrint-job, der sendes til dette produkt.
	- a. Gå til [www.hpeprintcenter.com.](http://www.hpeprintcenter.com)
	- b. Klik på Log på, og indtast dine HP ePrintCenter-legitimationsoplysninger, eller tilmeld dig en ny konto.
	- c. Vælg dit produkt på listen, eller klik på + Tilføj printer for at tilføje det. Du skal bruge printerkoden, der er den del af produktets e-mail-adresse, der er før @-symbolet, for at tilføje produktet.
	- **BEMÆRK:** Koden er kun gyldig i 24 timer fra det tidspunkt, hvor du aktiverer HP Web Services. Hvis den udløber, skal du følge instruktionerne til at aktivere HP Web Services igen og hente en ny kode.
	- d. Hvis du vil forhindre, at produktet udskriver uventede dokumenter, skal du klikke på ePrintindstillinger og derefter klikke på fanen Tilladte afsendere. Klik på Kun tilladte afsendere, og tilføj de e-mail-adresser, du vil tillade ePrint-job fra.
	- e. Indstil standardindstillingerne for alle ePrint-job, der sendes til produktet, ved at klikke på ePrintindstillinger, klikke på Udskriftsindstillinger og vælge de ønskede indstillinger.
- 3. Udskriv et dokument ved at vedhæfte det til en e-mail og sende det til produktets e-mail-adresse.

## Brug HP ePrint-softwaren

HP ePrint-softwaren gør det let at udskrive fra en stationær eller bærbar pc til ethvert produkt, der understøtter HP ePrint. Når du har installeret softwaren, skal du åbne indstillingen Udskriv fra programmet, og vælg derefter HP ePrint fra listen over installerede printere. Denne software gør det let at finde produkter HP ePrint-aktiverede produkter, som er registreret på din ePrintCenter-konto. HP-modtagerproduktet kan stå på dit skrivebord eller et helt andet sted som f.eks. i en anden afdeling eller på den anden side af kloden – du kan fjernudskrive ved brug af internettet. Modtagerproduktet kan være hvor som helst i verden. Hvis det har internetforbindelse og er registreret i ePrintCenter, kan du sende en udskrivningsopgave til produktet.

I Windows understøtter HP ePrint-softwaren også traditionel direkte IP-udskrivning til lokale netværksprintere på netværket (LAN eller WAN) til understøttede PostScript®-produkter.

Gå til [www.hp.com/go/eprintsoftware](http://www.hp.com/go/eprintsoftware) for at finde drivere og oplysninger.

#### Understøttede operativsystemer

Windows® XP (32-bit, SP 2 eller nyere)

BEMÆRK: Microsoft ophørte med at yde almindelig support til Windows XP i april 2009. HP vil fortsætte med at tilbyde den bedst mulige support til det udgåede styresystem XP.

- Windows Vista® (32-bit og 64-bit)
- Windows 7 (32-bit og 64-bit)
- Mac OS X version 10.6 og 10.7

**BEMÆRK:** HP ePrint-softwaren er et workflow-redskab i PDF-format til Mac og er teknisk set ikke en printerdriver. HP ePrint-softwaren til Mac understøtter kun udskrivningsstier gennem ePrintcenter og understøtter ikke direkte IP-udskrivning til lokale netværksprintere.

## Brug Apple AirPrint

Direkte udskrivning ved brug af Apples AirPrint understøttes for iOS 4.2 eller nyere. Brug AirPrint for at udskrive trådløst til produktet fra en iPad (iOS 4.2 eller senere), iPhone (3GS eller senere) eller iPod touch (tredje generation eller senere) i følgende programmer:

- Mail
- Fotografier
- Safari
- iBooks
- Udvalgte tredjepartsprogrammer

#### Tilslut produktet til AirPrint

Hvis du vil bruge AirPrint, skal produktet være tilsluttet det samme trådløst netværk som AirPrint-enheden. Yderligere oplysninger om brugen af AirPrint og om, hvilke HP-produkter der er kompatible med AirPrint, finder du på [www.hp.com/go/airprint](http://www.hp.com/go/airprint).

**BEMÆRK:** AirPrint understøtter ikke USB-forbindelser.

Du skal muligvis opgradere produktfirmwaren for at bruge AirPrint. Gå til www.hp.com/go/ljMFPM725\_firmware.

#### Find produktnavnet AirPrint

Hvis flere modeller af produktet er tilsluttet netværket, skal du brug produktnavnet AirPrint til at vælge produktet fra Apple-enheden.

Brug følgende trin til at finde produktnavnet AirPrint.

- 1. Tryk på knappen Netværk på startskærmbilledet på produktkontrolpanelet.
- 2. Find produktnavnet AirPrint i listen på skærmen.

#### Udskrivning fra AirPrint

- 1. Åbn det dokument, du vil udskrive, fra en Apple-enhed, og tryk derefter på knappen Handling  $\rightarrow$ .
- 2. Tryk på indstillingen Udskriv.
- **BEMÆRK:** Hvis du bruger iOS 5 eller senere og udskriver fotos, vises indstillingen til valg af papirstørrelse, hvis der er papir i mere end en bakke.
- 3. Vælg produktet.
- 4. Tryk på knappen Udskriv.

#### Rediger produktnavnet AirPrint

- 1. Skriv produktets IP-adresse eller værtsnavnet i adresse-/URL-adressefeltet i en understøttet webbrowser på computeren for at åbne HP's integrerede webserver.
- 2. Klik på fanen Netværk, og klik derefter på indstillingen Netværksidentifikation.
- 3. Indtast det nyt navn i feltet Bonjour-tjenestenavn.
- 4. Klik på knappen Anvend.

## Afhjælpe AirPrint-problemer

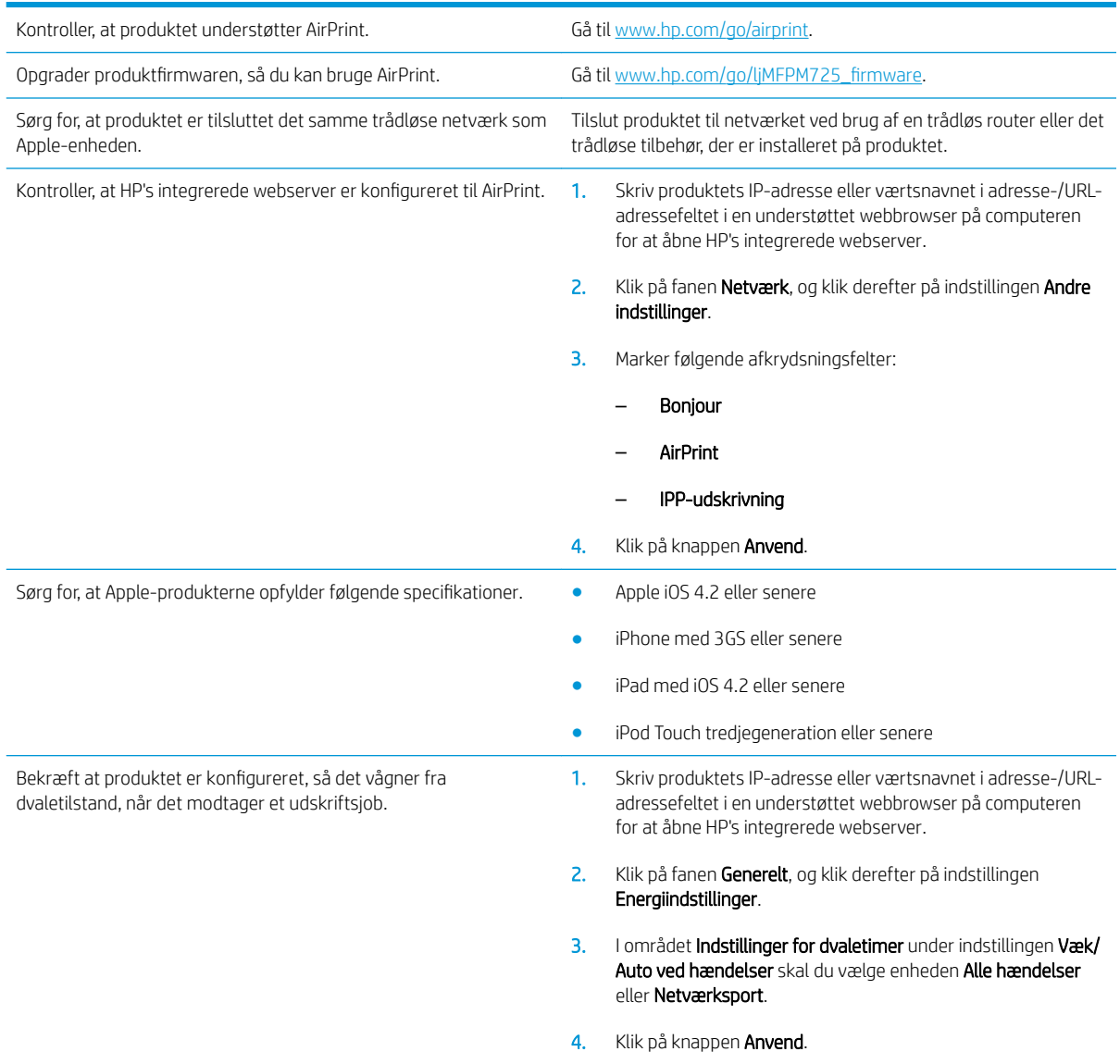

# Brug HP Smart Print (Windows)

Udskriv et bestemt afsnit af en webside med HP Smart Print. Du kan fjerne overskrifter, fodnoter og reklamer, så du minimerer spild. Programmet vælger automatisk det afsnit af websiden, som du mest sandsynligt vil udskrive. Du kan redigere det valgte område, før du udskriver.

Download HP Smart Print fra dette websted: [www.hp.com/go/smartweb.](http://www.hp.com/go/smartweb)

**BEMÆRK:** HP Smart Print er kun kompatibel med Windows-browsere.

## Brug af easy-access USB-udskrivning

Dette produkt har mulighed for easy-access USB-udskrivning, så du hurtigt kan udskrive filer uden at sende dem fra en computer. Produktet accepterer standard USB-flashdrev i USB-porten foran på produktet. Du kan udskrive følgende filtyper

- .pdf
- .prn
- .pcl
- .ps
- .cht

Før du kan bruge funktionen, skal du aktivere USB-porten. Brug følgende procedure til at aktivere porten fra menuerne på produktets kontrolpanel:

- 1. På startskærmbilledet på produktets kontrolpanel skal du rulle til og trykke på knappen Administration.
- 2. Åbn følgende menuer:
	- Generelle indstillinger
	- Aktiver Hent fra USB
- 3. Vælg indstillingen Aktiver, og tryk derefter på knappen Gem.

Hvis du har tilsluttet produktet direkte til en computer, skal du konfigurere følgende indstilling, så produktet vækkes fra dvaletilstand, hver gang du indsætter et USB-flashdrev.

- 1. På startskærmbilledet på produktets kontrolpanel skal du rulle til og trykke på knappen Administration.
- 2. Åbn følgende menuer:
	- Generelle indstillinger
	- Energiindstillinger
	- Indstillinger for dvaletimer
- 3. På listen Væk/Auto start til disse hændelser skal du vælge indstillingen Alle hændelser, og derefter trykke på knappen Gem.

## Udskrivning af easy-access USB-dokumenter

1. Sæt USB-flashdrevet i USB-porten på venstre side af produktets kontrolpanel.

BEMÆRK: Du skal muligvis fjerne dækslet fra USB-porten. Træk dækslet lige ud for at fjerne det.

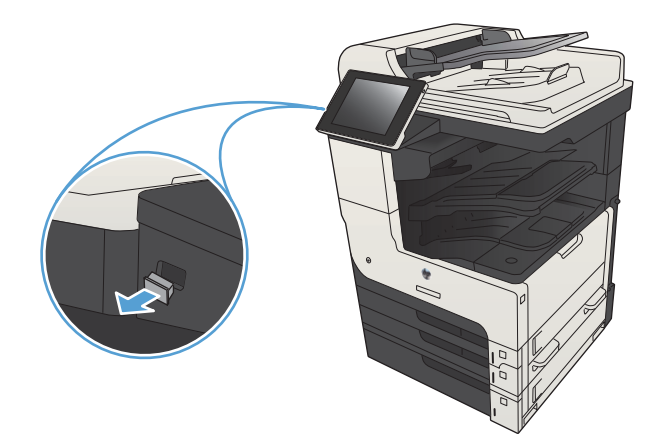

- 2. Produktet registrerer USB-flashdrevet. Tryk på knappen OK for at få adgang til drevet, eller hvis du bliver bedt om det, skal du vælge indstillingen Hente fra USB fra listen over tilgængelige anvendelsesmuligheder. Skærmen Hente fra USB åbnes.
- 3. Tryk på navnet på det dokument, du vil udskrive.

BEMÆRK: Dokumentet kan være placeret i en mappe. Åbn de relevante mapper.

- 4. Hvis du vil ændre antallet af kopier, skal du trykke på feltet Kopier og derefter vælge antallet af kopier på tastaturet.
- 5. Tryk på knappen Start @ for at udskrive dokumentet.

# 6 Kopiering

- [Angivelse af nye standardkopiindstillinger](#page-133-0)
- [Oprettelse af en enkelt kopi](#page-134-0)
- **Oprettelse af flere kopier**
- Kopiering af en flersidet original.
- [Sortering af et kopijob](#page-139-0)
- [Hæftning af et kopijob](#page-141-0)
- [Kopiere på begge sider \(dupleksudskrivning\)](#page-142-0)
- [Formindskelse eller forstørrelse af kopibillede](#page-145-0)
- [Optimer kopikvalitet for tekst eller billeder](#page-147-0)
- [Juster kopiens lyshed eller mørkhed](#page-148-0)
- [Angive papirformat og -type for kopiering på specialpapir](#page-150-0)
- [Brug tilstanden Job Build \(Opret job\)](#page-151-0)
- [Kopiere en bog](#page-152-0)
- [Kopiere et foto](#page-154-0)

# <span id="page-133-0"></span>Angivelse af nye standardkopiindstillinger

Du kan bruge menuen Administration til at angive de standardindstillinger, der skal gælde for alle kopijob. Du kan tilsidesætte de Ʈeste indstillinger for et enkelt job, hvis det er nødvendigt. Når jobbet er fuldført, vender produktet tilbage til standardindstillingerne.

- 1. På startskærmbilledet på produktets kontrolpanel skal du rulle til og trykke på knappen Administration.
- 2. Åbn menuen Kopiindstillinger.
- 3. Der er flere tilgængelige indstillinger. Du kan angive standardværdier for alle eller kun nogle af indstillingerne.
	- **BEMÆRK:** Du kan få oplysninger om de enkelte menuindstillinger ved at trykke på knappen Hjælp  $\odot$  i øverste højre hjørne af skærmen for den pågældende indstilling.

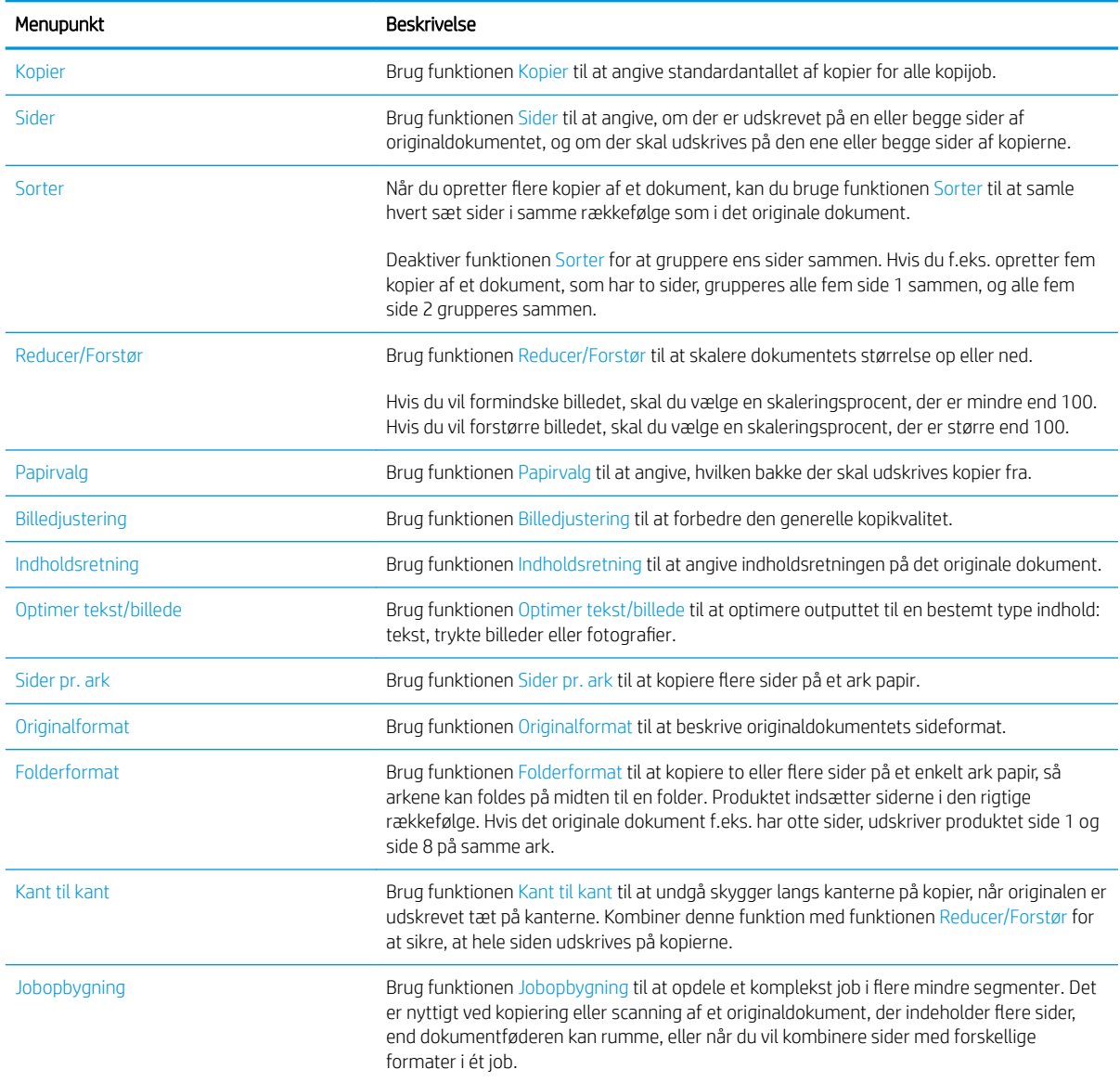

# <span id="page-134-0"></span>Oprettelse af en enkelt kopi

1. Placer dokumentet med forsiden nedad på scannerglaspladen, eller læg det med forsiden opad i dokumentføderen, og juster papirstyrene til størrelsen på dokumentet.

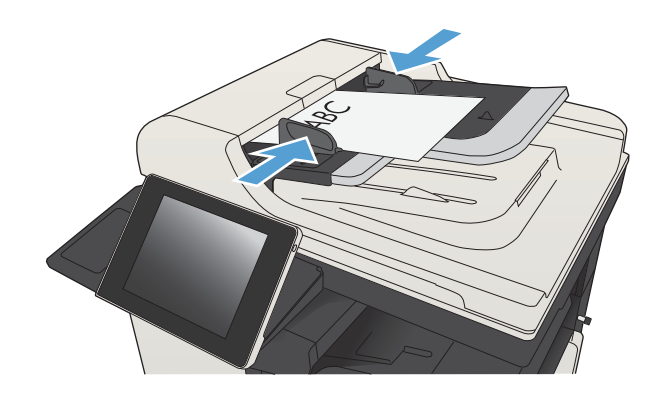

2. Tryk på knappen Start @ på startskærmbilledet på produktets kontrolpanel.

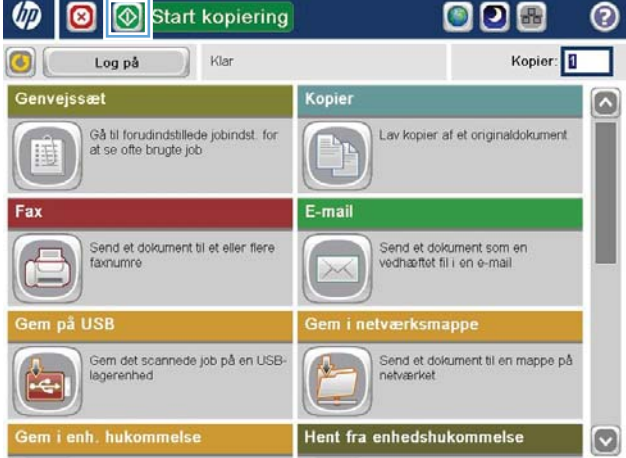

# <span id="page-135-0"></span>Oprettelse af flere kopier

1. Placer dokumentet med forsiden nedad på scannerglaspladen, eller læg det med forsiden opad i dokumentføderen, og juster papirstyrene til størrelsen på dokumentet.

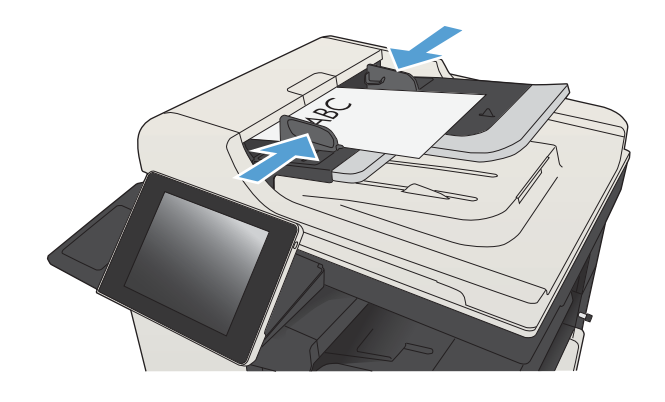

2. Tryk på knappen Kopier på startskærmbilledet på produktets kontrolpanel.

3. Tryk på feltet Kopier for at åbne et tastatur.

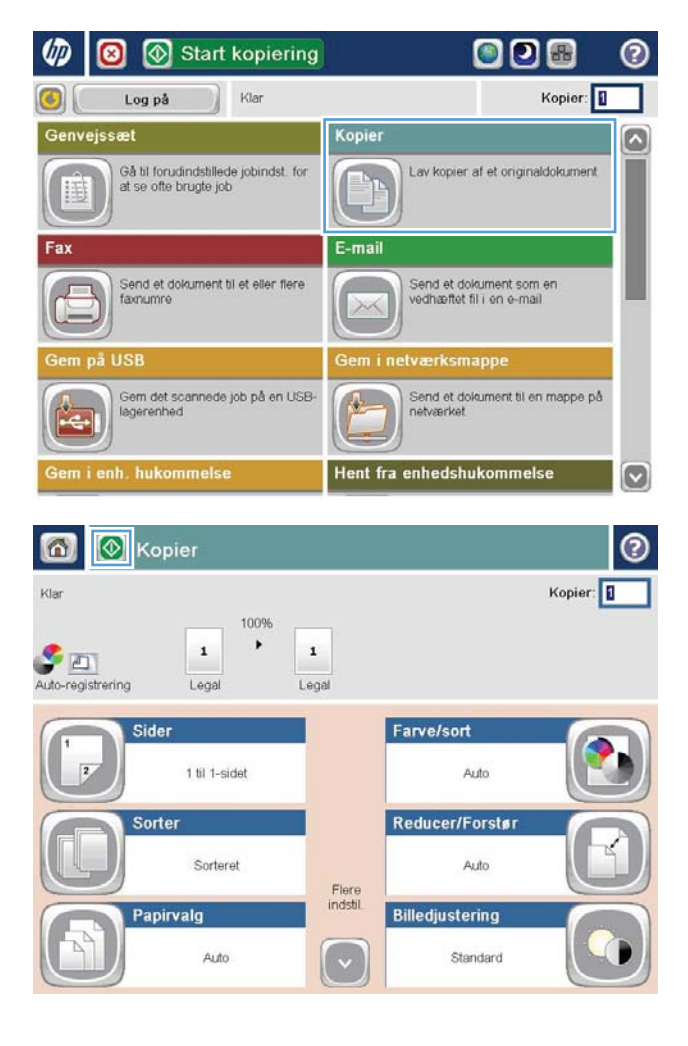

4. Indtast antal kopier, og tryk derefter på knappen OK.

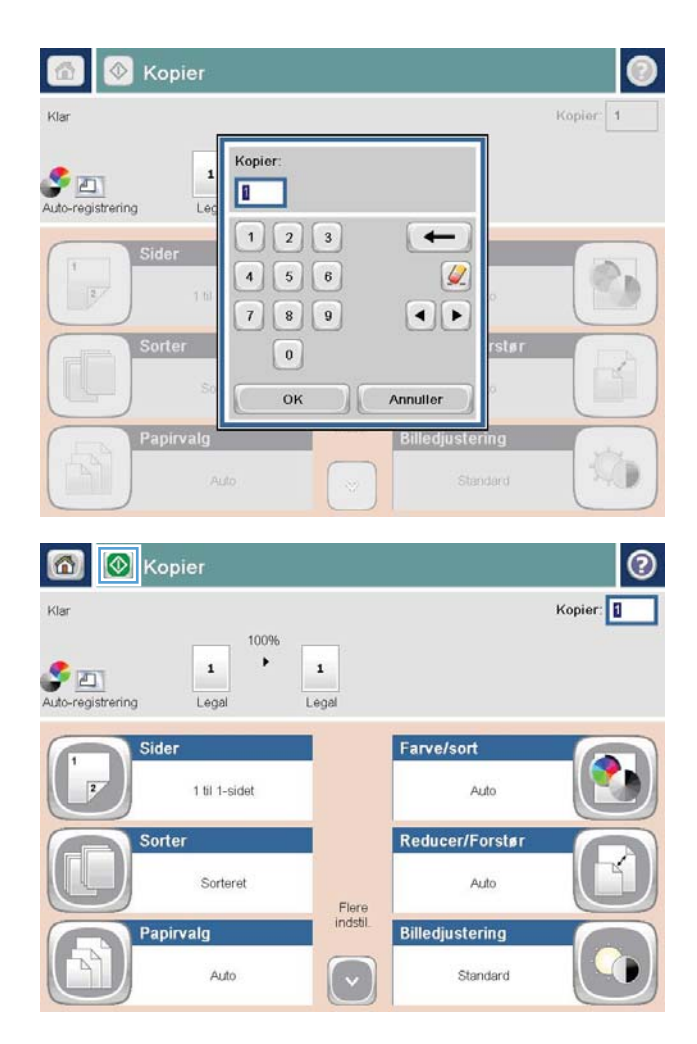

5. Tryk på knappen Start <sup>.</sup>.

# <span id="page-137-0"></span>Kopiering af en flersidet original.

Dokumentføderen kan rumme op til 100 sider (afhængigt af sidernes tykkelse).

1. Læg dokumentet i dokumentføderen med forsiden opad. Juster papirstyrene, så de passer til dokumentformatet.

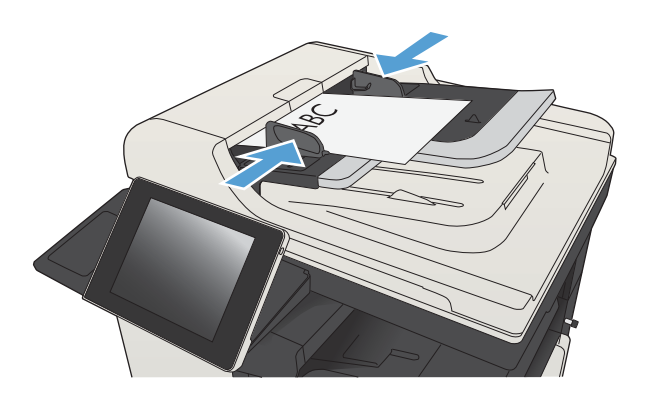

2. Tryk på knappen Kopier på startskærmbilledet på produktkontrolpanelet.

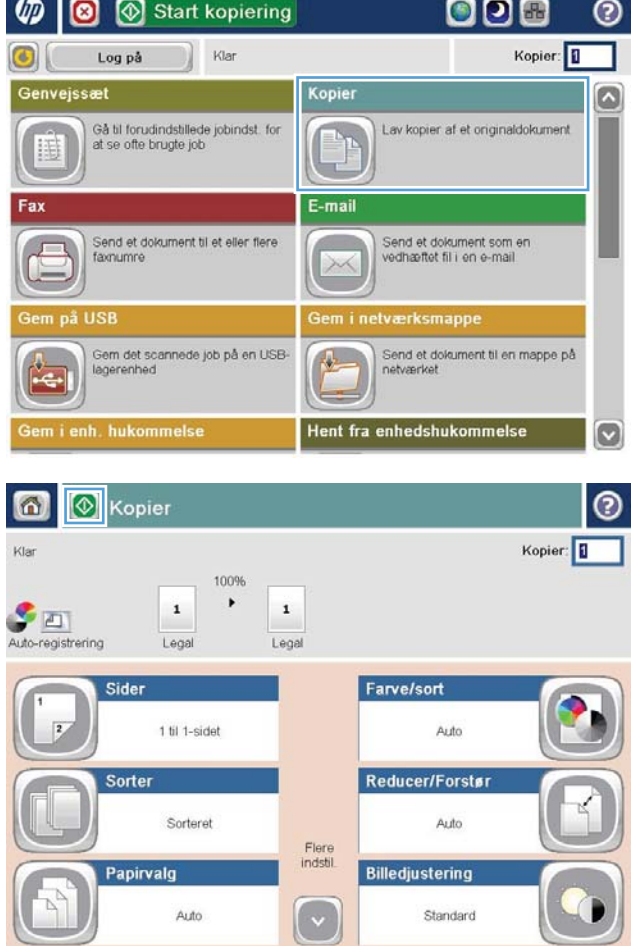

3. Tryk på feltet Kopier for at åbne et tastatur.

4. Indtast antal kopier, og tryk derefter på knappen OK.

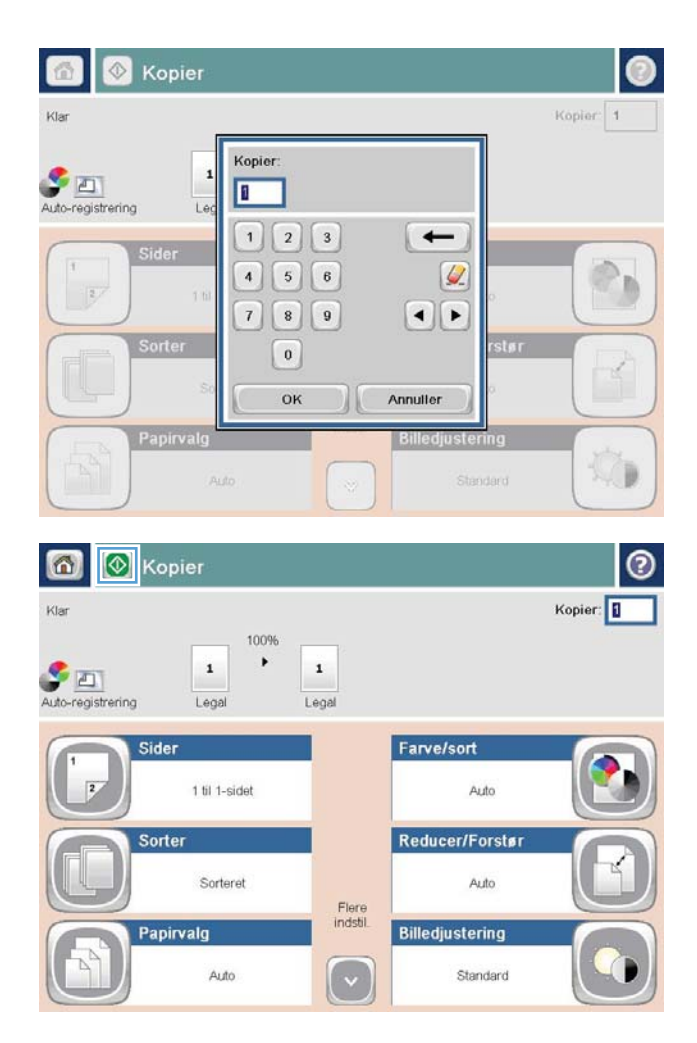

5. Tryk på knappen Start <sup>.</sup>.

# <span id="page-139-0"></span>Sortering af et kopijob

1. Tryk på knappen Kopier på startskærmbilledet på produktets kontrolpanel.

2. Tryk på knappen Sorter.

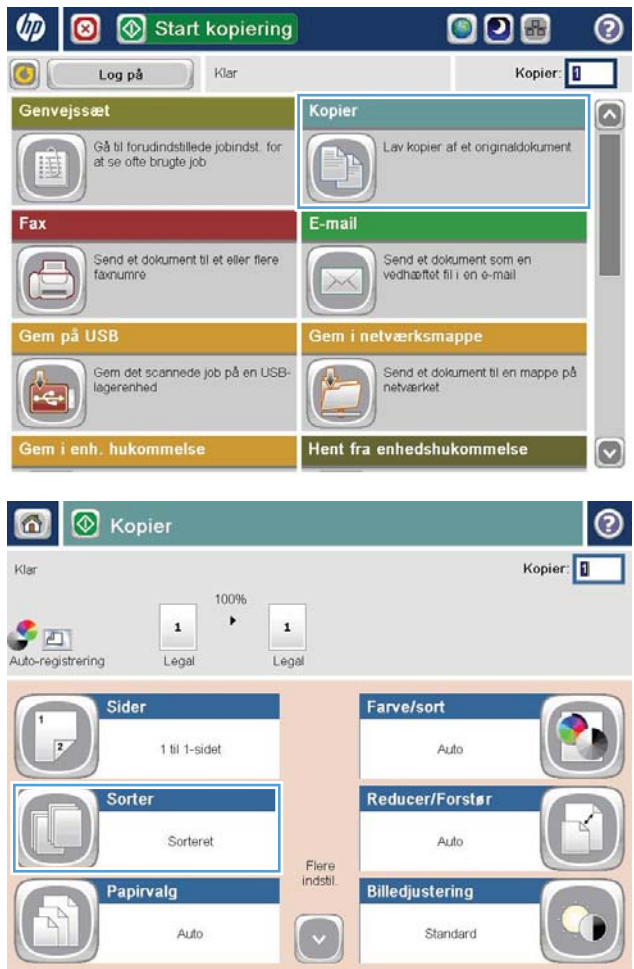

3. Tryk på indstillingen Sortering til (sæt i siderækkefølge). Tryk på knappen OK.

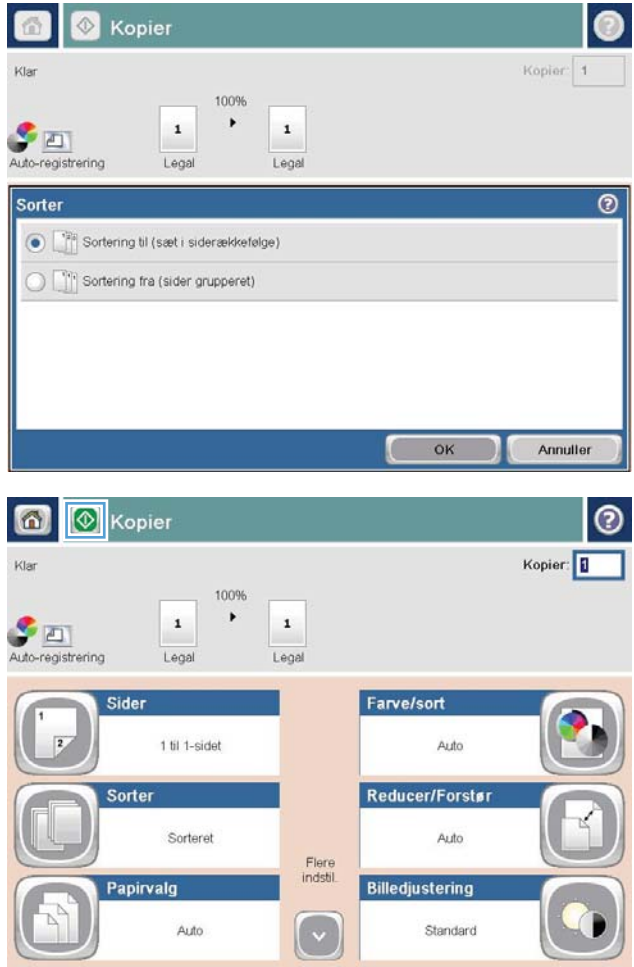

4. Tryk på knappen Start <sup>.</sup>

# <span id="page-141-0"></span>Hæftning af et kopijob

- 1. Tryk på knappen Kopier på startskærmbilledet på produktets kontrolpanel.
- 2. Tryk på knappen Hæftning/sortering.
- 3. Vælg en Hæftning-indstilling. Tryk på knappen OK.
- 4. Tryk på knappen Start <sup>.</sup>

# <span id="page-142-0"></span>Kopiere på begge sider (dupleksudskrivning)

## Automatisk kopiering på begge sider

1. Ilæg de originale dokumenter i dokumentføderen med den første side med forsiden opad og med det øverste af siden mod dokumentføderen.

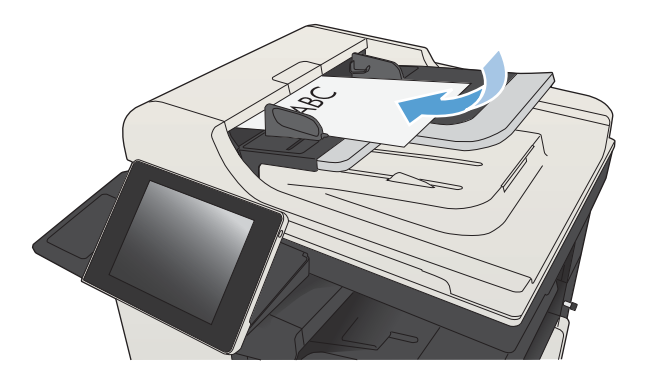

2. Juster papirstyrene, så de passer til dokumentformatet.

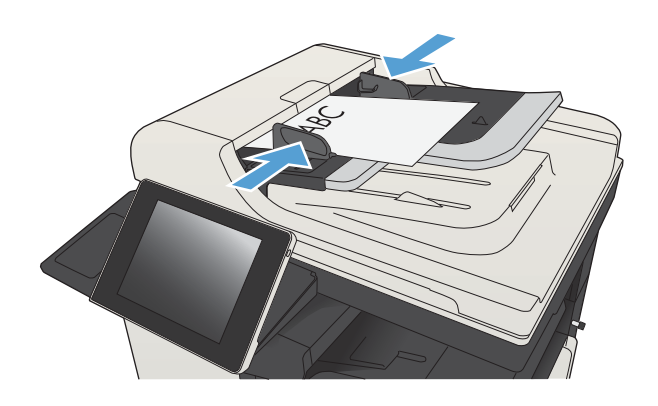

- 3. Tryk på knappen Kopier på startskærmbilledet på produktkontrolpanelet.
- 4. Tryk på knappen Sider.
- 5. Tryk på knappen 1-sidet original, 2-sidet udskrift for at lave en tosidet kopi af en ensidet original.

Tryk på knappen 2-sidet original, 2-sidet udskrift for at lave en tosidet kopi af en tosidet original.

Tryk på knappen 2-sidet original, 1-sidet udskrift for at lave en ensidet kopi af en tosidet original.

Tryk på knappen OK.

6. Tryk på knappen Start ...

## Manuel kopiering på begge sider

1. Løft scannerens låg.

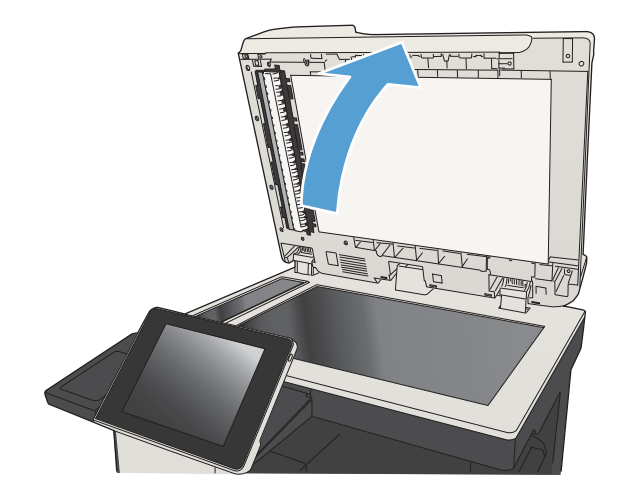

2. Placer dokumentet på scannerglaspladen med forsiden nedad og med sidens øverste venstre hjørne i øverste venstre hjørne af scannerglaspladen.

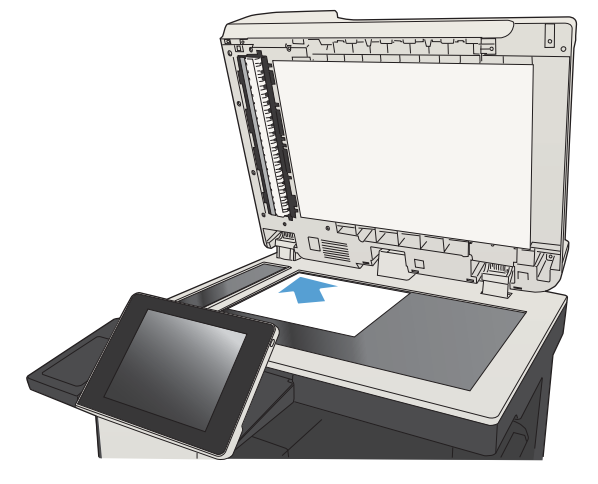

3. Luk forsigtigt låget.

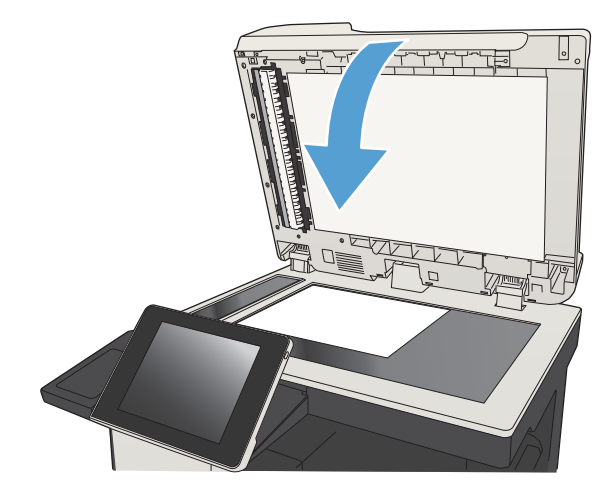

4. Tryk på knappen Kopier på startskærmbilledet på produktkontrolpanelet.
- 5. Tryk på knappen Sider.
- 6. Hvis du vil oprette en tosidet kopi af en enkeltsidet original, skal du trykke på knappen 1-sidet original, 2-sidet udskrift.

Hvis du vil oprette en tosidet kopi af en tosidet original, skal du trykke på knappen 2-sidet original, 2-sidet udskrift.

Hvis du vil oprette en enkeltsidet kopi af en tosidet original, skal du trykke på knappen 2-sidet original, 1-sidet udskrift.

Tryk på knappen OK.

- 7. Tryk på knappen Start ...
- 8. Produktet beder dig om at ilægge det næste originaldokument. Læg det på glasset, og tryk på knappen Scan.
- 9. Produktet gemmer midlertidigt de scannede billeder. Tryk på knappen Udfør for at færdiggøre udskrivningen af kopierne.

# Formindskelse eller forstørrelse af kopibillede

- 1. Tryk på knappen Kopier på startskærmbilledet på produktets kontrolpanel.
- 008 **UD**  $\bullet$ Start kopiering ൫ Kopier: Log på Klar  $\odot$ Genvejssæt Kopier  $\overline{\mathbb{Z}}$ Gå til forudindstillede jobindst. for<br>at se ofte brugte job Lay kopier af et originaldokument  $\mathbf{r}$ Iä E-mail Fax Send et dokument til et eller flere<br>faxnumre Send et dokument som en<br>vedhæftet fil i en e-mail  $\sqrt{2}$  $>\times$ ærksmapp Gem det scannede job på en USB-<br>lagerenhed Send et dokument til en mappe på<br>netværket 1 Hent fra enhedshukommelse nh. hukommel  $\omega$  $\odot$ **8** Kopier  $\Omega$ Klar Kopier: 100%  $\blacktriangleright$  $\begin{array}{|c|} \hline \rule{0pt}{14pt} \hline \rule{0pt}{2.2pt} \hline \rule{0pt}{2.2pt} \hline \rule{0pt}{2.2pt} \rule{0pt}{2.2pt} \hline \rule{0pt}{2.2pt} \rule{0pt}{2.2pt} \hline \rule{0pt}{2.2pt} \rule{0pt}{2.2pt} \hline \rule{0pt}{2.2pt} \rule{0pt}{2.2pt} \hline \rule{0pt}{2.2pt} \rule{0pt}{2.2pt} \hline \rule{0pt}{2.2pt} \rule{0pt}{2.2pt} \hline \rule{0pt}{2.2pt} \rule{0pt}{$  $\,$  1  $\,$  $\,$  1  $\,$ Legal Legal Sider Farve/sort  $\overline{12}$ 1 til 1-sidet Auto Reducer/Forstør Sorter Sorteret Auto Flere<br>indstil Papirvalg **Billedjustering**

Auto

Standard

2. Tryk på knappen Reducer/Forstør.

- 3. Vælg en af de prædefinerede procentdele, eller tryk på feltet Skalering, og skriv en procentdel mellem 25 og 200, hvis dokumentføderen bruges, eller mellem 25 og 400, hvis der kopieres fra scannerglaspladen. Tryk på knappen OK. Du kan også vælge disse indstillinger:
	- Auto: Produktet skalerer automatisk billedet, så det passer til papirformatet i bakken.
	- Medtag automatisk margener: Billedet formindskes lidt, så det passer til det samlede scannede billede inden for området, der kan udskrives på, på siden.

BEMÆRK: Vælg en skaleringsprocentdel, der er mindre end 100, hvis du vil reducere billedet. Vælg en skaleringsprocentdel, der er større end 100, hvis du vil forstørre billedet.

4. Tryk på knappen Start ...

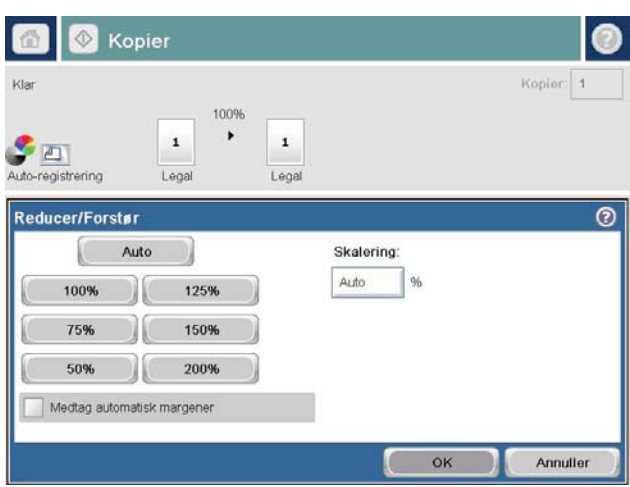

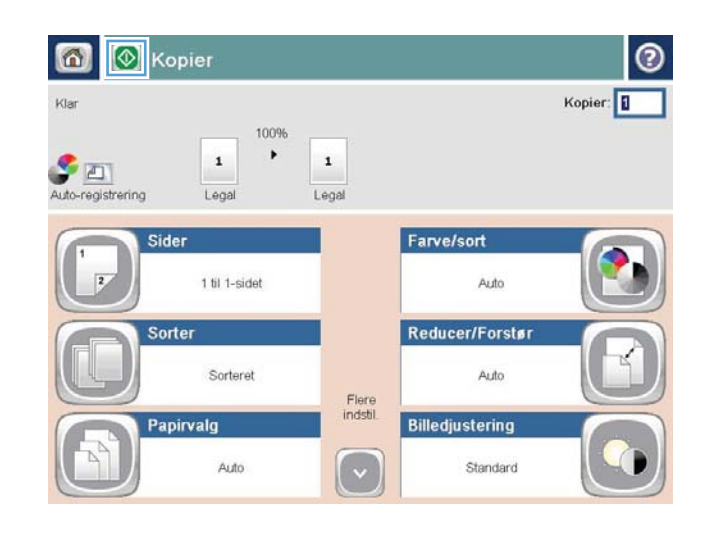

## Optimer kopikvalitet for tekst eller billeder

Optimer kopieringsjobbet til den type dokument, du kopierer: tekst, grafik eller fotos.

- 1. Tryk på knappen Kopier på startskærmbilledet på produktkontrolpanelet.
- 2. Tryk på knappen Flere indstillinger, og tryk derefter på knappen Optimer tekst/billede.
- 3. Vælg en af de foruddefinerede indstillinger, eller tryk på knappen Juster manuelt, og juster derefter skyderen i området Optimer til. Tryk på knappen OK.
- 4. Tryk på knappen Start ...

**BEMÆRK:** Disse indstillinger er midlertidige. Når du har fuldført jobbet, vender produktet tilbage til standardindstillingerne.

# Juster kopiens lyshed eller mørkhed

1. Tryk på knappen Kopier på startskærmbilledet på produktkontrolpanelet.

2. Tryk på knappen Billedjustering.

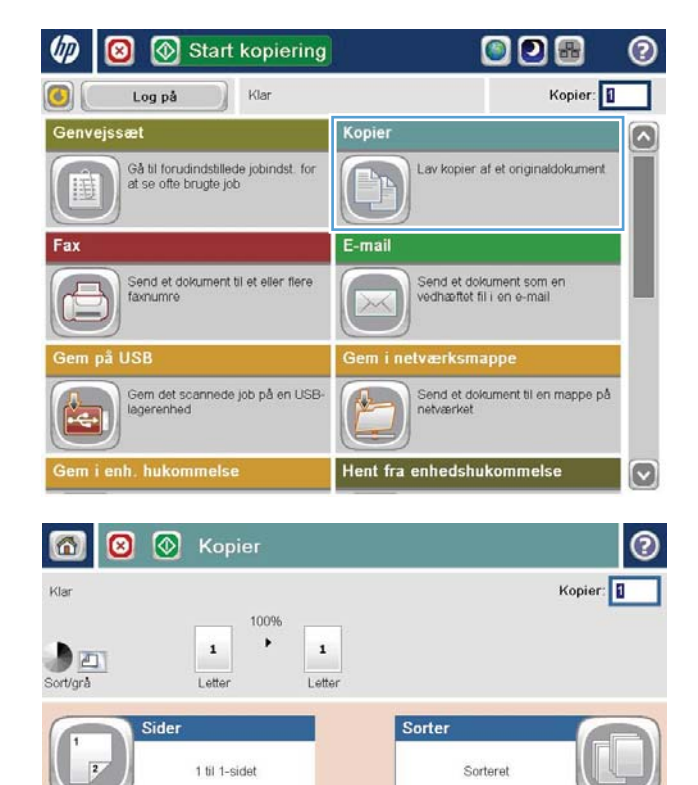

Papirvalg

Flere<br>indstil.

Auto

Stående

Indholdsretning

Reducer/Forstør

**Billedjustering** 

Auto

Standard

- 3. Juster skyderne for at indstille niveauet for Mørkhed, Kontrast, Skarphed og Baggrundsoprydning. Tryk på knappen OK.
- **O**  $\odot$  $\circ$ Kopier  $\circ$ Kopier: 1 Klar 100%  $\blacktriangleright$  $\,$  1  $\,$  $\underbrace{\hspace{1.5cm}}_{Sort/gra}$  $\,$  1 Letter Letter  $\overline{\circ}$ Billedjustering Mørkhed: Kontrast:  $\Omega$  $\Box$  $\Omega$  $\mathbf{Z}(\mathbf{S})$ Automatisk Automatisk Skarphed: Baggrundsoprydning  $\bigcirc$  $\bigcirc$  a  $\Box$ a $\odot$  $\Box$   $\Box$ Mindre Automatisk Mere Standard  $OK$ Annuller **I** Kopier  $\bullet$  $^{\circ}$ Kopier: Klar 100%  $\blacktriangleright$ Auto-registrering  $\mathbf{1}$  $\,$  1  $\,$ Lega Legal Sider Farve/sort  $\overline{2}$ 1 til 1-sidet Auto Reducer/Forstør Sorter Auto Sorteret Flere<br>indstil. Billedjustering Papirvalg Auto  $\lceil \cdot \rceil$ Standard

4. Tryk på knappen Start ...

# Angive papirformat og -type for kopiering på specialpapir

1. Tryk på knappen Kopier på startskærmbilledet på produktkontrolpanelet.

2. Tryk på knappen Papirvalg.

3. Vælg den bakke, der indeholder det papir, du vil bruge, og tryk derefter på knappen OK.

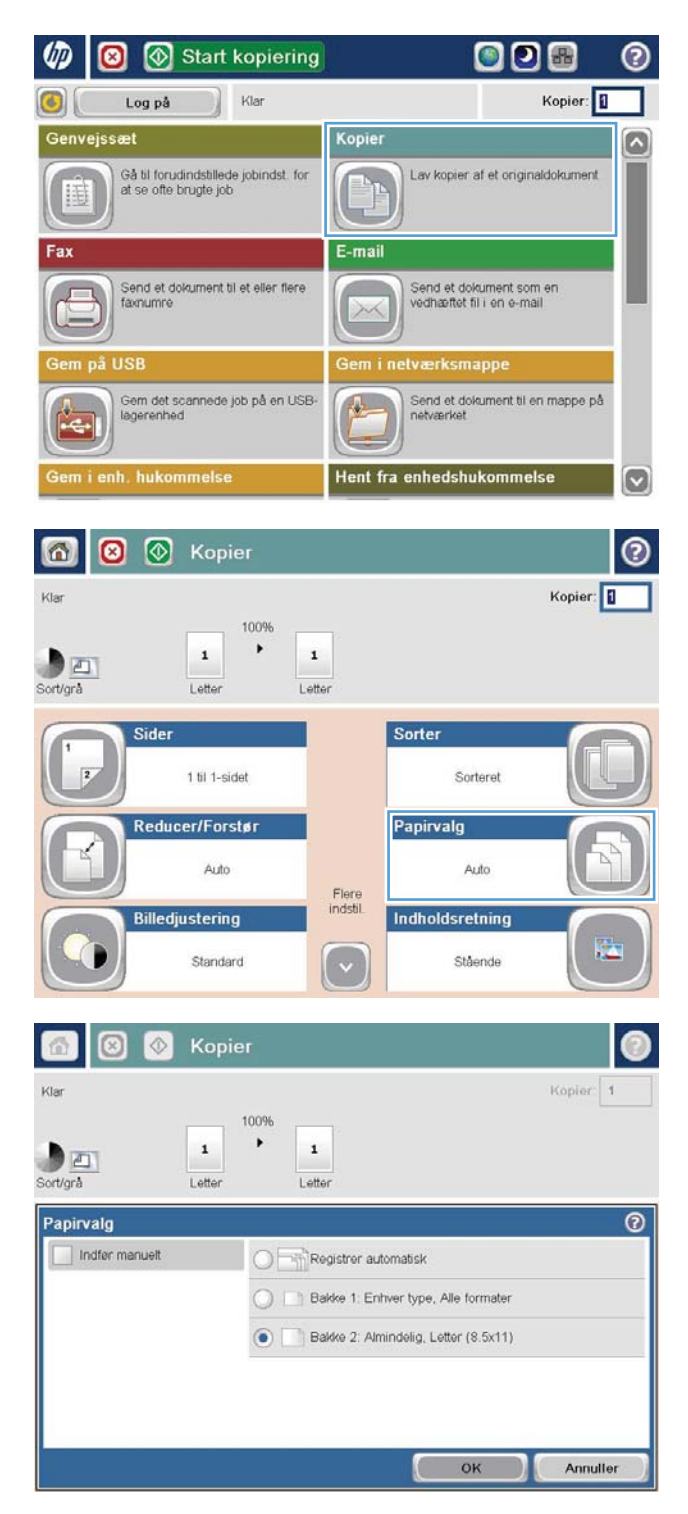

# Brug tilstanden Job Build (Opret job)

Brug funktionen Jobopbygning til at kombinere flere sæt originale dokumenter i et enkelt kopijob. Brug også denne funktion til at kopiere et originaldokument med flere sider, end dokumentføderen kan håndtere på én gang.

- 1. Placer dokumentet med forsiden nedad på scannerglaspladen, eller læg det med forsiden opad i dokumentføderen, og juster papirstyrene til størrelsen på dokumentet.
- 2. Tryk på knappen Kopier på startskærmbilledet på produktkontrolpanelet.
- 3. Tryk på knappen Flere indstillinger, og tryk derefter på knappen Jobopbygning.
- 4. Tryk på knappen Jobopbygning til.
- 5. Tryk på knappen OK.
- 6. Vælg kopiindstillinger, hvis det er nødvendigt.
- 7. Tryk på knappen Start . Når hver side er scannet, eller når dokumentføderen er tom, giver kontrolpanelet besked om, at der skal bruges flere sider.
- 8. Hvis jobbet indeholder flere sider, skal du ilægge den næste side og derefter trykke på knappen Scan.

Produktet gemmer midlertidigt alle de scannede billeder. Tryk på knappen Udfør for at udskrive jobbet.

# Kopiere en bog

1. Løft scannerens låg.

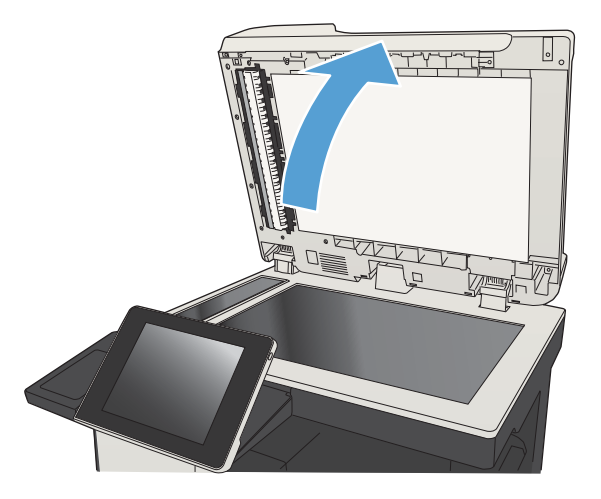

2. Placer bogen på scannerglaspladen med ryggen justeret efter mærket midt på scannerglaspladen.

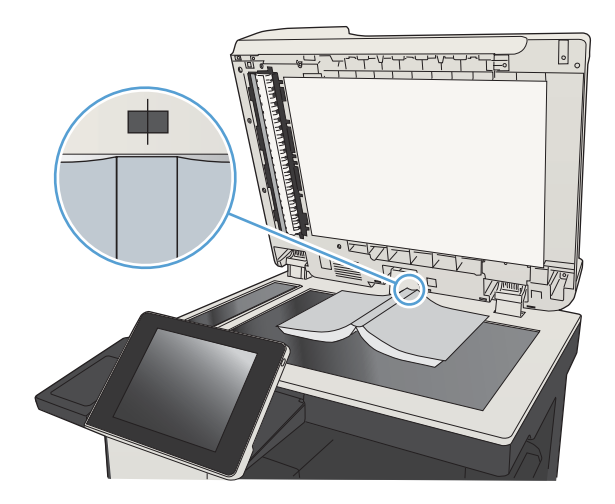

3. Luk forsigtigt låget.

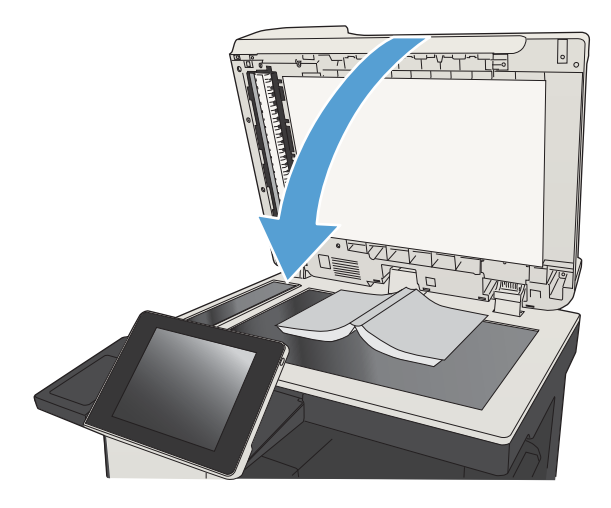

4. Tryk på knappen Start @ på startskærmbilledet på produktkontrolpanelet.

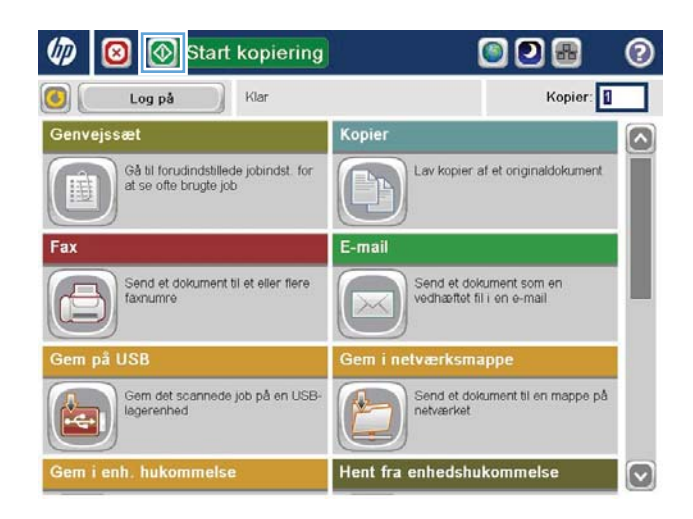

5. Gentag disse trin for hver side, du vil kopiere.

BEMÆRK: Produktet kan ikke skelne mellem venstre- og højresider. Saml de kopierede sider omhyggeligt.

# Kopiere et foto

Kopiering af fotos fra scannerglaspladen.

1. Løft scannerens låg.

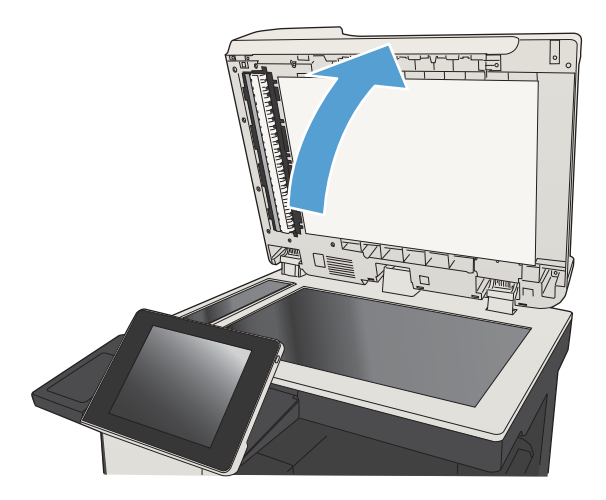

2. Placer fotoet på scannerglaspladen med billedsiden nedad og øverste venstre hjørne af fotoet i øverste venstre hjørne af glaspladen.

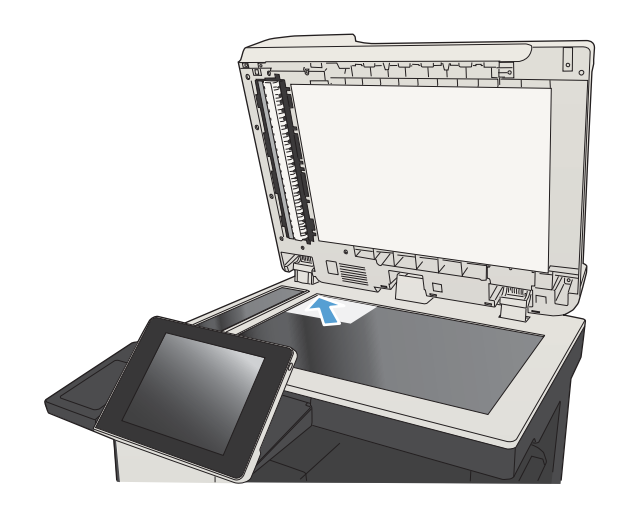

3. Luk forsigtigt låget.

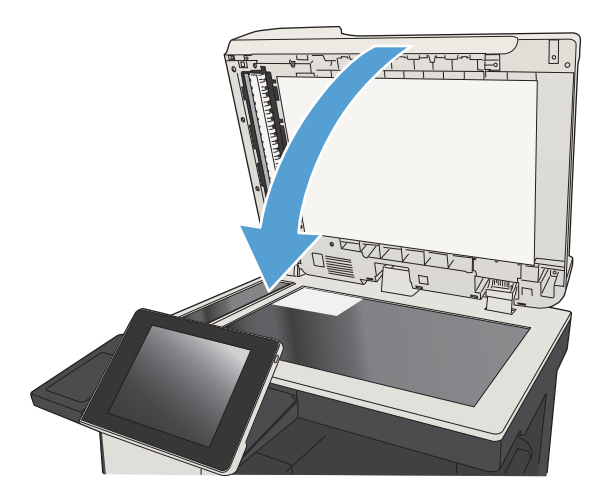

- 4. Tryk på knappen Kopier på startskærmbilledet på produktkontrolpanelet.
- 5. Tryk på knappen Flere indstillinger nederst på skærmen.
- 6. Tryk på knappen Optimer tekst/billede.
- 7. Vælg indstillingen Fotografi, og tryk derefter på knappen OK.
- 8. Tryk på knappen Start <sup>.</sup>.

# 7 Scan/send

- Konfigurere funktioner til scanning/afsendelse
- [Ændre standardindstillinger for scanning/afsendelse fra produktets kontrolpanel](#page-159-0)
- [Sende et scannet dokument til en netværksmappe](#page-161-0)
- [Send et scannet dokument til en mappe i produkthukommelsen](#page-165-0)
- Send et scannet dokument til et USB-flashdrev
- Sende et scannet dokument til en eller flere e-mail-adresser
- [Send e-mail via adressebogen](#page-172-0)
- [Scanning af et foto](#page-177-0)

## <span id="page-157-0"></span>Konfigurere funktioner til scanning/afsendelse

Produktet indeholder følgende scannings- og afsendelsesfunktioner:

- Scan og gem filer i en mappe på dit netværk.
- Scan og gem filer i produktets hukommelse.
- Scan og gem filer på et USB-flashdrev.
- Scan og send dokumenter til en eller flere e-mail-adresser.

Nogle scannings- og afsendelsesfunktioner er ikke tilgængelige på produktets kontrolpanel, før du har aktiveret dem ved hjælp af HP's integrerede webserver.

**BEMÆRK:** Du finder detaljerede oplysninger om brug af HP's integrerede webserver ved at klikke på linket Hjælp i det øverste højre hjørne på hver side i HP's integrerede webserver.

- 1. Åbn en webbrowser, og indtast produktets IP-adresse på adresselinjen.
- 2. Når HP's integrerede webserver åbnes, skal du klikke på fanen Scan/Digital sending.
- 3. Hvis du ikke satte funktionen E-mail op under installation af softwaren, kan du aktivere den ved at benytte HP's integrerede webserver.
	- a. Klik på linket Opsætning af e-mail.
	- b. Marker afkrydsningsfeltet Aktiver Send til e-mail for at aktivere funktionen.
	- c. Vælg den server til udgående e-mail. du vil bruge, eller klik på knappen Tilføj for at tilføje endnu en server på listen. Følg vejledningen på skærmen.
	- BEMÆRK: Hvis du ikke kender navnet på postserveren, kan du normalt finde den ved at åbne dit email-program og se i konfigurationsindstillingerne for udgående e-mail.
	- d. Konfigurer standardindstillingen for Fra-adressen i området Adressemeddelelse.
	- e. Konfigurering af de andre indstillinger er valgfrit.
	- f. Klik på knappen Anvend nederst på siden.
- 4. Aktiver funktionen Gem i netværksmappe.
	- a. Klik på linket Opsætning af lagring i netværksmappe.
	- b. Marker afkrydsningsfeltet Aktiver Gem i netværksmappe for at aktivere funktionen.
	- c. Konfigurer de indstillinger, du ønsker at tilpasse.
	- d. Klik på knappen Anvend nederst på siden.
- 5. Aktiver funktionen Gem på USB.
- a. Klik på linket Opsætning af lagring på USB.
- b. Marker afkrydsningsfeltet Aktiver Gem til USB.
- c. Klik på knappen Anvend nederst på siden.

#### <span id="page-159-0"></span>Ændre standardindstillinger for scanning/afsendelse fra produktets kontrolpanel

1. På startskærmbilledet på produktets kontrolpanel skal du rulle til og trykke på knappen Administration.

2. Åbn menuen Indstillinger for scanning/Digital Send.

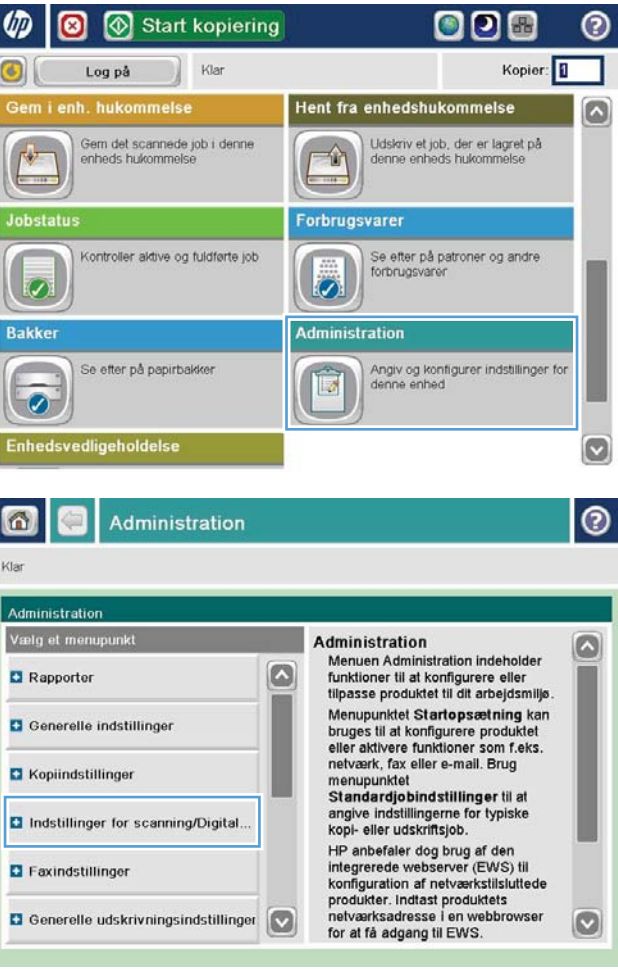

3. Vælg kategorien af de indstillinger for scanning og afsendelse, som du vil konfigurere.

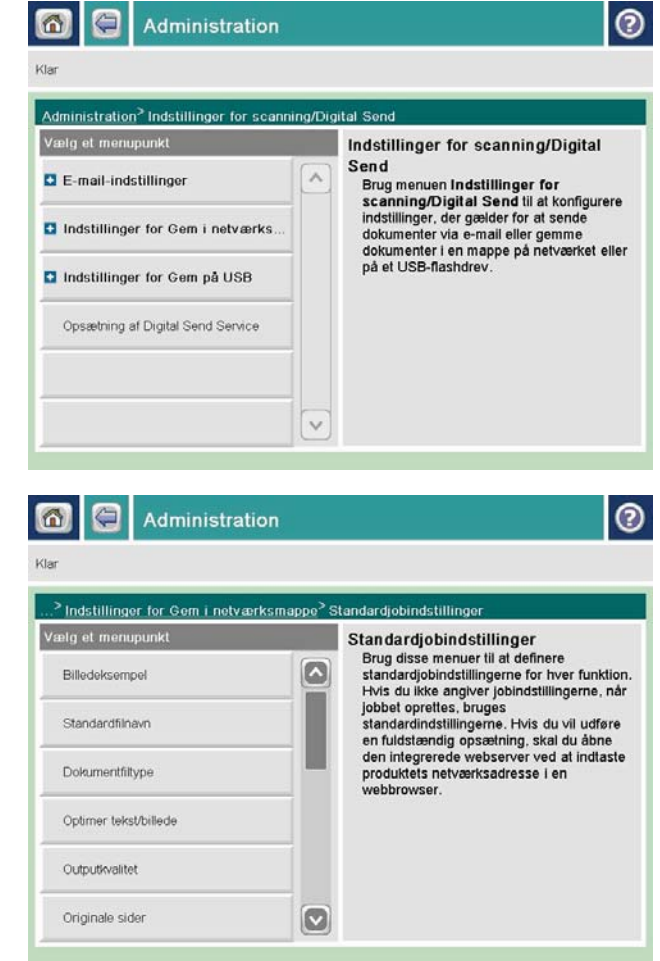

4. Åbn menuen Standardjobindstillinger, og konfigurer indstillingerne. Tryk på knappen Gem for at gemme indstillingerne.

#### <span id="page-161-0"></span>Sende et scannet dokument til en netværksmappe

Produktet kan scanne en fil og gemme den i en mappe på netværket. Følgende operativsystemer understøtter denne funktion:

- Windows Server 2003, 64-bit
- Windows Server 2008, 64-bit
- Windows XP, 64-bit
- Windows Vista, 64-bit
- Windows 7, 64-bit
- Novell v5.1 og nyere (kun adgang til mapperne)

**BEMÆRK:** Du kan bruge denne funktion med Mac OS X v10.6 og tidligere, hvis du har konfigureret Windowsfildeling.

**BEMÆRK:** Du vil muligvis blive bedt om at logge på produktet for at benytte denne funktion.

Systemadministratoren kan bruge den integrerede HP-webserver til at konfigurere foruddefinerede mapper, eller du kan angive stien til en anden netværksmappe.

1. Placer dokumentet med forsiden nedad på scannerglaspladen, eller læg det med forsiden opad i dokumentføderen, og juster papirstyrene til størrelsen på dokumentet.

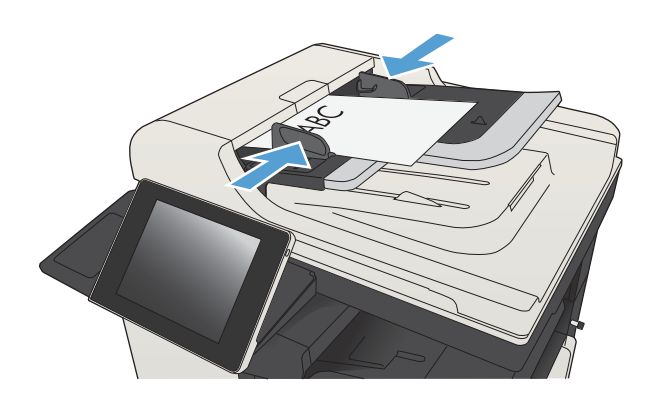

2. Tryk på knappen Gem i netværksmappe på startskærmbilledet på produktets kontrolpanel.

> BEMÆRK: Indtast brugernavn og adgangskode, hvis du bliver bedt om det.

3. Hvis du vil bruge en af de foruddefinerede indstillinger, skal du markere et af elementerne på listen Lynindstillinger.

4. Hvis du vil opsætte et nyt job, skal du trykke på tekstfeltet Filnavn: for at åbne tastaturet, og derefter indtast navnet på filen. Tryk på knappen OK.

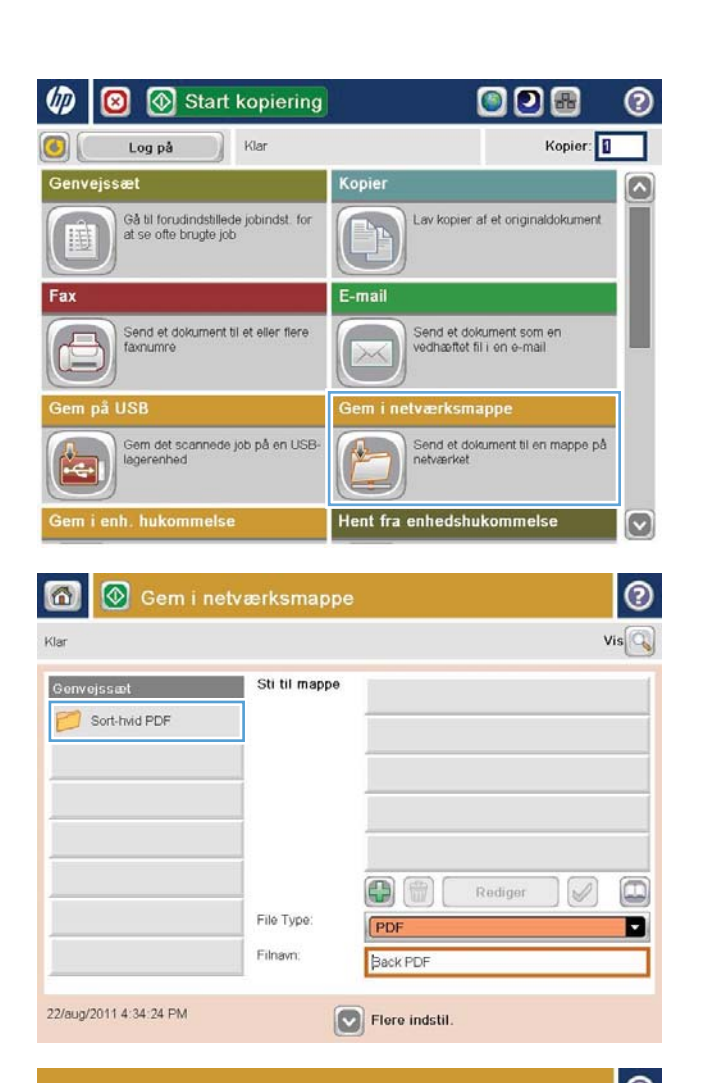

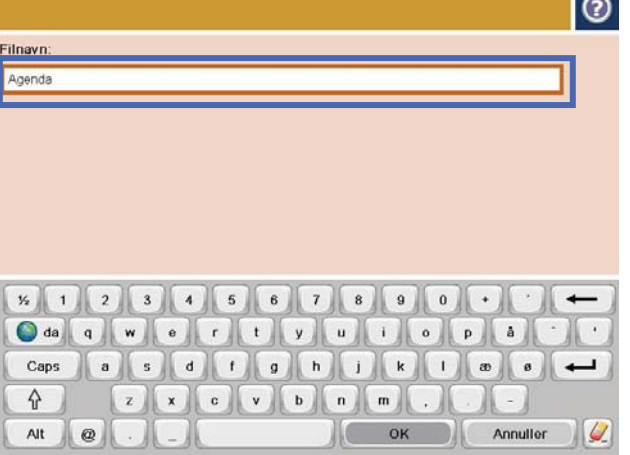

5. Hvis det er nødvendigt, skal du trykke på rullemenuen Filtype for at vælge et andet outputfilformat.

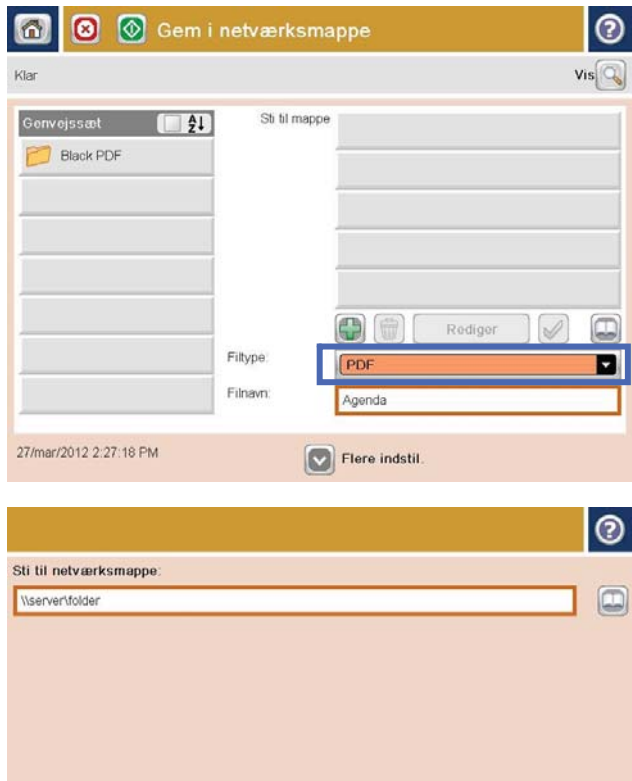

6. Tryk på knappen Tilføj **(\*)**, der er under feltet Sti til mappe for at åbne et tastatur, og derefter indtaste stien til netværksmappen. Brug dette format til angivelse af stien:

\\sti\sti

Tryk på knappen OK.

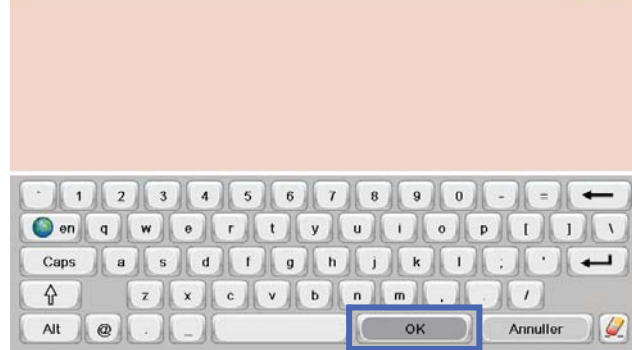

7. Tryk på knappen for at konfigurere indstillingerne for dokumentet.

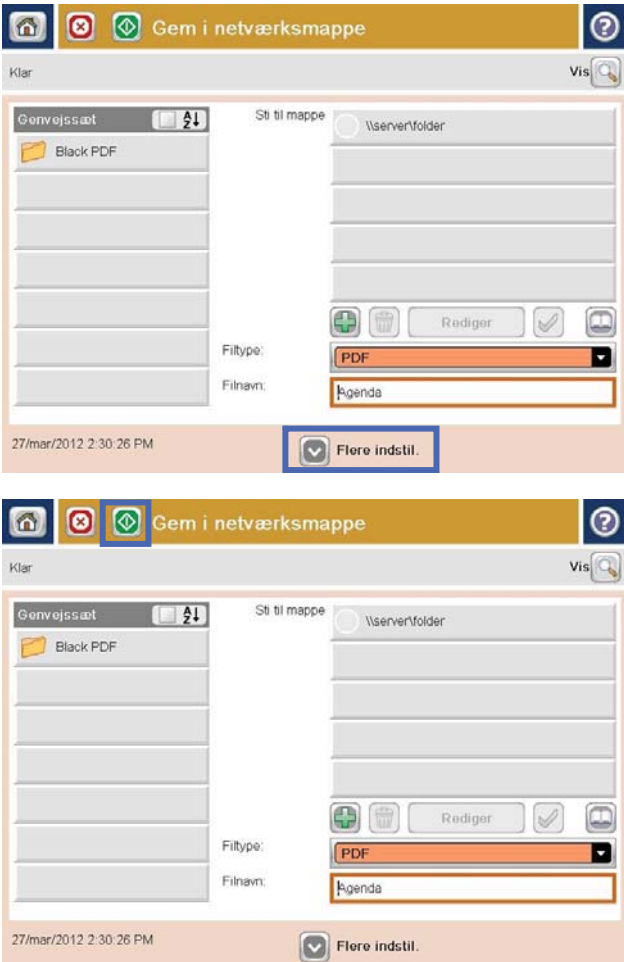

8. Tryk på knappen for at gemme filen.

BEMÆRK: Du kan når som helst se billedet ved at trykke på knappen Eksempel i øverste højre hjørne af skærmen. Tryk på knappen Hjælp  $\bullet$  på eksempelskærmbilledet for at få flere oplysninger om denne funktion.

#### <span id="page-165-0"></span>Send et scannet dokument til en mappe i produkthukommelsen

Brug denne procedure til at scanne et dokument og gemme det i produktet, så du når som helst kan udskrive kopier.

1. Placer dokumentet med forsiden nedad på scannerglaspladen, eller læg det med forsiden opad i dokumentføderen, og juster papirstyrene til størrelsen på dokumentet.

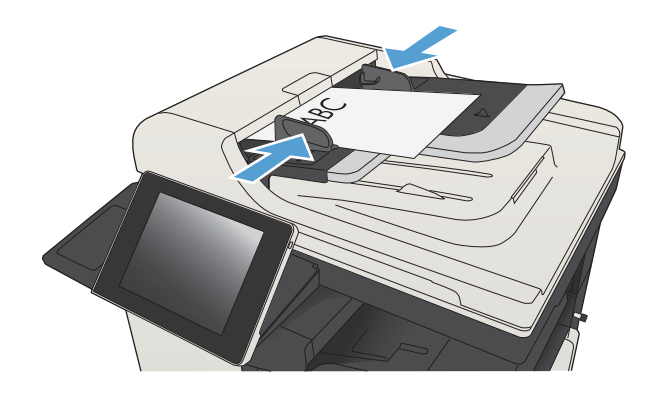

2. På startskærmbilledet på produktets kontrolpanel skal du rulle til og trykke på knappen Gem i enhedshukommelse.

BEMÆRK: Hvis du bliver bedt om det, skal du angive dit brugernavn og din adgangskode.

- 3. Vælg en eksisterende mappe, eller tryk på knappen Ny mappe for at oprette en ny mappe.
- 4. Angiv navnet på filen i tekstfeltet Filnavn:.
- 5. Tryk på knappen Flere indstillinger for at konfigurere indstillinger for dokumentet.
- 6. Tryk på knappen Start  $\odot$  for at gemme filen.

## <span id="page-166-0"></span>Send et scannet dokument til et USB-flashdrev

Produktet kan scanne en fil og gemme den i en mappe eller på et USB-flashdrev.

**BEMÆRK:** Du vil muligvis blive bedt om at logge på produktet for at benytte denne funktion.

Før du kan bruge funktionen, skal du aktivere USB-porten. Brug følgende procedure til at aktivere porten fra menuerne på produktets kontrolpanel:

- 1. På startskærmbilledet på produktets kontrolpanel skal du rulle til og trykke på knappen Administration.
- 2. Åbn følgende menuer:
	- Generelle indstillinger
	- Aktiver Hent fra USB
- 3. Vælg indstillingen Aktiver, og tryk derefter på knappen Gem.

#### Scan og gem dokumentet

1. Placer dokumentet med forsiden nedad på scannerglaspladen, eller læg det med forsiden opad i dokumentføderen, og juster papirstyrene til størrelsen på dokumentet.

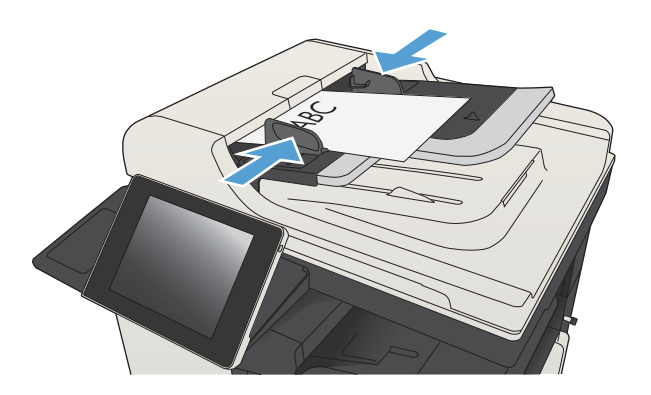

2. På startskærmbilledet på produktets kontrolpanel skal du rulle til og trykke på knappen Gem på USB.

BEMÆRK: Hvis du bliver bedt om det, skal du angive dit brugernavn og din adgangskode.

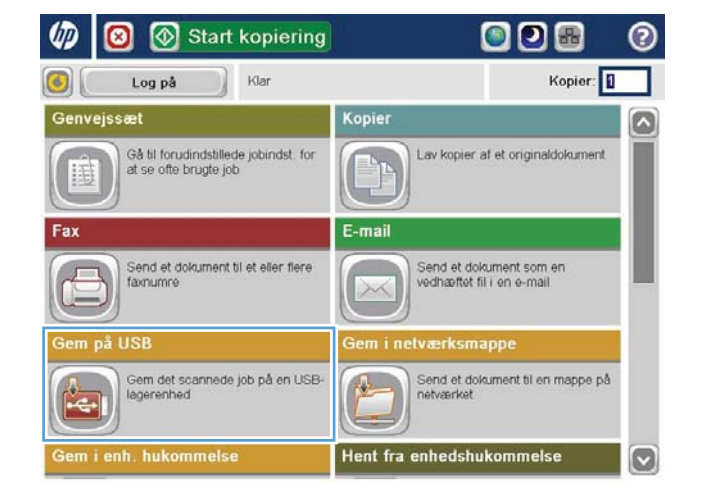

**3.** Sæt USB-flashdrevet i USB-porten på venstre side af produktets kontrolpanel.

BEMÆRK: Du skal muligvis fjerne dækslet fra USB-porten.

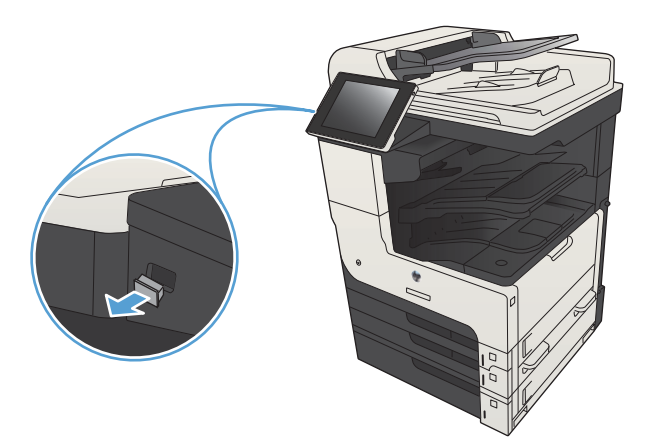

alala a

4. Du kan gemme filen i roden af USB-flashdrevet eller gemme den i en mappe. Hvis du vil gemme den i en mappe, skal du vælge en af mapperne på listen, eller tryk på knappen Ny mappe for at oprette en ny mappe på USB-flashdrevet.

5. Angiv navnet på filen i tekstfeltet Filnavn:. Tryk på knappen OK. Vælg filtype på rullelisten Filtype. Tryk på knappen OK.

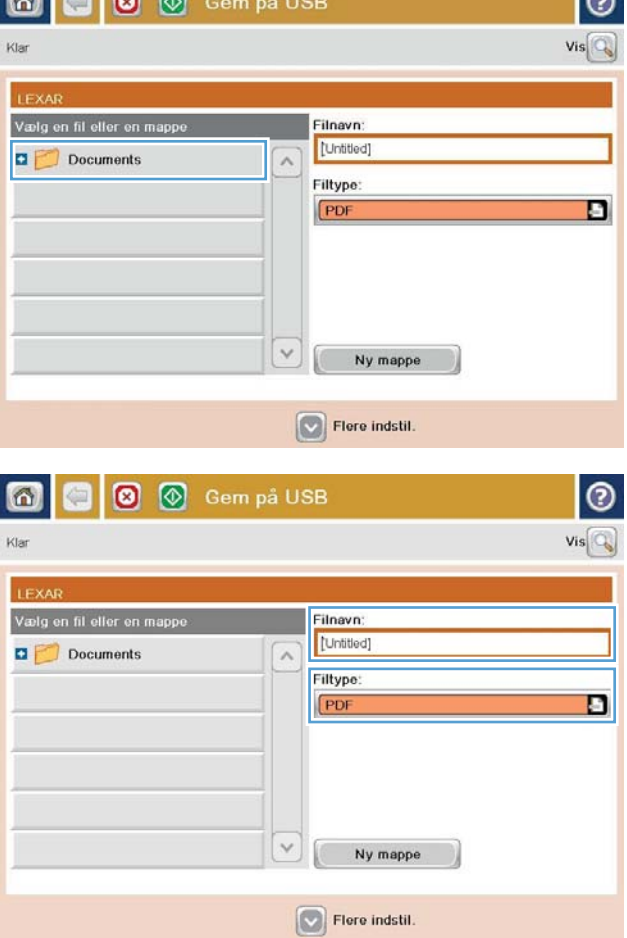

ه ا

6. Tryk på knappen for at konfigurere indstillingerne for dokumentet.

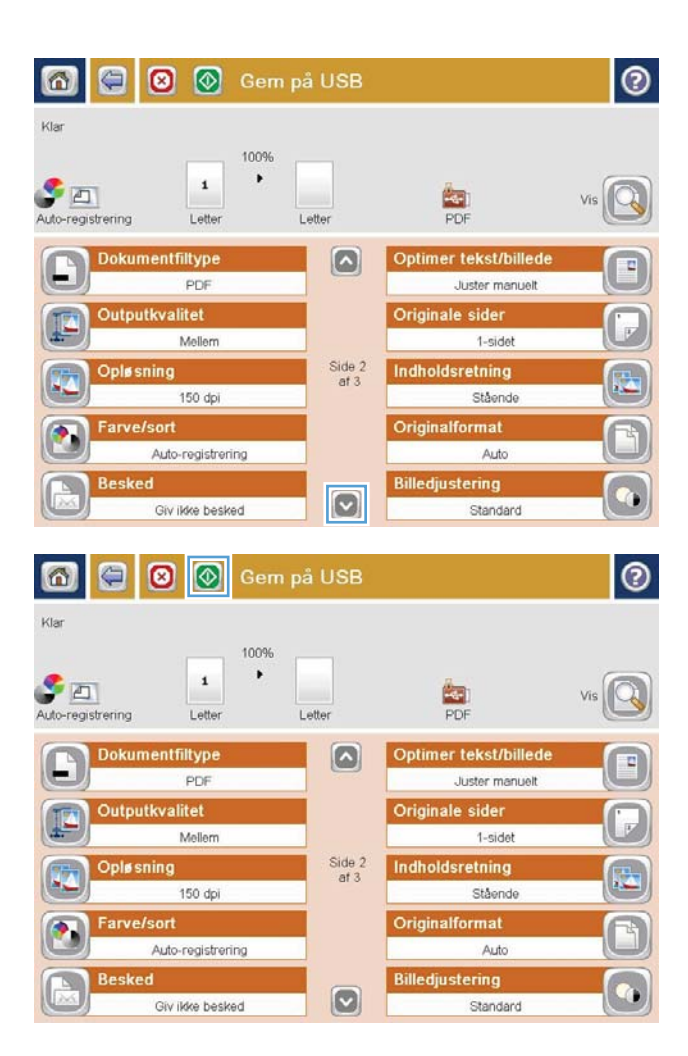

7. Tryk på knappen for at gemme filen.

BEMÆRK: Du kan når som helst se billedet ved at trykke på knappen Eksempel i øverste højre hjørne af skærmen. Tryk på knappen Hjælp  $\bullet$  på eksempelskærmbilledet for at få flere oplysninger om denne funktion.

## <span id="page-169-0"></span>Sende et scannet dokument til en eller flere e-mail-adresser

1. Placer dokumentet med forsiden nedad på scannerens glasplade, eller placer det med forsiden opad i dokumentføderen, og tilpas papirstyrene til størrelsen på dokumentet.

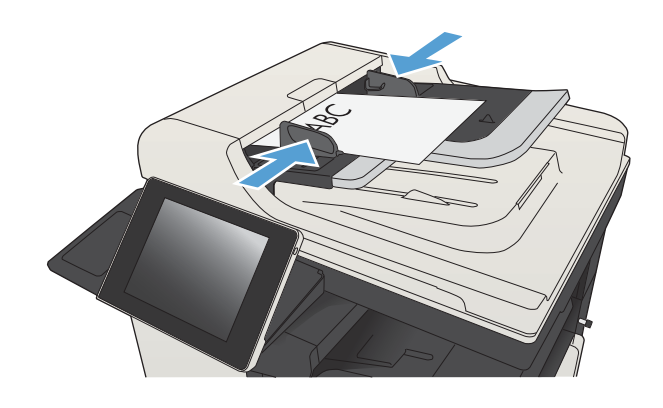

 $\sim$   $\sim$ 

 $\mathbb{R}$   $\mathbb{R}$ 

2. Tryk på knappen E-mail på startskærmbilledet på produktets kontrolpanel.

BEMÆRK: Indtast brugernavn og adgangskode, hvis du bliver bedt om det.

3. Tryk på feltet Til for at åbne et tastatur.

BEMÆRK: Hvis du er logget ind på produktet, kan dit brugernavn eller andre standardoplysninger blive vist i feltet Fra:. Hvis de gør, kan du muligvis ikke ændre dem.

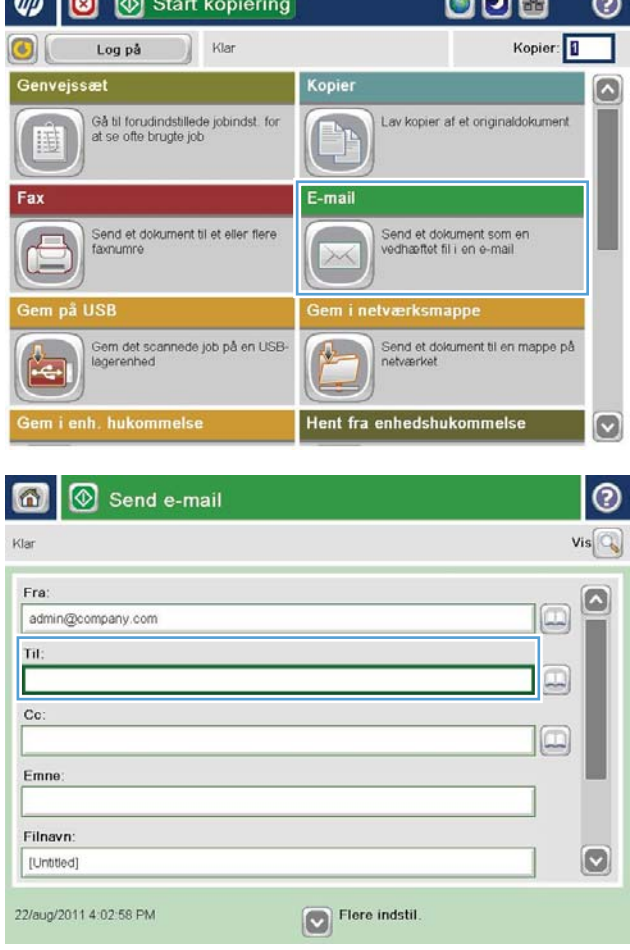

- 4. Indtast e-mail-adressen. Hvis du vil sende til flere adresser, skal du adskille adresserne med semikolon eller trykke på knappen Enter på tastaturet på den berøringsfølsomme skærm, hver gang du indtaster en adresse.
- $\odot$ E-mail > Tastatur Til name@company.com  $\bigcirc$  Fra ß  $\odot$  Til  $\bigcirc$  co  $\bigcirc$  Emne  $\circ$ ◯ Filnavn **X12345678900** Oda q w ord y u op a  $\mathbb{I}$ . BSCOONDERDED Caps  $z \times c \times b \times n$ G OK Annuller Alt  $^\circledR$  $\omega$ 
	- Send e-mail 6  $\circ$ Klar  $Vis$ Fra: Ø admin@company.com Til:  $\boxed{\square}$ Co  $\Box$ Emne Filnavn  $\bullet$ [Untitled] Flere indstil. 22/aug/2011 4:01:07 PM Send e-mail Klar 100%  $\overline{\mathbf{2}}$  $\bullet$  $\frac{1}{1}$ PDF Auto-registrering Auto Originale sider  $\odot$ 1 1-sidet  $\circ$  2 2-sidet Tryk på knappen "Retning" for at vælge stående/liggende og bagsideretning Retning OK Annuller
- 5. Udfyld felterne Cc:, Emne: og Filnavn: ved at trykke på felterne og bruge den berøringsfølsomme skærm til at indtaste oplysningerne. Tryk på knappen OK, når du har udfyldt felterne.
- 6. Hvis du vil ændre indstillingerne for dokumentet, skal du trykke på knappen Flere indstillinger.

7. Hvis du sender et tosidet dokument, skal du vælge menuen Originale sider og vælge indstillingen 2 sidet. Tryk på knappen OK.

8. Tryk på knappen Start of for at starte afsendelse.

BEMÆRK: Produktet kan bede dig om at tilføje emailadressen til adressebogen.

BEMÆRK: Du kan når som helst se et eksempel på billedet ved at trykke på knappen Eksempel i øverste højre hjørne af skærmen. Du kan få flere oplysninger om denne funktion ved at trykke på knappen Hjælp på eksempelskærmbilledet.

9. Tryk på knappen OK på skærmbilledet Status for at konfigurere et andet e-mail-job.

BEMÆRK: Du har mulighed for at bevare indstillingerne fra dette job, så du kan bruge dem til den næste job.

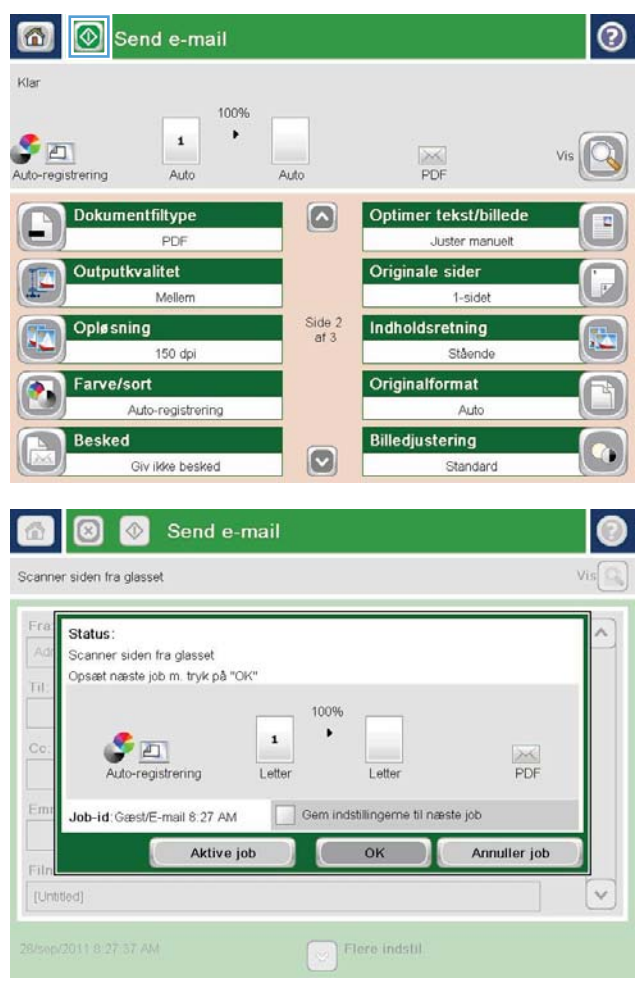

## <span id="page-172-0"></span>Send e-mail via adressebogen

Du kan sende en e-mail til en liste med modtagere ved hjælp af adressebogen. Afhængigt af hvordan produktet er konfigureret, kan du have én eller flere af nedenstående indstillinger for visning af adressebog.

- Alle kontakter: Angiver alle de kontaktpersoner, der er tilgængelige for dig.
- Personlige kontakter: Angiver alle de kontaktpersoner, som er knyttet til dit brugernavn. Disse kontaktpersoner er ikke synlige for andre personer, som bruger produktet.

**BEMÆRK:** Du skal være logget på produktet for at få vist listen Personlige kontakter.

Lokale kontakter: Angiver alle de kontaktpersoner, der er gemt i produktets hukommelse. Disse kontaktpersoner er synlige for alle de personer, som bruger produktet.

#### Tilføje kontaktpersoner til adressebogen fra produktets kontrolpanel

Hvis du er logget på produktet, vil de kontaktpersoner, du føjer til adressebogen, ikke være synlige for andre brugere af produktet.

Hvis du ikke er logget på produktet, vil de kontaktpersoner, du føjer til adressebogen, være synlige for alle brugere af produktet.

BEMÆRK: Du kan også bruge HP's integrerede webserver (EWS) til at oprette og administrere adressebogen.

1. Tryk på knappen E-mail på startskærmbilledet på produktkontrolpanelet.

> BEMÆRK: Hvis du bliver bedt om det, skal du angive dit brugernavn og din adgangskode.

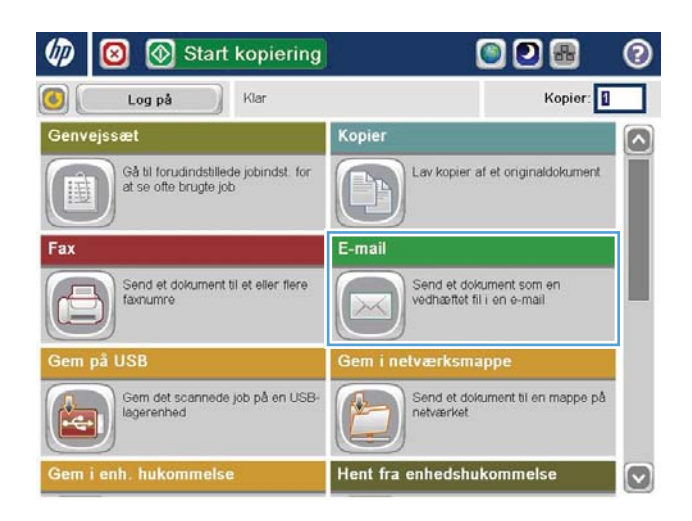

2. Tryk på knappen Adressekartotek **u** ud for feltet Til: for at åbne skærmbilledet Adressekartotek.

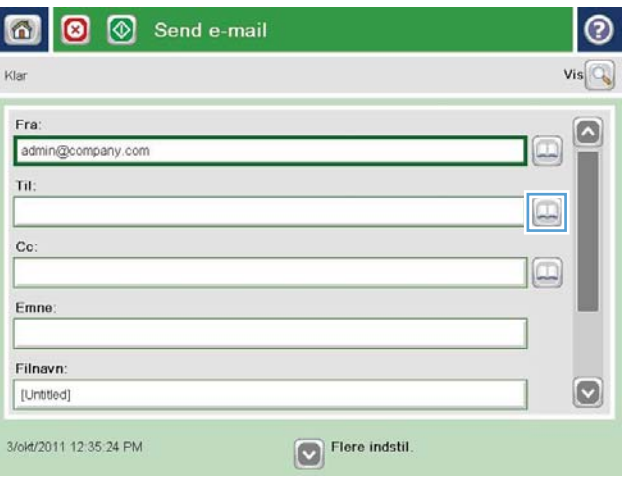

3. Tryk på knappen Tilføj **i** inederste venstre hjørne af skærmen.

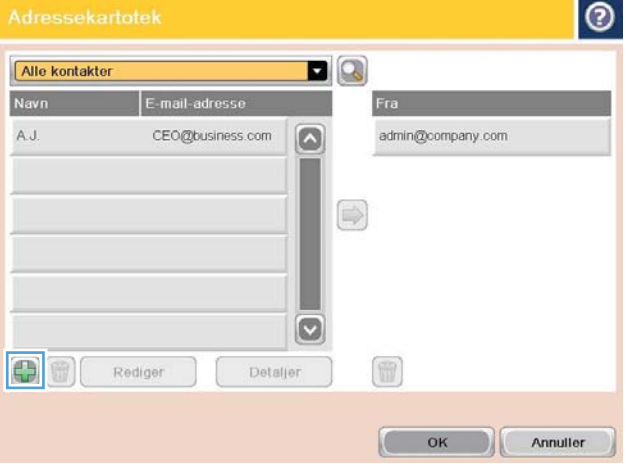

4. Indtast navnet på kontaktpersonen i tekstfeltet Navn.

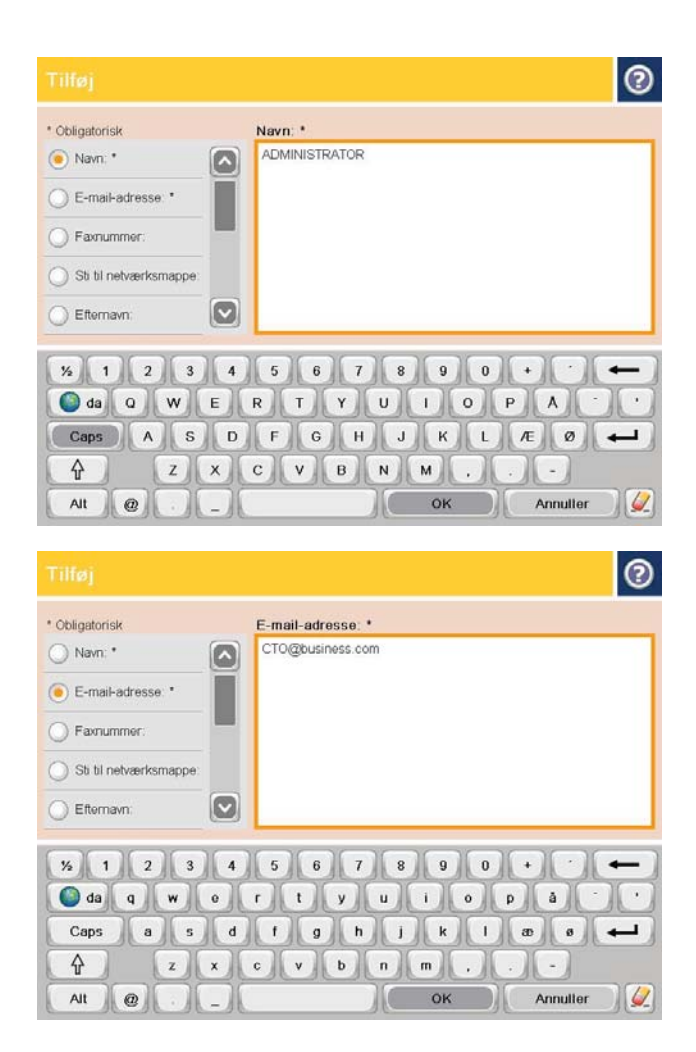

5. Vælg indstillingen E-mail-adresse, på menulisten, og indtast derefter kontaktpersonens e-mailadresse.

Tryk på knappen OK for at tilføje kontaktpersonen på listen.

#### Sende et dokument til e-mail ved hjælp af adressebogen

1. Placer dokumentet med forsiden nedad på scannerglaspladen, eller læg det med forsiden opad i dokumentføderen, og juster papirstyrene til størrelsen på dokumentet.

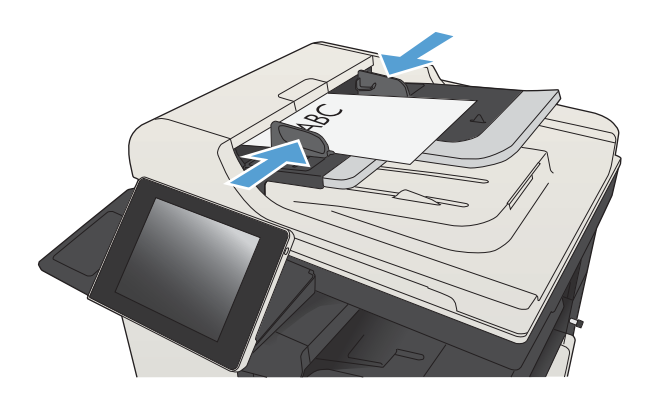

2. Tryk på knappen E-mail på startskærmbilledet på produktkontrolpanelet.

BEMÆRK: Hvis du bliver bedt om det, skal du angive dit brugernavn og din adgangskode.

3. Tryk på knappen Adressekartotek **ud** ud for feltet Til: for at åbne skærmbilledet Adressekartotek.

4. Vælg den adressebogsvisning, du vil bruge, på rullelisten.

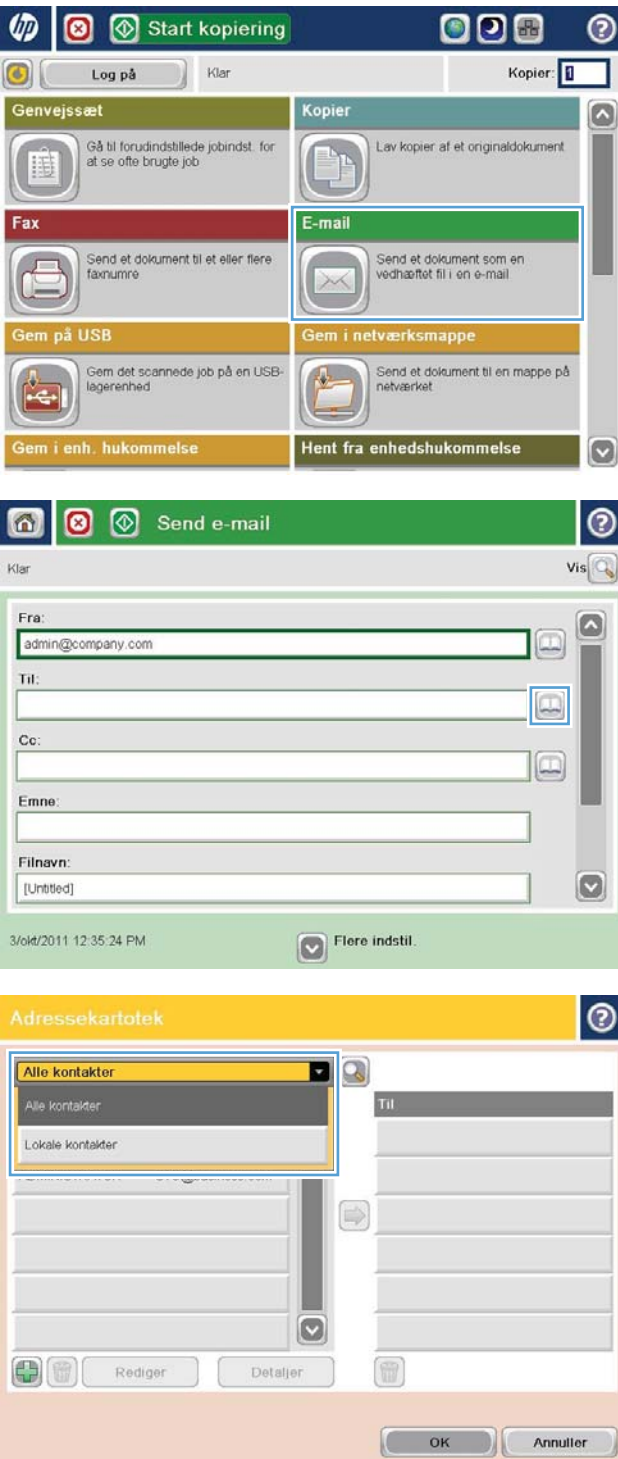

5. Vælg et navn på listen med kontaktpersoner, og tryk derefter på knappen højre pil  $\bigcirc$  for at føje navnet til modtagerlisten.

> Gentag dette trin for hver modtager, og tryk derefter på knappen OK.

6. Tryk på knappen Start  $\odot$  for at starte afsendelse.

BEMÆRK: Du kan når som helst se billedet ved at trykke på knappen Eksempel i øverste højre hjørne af skærmen. Tryk på knappen Hjælp  $\boldsymbol{\Omega}$  på eksempelskærmbilledet for at få flere oplysninger om denne funktion.

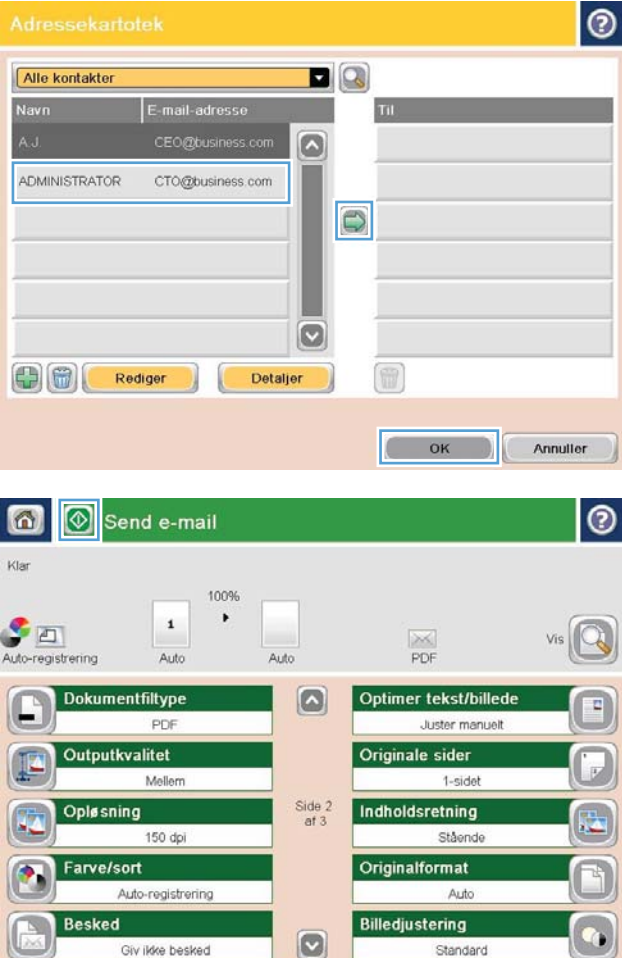

# <span id="page-177-0"></span>Scanning af et foto

1. Løft scannerens låg.

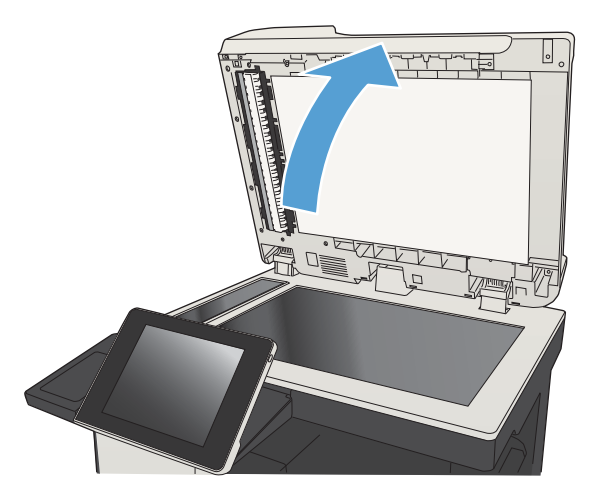

- 2. Placer fotoet på scannerglaspladen med billedsiden nedad og øverste venstre hjørne af fotoet i øverste venstre hjørne af glaspladen.
- $\sqrt{ }$
- $\sqrt{ }$

3. Luk forsigtigt låget.

- 4. Fra startskærmbilledet på produktets kontrolpanel skal du trykke på en knap for at få vist scanningsog sendefunktioner:
	- Gem i netværksmappe
	- Gem i enhedshukommelse
	- Gem på USB
- 5. Vælg en eksisterende mappe, eller tryk på knappen Ny mappe for at oprette en ny mappe.
- 6. Angiv navnet på filen i tekstfeltet Filnavn:.
- 7. Tryk på knappen Flere indstillinger nederst på skærmen.
- 8. Tryk på knappen Optimer tekst/billede.
- 9. Vælg indstillingen Fotografi, og tryk derefter på knappen OK.
- 10. Tryk på knappen Start ..

**BEMÆRK:** Disse indstillinger er midlertidige. Når du har fuldført jobbet, vender produktet tilbage til standardindstillingerne.
# 8 Fax

- Konfigurer de nødvendige faxindstillinger
- Konfigurer opkaldsindstillinger for fax
- Konfigurer generelle indstillinger for afsendelse af fax
- [Opsæt faktureringskoder](#page-186-0)
- Konfigurer standardindstillinger for afsendelse af faxjob
- Konfigurer indstillingerne for modtagelse af fax
- [Brug en faxudskrivningsplan](#page-190-0)
- [Bloker indgående faxer](#page-191-0)
- Konfigurer standardindstillinger for modtagelse af faxjob
- [Faxarkivering og -videresendelse](#page-193-0)
- [Opret en hurtigopkaldsliste](#page-194-0)
- [Tilføj et nummer til en eksisterende hurtigopkaldsliste](#page-197-0)
- [Slette en hurtigopkaldsliste](#page-198-0)
- [Slet et enkelt nummer i en hurtigopkaldsliste](#page-199-0)
- **•** [Send en fax ved at angive numrene manuelt](#page-200-0)
- [Afsendelse af en fax ved hjælp af hurtigopkald](#page-202-0)
- [Søg en hurtigopkaldsliste efter navn](#page-204-0)
- [Send en fax ved at bruge faxadressekartoteksnumre](#page-205-0)
- [Søg i faxadressebogen](#page-208-0)
- **•** [Annuller en fax](#page-209-0)
- [Brug af fax via VoIP-netværk](#page-210-0)
- **[Faxrapporter](#page-211-0)**

## <span id="page-181-0"></span>Konfigurer de nødvendige faxindstillinger

Du skal konfigurere visse indstillinger, før du kan bruge faxfunktionen . Hvis indstillingerne ikke er konfigureret, er faxikonet ikke tilgængeligt. Disse indstillinger omfatter:

- Land/område
- Dato/klokkeslæt
- **Firmanavn**
- **Faxnummer**
- Opkaldspræfiks (valgfri)

Disse oplysninger bruges i faxbrevhovedet, der kan udskrives på alle udgående faxer.

- **BEMÆRK:** Når faxtilbehøret installeres, indlæser det muligvis nogle af disse indstillinger fra produktet, og derfor er der måske allerede angivet en værdi. Kontroller værdierne for at bekræfte, at de er korrekte.
- **EMÆRK:** I USA og mange andre lande/områder er angivelse af dato, klokkeslæt, land/område, telefonnummer og firmanavn og andre oplysninger i faxbrevhovedet et lovkrav.

#### Guiden Faxopsætning

Guiden Faxopsætning fører dig gennem en trinvis fremgangsmåde for at konfigurere de faxindstillinger, der er nødvendige for at kunne bruge faxfunktionen. Hvis indstillingerne ikke er konfigureret, er faxfunktionen deaktiveret.

Første gang produktet tændes, mens der er installeret et faxtilbehør, skal du åbne guiden Faxopsætning ved at følge nedenstående fremgangsmåde:

- 1. Tryk på knappen Startopsætning på startskærmbilledet på produktkontrolpanelet.
- 2. Tryk på menuen Opsætningsguide til fax.
- 3. Følg anvisningerne i guiden Faxopsætning for at konfigurere de ønskede indstillinger.
- 4. Når guiden Faxopsætning afsluttes, vises indstillingen til at skjule knappen Startopsætning på startskærmbilledet.

Åbn guiden Faxopsætning *efter* den indledende opsætning via kontrolpanelet ved hjælp af nedenstående fremgangsmåde:

- 1. På startskærmbilledet på produktets kontrolpanel skal du rulle til og trykke på knappen Administration.
- 2. Åbn følgende menuer:
	- Faxindstillinger
	- Faxafsendelse indstillinger
- Opsætning af faxafsendelse
- Opsætningsguide til fax
- 3. Følg anvisningerne i guiden Faxopsætning for at konfigurere de ønskede indstillinger. Faxopsætningen er fuldført.

**BEMÆRK:** De indstillinger, der er konfigureret ved hjælp af guiden Faxopsætning på kontrolpanelet, tilsidesætter alle indstillinger, der er foretaget i HP's integrerede webserver.

BEMÆRK: Hvis menuen Faxindstillinger ikke vises på menulisten, kan LAN- eller internetfax være aktiveret. Når LAN- eller internetfax er aktiveret, slås det analoge faxtilbehør fra, og faxmenuen vises ikke. Der kan kun være aktiveret én faxfunktion ad gangen – enten LAN-fax, analog fax eller internetfax. Hvis du vil bruge analog fax, når LAN-fax er aktiveret, skal du bruge HP MFP Digital Sending Software – Konfigurationsværktøj eller HP's integrerede webserver til at deaktivere LAN-fax med.

### Indstil eller bekræft dato og klokkeslæt

Indstillingen for dato og klokkeslæt for faxtilbehøret har samme værdi som indstillingen for dato og klokkeslæt for produktet. Angiv disse oplysninger med guiden Opsætning af fax, eller følg disse trin:

- 1. På startskærmbilledet på produktets kontrolpanel skal du rulle til og trykke på knappen Administration.
- 2. Åbn følgende menuer:
	- Generelle indstillinger
	- Indstillinger for dato/klokkeslæt
	- Dato/klokkeslæt
- 3. Tryk på den korrekte Tidszone-indstilling for din landestandard.
- 4. Tryk på rullemenuen Måned, og vælg en måned.
- 5. Tryk på felterne ud for rullelisten Dato for at angive dagen og året med det numeriske tastatur.
- 6. Tryk på felterne under overskriften Klokkeslæt for at angive timer og minutter med det numeriske tastatur, og tryk derefter på knappen AM eller PM.
- 7. Tryk om nødvendigt på funktionen Juster for sommertid.
- 8. Tryk på knappen Gem for at gemme indstillingerne.

### Indstil eller bekræft dato- og klokkeslætsformatet.

Indstillingen for dato- og klokkeslætsformat for faxtilbehøret er i det samme format som indstillingen for dato og klokkeslæt for produktet. Angiv disse oplysninger med guiden Opsætning af fax, eller følg disse trin:

- 1. På startskærmbilledet på produktets kontrolpanel skal du rulle til og trykke på knappen Administration.
- 2. Åbn følgende menuer:
	- Generelle indstillinger
	- Indstillinger for dato/klokkeslæt
	- Dato-/klokkeslætsformat
- 3. Tryk en indstilling for Datoformat.
- 4. Tryk en indstilling for Tidsformat.
- 5. Tryk på knappen Gem for at gemme indstillingerne.

# <span id="page-184-0"></span>Konfigurer opkaldsindstillinger for fax

- 1. På startskærmbilledet på produktets kontrolpanel skal du rulle til og trykke på knappen Administration.
- 2. Åbn følgende menuer:
	- Faxindstillinger
	- Faxafsendelse indstillinger
	- Opsætning af faxafsendelse
	- Opkaldsindstillinger for fax

Konfigurer en eller flere af følgende indstillinger:

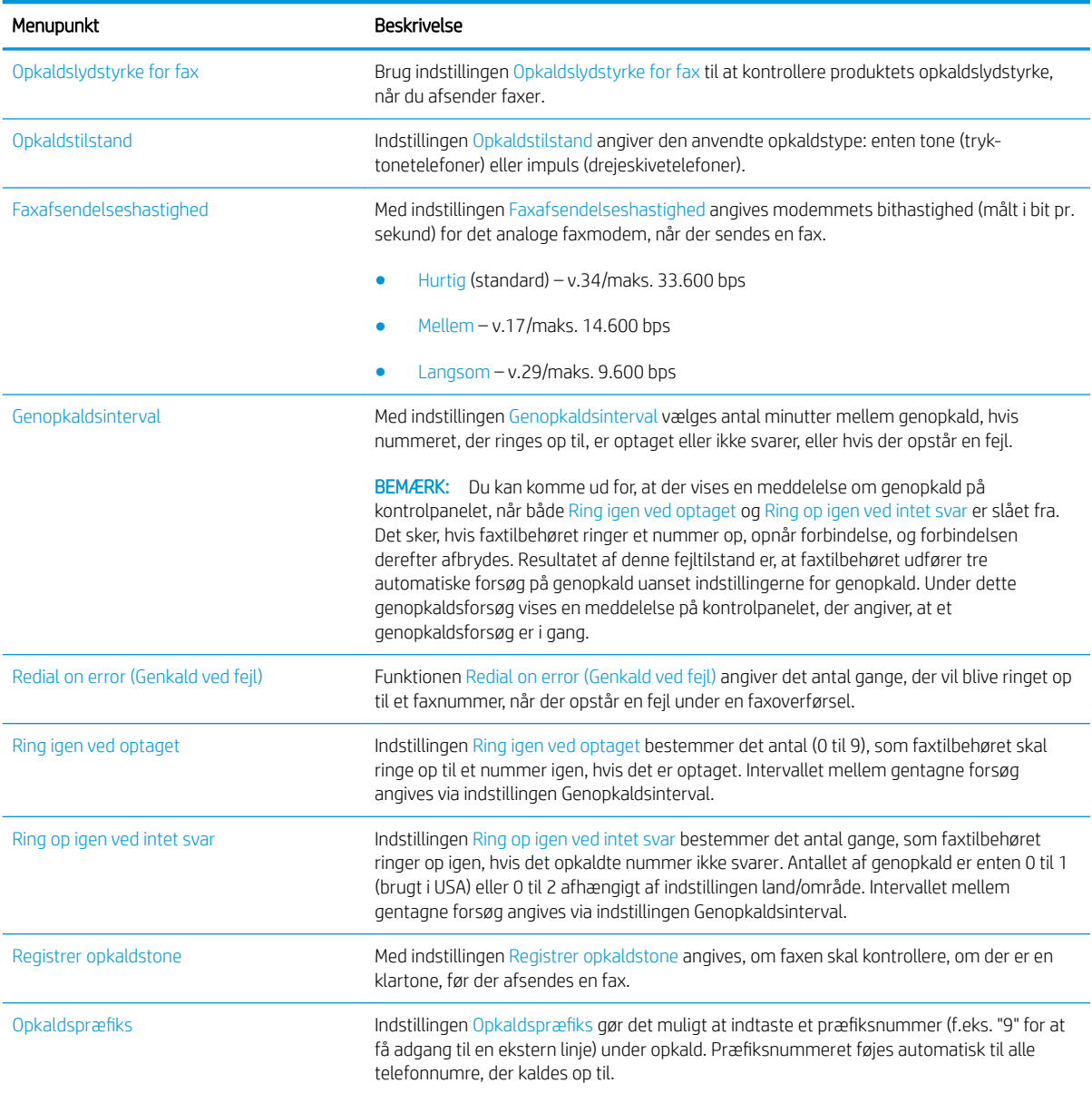

# <span id="page-185-0"></span>Konfigurer generelle indstillinger for afsendelse af fax

- 1. På startskærmbilledet på produktets kontrolpanel skal du rulle til og trykke på knappen Administration.
- 2. Åbn følgende menuer:
	- Faxindstillinger
	- Faxafsendelse indstillinger
	- Opsætning af faxafsendelse
	- Generelle indstillinger for faxafsendelse

Konfigurer en eller flere af følgende indstillinger:

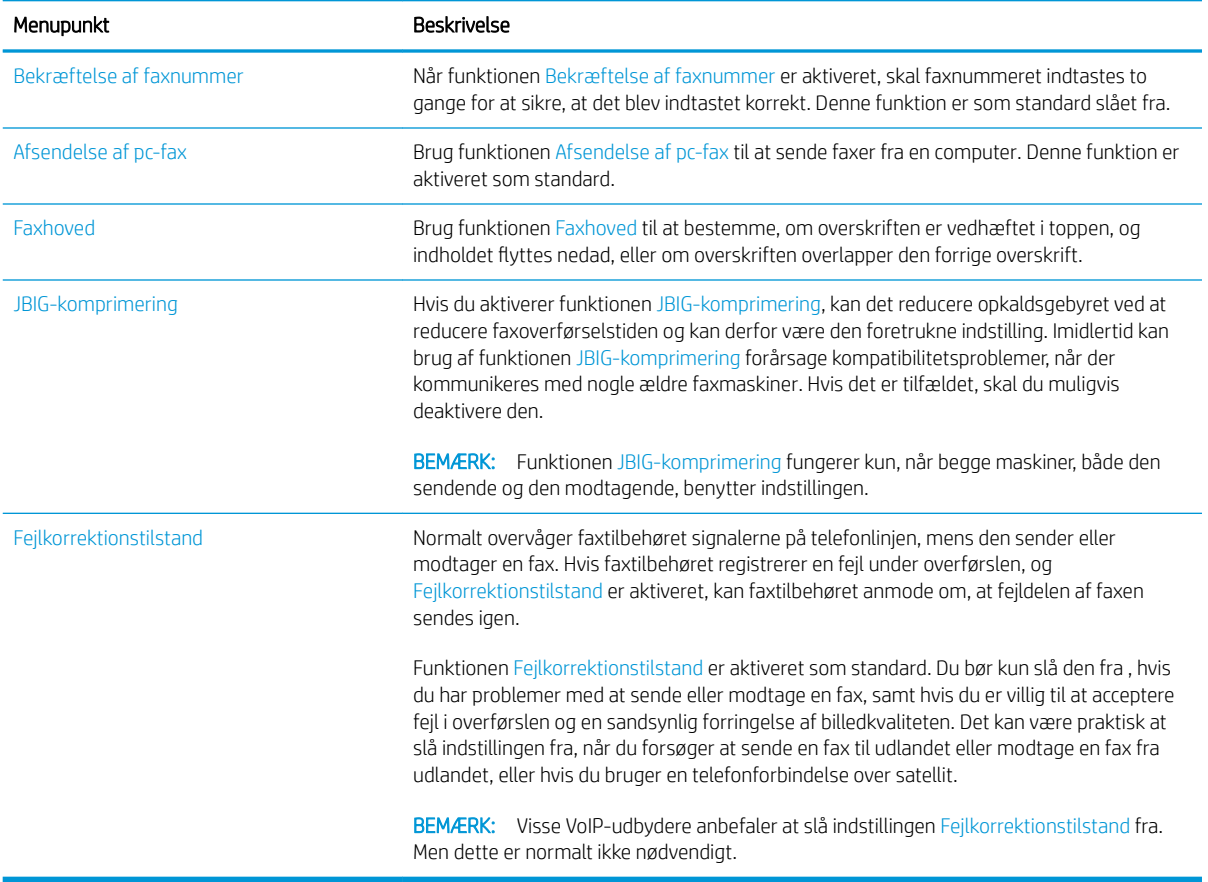

## <span id="page-186-0"></span>Opsæt faktureringskoder

Når indstillingen for takstkoder er aktiveret, bliver brugeren bedt om at indtaste et nummer ved afsendelse af en fax. Dette nummer placeres i takstkoderapporten. Hvis du vil have vist takstkoderapporten, kan du enten udskrive den eller søge i den ved hjælp af et program.

Takstkoder er som standard deaktiveret. Benyt nedenstående fremgangsmåde for at aktivere takstkoder.

- 1. På startskærmbilledet på produktets kontrolpanel skal du rulle til og trykke på knappen Administration.
- 2. Åbn følgende menuer:
	- Faxindstillinger
	- Faxafsendelse indstillinger
	- Opsætning af faxafsendelse
	- Faktureringskoder
- 3. Tryk på Aktiver takstkoder for at aktivere takstkoder.
- **BEMÆRK:** Du kan deaktivere takstkoder ved at fjerne markeringen af Aktiver takstkoder, trykke på knappen Gem og derefter springe resten af trinnene over.

Hvis du vil lade brugerne redigere faktureringskoderne, skal du markere feltet Tillad brugere at redigere faktureringskode.

- 4. Tryk på feltet Standardtakstkode for at åbne tastaturet.
- 5. Indtast takstkoden, og tryk derefter på knappen OK.
- 6. Tryk på feltet Minimum længde for at åbne tastaturet.
- 7. Indtast det laveste antal cifre, en takstkode kan indeholde, og tryk derefter på knappen OK.
- 8. Tryk på knappen Gem.

# <span id="page-187-0"></span>Konfigurer standardindstillinger for afsendelse af faxjob

BEMÆRK: Standardjobindstillingerne er fælles for alle faxmetoder: analog, LAN- og internetfax.

- 1. På startskærmbilledet på produktets kontrolpanel skal du rulle til og trykke på knappen Administration.
- 2. Åbn følgende menuer:
	- Faxindstillinger
	- Faxafsendelse indstillinger
	- Standardjobindstillinger

Konfigurer en eller flere af følgende indstillinger:

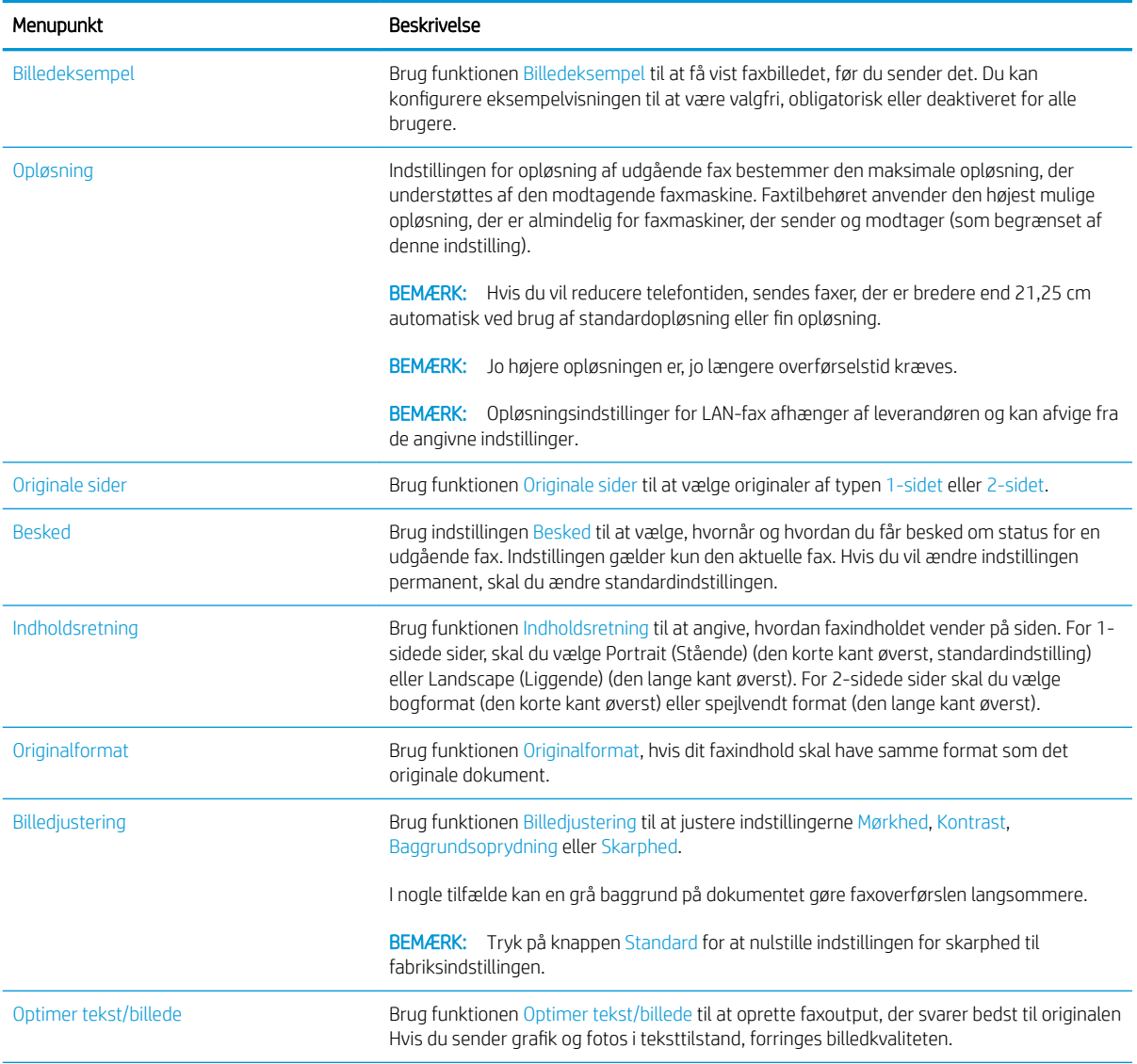

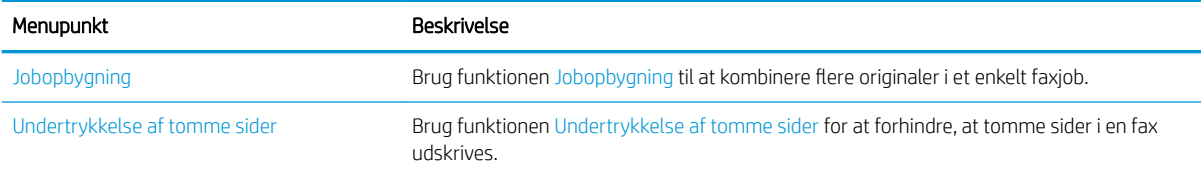

# <span id="page-189-0"></span>Konfigurer indstillingerne for modtagelse af fax

- 1. På startskærmbilledet på produktets kontrolpanel skal du rulle til og trykke på knappen Administration.
- 2. Åbn følgende menuer:
	- Faxindstillinger
	- Faxmodtagelse indstillinger
	- Opsætning af faxmodtagelse

Konfigurer en eller flere af følgende indstillinger:

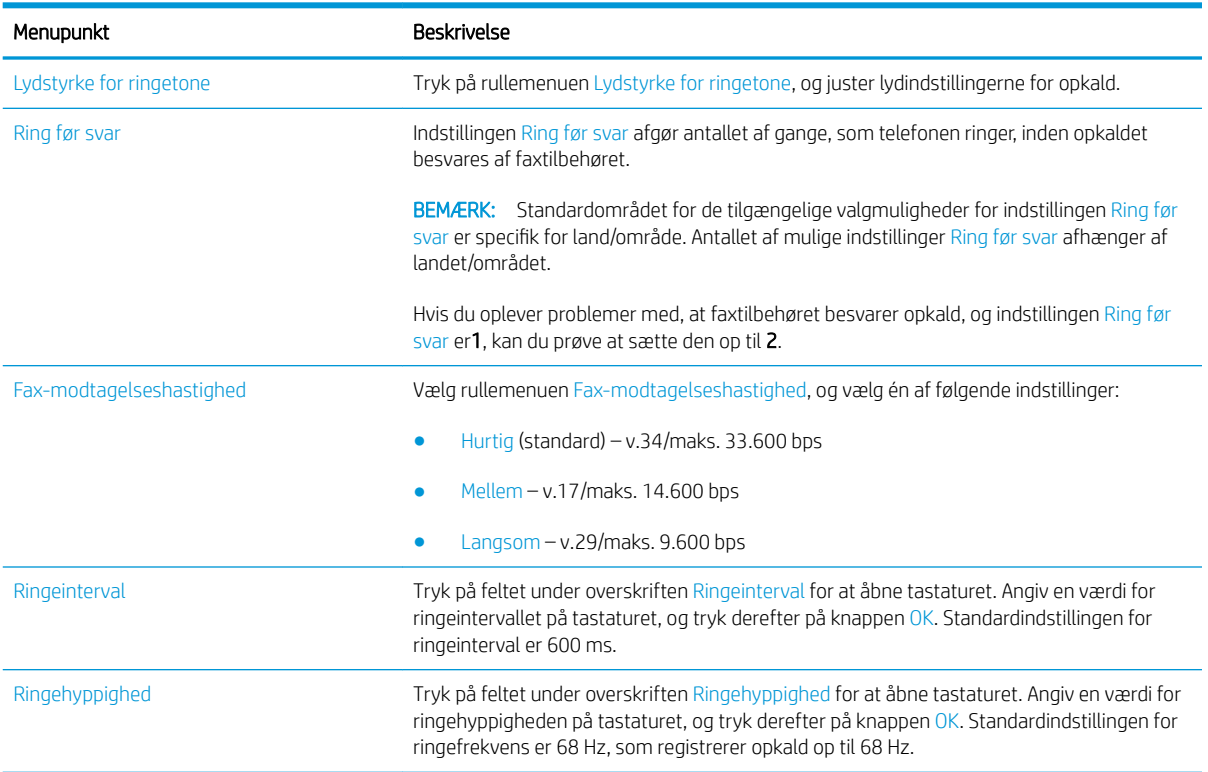

# <span id="page-190-0"></span>Brug en faxudskrivningsplan

**BEMÆRK:** Før aktivering af en tidsplan for faxudskrivning, skal der oprettes en tidsplan.

- 1. På startskærmbilledet på produktets kontrolpanel skal du rulle til og trykke på knappen Administration.
- 2. Åbn følgende menuer:
	- Faxindstillinger
	- Faxmodtagelse indstillinger
	- Faxudskrivningsplan
- 3. Tryk på indstillingen Brug faxudskrivningsplan.
- 4. Tryk på knappen Planlægning.
- 5. Tryk på knappen Faxudskrivningstilstand.
- 6. Tryk på det grønne plustegn for at få vist skærmen Schedule a Weekly Fax Event (Planlæg en ugentlig faxhændelse).
- 7. Vælg indstillingen under overskriften Hændelsestype:
	- Udskriv indgående faxer
	- Gem indgående faxer
- 8. Tryk på Klokkeslæt-felterne for at åbne tastaturet, og angiv derefter time- og minutværdier for, hvornår indkommende faxer bliver udskrevet eller gemt.
- 9. Tryk på Dage for hændelse-knapperne for dage for at anvende faxudskrivningsplanen.
- 10. Tryk på knappen OK.
- 11. Tryk på knappen Gem for at gemme faxudskrivningsplanen.
- 12. Tryk på knappen Gem for at aktivere faxudskrivningsplanen.
- **BEMÆRK:** Der kan kun anvendes én faxudskrivningsplan pr. dag.

## <span id="page-191-0"></span>Bloker indgående faxer

Brug indstillingerne for faxblokeringslisten til at oprette en liste over blokerede telefonnumre. Når der modtages en fax fra et blokeret telefonnummer, udskrives faxen ikke og slettes straks fra hukommelsen.

### Opret en liste over blokerede faxnumere

- 1. På startskærmbilledet på produktets kontrolpanel skal du rulle til og trykke på knappen Administration.
- 2. Åbn følgende menuer:
	- Faxindstillinger
	- Faxmodtagelse indstillinger
	- Blokerede faxnumre
- 3. Tryk på feltet Faxnummer, der skal blokeres for at få vist tastaturet.
- 4. Indtast et tal, og tryk på knappen OK.
- 5. Tryk på den grønne pil for at flytte tallet til listen Blokerede faxnumre.

**BEMÆRK:** Gentag trin 3 til 6 for at tilføje yderligere blokerede faxnumre.

6. Tryk på knappen Gem for at gemme listen med blokerede faxnumre.

#### Slet numre fra listen over blokerede faxnumre

- 1. På startskærmbilledet på produktets kontrolpanel skal du rulle til og trykke på knappen Administration.
- 2. Åbn følgende menuer:
	- Faxindstillinger
	- Faxmodtagelse indstillinger
	- Blokerede faxnumre
- 3. Tryk på det tal, der skal slettes på listen Blokerede faxnumre, tryk på knappen Slet, og tryk derefter på knappen Gem.
- 4. Tryk på knappen OK for at bekræfte sletningen af tallet.
- 5. Gentag trin 3 og 4 for at slette flere tal på listen Blokerede faxnumre, eller tryk på knappen Slet alt, og tryk derefter på knappen Gem for at slette alle tal på listen Blokerede faxnumre på én gang.

# <span id="page-192-0"></span>Konfigurer standardindstillinger for modtagelse af faxjob

BEMÆRK: Standardjobindstillingerne er fælles for alle faxmetoder: analog, LAN- og internetfax.

- 1. På startskærmbilledet på produktets kontrolpanel skal du rulle til og trykke på knappen Administration.
- 2. Åbn følgende menuer:
	- Faxindstillinger
	- Faxmodtagelse indstillinger
	- Standardjobindstillinger

Konfigurer en eller flere af følgende indstillinger:

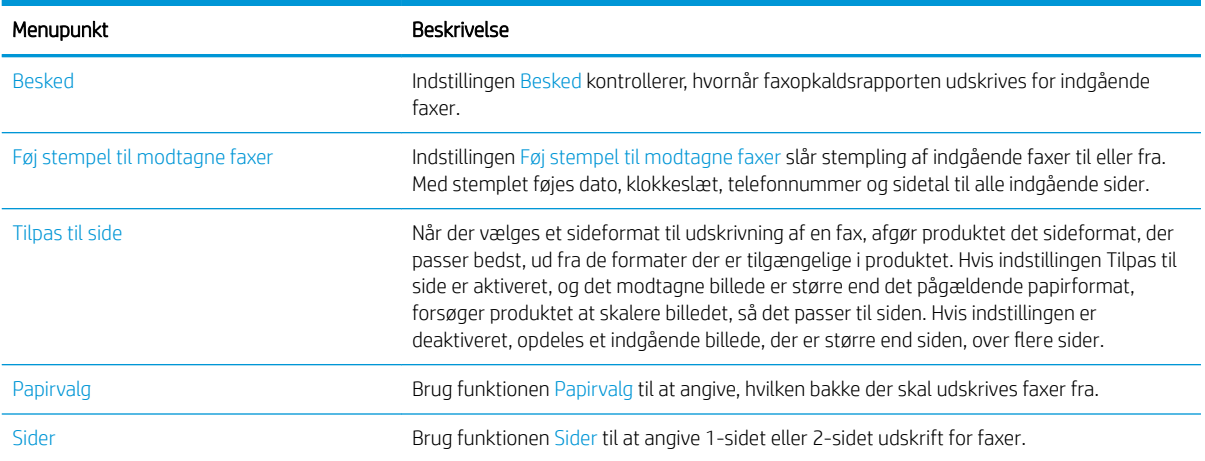

## <span id="page-193-0"></span>Faxarkivering og -videresendelse

Brug faxarkivfunktionen til at gemme arkivkopier af alle indkommende faxer, alle udgående faxer eller begge til en angivet e-mail-adresse, netværksmappe eller FTP-server.

Brug faxvideresendelsesfunktionen til at videresende alle modtagne faxer, alle udgående faxer eller begge til et andet faxnummer. Når faxvideresendelse er slået til, udskriver det modtagende produkt faxen og videresender den til det valgte nummer.

Brug HP's integrerede webserver til at aktivere og konfigurere disse funktioner.

### Aktiver faxarkivering

- 1. Åbn en webbrowser, og indtast produktets IP-adresse på adresselinjen.
- 2. Når HP's integrerede webserver åbnes, skal du klikke på fanen Fax.
- 3. Klik på linket Faxarkiv og -videresendelse.
- 4. Vælg en indstilling på rullelisten Faxarkiv i området Faxarkivering.
- 5. Vælg en indstilling fra rullelisten Type of Fax Job to Archive (Typen af faxjob, der skal arkiveres).
- 6. Vælg en indstilling fra rullelisten Arkivdestination.

**BEMÆRK:** Hvis du ønsker at arkivere til e-mail, skal du konfigurere SMTP-serveroplysningerne.

7. Klik på knappen Anvend nederst på siden.

#### Aktiver videresendelse af fax

- 1. Åbn en webbrowser, og indtast produktets IP-adresse på adresselinjen.
- 2. Når HP's integrerede webserver åbnes, skal du klikke på fanen Fax.
- 3. Klik på linket Faxarkiv og -videresendelse.
- 4. I området Videresendelse af fax skal du klikke på feltet Aktiver faxafsendelse.
- 5. Vælg en indstilling fra rullelisten Typen af faxjob, der skal videresendes.
- 6. Indtast faxnummeret i feltet Videresendelsesnummer for fax.
- 7. Klik på knappen Anvend nederst på siden.

# <span id="page-194-0"></span>Opret en hurtigopkaldsliste

1. Tryk på knappen Fax på startskærmbilledet på produktkontrolpanelet.

2. Tryk på knappen Kortnummer for at vise skærmbilledet Kortnummer.

3. Tryk på et af de ikke-tildelte Kortnumre med enkelttryk-numre.

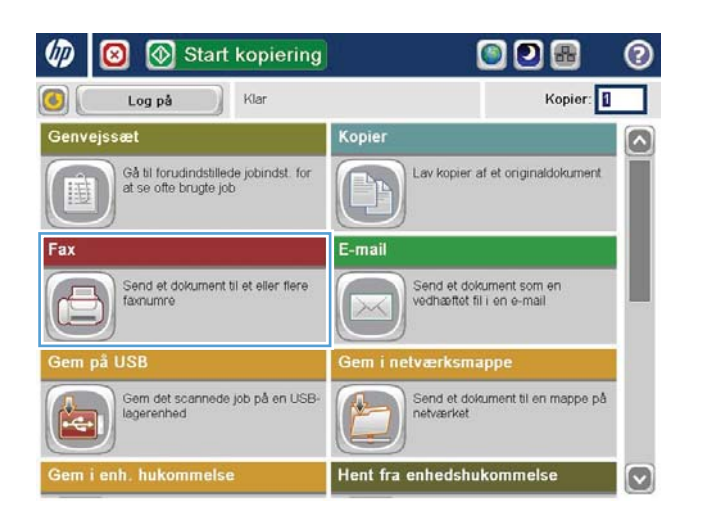

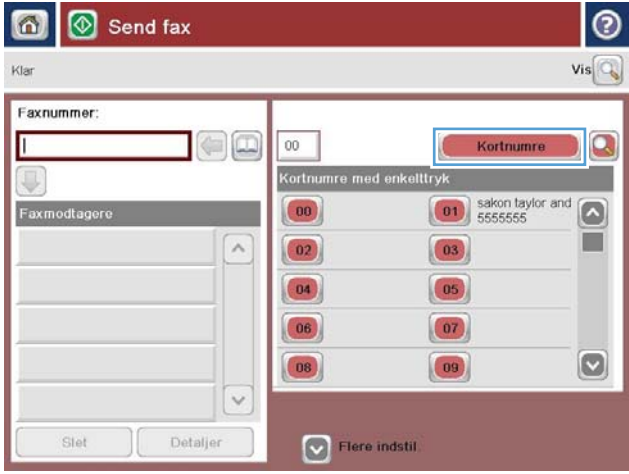

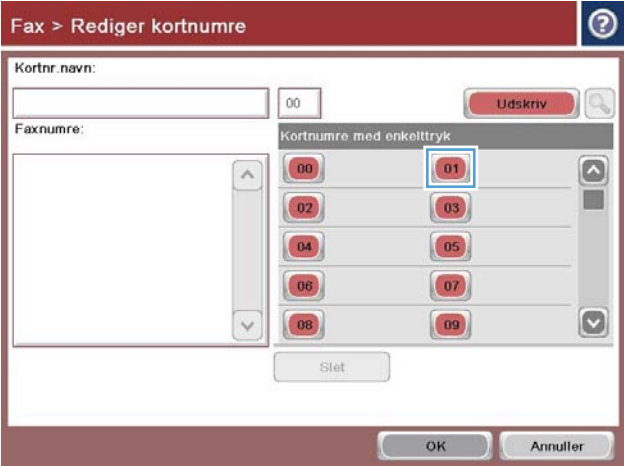

4. Tryk på feltet Hurtigopkaldsnavn for at få vist tastaturet.

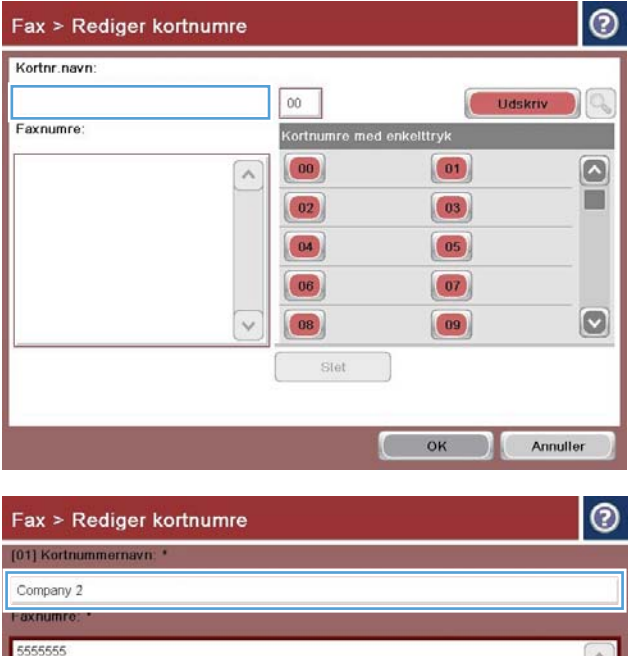

5. Skriv et navn for hurtigopkaldet.

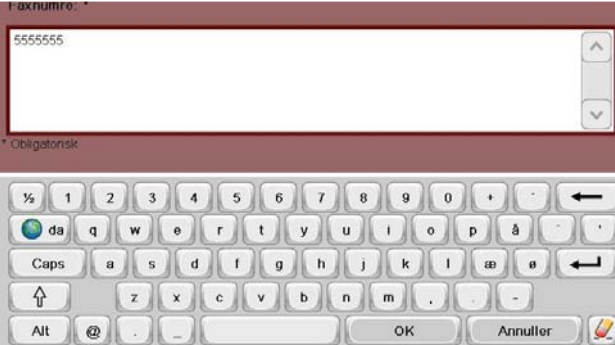

6. Skriv et faxnummer til hurtigopkaldet.

BEMÆRK: Hvis du vil indtaste flere faxnumre til et hurtigopkaldsnavn, skal du trykke på skærmen til højre for det sidste ciffer i det faxnummer, der sidst er indtastet. Når markøren vises, skal du trykke på tasten Enter for at flytte markøren til den næste linje. Gentag dette, til du har indtastet alle numre for hurtigopkaldet.

Tryk på knappen OK.

7. Navnet og faxnummeret (eller -numrene) vises ved siden af det valgte Kortnumre med enkelttryknummer.

Tryk på knappen OK for at vende tilbage til skærmbilledet Fax.

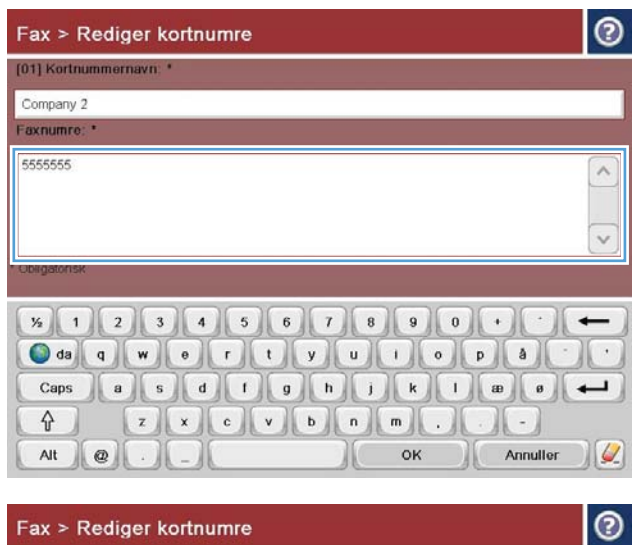

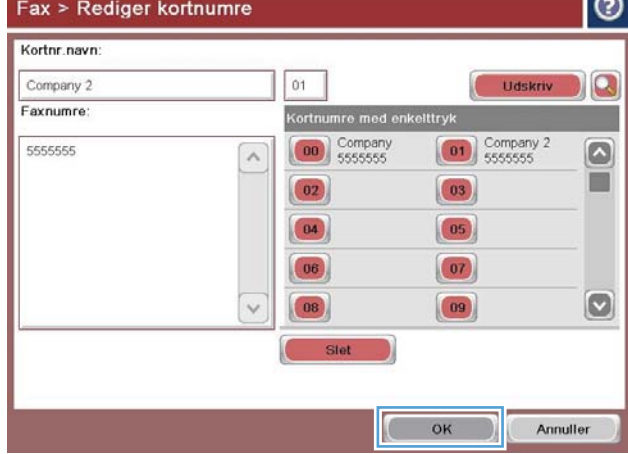

### <span id="page-197-0"></span>Tilføj et nummer til en eksisterende hurtigopkaldsliste

- 1. På startskærmbilledet på produktets kontrolpanel skal du rulle til og trykke på knappen Fax.
- 2. Tryk på knappen Kortnumre for at vise skærmbilledet Kortnummer.
- 3. Tryk på det nummer for Kortnumre med enkelttryk, der skal redigeres, på listen.
- 4. Tryk på pil ned i feltet Hurtigopkaldsnavn for at åbne rullemenuen.
- 5. Tryk på menupunktet Faxnumre.
- 6. Hvis du vil tilføje et faxnummer for et hurtigopkaldsnavn, skal du trykke på skærmen til højre for det sidste ciffer i det sidste faxnummer på listen. Når markøren vises, skal du trykke på enter-tasten for at flytte markøren til den næste linje og derefter indtaste faxnummeret.
- 7. Tryk på knappen OK for at vende tilbage til skærmbilledet Kortnumre.
- 8. Tryk på knappen OK for at vende tilbage til skærmbilledet Fax.

# <span id="page-198-0"></span>Slette en hurtigopkaldsliste

- 1. På startskærmbilledet på produktets kontrolpanel skal du rulle til og trykke på knappen Fax.
- 2. Tryk på knappen Kortnumre for at vise skærmbilledet Kortnummer.
- 3. Tryk på Kortnumre med enkelttryk-nummeret for den liste, der skal slettes.
- 4. Tryk på knappen Slet.
- 5. Tryk på knappen Ja for at bekræfte sletningen af hurtigopkaldslisten og vende tilbage til skærmbilledet Fax.

## <span id="page-199-0"></span>Slet et enkelt nummer i en hurtigopkaldsliste

- 1. På startskærmbilledet på produktets kontrolpanel skal du rulle til og trykke på knappen Fax.
- 2. Tryk på knappen Kortnumre for at vise skærmbilledet Kortnummer.
- 3. Tryk på nummeret for Kortnumre med enkelttryk på listen for at åbne tastaturet.
- 4. Tryk på pil ned i feltet Hurtigopkaldsnavn for at åbne rullemenuen, og tryk derefter på indstillingen Faxnumre.
- 5. Rul gennem listen af faxnumre, og berør skærmen til højre for det sidste cifre for det faxnummer, der slettes. Brug tilbage-tasten for at slette faxnummeret.
- 6. Tryk på knappen OK for at vende tilbage til skærmbilledet Kortnumre.
- 7. Tryk på knappen OK for at vende tilbage til skærmbilledet Fax.

## <span id="page-200-0"></span>Send en fax ved at angive numrene manuelt

1. Placer dokumentet med forsiden nedad på scannerglaspladen, eller læg det med forsiden opad i dokumentføderen, og juster papirstyrene til størrelsen på dokumentet.

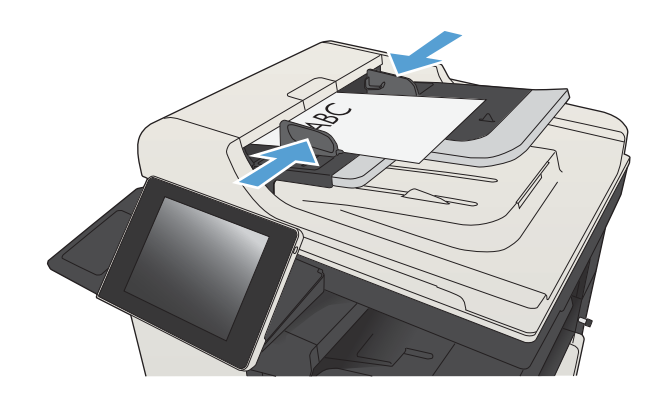

2. Tryk på knappen Fax på startskærmbilledet på produktets kontrolpanel. Du kan blive bedt om at indtaste et brugernavn og en adgangskode.

3. Tryk på knappen Flere indstillinger. Kontroller, at indstillingerne stemmer overens med indstillingerne for originalen. Når alle indstillinger er foretaget, skal du trykke på den opadgående pil for at rulle til hovedskærmbilledet for Fax.

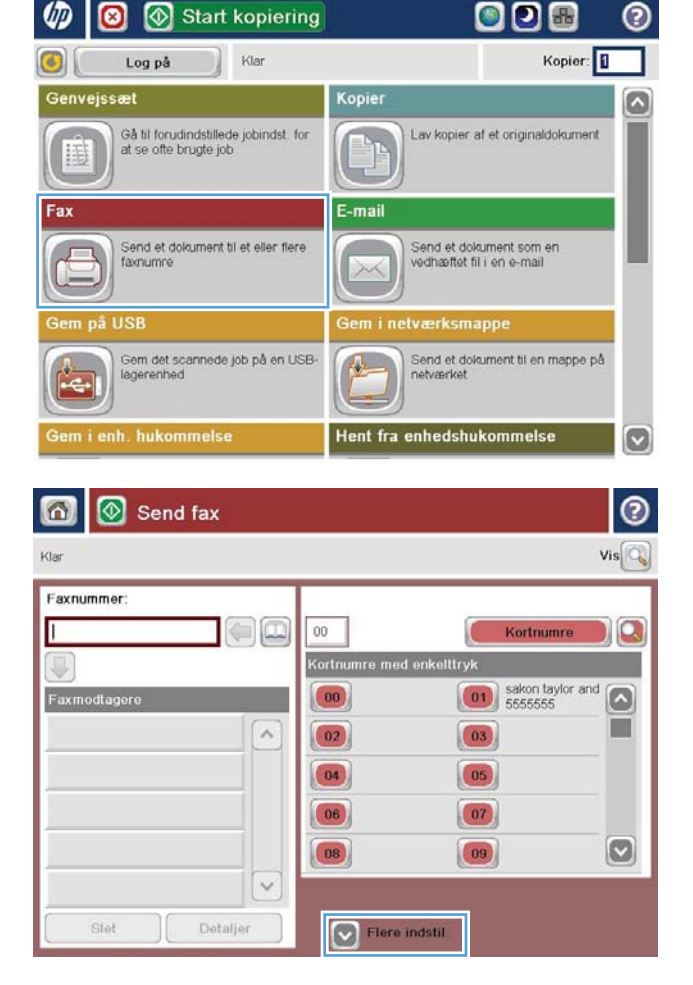

4. Tryk på feltet Faxnummer for at åbne tastaturet.

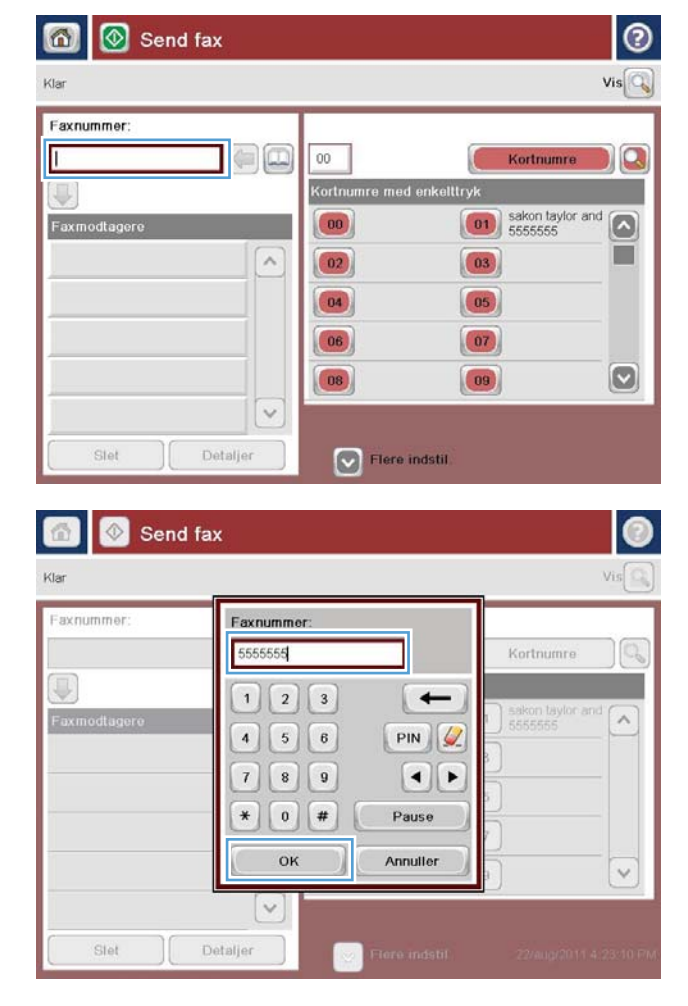

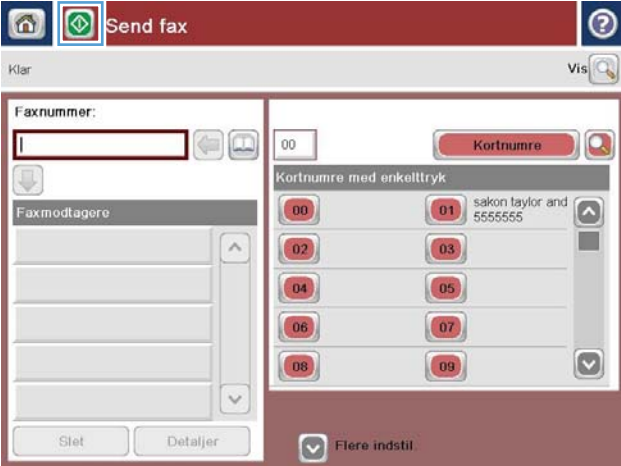

5. Indtast et telefonnummer, og tryk på knappen OK.

6. Tryk på knappen Start  $\odot$  for at sende faxen.

BEMÆRK: Du kan når som helst se billedet ved at trykke på knappen Eksempel i øverste højre hjørne af skærmen. Tryk på knappen Hjælp  $\bullet$  på eksempelskærmbilledet for at få flere oplysninger om denne funktion.

# <span id="page-202-0"></span>Afsendelse af en fax ved hjælp af hurtigopkald

1. Placer dokumentet med forsiden nedad på scannerglaspladen, eller læg det med forsiden opad i dokumentføderen, og juster papirstyrene til størrelsen på dokumentet.

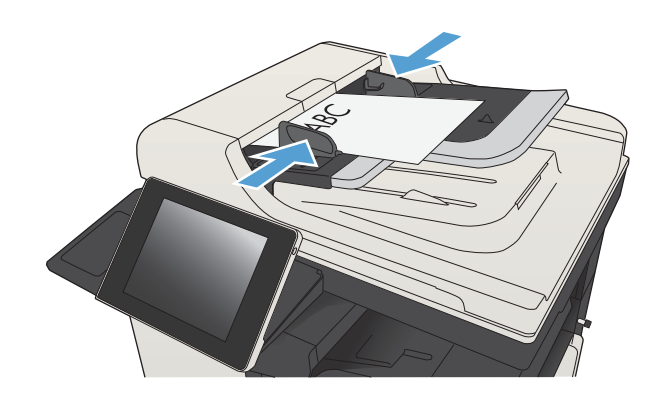

2. Tryk på knappen Fax på startskærmbilledet på produktets kontrolpanel.

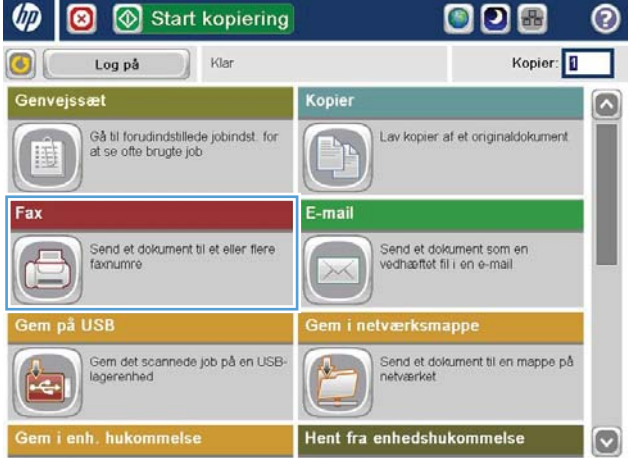

3. Tryk på nummerknappen for det hurtigopkaldsnummer, som du vil bruge. Hurtigopkaldsnavnet vises i afsnittet Faxmodtagere på skærmbilledet Fax.

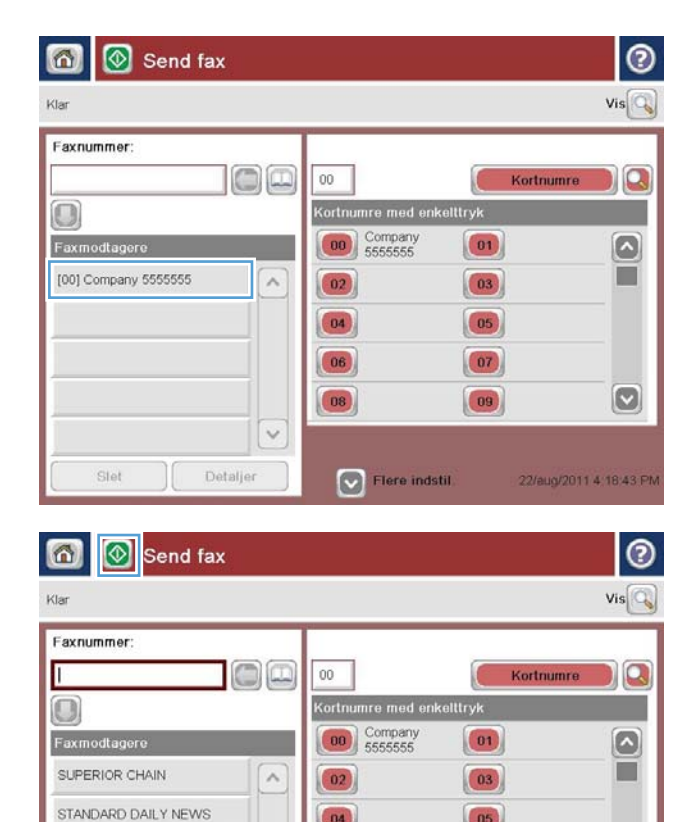

 $\left( 04\right)$ 

 $\boxed{06}$ 

 $\boxed{08}$ 

Flere indstil

 $\checkmark$ 

Detaljer

Slet

 $\boxed{05}$ 

 $(07)$ 

 $\boxed{09}$ 

 $\left[\infty\right]$ 

25/aug/2011 4:26 40 PM

4. Tryk på knappen Start @ for at sende faxen.

BEMÆRK: Du kan når som helst se billedet ved at trykke på knappen Eksempel i øverste højre hjørne af skærmen. Tryk på knappen Hjælp på eksempelskærmbilledet for at få flere oplysninger om denne funktion.

# <span id="page-204-0"></span>Søg en hurtigopkaldsliste efter navn

- BEMÆRK: Hvis du ikke kender det entydige navn for hurtigopkaldet, kan du indtaste et bogstav for at vælge en del af listen. Hvis du f.eks. vil se hurtigopkaldsnavne, der begynder med bogstavet N, skal du indtaste bogstavet N. Hvis der ingen sammenfaldende poster findes, vises en meddelelse før søgningen, der viser de poster der er nærmest på bogstavet N.
	- 1. Tryk på knappen Fax på startskærmbilledet på produktkontrolpanelet.
	- 2. Tryk på søgeknappen. Denne knap har form som et forstørrelsesglas og er placeret til højre for knappen Kortnummer.
	- 3. Indtast de første bogstaver i det hurtigopkaldsnavn, du vil søge efter. Efterhånden som der findes forekomster, udfyldes listen øverst i søgeskærmbilledet. Du kan eventuelt rulle for at se alle posterne eller indtaste flere bogstaver for at begrænse søgningen.
	- 4. Vælg det ønskede navn på listen, og tryk på knappen OK. Hurtigopkaldslisten på hovedfaxskærmbilledet viser den valgte post på listen over numre.
	- 5. Tryk på hurtigopkaldsnummeret for at føje det til modtagerlisten.
	- 6. Vælg eller søg efter flere navne, hvis der er behov for det.

# <span id="page-205-0"></span>Send en fax ved at bruge faxadressekartoteksnumre

Med faxadressekartoteksfunktionen kan du gemme faxnumre på produktet.

Din Microsoft® Exchange-kontaktpersonliste kan også være aktiveret på produktet, så den vises i faxadressekartoteket.

1. Tryk på knappen Fax på startskærmbilledet på produktets kontrolpanel.

2. Tryk på ikonet Adressekartotek for at vise skærmbilledet Adressekartotek.

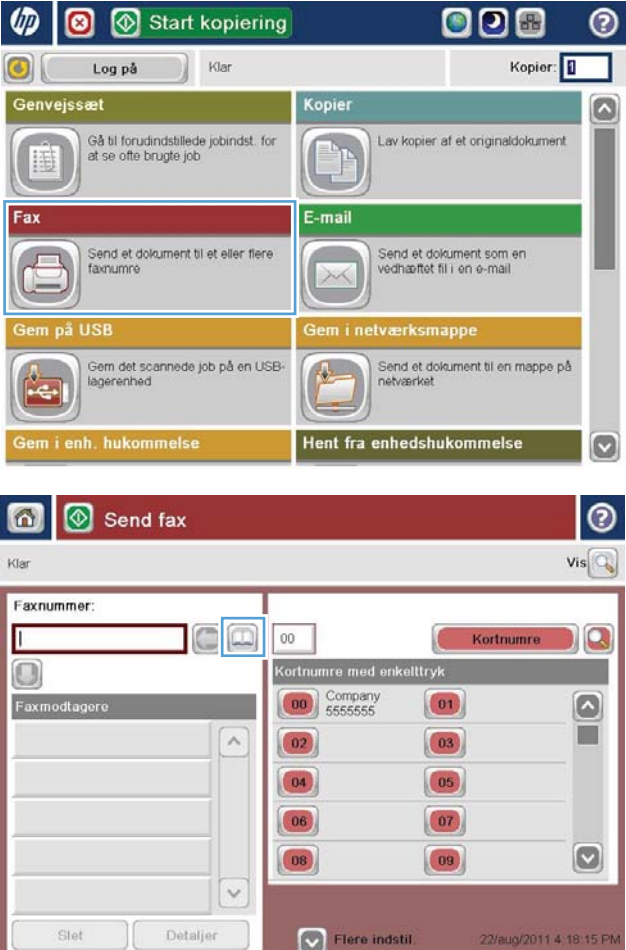

3. Vælg en faxadressekartotekskilde i rullemenuen.

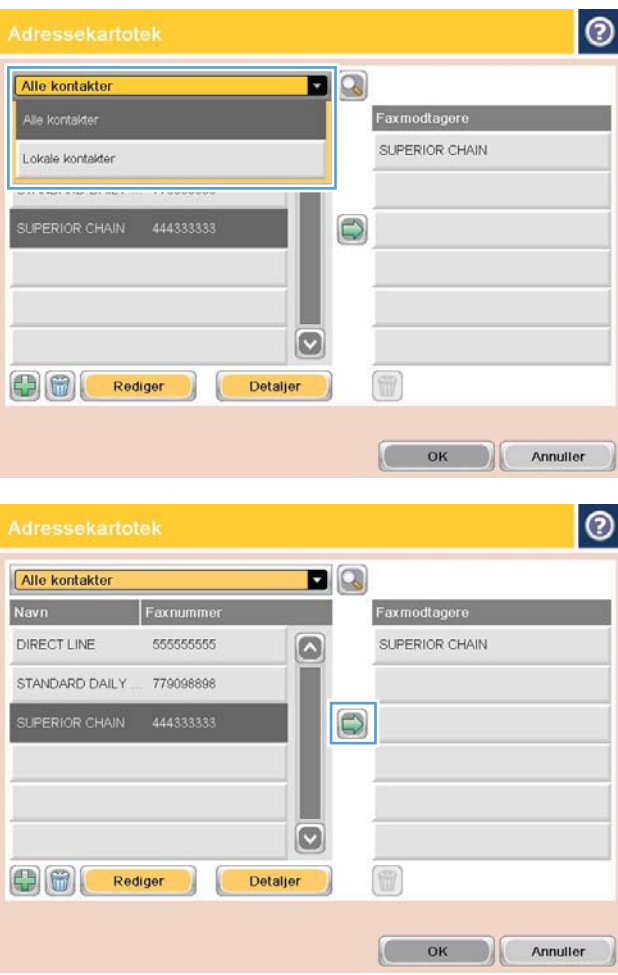

4. Tryk på de navne, du vil fremhæve, og berør højre pil-ikonet for at flytte de fremhævede navne til afsnittet Faxmodtagere.

5. Tryk på knappen OK for at vende tilbage til skærmbilledet Fax.

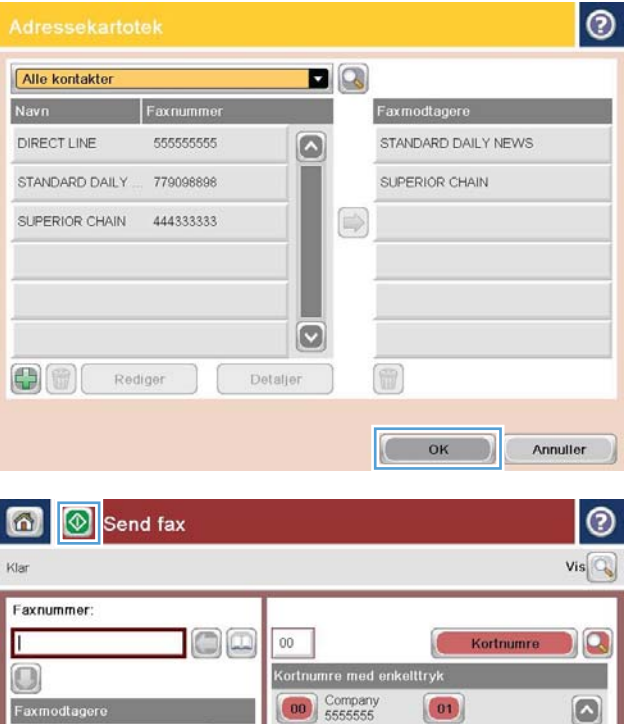

 $\land$ 

 $\overline{\cdot}$ 

Detaljer

 $\boxed{02}$ 

 $\boxed{04}$ 

 $\boxed{06}$ 

 $\boxed{08}$ 

 $\nabla$  Flere indstil

Faxmodtagere SUPERIOR CHAIN

Slet

STANDARD DAILY NEWS

6. Tryk på knappen Start  $\odot$  for at sende faxen.

п

 $\boxed{0}$ 

25/aug/2011 4:26 40 PM

 $\boxed{03}$ 

 $\boxed{05}$ 

 $\boxed{07}$  $\boxed{09}$ 

### <span id="page-208-0"></span>Søg i faxadressebogen

Brug funktionen til søgning i faxadressekartoteket for at søge efter et navn i adressekartoteket.

- 1. Tryk på knappen Fax på startskærmbilledet på produktkontrolpanelet.
- 2. Tryk på knappen Adressekartotek  $\blacksquare$ .
- 3. Vælg Alle kontakter eller Lokale kontakter i rullemenuen øverst på skærmbilledet Faxadressekartotek.
- 4. Tryk på søgeikonet (forstørrelsesglas) ved siden af rullemenuen.
- 5. Indtast det/de første bogstaver i navnet på tastaturet. Der vises matchende modtagere, mens der indtastes bogstaver. Indtast Ʈere bogstaver for at afgrænse søgningen. Vælg et navn, og tryk derefter på knappen OK.
- 6. Tryk på højre pil for at overføre det valgte navn til listen Faxmodtagere.
- 7. Tryk på knappen OK for at vende tilbage til skærmbilledet Send fax.

# <span id="page-209-0"></span>Annuller en fax

Tryk på knappen Annuller job på skærmbilledet for faxstatus for at annullere et igangværende faxjob.

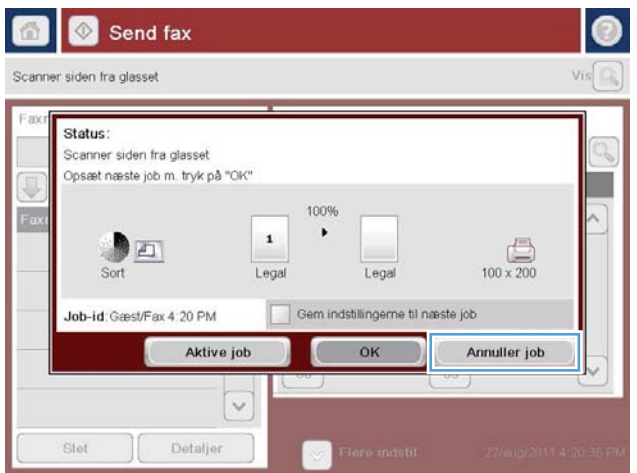

### <span id="page-210-0"></span>Brug af fax via VoIP-netværk

VoIP-teknologi konverterer det analoge telefonsignal til digitale bits. Disse samles derefter i pakker, som rejser på internettet. Pakkerne konverteres og transmitteres tilbage til analoge signaler ved eller i nærheden af destinationen.

Overførslen af oplysninger på internettet sker digitalt i stedet for analogt. Derfor er der forskellige begrænsninger på faxoverførslen, der kan kræve andre faxindstillinger end ved det analoge Public Switched Telephone Network (PSTN). Fax er meget afhængig af timing og signalkvalitet, så en faxtransmission er mere følsom i et VoIP-miljø.

#### Følgende er foreslåede ændringer til indstillinger for HP LaserJet Analog Fax Accessory 500, når den er tilsluttet en VoIPservice:

- Start med indstillingen af faxhastighed i V.34 (Hurtig)-tilstand og med fejlkorrigeringstilstand (ECM) slået til. V.34-protokollen håndterer alle ændringerne i transmissionshastighed, der er nødvendigt for at benytte VoIP-netværk.
- Hvis der opstår Ʈere eller gentagne fejl, fordi faxhastigheden er sat til Hurtig, kan du indstille den til Mellem (V.17)
- Hvis der opstår gentagne fejl, skal du indstille faxhastigheden til Langsom (V.29), da nogle VoIP-systemer ikke kan håndtere højere signalhastigheder i forbindelse med fax.
- I de fleste tilfælde skal du slukke for ECM på produktet, hvis fejlene fortsætter. Billedkvaliteten reduceres muligvis. Sørg for, at billedkvaliteten er acceptabel med ECM slået fra, før du anvender denne indstilling.
- Hvis fortsatte indstillingsændringer ikke har forbedret pålideligheden af VoIP-fax, kan du kontakte din VoIPleverandør for at få hjælp.

### <span id="page-211-0"></span>**Faxrapporter**

Nedenstående afsnit viser de faxrapporter, der er tilgængelige på dette produkt. Disse rapporter kan udskrives eller vises på produktets kontrolpanel.

#### Følgende faxrapporter er tilgængelige på dette produkt:

- Faxaktivitetslog
- Faktureringskoderapport
- Liste over blokerede faxer
- **Kortnummerliste**
- Faxopkaldsrapport

#### Brug følgende trin til at udskrive eller vise en faxrapport:

- 1. På startskærmbilledet på produktets kontrolpanel skal du rulle til og trykke på knappen Administration.
- 2. Åbn følgende menuer:
	- Rapporter
	- Faxrapporter
- 3. Vælg loggen eller rapporten for at udskrive eller vise den.
- 4. Tryk på knappen Udskriv eller Vis.

#### Faxaktivitetslog

Loggen med faxaktivitet indeholder følgende oplysninger.

- De faxoverskriftsoplysninger, der er konfigureret på produktet.
- Jobnummeret for hvert faxjob.
- Dato og klokkeslæt for modtagelse, afsendelse eller fejl under afsendelse af faxer.
- Typen af faxjob; afsendelse eller modtagelse.
- Identifikation af afsender (telefonnummer, hvis tilgængeligt)
- Varighed (tid for åben forbindelse)
- Antal sider
- Resultat (lykkedes at sende, venter eller mislykkedes at sende, hvilket omfatter fejltype og kode)

Databasen gemmer de seneste 500 faxposter. Faxposterne i databasen inkluderer alle faxsessioner som en post. En faxsession kan f.eks. være en sendt fax, modtaget fax eller firmwareopgraderinger. Afhængigt af aktiviteten kan der være færre end 500 poster i rapporten.

Hvis du vil bruge loggen til registreringsformål, skal du udskrive den regelmæssigt og derefter slette den.

Udfør følgende trin for at rydde faxaktivitetsloggen.

- 1. Tryk på ikonet Administration på kontrolpanelet.
- 2. Åbn følgende menuer:
	- Faxindstillinger
	- Ryd faxaktivitetslog
- 3. Tryk på knappen Ryd for at rydde faxaktivitetsloggen.

#### **Takstkoderapport**

Takstkoderapporten er en liste over de seneste 500 faxer, det lykkedes at sende, opført efter takstkode. Følgende oplysninger er medtaget i rapporten.

- Takstkodenummer
- Dato og klokkeslæt for alle faxer, det lykkedes at sende
- **•** Identifikationsnummer
- Varighed (tid for åben forbindelse)
- Antal sider sendt
- Resultat (vellykket)

Databasen gemmer de seneste 500 faxer. Hvis du vil bruge rapporten til registreringsformål, skal du udskrive den regelmæssigt og derefter slette den.

### Rapport for liste over blokerede faxnumre

Rapporten over listen med blokerede faxer indeholder listen over de faxnumre, som produktet er konfigureret til ikke at modtage faxer fra.

#### Rapport for hurtigopkaldsliste

I en rapport for hurtigopkaldsliste opføres faxnumrene, der er tildelt hurtigopkaldsnavne.

#### Faxopkaldsrapport

Faxopkaldsrapporten er en kort rapport, der angiver status for den sidste fax, der blev sendt eller modtaget.

# 9 Administrer produktet

- . Konfiguration af IP-netværksindstillinger
- [HP's integrerede webserver](#page-217-0)
- [HP Utility \(Mac OS X\)](#page-223-0)
- [Brug programmet HP Web Jetadmin](#page-225-0)
- [Economy-indstillinger](#page-226-0)
- [Produktsikkerhedsfunktioner](#page-229-0)
- [Opgrader produktets firmware](#page-231-0)

### <span id="page-215-0"></span>Konfiguration af IP-netværksindstillinger

### Ansvarsfraskrivelse i forbindelse med printerdeling

HP understøtter ikke peer-to-peer-netværk, da dette er en funktion i Microsofts operativsystemer og ikke i HPprinterdriverne. Besøg Microsoft på [www.microsoft.com](http://www.microsoft.com).

### Få vist eller foretag ændringer til netværksindstillinger

Du kan bruge HP's integrerede webserver til at få vist eller ændre IP-konfigurationsindstillingerne.

- 1. Udskriv en konfigurationsside, og find IP-adressen.
	- Hvis du bruger IPv4, indeholder IP-adressen kun cifre. Den har dette format:

xxx.xxx.xxx.xxx

● Hvis du bruger IPv6, er IP-adressen en kombination af heksadecimale tegn og cifre. Formatet svarer til dette:

xxxx::xxxx:xxxx:xxxx:xxxx

- 2. Åbn HP's integrerede webserver ved at indtaste IP-adressen i adresselinjen i en webbrowser.
- 3. Klik på fanen Networking for at hente netværksoplysninger. Du kan ændre indstillinger alt efter behov.

### Manuel konfiguration af TCP/IP-parametrene fra kontrolpanelet

Brug menuerne Administration i kontrolpanelet til manuelt at indstille en IPv4-adresse, undernetmasken og standardgatewayen.

- 1. På startskærmbilledet på produktets kontrolpanel skal du rulle til og trykke på knappen Administration.
- 2. Åbn følgende menuer:
	- Netværksindstillinger
	- Jetdirect-menu
	- TCP/IP
	- IPV4-indstillinger
	- Konfigurationsmetode
- 3. Vælg indstillingen Manuel, og tryk derefter på knappen Gem.
- 4. Åbn menuen Manuelle indstillinger.
- 5. Tryk på indstillingerne IP-adresse, Undernetmaske eller Standardgateway.
- 6. Tryk på det første felt for at åbne et numerisk tastatur. Indtast de rigtige tal i feltet, og tryk derefter på knappen OK.

Gentag dette trin for hvert felt, og tryk derefter på knappen Gem.
## Manuel konfiguration af IPv6 TCP/IP-parametrene fra kontrolpanelet

Brug menuerne Administration i kontrolmenuerne til manuelt at angive en IPv6-adresse.

- 1. På startskærmbilledet på produktets kontrolpanel skal du rulle til og trykke på knappen Administration.
- 2. Åbn følgende menuer for at aktivere manuel konfiguration:
	- Netværksindstillinger
	- Jetdirect-menu
	- TCP/IP
	- IPV6-indstillinger
	- Adresse
	- Manuelle indstillinger
	- Aktiver

Vælg indstillingen Til, og tryk derefter på knappen Til.Gem

- 3. Tryk på knappen Adresse, og tryk derefter på feltet for at åbne et numerisk tastatur, hvis du vil konfigurere adressen.
- 4. Brug det numeriske tastatur til at indtaste adressen, og tryk derefter på knappen OK.
- 5. Tryk på knappen Gem.

## HP's integrerede webserver

Brug HP's integrerede webserver til at få vist produktstatus, konfigurere produktnetværksindstillinger og til at administrere udskrivningsfunktioner fra computeren i stedet for fra produktets kontrolpanel. Nedenfor kan du se nogle eksempler på, hvad du kan gøre ved hjælp af HP's integrerede webserver:

- Få vist oplysninger om produktstatus
- Bestem den resterende levetid for alle forbrugsvarer, og bestil nye.
- Få vist og redigere bakkekonfigurationer
- Få vist og ændre menukonfigurationen for produktets kontrolpanel
- Få vist og udskrive interne sider
- Modtage besked om hændelser for produkt og forbrugsvarer
- Få vist og ændre netværkskonfigurationen

Din browser skal opfylde følgende krav for at kunne bruge HPs integrerede webserver:

- Windows: Microsoft Internet Explorer 5.01 eller nyere eller Netscape 6.2 eller nyere
- Mac OS X: Safari eller Firefox vha. Bonjour eller en IP-adresse
- **•** Linux: Kun Netscape Navigator
- HP-UX 10 og HP-UX 11: Netscape Navigator 4.7

HP's integrerede webserver fungerer, hvis produktet er tilsluttet et IP-baseret netværk. HP's integrerede webserver understøtter ikke IPX-baserede produkttilslutninger. Du behøver ikke have internetadgang for at åbne og bruge HP's integrerede webserver.

Når produktet er tilsluttet netværket, er HP's integrerede webserver automatisk tilgængelig.

#### Åbn HP's integrerede webserver

- 1. Find produktets IP-adresse eller værtsnavn. Hvis knappen Netværk ne er synlig i startskærmbilledet på produktets kontrolpanel, skal du trykke på denne knap for at få vist adressen. Ellers skal du følge disse trin for at udskrive eller få vist produktets konfigurationsside
	- a. På startskærmbilledet på produktets kontrolpanel skal du rulle til og trykke på knappen Administration.
	- b. Åbn følgende menuer:
		- Rapporter
		- Konfigurations-/statussider
		- Konfigurationsside
	- c. Tryk på knappen Udskriv eller Vis.
	- d. Find IP-adressen eller værtsnavnet på Jetdirect-siden.
- 2. Skriv produktets IP-adresse eller værtsnavnet i adresse-/URL-adressefeltet i en understøttet webbrowser på computeren.

## Funktioner for HP's integrerede webserver

#### Fanen Oplysninger

#### Tabel 9-1 Fanen Oplysninger på HP's integrerede webserver

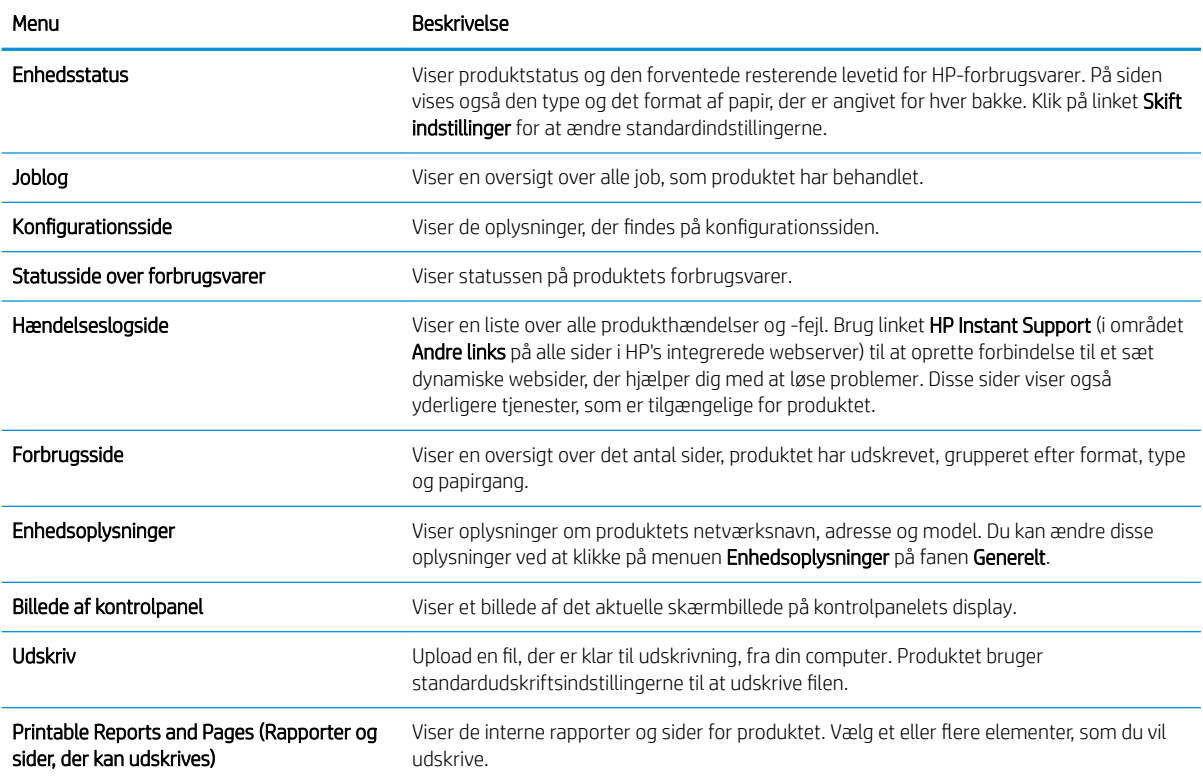

#### Fanen Generelt

#### Tabel 9-2 Fanen Generelt på HP's integrerede webserver

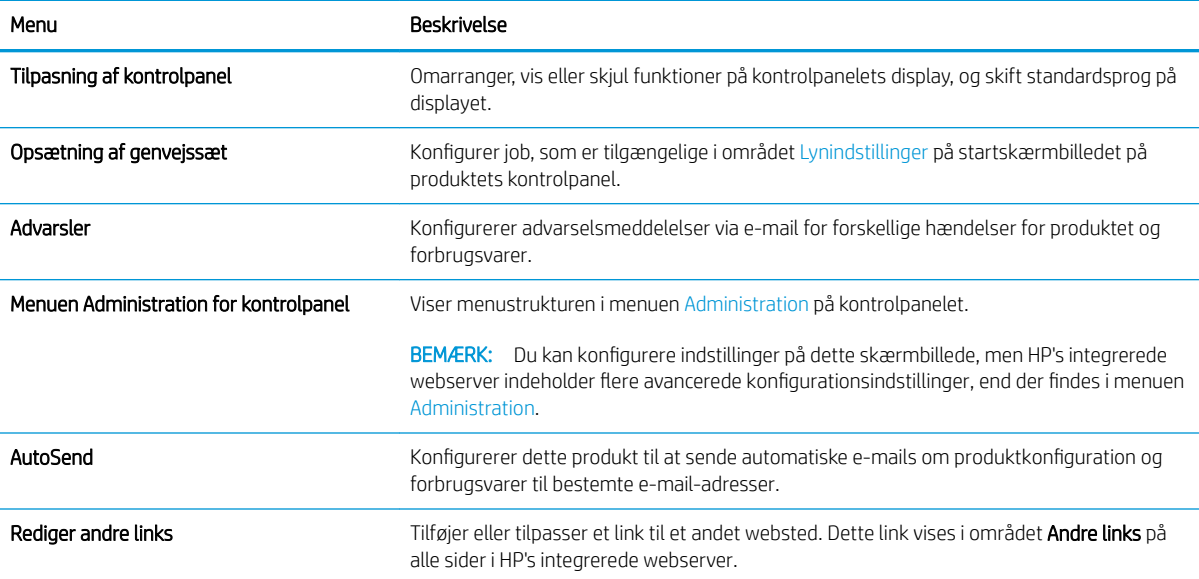

#### Tabel 9-2 Fanen Generelt på HP's integrerede webserver (fortsat)

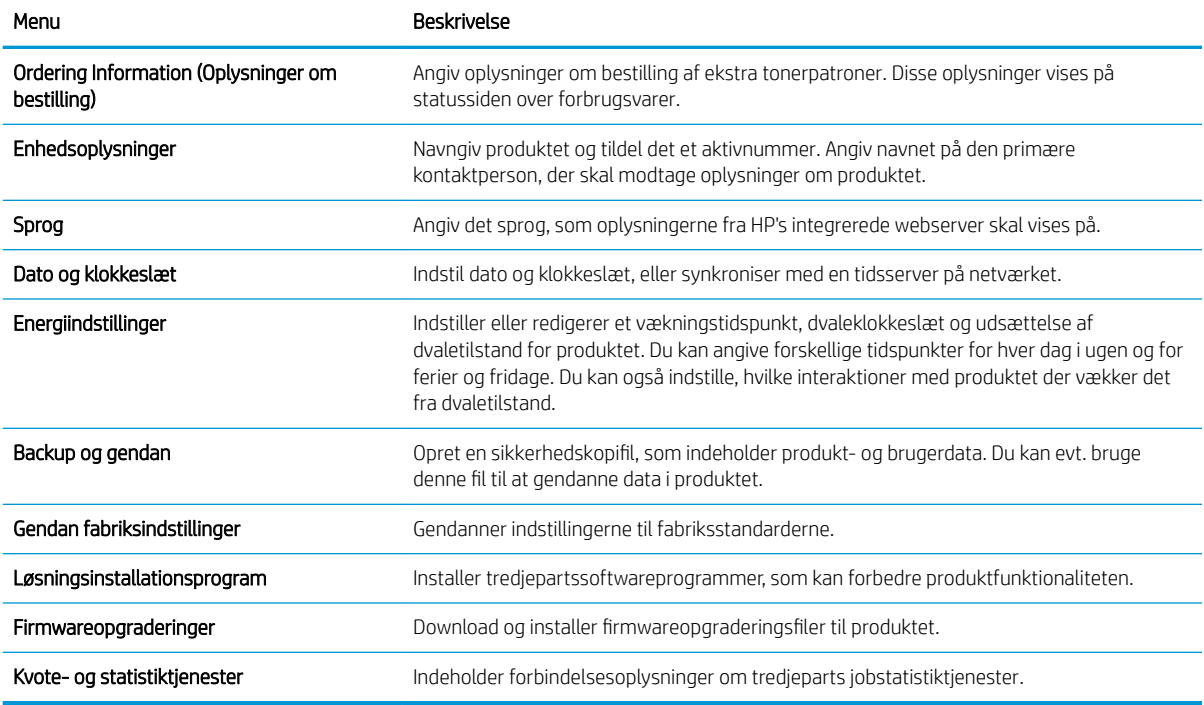

#### Fanen Kopier/udskriv

#### Tabel 9-3 Fanen Kopier/udskriv på HP's integrerede webserver

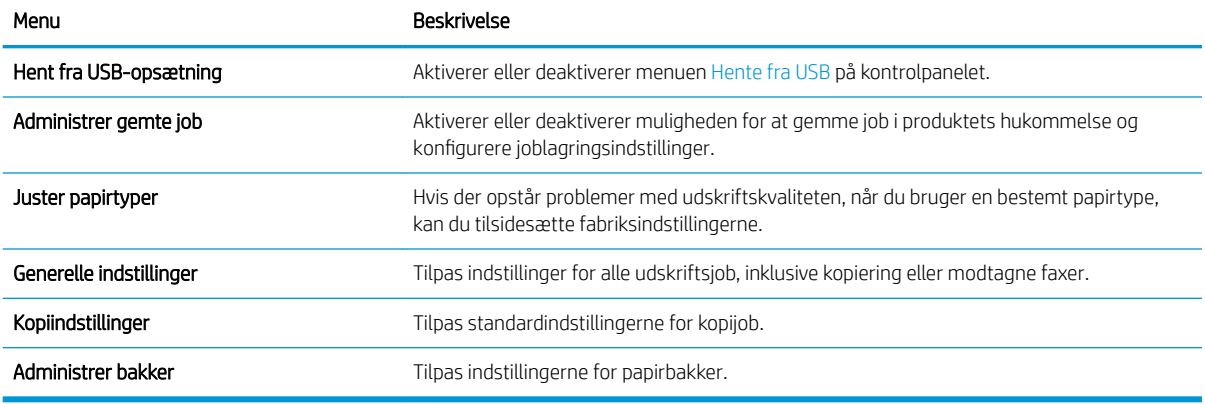

#### Fanen Scan/Digital sending

#### Tabel 9-4 Fanen Scan/Digital sending på HP's integrerede webserver

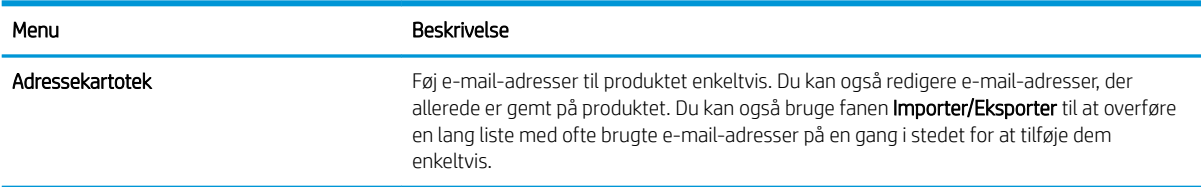

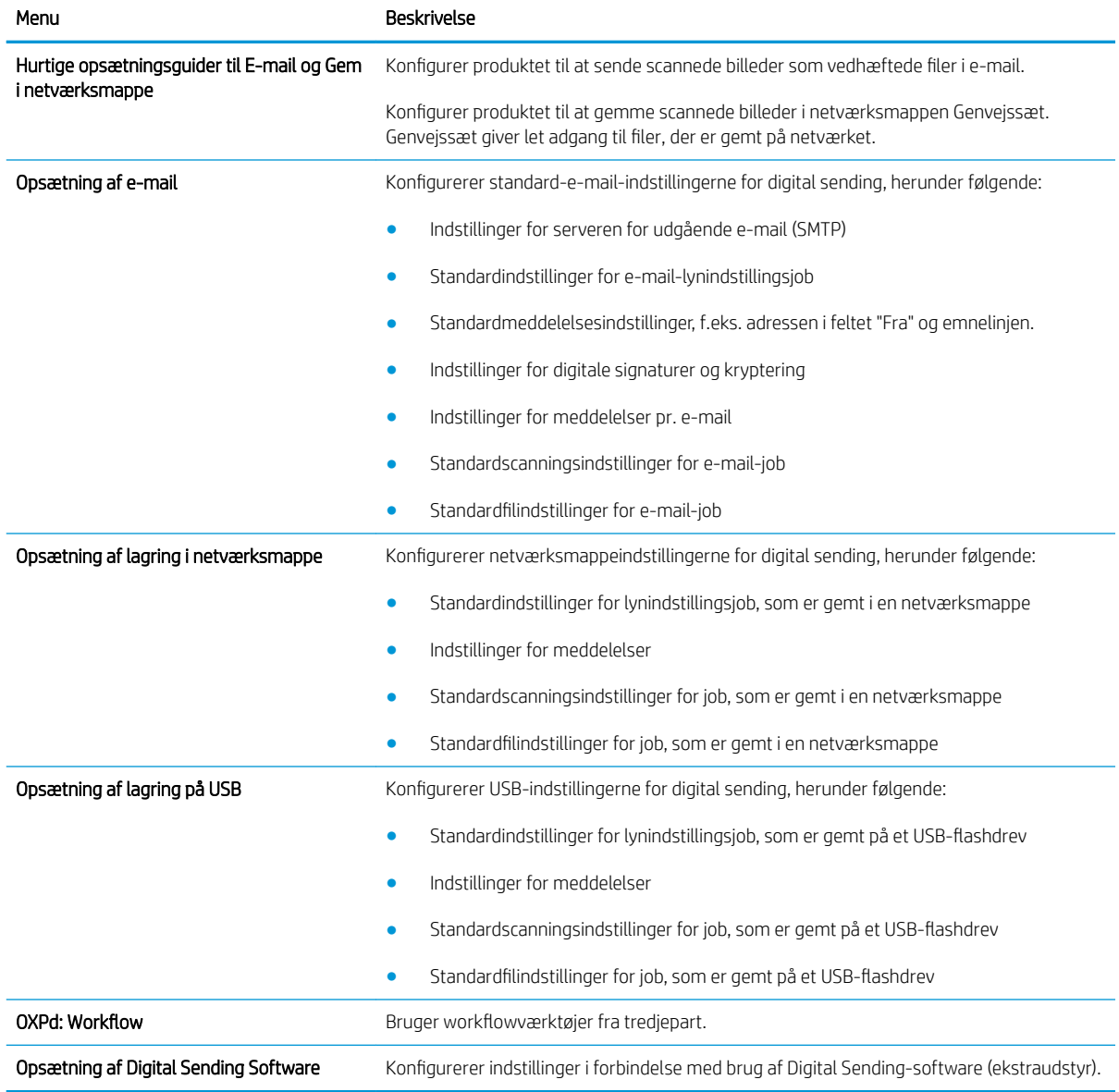

#### Tabel 9-4 Fanen Scan/Digital sending på HP's integrerede webserver (fortsat)

### Fanen Fax (kun modeller med fax)

#### Tabel 9-5 Fanen Fax på HP's integrerede webserver

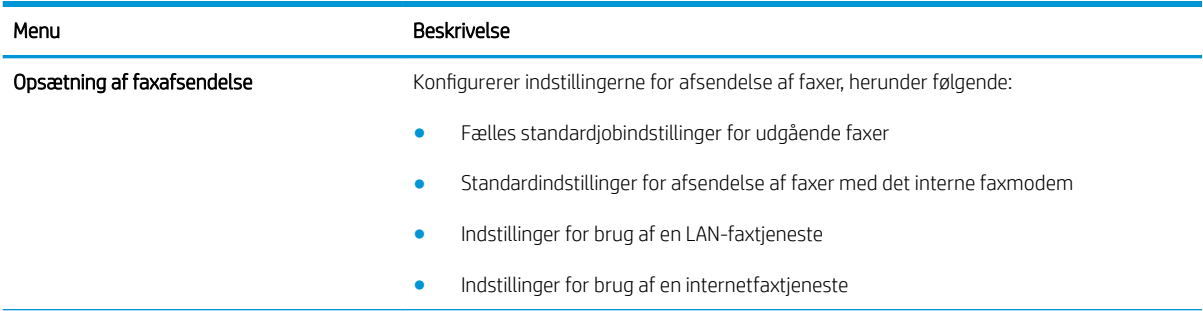

#### Tabel 9-5 Fanen Fax på HP's integrerede webserver (fortsat)

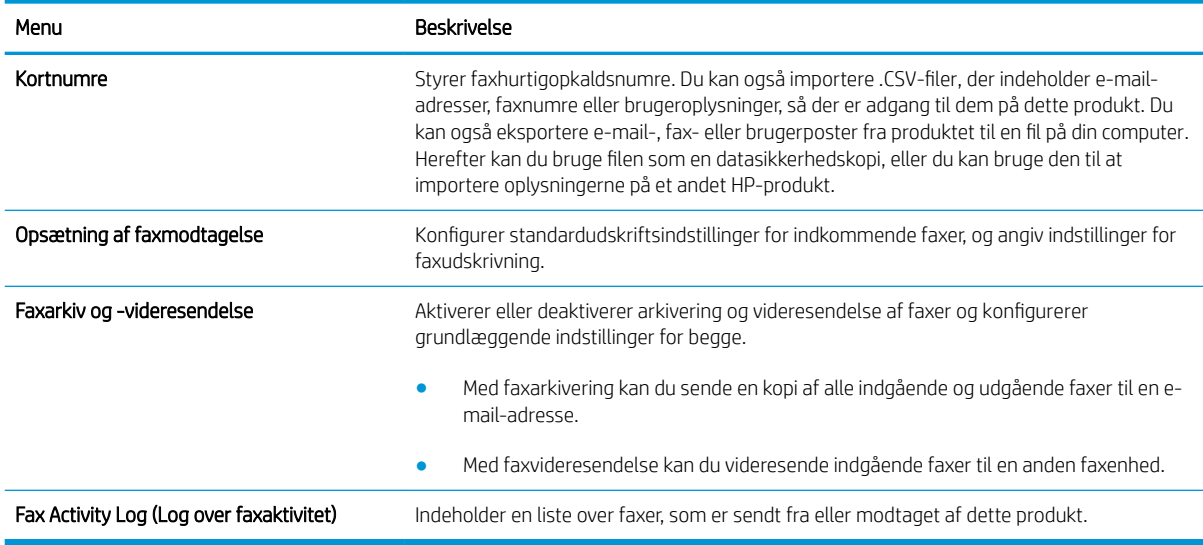

### Fanen Fejlfinding

#### Tabel 9-6 Fanen Fejlfinding på HP's integrerede webserver

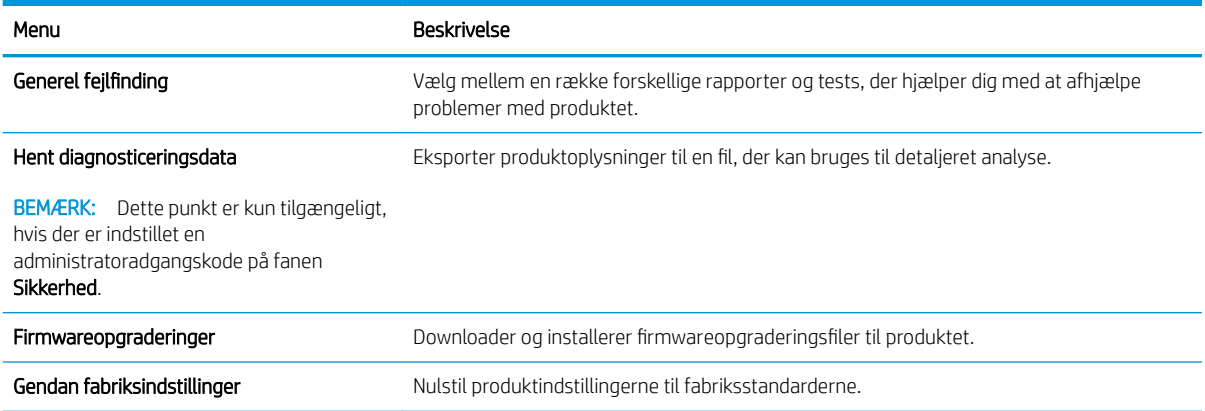

### Fanen Sikkerhed

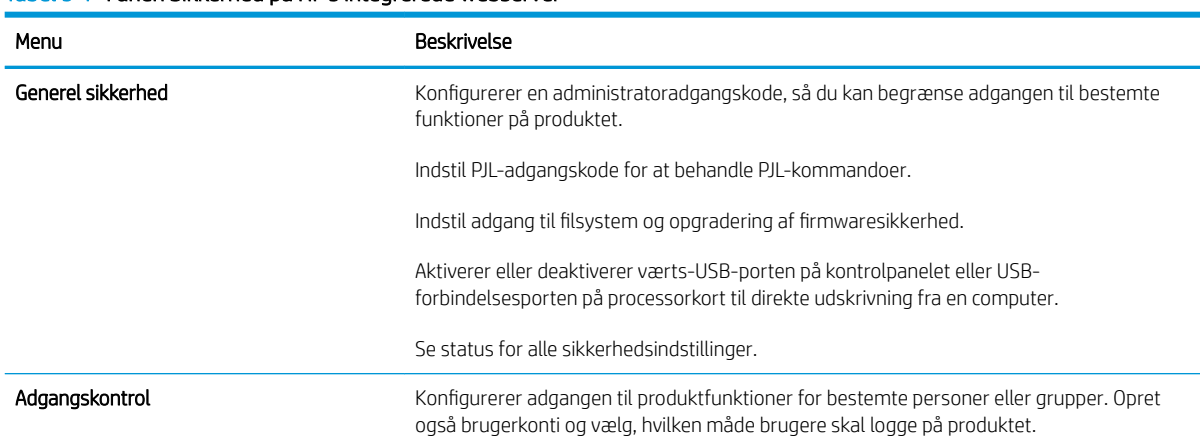

#### Tabel 9-7 Fanen Sikkerhed på HP's integrerede webserver

#### Tabel 9-7 Fanen Sikkerhed på HP's integrerede webserver (fortsat)

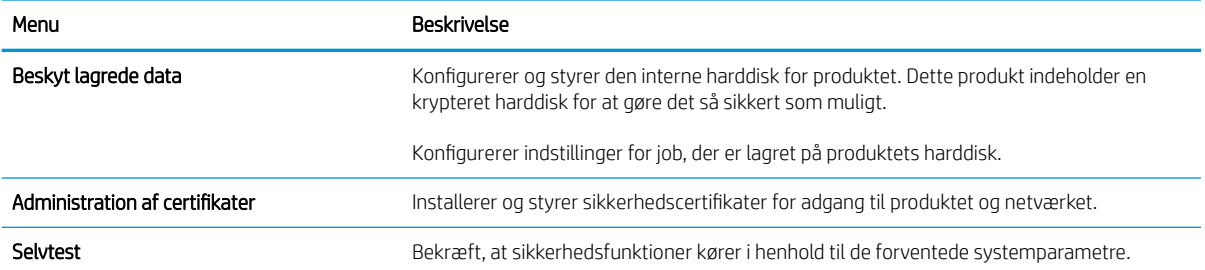

#### Fanen HP Web Services

Brug fanen HP Web Services til at konfigurere og aktivere HP Web Services for dette produkt. Du skal aktivere HP Web Services for at bruge HP ePrint-funktionen.

#### Fanen Netværk

Brug fanen Netværk til at ændre netværksindstillinger for produktet, når det er tilsluttet et IP-baseret netværk. Denne fane vises ikke, hvis produktet er forbundet med andre typer af netværk.

#### Listen Andre links

BEMÆRK: Du kan konfigurere, hvilke links der skal vises på listen Andre links ved hjælp af menuen Rediger andre links på fanen Generelt. Følgende er standardlinks.

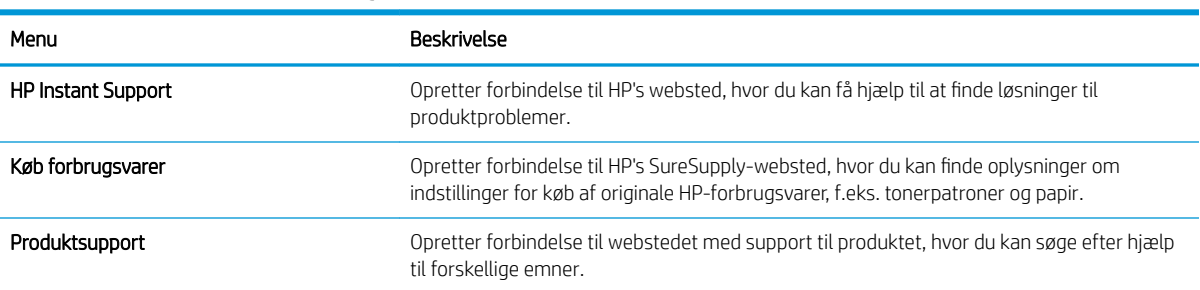

#### Tabel 9-8 Listen Andre links i HP's integrerede webserver

## HP Utility (Mac OS X)

HP Utility er et softwareprogram, der giver adgang til produktet i Mac OS X.

Du kan bruge HP Utility, hvis produktet er tilsluttet med et USB-kabel eller er tilsluttet et TCP/IP-baseret netværk.

### Åbn HP Utility

Åbn Finder, klik på **Programmer**, klik på**Hjælpeprogrammer**, og klik derefter på **HP Utility**.

Hvis HP Utility ikke er medtaget på listen Hjælpeprogrammer, skal du åbne det på følgende måde:

- 1. Åbn Apple-menuen Apple of på computeren, klik på menuen Systemindstillinger, og klik derefter på ikonet Udskriv & fax eller Udskriv og scan.
- 2. Vælg produktet i venstre side af vinduet.
- 3. Klik på knappen Ekstraudstyr & forbrugsvarer.
- 4. Klik på fanen Utility.
- 5. Klik på knappen Åbn Printer Utility.

#### HP Utility-funktioner

HP Utility består af sider, du kan åbne ved at klikke på listen Alle indstillinger. Øverst på en side kan du klikke på ikonerne for at få adgang til følgende oplysninger på HP's websteder:

- HP Support
- Forbrugsvarer
- Registrering
- **Genbrug**

Nedenstående tabel beskriver de opgaver, du kan udføre med HP Utility.

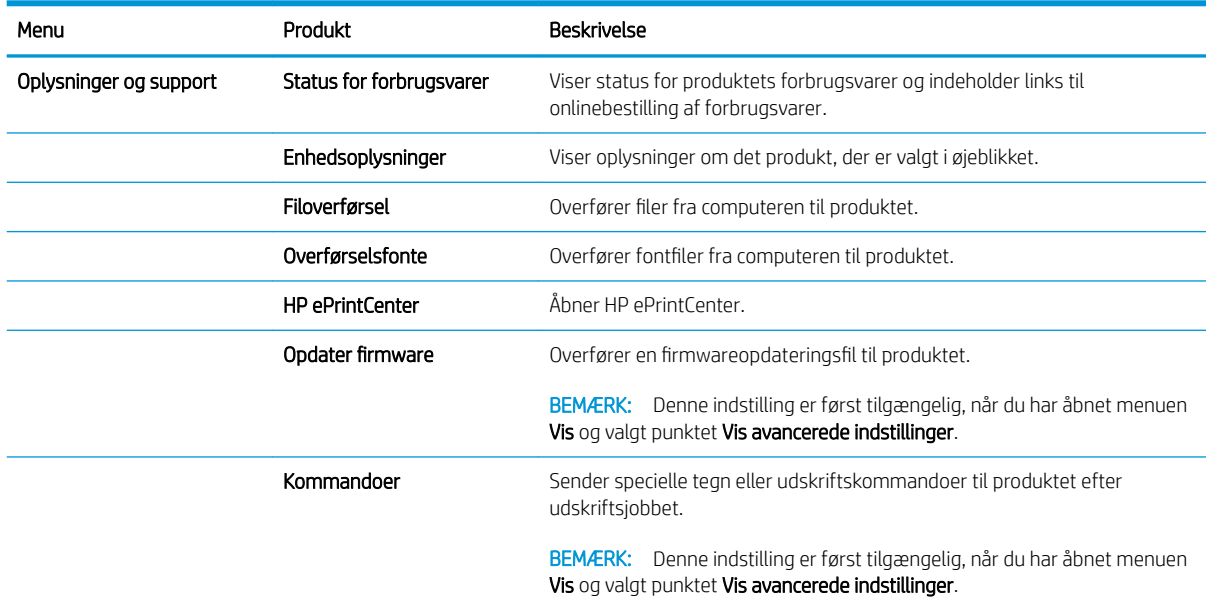

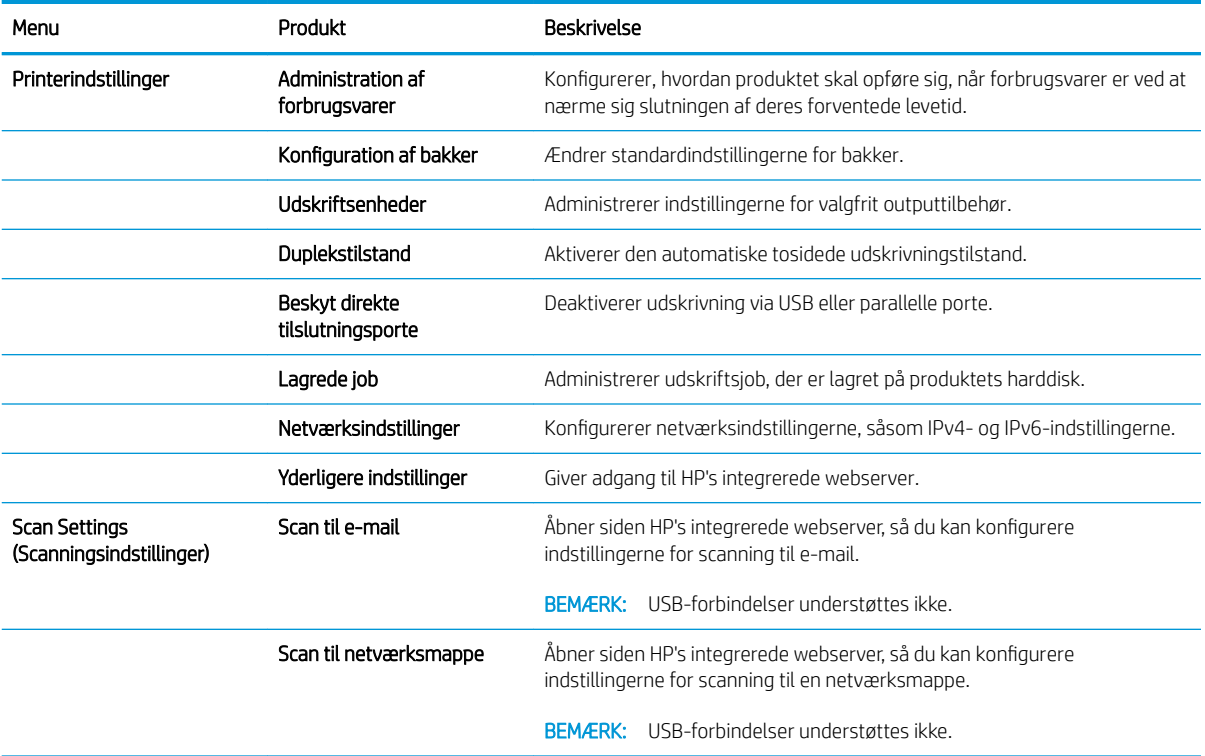

## Brug programmet HP Web Jetadmin

HP Web Jetadmin er et prisbelønnet værktøj, som er brancheførende til effektiv styring af en lang række af HP's netværksprodukter, herunder printere, produkter med flere funktioner og digitale sendere. Denne ene løsning gør det muligt at installere, overvåge, vedligeholde, fejlfinde og sikre dit udskrivnings- og billedbehandlingsmiljø fra en fjernserver og derved i sidste ende øge virksomhedens produktivitet, fordi du sparer tid, begrænser omkostningerne og beskytter din investering.

Opgraderinger til HP Web Jetadmin stilles jævnligt til rådighed for at understøtte specifikke produktfunktioner. Gå ind på [www.hp.com/go/webjetadmin](http://www.hp.com/go/webjetadmin), og klik på linket Self Help and Documentation for at få yderligere oplysninger om opgraderinger.

# Economy-indstillinger

### Udskrivning med EconoMode

Dette produkt har en EconoMode-indstilling til udskrivning af kladder. Brug af EconoMode bruger mindre toner og forlænger derfor sandsynligvis tonerpatronens levetid. Men brug af EconoMode reducerer udskriftskvaliteten.

HP anbefaler ikke, at man bruger EconoMode hele tiden. Hvis du bruger Economode konstant, kan toneren muligvis holde længere end de mekaniske dele i tonerpatronen. Hvis udskriftskvaliteten begynder at blive forringet og ikke længere er acceptabel, bør du overveje at udskifte tonerpatronen.

**BEMÆRK:** Denne funktion er tilgængelig i PCL 6-printerdriveren til Windows. Hvis du ikke bruger denne driver, kan du aktivere funktionen ved at benytte HP's integrerede webserver.

- 1. Vælg indstillingen Udskriv i softwareprogrammet.
- 2. Vælg produktet, og klik derefter på Egenskaber eller knappen Indstillinger.
- 3. Klik på fanen Papir/kvalitet.
- 4. Klik på afkrydsningsfeltet EconoMode.
- 5. Klik på knappen OK for at lukke dialogboksen Dokumentegenskaber. Klik på knappen OK i dialogboksen Udskriv for at udskrive jobbet.

### Optimere hastigheden eller energiforbruget

Som standard er produktet aktivt mellem job for at optimere hastighed og for at udskrive den første side i et job hurtigere. Du kan indstille produktet til at køle ned mellem job for at spare energi.

- 1. På startskærmbilledet på produktets kontrolpanel skal du rulle til og trykke på knappen Administration.
- 2. Åbn følgende menuer:
	- Generelle indstillinger
	- Energiindstillinger
	- Optimal hastighed/energiforbrug
- 3. Vælg den ønskede indstilling, og tryk derefter på knappen Gem.

#### Angiv dvaletilstand

- 1. På startskærmbilledet på produktets kontrolpanel skal du rulle til og trykke på knappen Administration.
- 2. Åbn følgende menuer:
	- Generelle indstillinger
	- Energiindstillinger
- Indstillinger for dvaletimer
- Dvaletilstand/Auto fra efter
- 3. Vælg den relevante tidsperiode, og tryk derefter på knappen Gem.

**BEMÆRK:** Dvaletilstanden er som standard indstillet til 30 minutter.

**BEMÆRK:** Når produktet er i dvaletilstand, blinker indikatoren for strøm.

### Indstil dvaleplanen

**BEMÆRK:** Du skal konfigurere dato- og klokkeslætsindstillingerne, før du kan bruge funktionen Dvaleplan.

- 1. På startskærmbilledet på produktets kontrolpanel skal du rulle til og trykke på knappen Administration.
- 2. Åbn følgende menuer:
	- Generelle indstillinger
	- Indstillinger for dato/klokkeslæt
- 3. Åbn menuen Dato-/klokkeslætsformat, og konfigurer følgende indstillinger:
	- Datoformat
	- Tidsformat
- 4. Tryk på knappen Gem.
- 5. Åbn menuen Dato/klokkeslæt, og konfigurer følgende indstillinger:
	- Dato
	- Klokkeslæt
	- **Tidszone**

Hvis du er i et område, hvor der anvendes sommertid, skal du markere afkrydsningsfeltet Juster for sommertid.

- 6. Tryk på knappen Gem.
- 7. Tryk på pil tilbage for at vende tilbage til skærmbilledet Administration.
- 8. Åbn følgende menuer:
	- Generelle indstillinger
	- Energiindstillinger
	- Dvaleplan
- 9. Tryk på knappen Tilføj , og vælg derefter den type hændelse, der skal planlægges: Vågn op eller Dvale
- 10. Konfigurer følgende indstillinger:
- Klokkeslæt
- Dage for hændelse

11. Tryk på knappen OK, og tryk derefter på knappen Gem.

# Produktsikkerhedsfunktioner

### Sikkerhedserklæringer

Produktet understøtter sikkerhedsstandarder og anbefalede protokoller, der hjælper dig med at sikre produktet, beskytter vigtige oplysninger på dit netværk og forenkler den måde, hvorpå du overvåger og vedligeholder produktet.

Detaljerede oplysninger om HP's sikre løsninger til billedbehandling og udskrivning finder du på adressen [www.hp.com/go/secureprinting](http://www.hp.com/go/secureprinting). Webstedet indeholder links til hvidbøger og dokumenter med ofte stillede spørgsmål om sikkerhed.

### IP-sikkerhed

IPsec er et sæt protokoller, der styrer IP-baseret netværkstrafik til og fra produktet. Med IPsec får du vært-tilvært-godkendelse, dataintegritet og kryptering af netværkskommunikation.

For produkter, der er tilsluttet netværket og har en HP Jetdirect-printerserver, kan du konfigurere IPsec ved hjælp af fanen Netværk i HP's integrerede webserver.

### Log ind på produktet

Nogle funktioner i produktets kontrolpanel kan sikres, så uautoriserede personer ikke kan bruge dem. Når en funktion er sikret, bliver du bedt om at logge på, før du kan bruge den. Du kan også logge på uden at vente på at blive bedt om det, ved at trykke på knappen Log på i startskærmbilledet.

Normalt bruger du det samme brugernavn og den samme adgangskode, som du bruger til at logge på din computer på netværket. Kontakt netværksadministratoren for dette produkt, hvis du har spørgsmål om, hvilke legitimationsoplysninger du skal bruge.

Når du har logget på produktet, vises knappen Log af på kontrolpanelet. Hvis du vil opretholde sikkerheden for produktet, skal du trykke på knappen Log af, når du er færdig med at bruge produktet.

#### Angiv en systemadgangskode

Tildel en administratoradgangskode til adgang til produktet og HP's integrerede webserver, så uautoriserede brugere ikke kan ændre produktets indstillinger.

- 1. Åbn HP's integrerede webserver ved at indtaste produktets IP-adresse i adresselinjen på en webbrowser.
- 2. Klik på fanen Sikkerhed.
- 3. Åbn menuen Generel sikkerhed.
- 4. Skriv det navn, der skal knyttes til adgangskoden, i feltet Brugernavn.
- 5. Skriv adgangskoden i feltet Ny adgangskode, og skriv det igen i feltet Kontroller adgangskode.

**BEMÆRK:** Hvis du ændrer en eksisterende adgangskode, skal du først skrive den eksisterende adgangskode i feltet Gammel adgangskode.

6. Klik på knappen Anvend. Skriv adgangskoden ned, og gem den et sikkert sted.

## Krypteringssupport: HP High-Performance Secure-harddiske

Harddisken giver dig hardwarebaseret kryptering, så du på en sikker måde kan gemme følsomme data, uden at det påvirker produktets ydeevne. Harddisken bruger den nyeste AES-standard (Advanced Encryption Standard) og indeholder alsidige, tidsbesparende og robuste funktioner.

Brug menuen Sikkerhed i HP's integrerede webserver til at konfigurere disken.

Hvis du ønsker yderligere oplysninger om den krypterede harddisk, skal du se *installationsvejledningen til HP High-Performance Secure Hard Disk*.

- 1. Gå til [www.hp.com/support.](http://www.hp.com/support)
- 2. Indtast Secure Hard Disk i søgefeltet, og tryk på Enter.
- 3. Klik på linket HP High-Performance Secure Hard Disk Drive.
- 4. Klik på linket Manualer.

#### Lås processorkort

Processorkortet, der findes bag på produktet, har en åbning, hvor du kan tilslutte et sikkerhedskabel. Låsning af processorkortet forhindrer, at nogen fjerner værdifulde komponenter fra processoren.

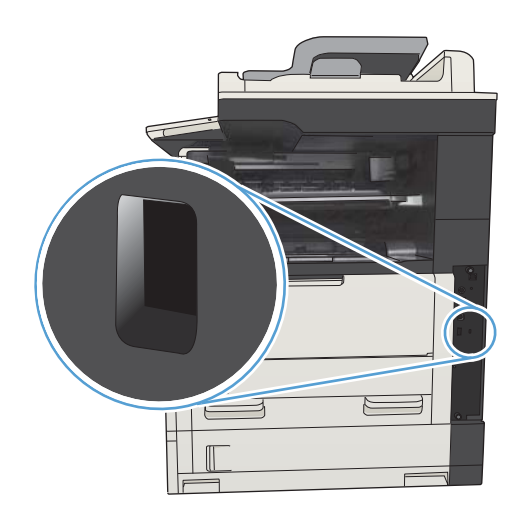

# Opgrader produktets firmware

Du finder software- og firmwareopgraderinger og installationsanvisninger for dette produkt på [www.hp.com/](http://www.hp.com/support/ljMFPM725series) [support/ljMFPM725series.](http://www.hp.com/support/ljMFPM725series) Klik på Support og drivere, klik på operativsystemet, og vælg derefter den ønskede download til produktet.

# 10 Løs problemer

- [Tjekliste for problemløsning](#page-233-0)
- [Faktorer, der påvirker enhedens ydeevne](#page-235-0)
- [Gendan fabriksstandarderne](#page-236-0)
- [Kontrolpanelhjælp](#page-237-0)
- [Papiret fremføres forkert eller sidder fast](#page-238-0)
- [Afhjælpning af papirstop](#page-240-0)
- [Skifte papirstopudbedring](#page-263-0)
- [Forbedring af udskriftskvaliteten](#page-264-0)
- [Forbedring af kopikvaliteten](#page-270-0)
- [Forbedring af scanningskvaliteten](#page-275-0)
- [Forbedring af faxkvaliteten](#page-280-0)
- [Produktet udskriver ikke siderne eller udskriver langsomt.](#page-286-0)
- [Løs problemer med direkte USB-udskrivning](#page-287-0)
- [Løsning af generelle USB-problemer](#page-289-0)
- [Løsning af problemer med kablet netværk](#page-290-0)
- [Afhjælpning af faxproblemer](#page-292-0)
- [Løs problemer med produktsoftware \(Windows\)](#page-302-0)
- [Løs problemer med produktsoftware \(Mac OS X\)](#page-304-0)
- [Fjernelse af software \(Windows\)](#page-305-0)
- [Fjern printerdriveren \(Mac OS X\)](#page-306-0)

# <span id="page-233-0"></span>Tjekliste for problemløsning

Følg nedenstående trin for at forsøge at løse et problem med produktet.

- 1. Hvis kontrolpanelet er tomt eller sort, skal du udføre disse trin:
	- a. Kontroller strømkablet.
	- b. Kontroller, at produktet er tændt.
	- c. Sørg for, at netspændingen er korrekt i forhold til produktets strømkonfiguration. (Se efter spændingskrav på etiketten bag på produktet). Hvis du bruger en stikdåse, og dens spændingsområde ligger uden for specifikationerne, skal produktet tilsluttes direkte til stikkontakten. Hvis det allerede er tilsluttet et stik, skal du prøve en anden stikkontakt.
	- d. Hvis ingen af disse forholdsregler genopretter strømforsyningen, skal du kontakte HP Kundeservice.
- 2. Kontrolpanelet bør vise en Klar-status. Hvis der vises en fejlmeddelelse, skal du følge instruktionerne på kontrolpanelet for at afhjælpe fejlen.
- 3. Kontroller ledningsføringen.
	- a. Kontroller kabelforbindelsen mellem produktet og computeren eller netværksporten. Kontroller, at kablet er forsvarligt tilsluttet.
	- b. Sørg for, at selve kablet ikke er defekt, ved om muligt at bruge et andet kabel.
	- c. Kontroller netværksforbindelsen.
- 4. Sørg for, at den valgte papirstørrelse og -type opfylder specifikationerne. Du skal også åbne menuen Bakker på produktets kontrolpanel og kontrollere, at bakken er konfigureret korrekt til papirtype og -størrelse.
- 5. Udskriv en konfigurationsside. Hvis produktet er tilsluttet et netværk, udskrives der også en HP Jetdirectside.
	- a. På startskærmbilledet på produktets kontrolpanel skal du rulle til og trykke på knappen Administration.
	- b. Åbn følgende menuer:
		- Rapporter
		- Konfigurations-/statussider
		- Konfigurationsside
	- c. Tryk på knappen Udskriv for at udskrive siden.

Hvis siden ikke udskrives, skal du kontrollere, at mindst én bakke indeholder papir.

Hvis papiret sætter sig fast i produktet, skal du følge instruktionerne på kontrolpanelet for at afhjælpe papirstoppet.

Hvis siden ikke udskrives korrekt, kan du kontakte HP Customer Care.

Hvis siden udskrives korrekt, skyldes problemet sikkert den computer, som du bruger, printerdriveren eller programmet.

- 6. Kontroller, at du har installeret printerdriveren for dette produkt. Kontroller programmet for at sikre, at du bruger den printerdriver, der er beregnet til produktet. Printerdriveren findes på den cd, der fulgte med produktet. Du kan også downloade printerdriveren fra dette websted: [www.hp.com/go/](http://www.hp.com/go/ljMFPM725_software) liMFPM725\_software.
- 7. Udskriv et kort dokument fra et andet program, der tidligere har fungeret. Hvis denne løsning fungerer, findes problemet i programmet. Hvis denne løsning ikke fungerer (dokumentet udskrives ikke), skal du udføre disse trin:
	- a. Prøv at udskrive jobbet fra en anden computer, der har installeret produktets software.
	- b. Hvis du tilsluttede produktet til netværket, skal du tilslutte produktet direkte til en computer med et parallelkabel eller et USB-kabel. Omdiriger produktet til den rigtige port, eller installer softwaren igen, og vælg den nye tilslutningstype, du bruger.

**BEMÆRK:** Produktet leveres med USB-porten deaktiveret. Hvis du vil aktivere USB-porten og bruge den til at teste produktets evne til at oprette forbindelse, skal du sørge for at produktet er i Klartilstand.

8. Produktfirmwaren skal muligvis opgraderes. Du finder software- og firmwareopgraderinger og installationsanvisninger for dette produkt på [www.hp.com/support/ljMFPM725series](http://www.hp.com/support/ljMFPM725series). Klik på Support og drivere, klik på operativsystemet, og vælg derefter den ønskede download til produktet.

# <span id="page-235-0"></span>Faktorer, der påvirker enhedens ydeevne

Adskillige faktorer påvirker den tid, det tager at udskrive et job:

- Enhedens maksimale hastighed målt i sider pr. minut (ppm)
- Brug af specialpapir (f.eks. transparenter, kraftigt papir og papir i specialstørrelse)
- Produktets behandlings- og overførselstid
- Grafikkens kompleksitet og størrelse
- Hastigheden på den computer, du benytter
- USB-forbindelsen
- Produktets I/O-konfiguration
- Netværksoperativsystemet og konfigurationen (hvis dette er relevant)
- Den printerdriver, du bruger

# <span id="page-236-0"></span>Gendan fabriksstandarderne

- 1. På startskærmbilledet på produktets kontrolpanel skal du rulle til og trykke på knappen Administration.
- 2. Åbn følgende menuer:
	- Generelle indstillinger
	- Gendan fabriksindstillinger
- 3. En meddelelse advarer om, at det kan føre til datatab at gendanne standardindstillingerne. Tryk på knappen Nulstil for at fuldføre processen.

BEMÆRK: Produktet genstarter automatisk, når standardindstillingerne er blevet gendannet.

## <span id="page-237-0"></span>Kontrolpanelhjælp

Produktet har et indbygget Hjælp-system, der forklarer brugen af hvert skærmbillede. Tryk på knappen Hjælp ? i øverste højre hjørne af skærmbilledet for at åbne Hjælp-systemet.

I nogle skærmbilleder åbner Hjælp en global menu, hvor du kan søge efter specifikke emner. Du kan gennemse hele menustrukturen ved at trykke på knapperne i menuen.

På skærmbilleder, der indeholder indstillinger til individuelle job, åbner Hjælp et emne, der forklarer indstillingerne på det pågældende skærmbillede.

Hvis produktet giver besked om en fejl eller advarsel, skal du trykke på knappen Fejl 1 eller knappen Advarsel @ for at åbne en meddelelse, der beskriver problemet. Meddelelsen indeholder også instruktioner til at løse problemet.

Du kan udskrive en rapport over hele menuen Administration, så du lettere kan navigere til de enkelte indstillinger, du skal bruge.

- 1. På startskærmbilledet på produktets kontrolpanel skal du rulle til og trykke på knappen Administration.
- 2. Åbn følgende menuer:
	- Rapporter
	- Konfigurations-/statussider
- 3. Vælg indstillingen Menuoversigt til Administration.
- 4. Tryk på knappen Udskriv for at udskrive rapporten.

# <span id="page-238-0"></span>Papiret fremføres forkert eller sidder fast

- Produktet tager ikke papir
- Produktet tager flere ark papir
- Papir i dokumentføderen sætter sig fast, indføres skævt eller der tages flere stykker papir ad gangen
- [Forebyg papirstop](#page-239-0)

### Produktet tager ikke papir

Hvis produktet ikke tager papir fra bakken, kan du prøve disse løsninger.

- 1. Åbn produktet, og fjern eventuelt fastklemt papir.
- 2. Læg papir med det korrekte format til jobbet i bakken.
- 3. Sørg for, at papirstørrelse og -type er indstillet korrekt på produktets kontrolpanel.
- 4. Kontroller, at papirstyrene i bakken er justeret korrekt til papirformatet. Juster styrene, så de er rykket korrekt ind i bakken.
- 5. Se på produktets kontrolpanel, om produktet venter på, at du bekræfter en meddelelse om at ilægge papiret manuelt. Ilæg papir, og fortsæt.
- 6. Valserne over bakken kan være forurenede. Rengør valserne med en fnugfri klud fugtet med varmt vand.

### Produktet tager flere ark papir

Hvis produktet tager flere ark papir fra bakken, kan du prøve disse løsninger.

- 1. Fjern papirstakken fra bakken og bøj den, roter den 180 grader, og vend den. *Luft ikke papiret.* Læg papirstakken tilbage i bakken.
- 2. Brug kun papir, der overholder HP's specifikationer for dette produkt.
- 3. Brug papir, der ikke er krøllet, foldet eller beskadiget. Brug eventuelt papir fra en anden pakke.
- 4. Kontroller, at der ikke er for meget papir i bakken. Hvis det er tilfældet, skal du fjerne hele papirstakken fra bakken, rette stakken og lægge noget af papiret tilbage i bakken.
- 5. Kontroller, at papirstyrene i bakken er justeret korrekt til papirformatet. Juster styrene, så de er rykket korrekt ind i bakken.
- 6. Sørg for, at udskriftsmiljøet overholder de anbefalede specifikationer.

#### Papir i dokumentføderen sætter sig fast, indføres skævt eller der tages flere stykker papir ad gangen

- Der kan sidde noget på originalen, f.eks. en hæfteklamme eller en post-it-note, som skal fjernes.
- Kontroller, at alle valserne er på plads, og at dækslet til valserne i dokumentføderen er lukket.
- Sørg for, at det øverste dæksel til dokumentføderen er lukket.
- Siderne ligger muligvis ikke rigtigt. Glat papiret ud, og juster papirstyret for at centrere stakken.
- <span id="page-239-0"></span>Papirstyrene skal røre ved papirstakkens sider for at fungere rigtigt. Kontroller, at papirstakken ligger lige, og at styrene ligger ind mod stakken.
- Dokumentføderen eller outputbakken indeholder måske flere sider, end der er kapacitet til. Sørg for, at papirstakken passer ind under styrene i dokumentføderen, og fjern sider fra outputbakken.
- Kontrollér, at der ikke er rester af papir, hæfteklammer, papirclips eller andet affald i papirgangen.
- Rengør dokumentføderens valser og separationspude Brug trykluft eller en ren, fnugfri klud, der er fugtet med varmt vand. Hvis dokumenterne stadig føres forkert ind i scanneren, skal du udskifte rullerne.
- På startskærmbilledet på produktets kontrolpanel skal du rulle til og trykke på knappen Forbrugsvarer. Se status på dokumentfødersættet, og erstat det om nødvendigt.

#### Forebyg papirstop

Prøv disse løsninger for at reducere antallet af papirstop.

- 1. Brug kun papir, der overholder HP's specifikationer for dette produkt.
- 2. Brug papir, der ikke er krøllet, foldet eller beskadiget. Brug eventuelt papir fra en anden pakke.
- 3. Brug ikke papir, der tidligere har været brugt til udskrivning, eller der har været kopieret på.
- 4. Kontroller, at der ikke er for meget papir i bakken. Hvis det er tilfældet, skal du fjerne hele papirstakken fra bakken, rette stakken og lægge noget af papiret tilbage i bakken.
- 5. Kontroller, at papirstyrene i bakken er justeret korrekt til papirformatet. Juster styrene, så de rører papirstakken uden at bukke den.
- 6. Sørg for, at bakken er skubbet helt ind i produktet.
- 7. Hvis du udskriver på kraftigt, præget eller hullet papir, skal du bruge funktionen til manuel indføring og indføre arkene ét ad gangen.
- 8. På startskærmbilledet på produktets kontrolpanel skal du rulle til og trykke på knappen Bakker. Sørg for, at bakken er konfigureret korrekt papirstørrelse og -type.
- 9. Sørg for, at udskriftsmiljøet overholder de anbefalede specifikationer.

# <span id="page-240-0"></span>Afhjælpning af papirstop

## Mulige placeringer af papirstop

Brug denne illustration til at foretage fejlfinding i forbindelse med papirstop i produktet.

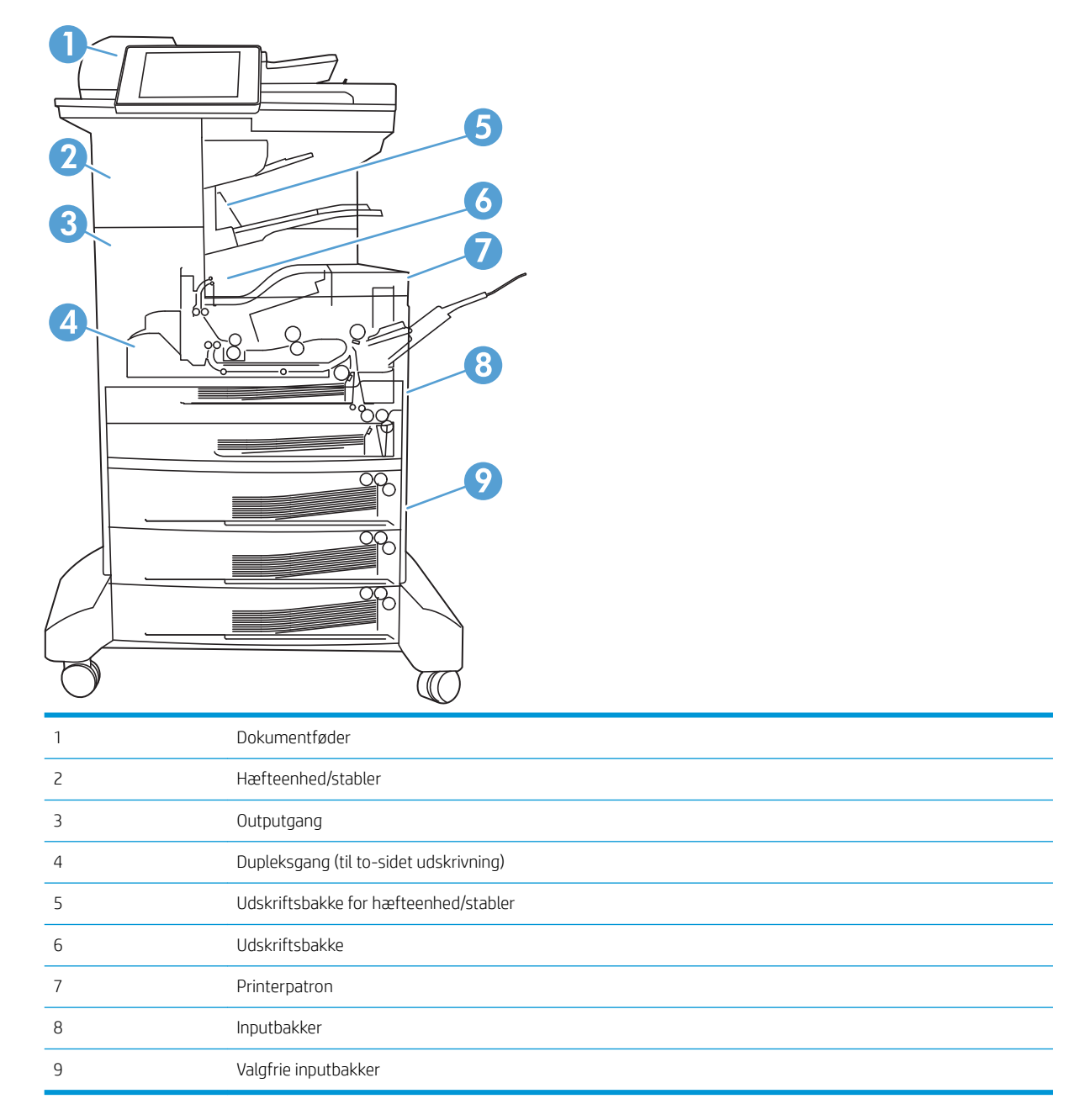

### Auto-navigation til afhjælpning af papirstop

Funktionen auto-navigation hjælper dig med at rydde papirstop ved at vise en trinvis vejledning på kontrolpanelet. Når du har udført et trin, viser produktet vejledningen for det næste trin, indtil du har udført alle trinnene.

### Fjern papirstop i dokumentføderen

1. Løft låsen for at løsne dokumentføderdækslet.

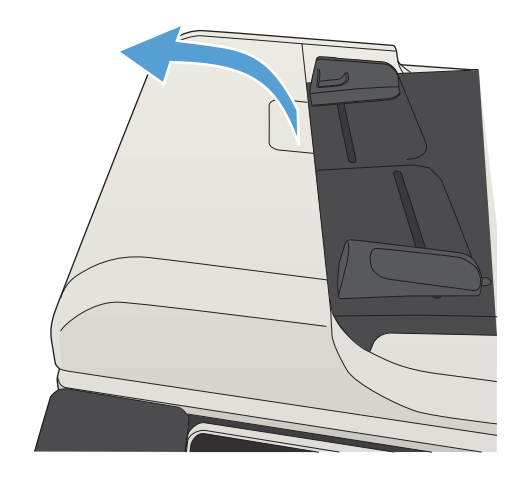

2. Åbn dækslet til dokumentføderen.

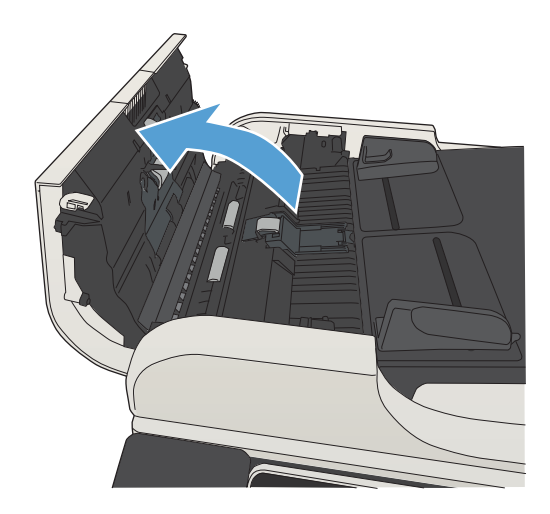

3. Løft adgangsdækslet til papirstoppet, og fjern evt. papir, der sidder fast.

Roter om nødvendigt det grønne hjul foran på dokumentføderen for at fjerne fastklemt papir.

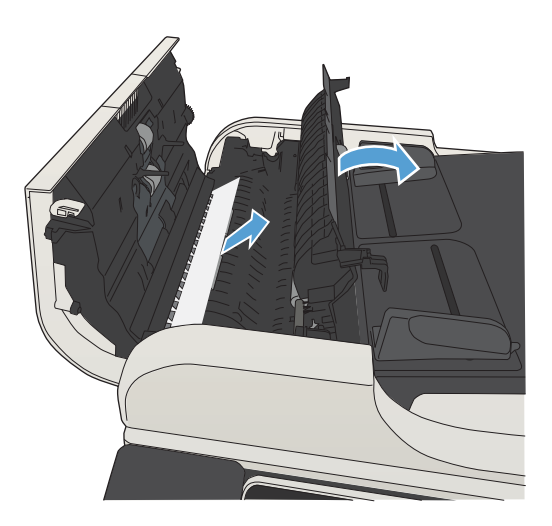

4. Luk dækslet til dokumentføderen.

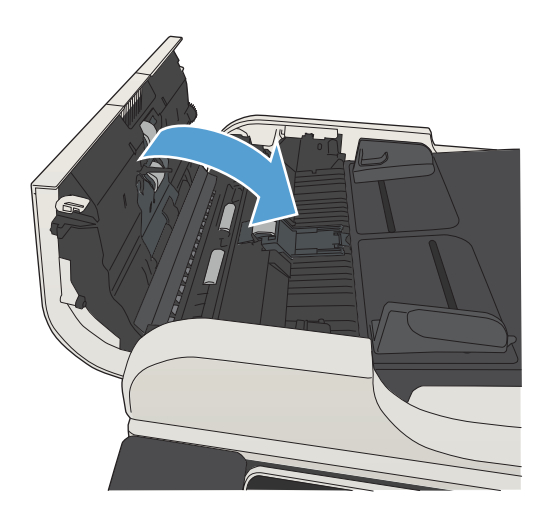

## Afhjælpning af papirstop i området ved udskriftsbakken.

1. Hvis papir er synligt i udskriftsbakken, skal du tage fat i forkanten af papiret og fjerne det.

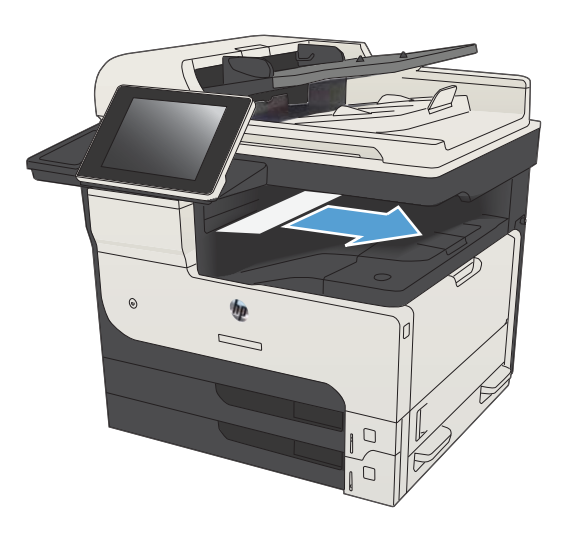

## Udbedring af stop i hæfteenheden/stableren

1. Hvis papir er hæfteenhedens/stablerens udskriftsbakke, skal du tage fat i den forreste kant af papiret og langsomt trække papiret ud af produktet.

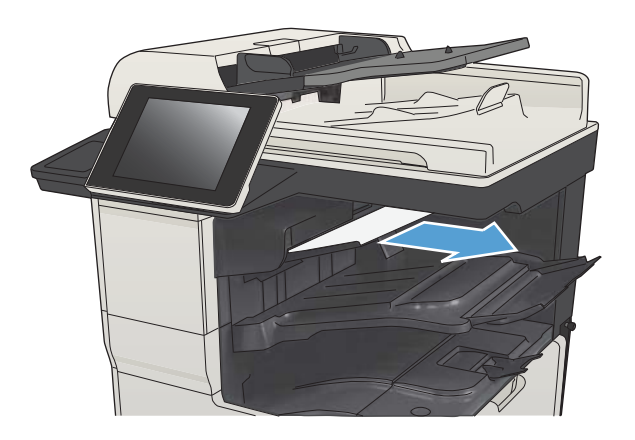

2. Åbn det øverste venstre dæksel.

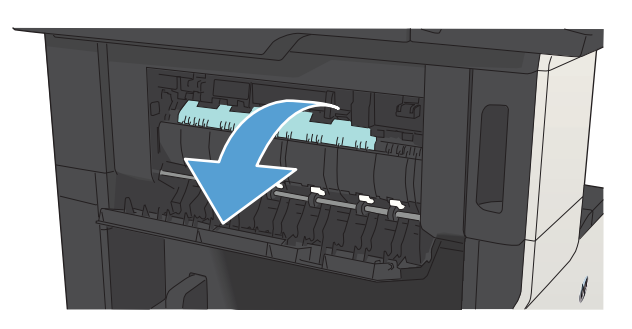

3. Tryk den grønne tap nedad for at åbne tværstangen.

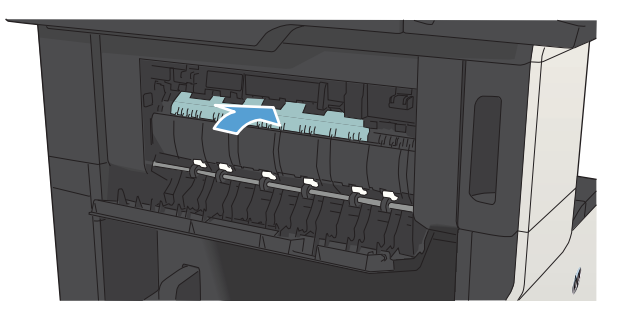

4. Tag fat i begge sider af papiret, og træk langsomt papiret ud af produktet.

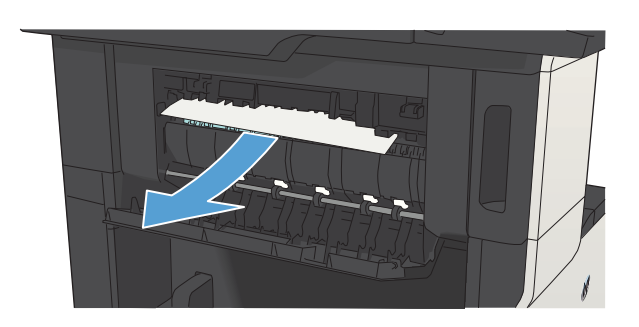

5. Luk øverste venstre dæksel. Kontroller, at begge sider af dækslet er lukket helt.

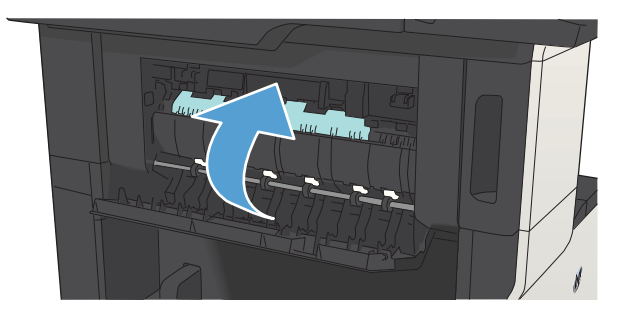

## Afhjælp hæfterstop

For at reducere risikoen for stop i hæfteenheden, skal du sørge for, at du hæfter 30 sider papir (80 g/m<sup>2</sup>) eller færre ad gangen.

1. Åbn dækslet til hæfteenheden.

2. Fjern hæftepatronen.

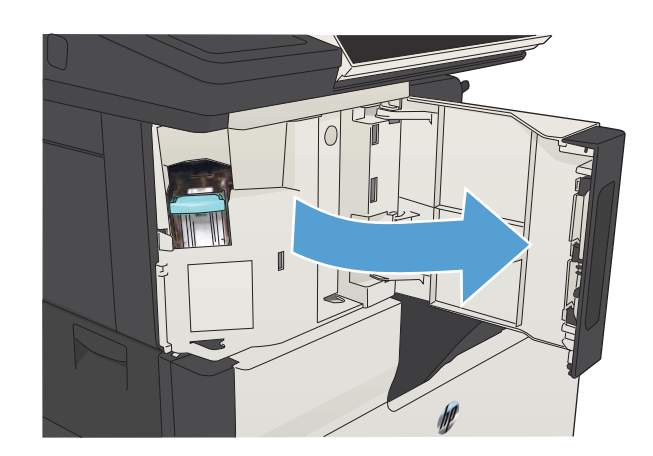

- $\mathbb{I}$
- 3. Fjern eventuelle løse hæfteklammer fra produktet.

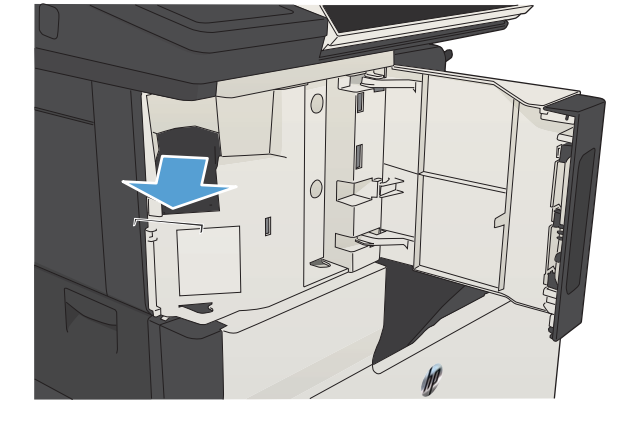

4. Løft det lille håndtag på forsiden af hæftepatronen.

5. Fjern arket med hæfteklammer fra hæfteenheden.

6. Tryk håndtaget på forsiden af hæftepatronen nedad.

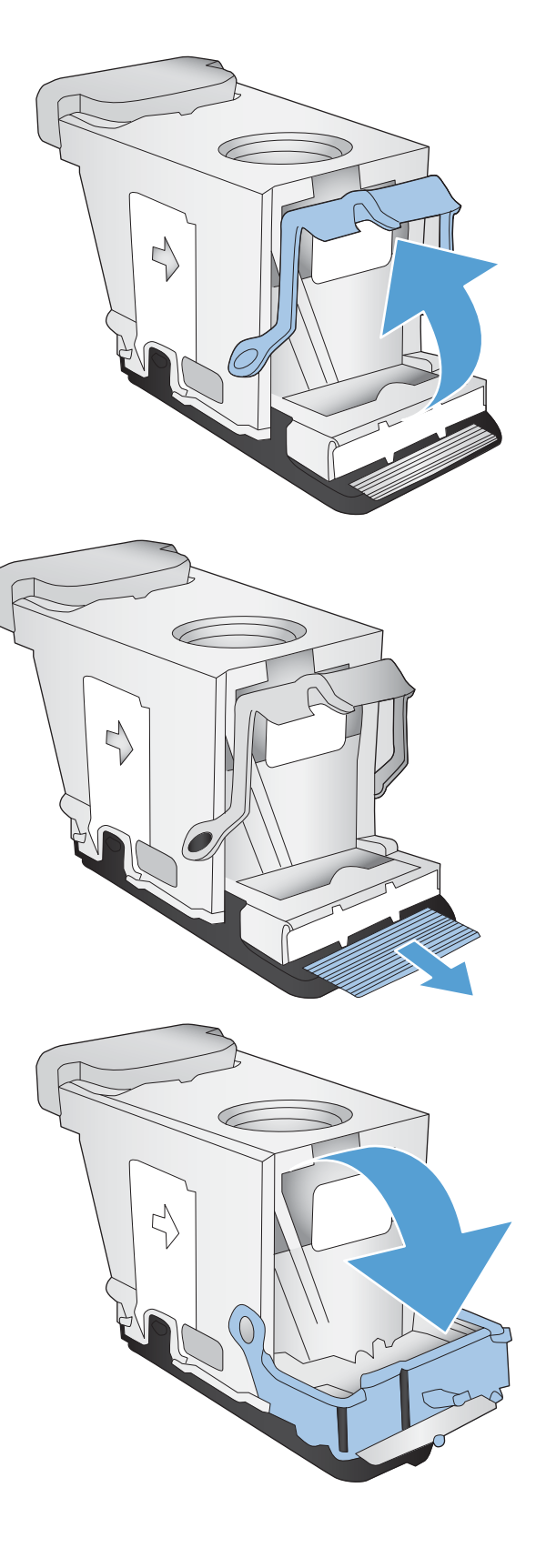

7. Isæt hæftepatronen.

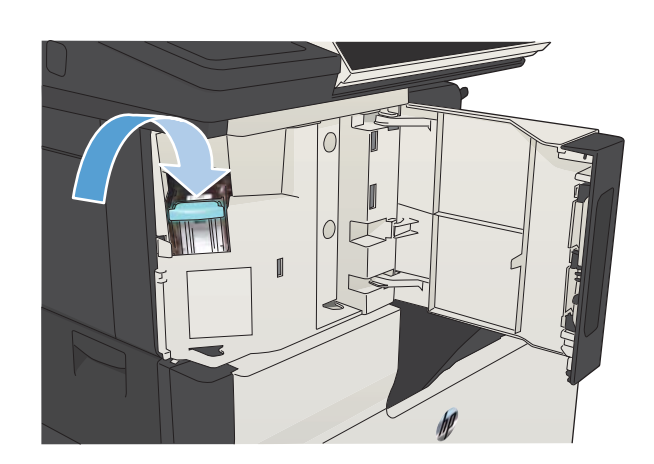

 $\mathbb{I}$ 

8. Luk dækslet til hæfteenheden.

## Afhjælpning af papirstop i bakke 1

1. Træk langsomt det fastklemte papir ud af produktet.

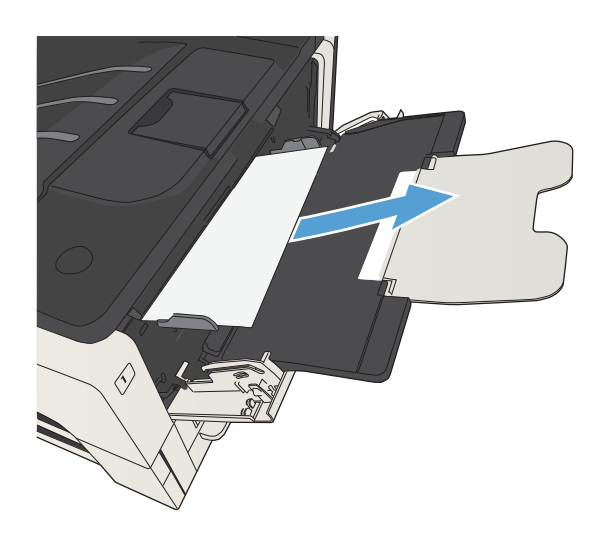

## Afhjælpning af papirstop i bakke 2 eller 3

1. Åbn dækslet i højre side. Hvis du kan se det papir, der sidder fast, skal du trække det forsigtigt ud af produktet.

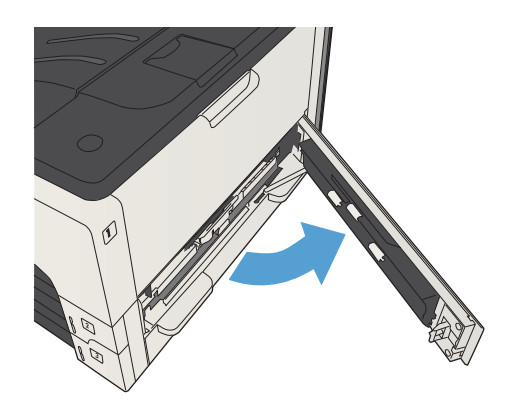

2. Hvis du ikke kunne afhjælpe papirstoppet via dækslet i højre side, skal du trække bakken ud af produktet.

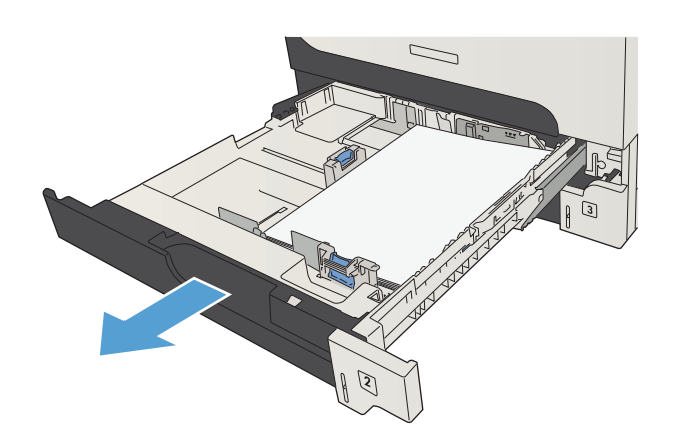

3. Fjern eventuelt beskadiget papir fra bakken

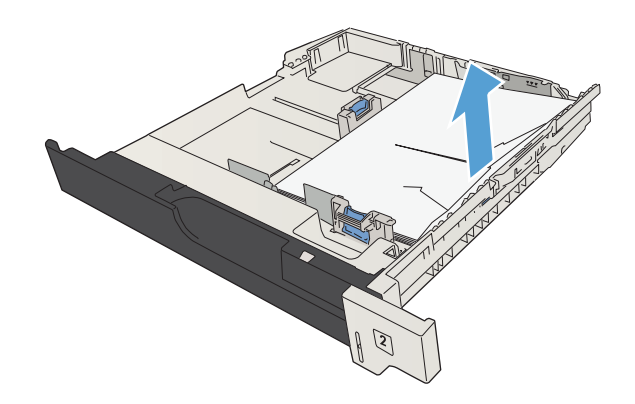

4. Hvis kanten af papiret er synlig i indføringsområdet, skal du trække papiret langsomt til venstre og derefter ud af produktet.

BEMÆRK: Lad være med at tvinge papiret, hvis det ikke let lader sig trække ud. Hvis papiret sidder fast i en bakke, skal du prøve at trække det ud gennem bakken ovenfor (hvis der er muligt) eller via tonerpatronområdet.

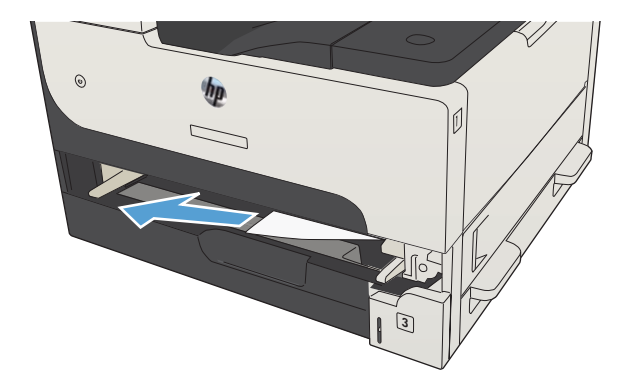

5. Luk bakken.

BEMÆRK: Sørg for, at papiret ligger fladt i alle bakkens hjørner, og at papiret ligger under styrenes tapper.

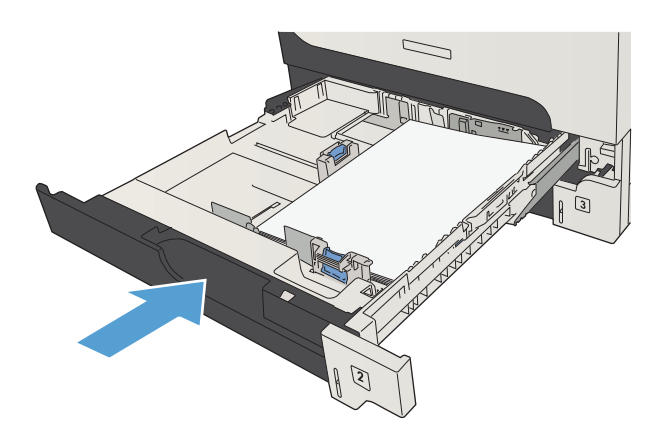

6. Luk adgangsdækslet i højre side.

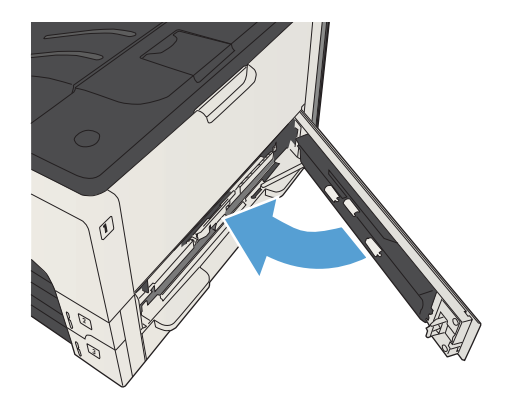
# Afhjælpning af papirstop i bakkerne til 500 ark

1. Åbn dækslet i højre side og papirstopdækslet til bakken med 500 ark.

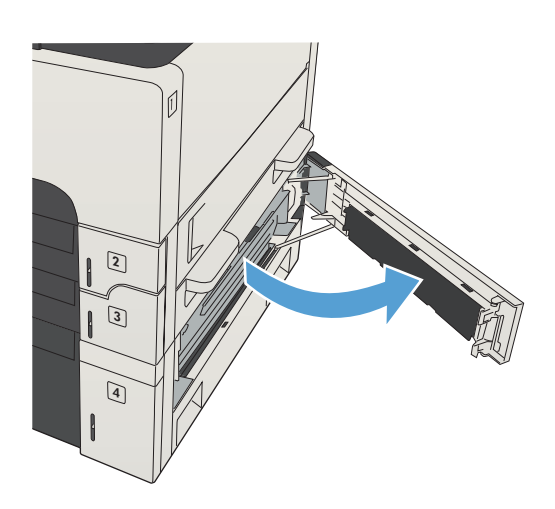

2. Fjern bakken til 500 ark.

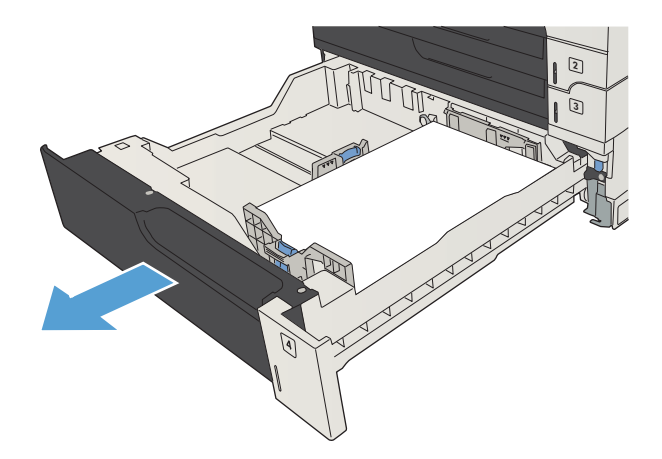

3. Hvis kanten af papiret er synlig i indføringsområdet, skal du trække papiret langsomt til højre og ud af produktet.

> BEMÆRK: Lad være med at tvinge papiret, hvis det ikke let lader sig trække ud. Hvis papiret sidder fast i en bakke, skal du prøve at trække det ud gennem bakken ovenfor (hvis der er muligt) eller via øverste højre dæksel.

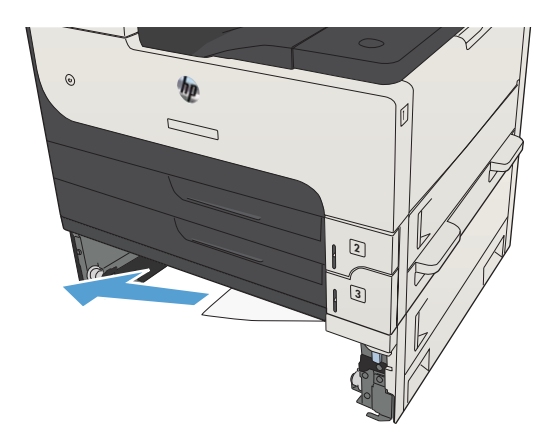

4. Luk bakken til 500 ark.

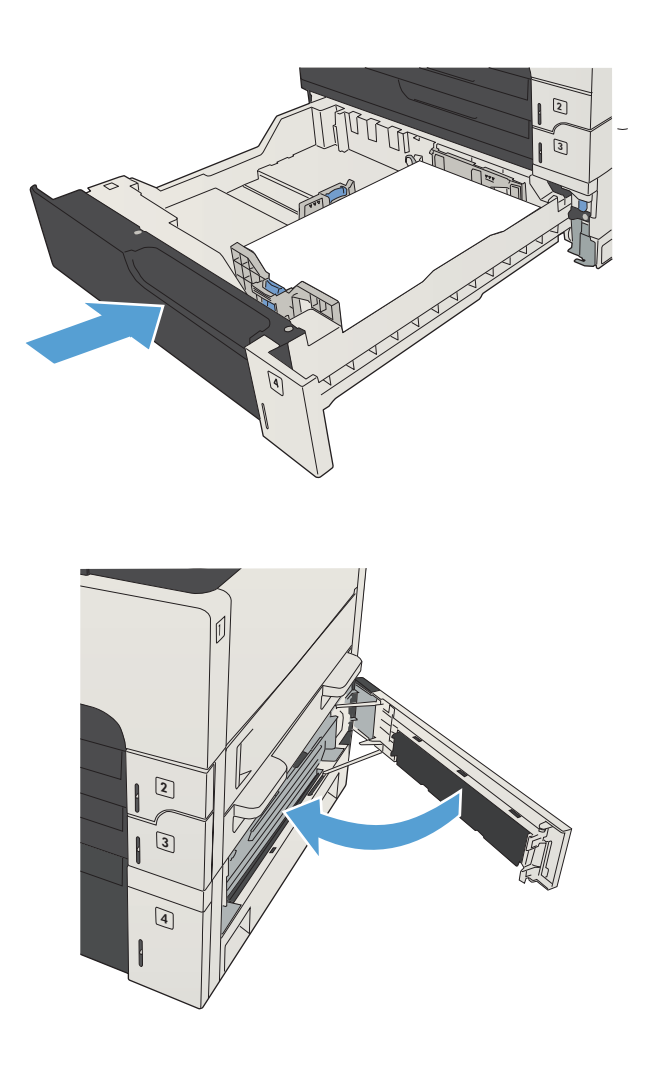

5. Luk dækslet i højre side og papirstopdækslet til bakken med 500 ark.

# Afhjælpning af papirstop i højkapacitetsbakken til 3.500 ark

1. Åbn højre og venstre side af bakken.

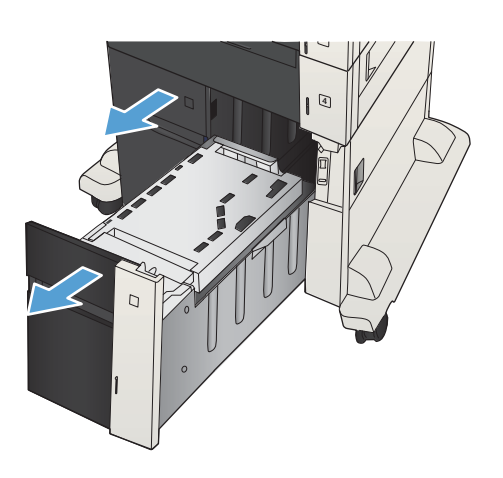

2. Fjern eventuelle beskadigede ark papir.

4

3. Tryk på den grønne knap over bakken i højre side for at udløse adgangspladen til papirstop.

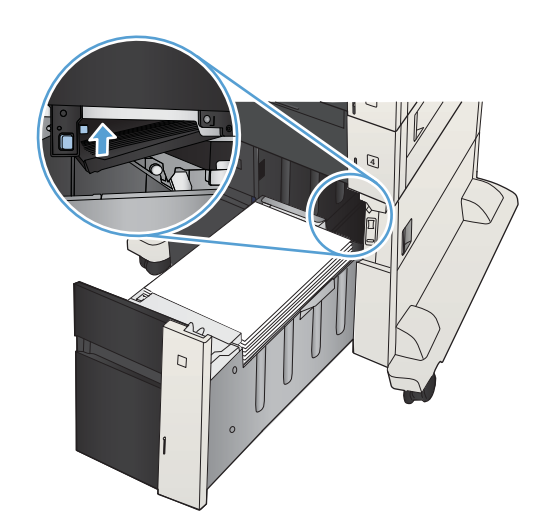

4. Hvis der er fastklemt papir i indføringsområdet, skal du trække det nedad for at fjerne det.

5. Skub adgangspladen til papirstop op for at lukke den.

6. Luk højre og venstre side af bakken.

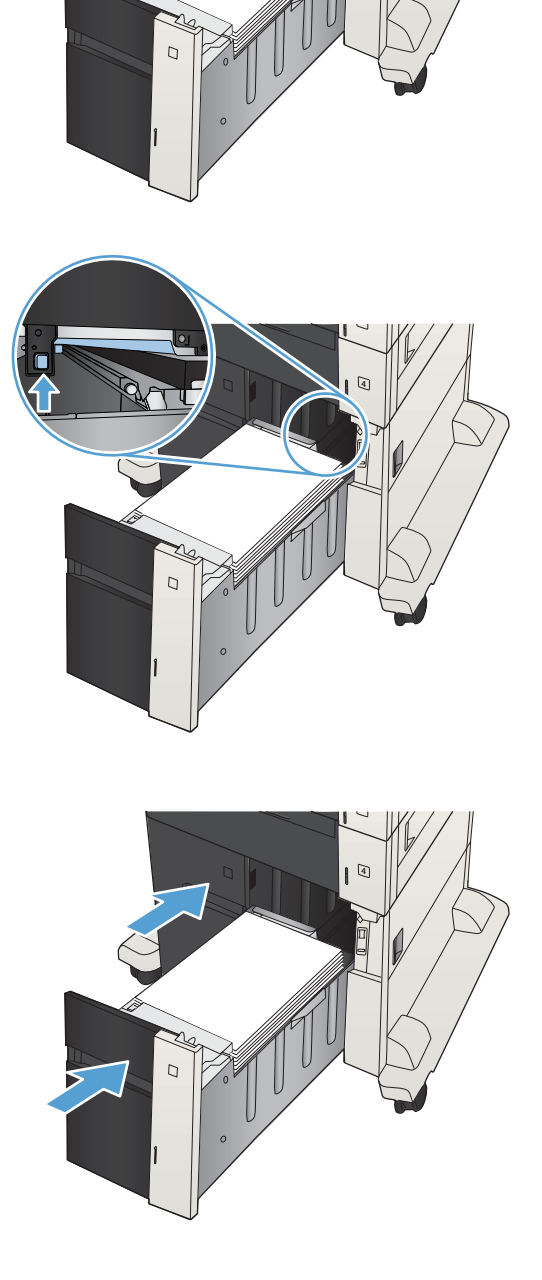

- 7. Åbn papirstopdækslet i højre side af kabinettet til højkapacitetsbakken.
- $\overline{C}$  $\overline{C}$  $\overline{Q}$  $\Box$
- 8. Løft pladen til frigørelse af papirstop op, og fjern evt. fastklemt papir.

9. Luk papirstopdækslet i højre side af kabinettet til højkapacitetsbakken.

# Afhjælpning af papirstop i tonerpatronområdet

1. Tryk på udløserknappen til tonerdækslet.

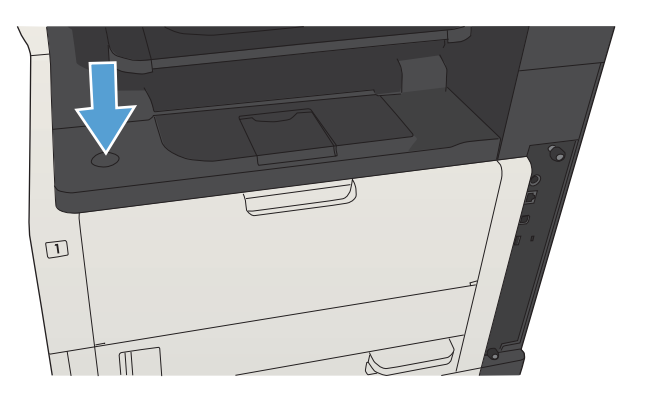

2. Åbn dækslet til patronen.

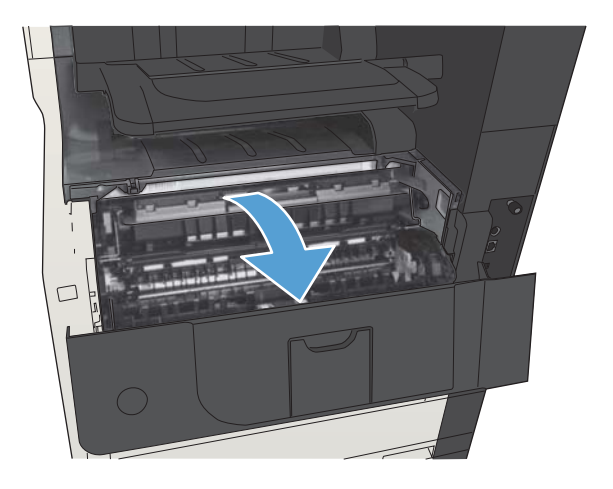

3. Fjern tonerpatronen.

FORSIGTIG: Udsæt ikke tonerpatronen for lys i mere end nogle få minutter for at forhindre, at den bliver beskadiget.

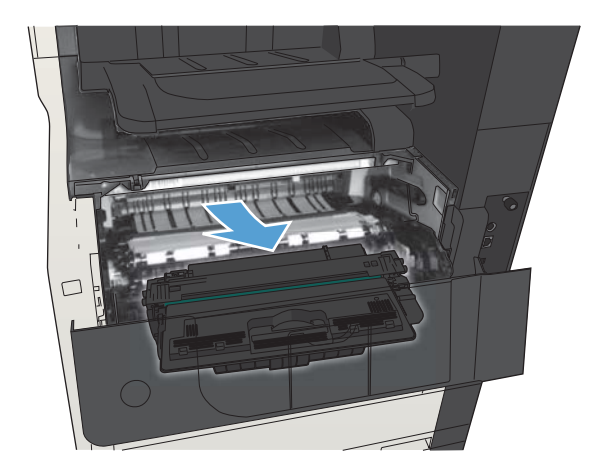

4. Træk den grønne tap ned for at åbne metalpladen i produktet.

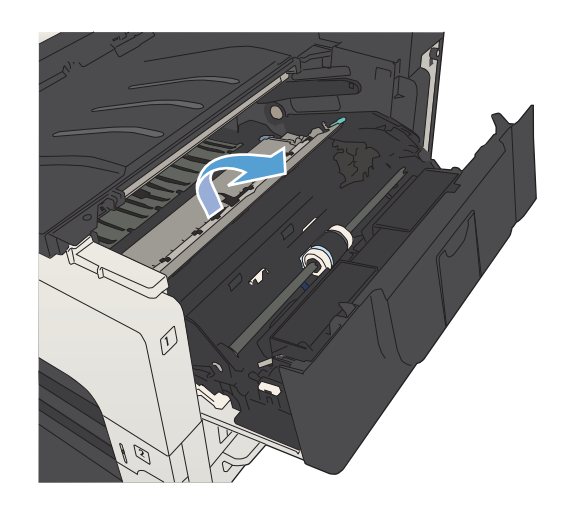

5. Træk langsomt papiret ud af produktet. Pas på, at papiret ikke går i stykker.

FORSIGTIG: Undgå at spilde løs toner. Brug en tør, fnugfri klud til at fjerne toner, som evt. er faldet ned i produktet. Hvis der bliver spildt løs toner i produktet, kan der opstå midlertidige problemer med udskriftskvaliteten. Løs toner fjernes fra papirgangen, når der er udskrevet et par sider. Hvis du får toner på tøjet, skal du tørre det af med en tør klud og vaske tøjet i koldt vand (varmt vand får toneren til at sætte sig fast i stoffet).

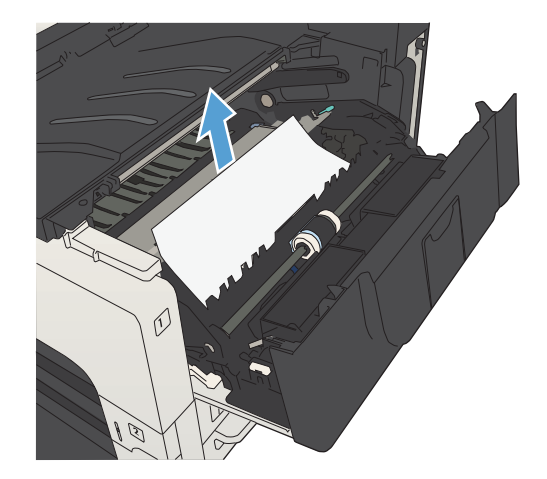

6. Udskift tonerpatronen.

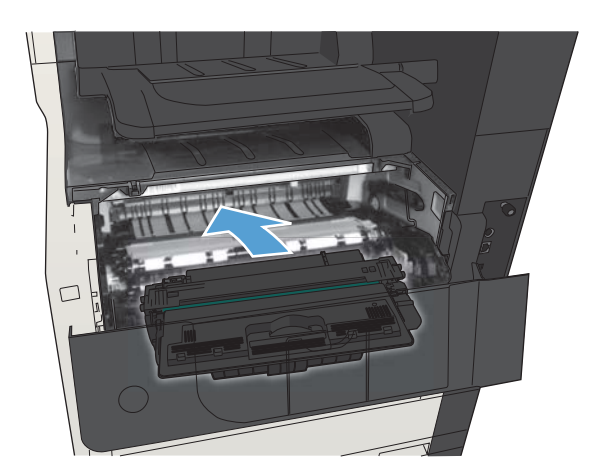

 $\sqrt{ }$ 

7. Luk patrondækslet.

## Afhjælpning af papirstop i fikseringsenheden

1. Åbn dækslet til fikseringsenheden på venstre side af produktet.

FORSIGTIG: Fikseringsenheden kan være varm, mens produktet er i brug.

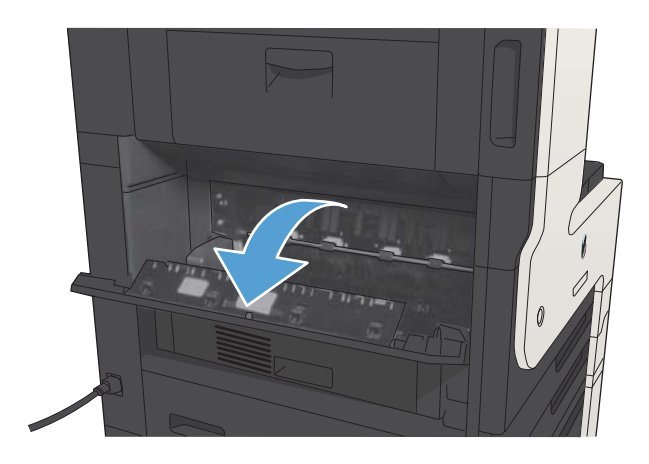

2. Skub den grønne tap ned for at åbne papirstopdækslet til fikseringsenheden.

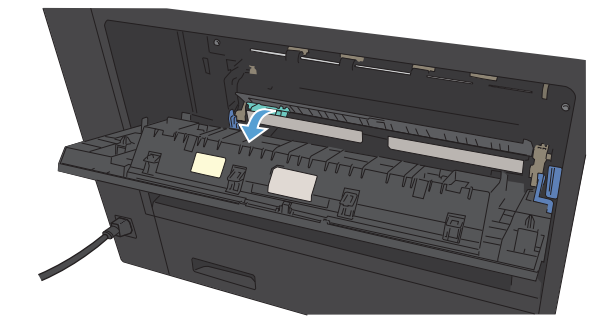

3. Fjern papiret fra fikseringsenheden.

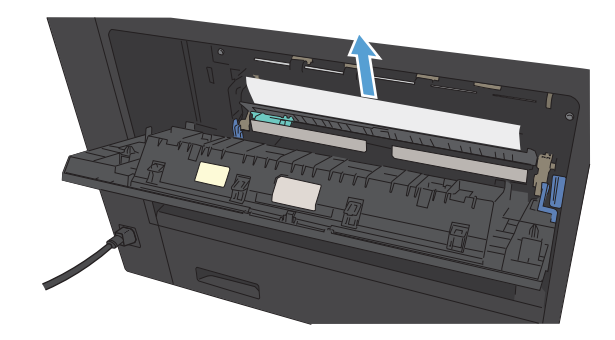

4. Luk papirstopdækslet til fikseringsenheden.

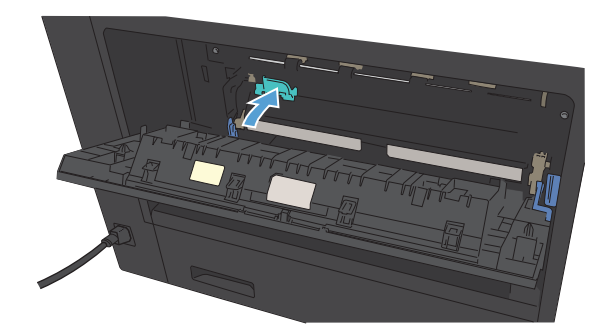

5. Luk dækslet til fikseringsenheden.

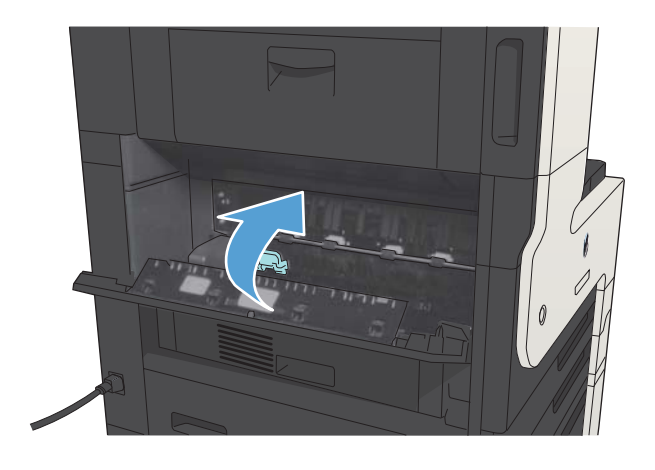

# Afhjælpning af papirstop fra dupleksenheden

1. Fjern dupleksenheden.

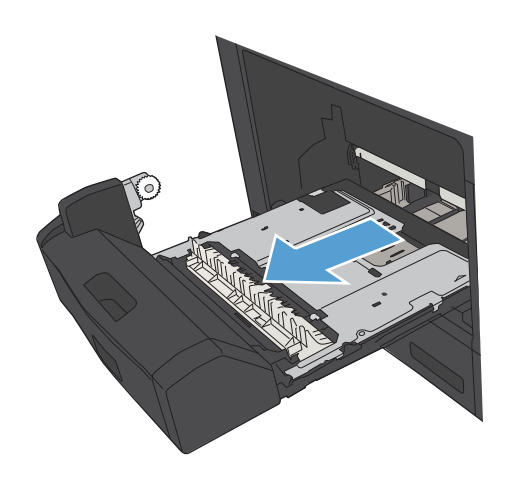

2. Fjern eventuelt papir fra dupleksenheden.

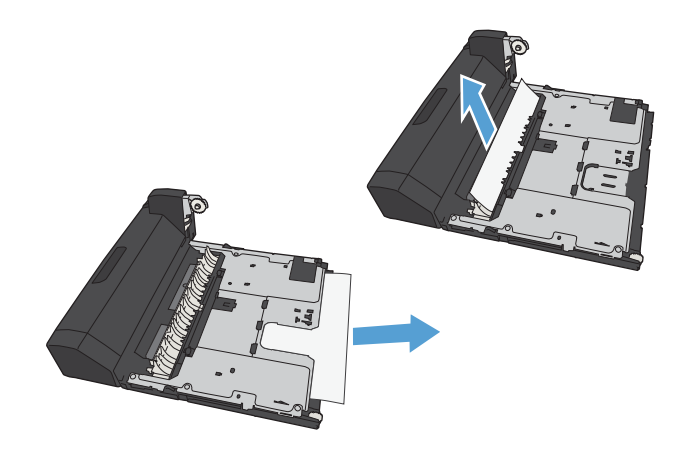

3. Sæt dupleksenheden ind i printeren igen.

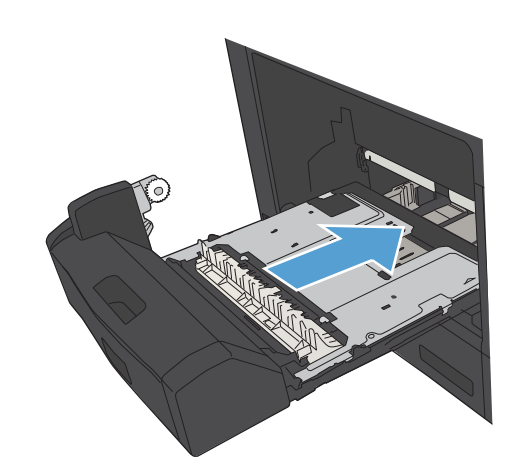

# Skifte papirstopudbedring

Dette produkt indeholder en funktion til udbedring af papirstop, der udskriver fastklemte sider.

- 1. På startskærmbilledet på produktets kontrolpanel skal du rulle til og trykke på knappen Administration.
- 2. Åbn menuen Generelle indstillinger, og åbn derefter menuen Udbedring af papirstop.
- 3. Vælg en af følgende muligheder:
	- Auto Produktet forsøger at udskrive fastklemte sider, når der er tilstrækkelig hukommelse tilgængelig. Dette er standardindstillingen.
	- Fra Produktet forsøger ikke at udskrive fastklemte sider. Da der ikke bruges hukommelse til lagring af de senest udskrevne sider, er ydeevnen optimal.
	- **BEMÆRK:** Nogle sider kan gå tabt, hvis produktet løber tør for papir, mens det udskriver et dupleksjob, hvor Udbedring af papirstop er sat til Fra.
	- Til Produktet udskriver altid fastklemte sider igen. Der allokeres yderligere hukommelse til lagring af de senest udskrevne sider.

# Forbedring af udskriftskvaliteten

### Udskriv fra et andet softwareprogram

Prøv at udskrive fra et andet softwareprogram. Hvis siden udskrives korrekt, skyldes problemet det softwareprogram, du udskriver fra.

## Indstilling af papirtype for udskriftsjobbet

Kontroller indstillingen for papirtype, hvis du udskriver fra et program, og der er et af følgende problemer på siderne:

- udtværet udskrift
- sløret udskrift
- mørk udskrift
- krøllet papir
- spredte tonerpletter
- løs toner
- små områder med manglende toner

#### Kontrol af papirtypeindstilling (Windows)

- 1. Vælg indstillingen Udskriv i softwareprogrammet.
- 2. Vælg produktet, og klik derefter på knappen Egenskaber eller Indstillinger.
- 3. Klik på fanen Papir/kvalitet.
- 4. Klik på indstillingen Flere... på rullelisten Papirtype.
- 5. Udvid listen med indstillinger for Typen er:.
- 6. Udvid den kategori af papirtyper, der bedst beskriver dit papir.
- 7. Vælg en indstilling for den type papir, du bruger, og klik på knappen OK.
- 8. Klik på knappen OK for at lukke dialogboksen Dokumentegenskaber. Klik på knappen OK i dialogboksen Udskriv for at udskrive jobbet.

#### Kontrol af papirtypeindstilling (Mac OS X)

- 1. Klik på menuen Fil, og klik derefter på Udskriv.
- 2. Vælg produktet i menuen Printer.
- 3. Som standard viser udskriftsdriveren menuen Kopier & sider. Åbn menurullelisten, og klik på menuen Finisher.
- 4. Vælg en type på rullelisten Medietype.
- 5. Klik på knappen Udskriv.

### Kontrol af status for tonerpatron

Følg disse trin for at kontrollere den anslåede tilbageværende levetid for tonerpatronerne og eventuelt status for de øvrige udskiftelige vedligeholdelsesdele.

- 1. Tryk på knappen Hjem  $\bigcap$  på produktets kontrolpanel.
- 2. Åbn følgende menuer:
	- Administration
	- Rapporter
	- Konfigurations-/statussider
- 3. Vælg indstillingen Status for forbrugsvarer.
- 4. Fremhæv indstillingen Udskriv, og tryk på knappen OK for at udskrive rapporten.
- 5. Kontroller procenten for tilbageværende levetid for tonerpatronerne og eventuelt status for de øvrige udskiftelige vedligeholdelsesdele.

Der kan forekomme problemer med udskriftskvaliteten, når du bruger en tonerpatron, der har nået slutningen af dens anslåede levetid. Statussiden for forbrugsvarer angiver, når en forbrugsvares niveau er meget lavt. Når en HP-forbrugsvare har nået meget lav-grænsen, er HP Premium Protection-garantien for den pågældende vare udløbet.

Forbrugsvaren behøver ikke at blive udskiftet med det samme, medmindre udskriftskvaliteten ikke længere er acceptabel. Overvej at have en ekstra patron klar, så du kan installere den, når udskriftskvaliteten ikke længere er acceptabel.

Hvis du beslutter, at du vil udskifte en tonerpatron eller andre udskiftelige vedligeholdelsesdele, viser statussiden for forbrugsvarer varenumrene på de originale HP-varer.

6. Kontroller, om du bruger en original HP-patron.

På en original HP-blækpatron står der "HP", eller den vises med HP-logoet. Besøg [www.hp.com/go/](http://www.hp.com/go/learnaboutsupplies) [learnaboutsupplies](http://www.hp.com/go/learnaboutsupplies) for at få flere oplysninger om, hvordan du identificerer HP-patroner.

HP kan ikke anbefale brug af forbrugsvarer, der ikke er fra HP, hverken nye eller genfremstillede. Da disse produkter ikke kommer fra HP, har HP ikke indflydelse på deres udformning eller kvalitet. Hvis du bruger en genfyldt eller genfremstillet tonerpatron og ikke er tilfreds med udskriftskvaliteten, skal du udskifte tonerpatronen med en original HP-printerpatron.

#### Udskriv en renseside

Udskriv en renseside for at fjerne støv og overskydende toner fra fikseringsenheden, hvis du oplever et af de følgende problemer:

- Tonerpletter på de udskrevne sider.
- Toner udtværes på de udskrevne sider.
- Gentagne mærker på de udskrevne sider.

Følg denne fremgangsmåde for at udskrive en renseside.

- 1. På startskærmbilledet på produktets kontrolpanel skal du rulle til og trykke på knappen Vedligeholdelse af enheden.
- 2. Åbn følgende menuer:
	- Kalibrering/rensning
	- **Renseside**
- 3. Tryk på knappen Udskriv for at udskrive siden.
- 4. Rensningsprocessen kan tage flere minutter. Når den er fuldført, kan du kassere den udskrevne side.

#### Undersøg tonerpatronen

- 1. Tag tonerpatronen ud af produktet, og kontroller, at forseglingstapen er blevet fjernet.
- 2. Kontroller, om hukommelseskortet er beskadiget.
- 3. Undersøg overfladen af den grønne billedtromle på tonerpatronen.
- $\triangle$  FORSIGTIG: Rør ikke ved billedtromlen Fingeraftryk på billedtromlen kan forårsage problemer med udskriftskvaliteten.
- 4. Hvis du finder ridser, fingeraftryk eller anden skade på billedtromlen, skal du udskifte tonerpatronen.
- 5. Hvis billedtromlen ikke ser ud til at være beskadiget, skal du bevæge den forsigtigt nogle gange og derefter sætte den tilbage. Udskriv nogle få sider for at se, om problemet er løst.

#### Kontroller papiret og udskrivningsmiljøet

#### Brug papir, der opfylder HP's specifikationer

Brug andet papir, hvis du oplever et af de følgende problemer:

- Udskrifterne er for lyse eller virker falmede nogle steder.
- **Tonerpletter på de udskrevne sider.**
- Toner udtværes på de udskrevne sider.
- Tegnene på udskriften virker deforme.
- De udskrevne sider er krøllede.

Brug altid en papirtype og -vægt, som dette produkt understøtter. Følg derudover disse retningslinjer, når du vælger papir:

- Kontroller, at papiret er af en god kvalitet og fri for hakker, flænger, pletter, løse partikler, støv, folder, mangler, hæfteklammer og bøjede eller bukkede kanter.
- Brug papir, der ikke tidligere er udskrevet på.
- Brug papir, der er udviklet til brug med laserprintere. Brug ikke papir, der kun er udviklet til brug med Inkjetprintere.
- Brug ikke en papirtype, som er for kraftig. Glattere papir giver generelt en bedre udskriftskvalitet.

#### Kontroller miljøet

Miljøbetingelser kan påvirke udskriftskvalitet direkte, og det er en almindelig kilde til problemer med papirindføring. Prøv følgende løsningsforslag:

- Flyt produktet væk fra steder med træk som f.eks. luftkanaler til aircondition eller åbne vinduer og døre.
- Sørg for, at produktet ikke udsættes for temperaturer eller luftfugtighed, der ligger uden for produktspecifikationerne.
- Du må ikke placere produktet i et aflukket rum som f.eks. et skab.
- Placer produktet på et solidt og vandret underlag.
- Fjern alt, der blokerer for luftkanalerne på produktet. Produktet kræver god luftcirkulation på alle sider, også foroven.
- Beskyt produktet mod luftbåren snavs, støv, damp, fedt eller andre elementer, der kan efterlade snavs inde i produktet.

#### Kontroller EconoMode-indstillingerne

HP anbefaler ikke, at man bruger EconoMode hele tiden. Hvis du bruger Economode konstant, kan toneren muligvis holde længere end de mekaniske dele i tonerpatronen. Hvis udskriftskvaliteten begynder at blive forringet og ikke længere er acceptabel, bør du overveje at udskifte tonerpatronen.

**BEMÆRK:** Denne funktion er tilgængelig i PCL 6-printerdriveren til Windows. Hvis du ikke bruger denne driver, kan du aktivere funktionen ved at benytte HP's integrerede webserver.

Følg disse trin, hvis hele siden er for mørk eller lys.

- 1. Vælg indstillingen Udskriv i softwareprogrammet.
- 2. Vælg produktet, og klik derefter på Egenskaber eller knappen Indstillinger.
- 3. Klik på fanen Papir/kvalitet, og klik derefter på området Udskriftskvalitet.
- 4. Hvis hele siden er for mørk, skal du bruge disse indstillinger:
	- Vælg indstillingen 600 dpi.
	- Marker afkrydsningsfeltet EconoMode for at aktivere funktionen.

Hvis hele siden er for lys, skal du bruge disse indstillinger:

- Vælg indstillingen FastRes 1200.
- Fjern markeringen fra afkrydsningsfeltet EconoMode for at deaktivere funktionen.
- 5. Klik på knappen OK for at lukke dialogboksen Dokumentegenskaber. Klik på knappen OK i dialogboksen Udskriv for at udskrive jobbet.

## Prøv en anden printerdriver

Prøv at bruge en anden printerdriver, hvis du udskriver fra et softwareprogram, og de udskrevne sider har uventede linjer i grafik, manglende tekst, forkert formatering eller andre fonte. Følgende printerdrivere er tilgængelige på [www.hp.com/go/ljMFPM725\\_software.](http://www.hp.com/go/ljMFPM725_software)

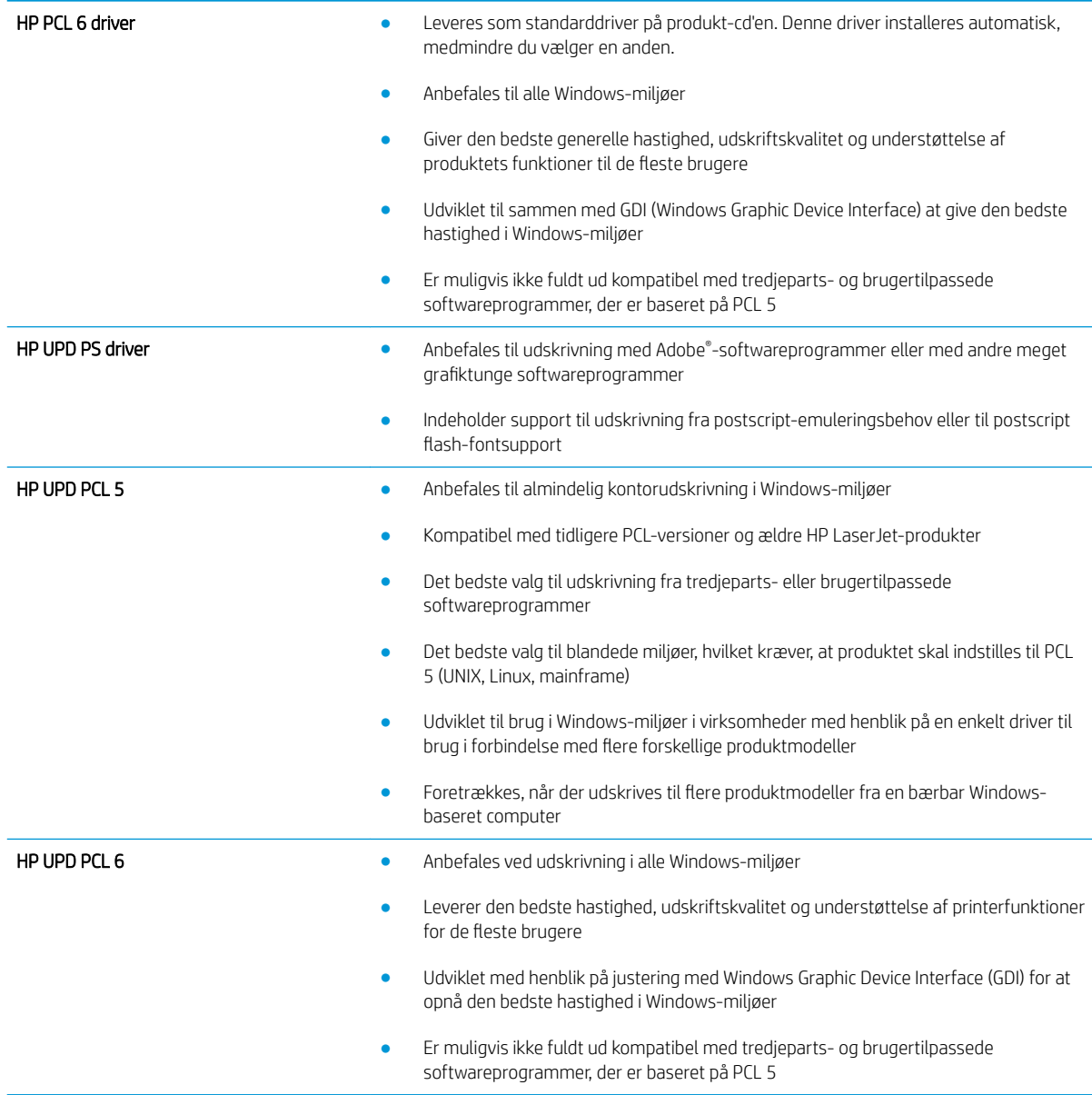

## Individuel bakkejustering

Angiv justeringen for individuelle bakker, når tekst eller billeder ikke er centreret eller justeret korrekt på den trykte side.

- 1. På startskærmbilledet på produktets kontrolpanel skal du rulle til og trykke på knappen Administration.
- 2. Åbn følgende menuer:
	- Generelle indstillinger
	- Udskriftskvalitet
	- Billedregistrering
- 3. Vælg den bakke, du vil justere.
- 4. Tryk på knappen Udskriv testside, og følg vejledningen på de udskrevne sider.
- 5. Tryk på knappen Udskriv testside for at kontrollere resultaterne, og foretag derefter yderligere justeringer, hvis det er nødvendigt.
- 6. Tryk på knappen Gem, når du er tilfreds med resultaterne, for at gemme de nye indstillinger.

# Forbedring af kopikvaliteten

### Kontroller, om der er snavs eller udtværede pletter på scannerglasset

Med tiden kan der samle sig smudspletter på scannerglaspladen og den hvide plastikbagbeklædning, hvilket kan påvirke ydeevnen. Brug følgende fremgangsmåde til at rengøre scannerglaspladen og den hvide plastikbagbeklædning.

1. Tryk på strømknappen for at slukke produktet, og træk derefter netledningen ud af stikkontakten.

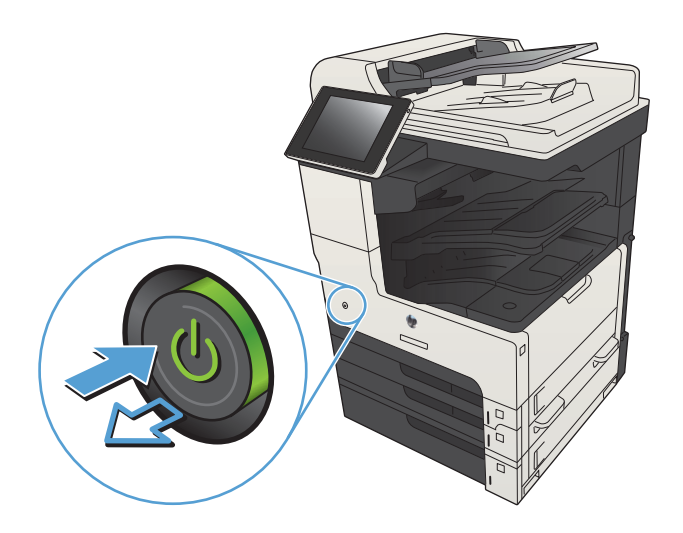

2. Åbn scannerens låg. Juster det papir, hvor der er fejl på kopien, med scannerglaspladen for at se, hvor der er snavs eller pletter.

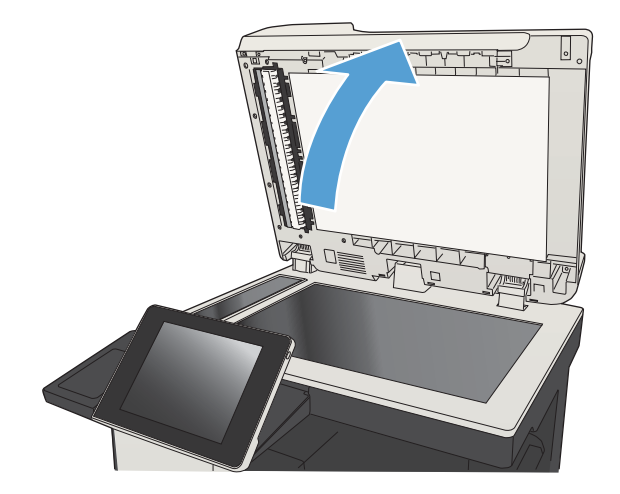

3. Rengør scannerens hovedglasplade, dokumentføderens glasplade (den smalle stribe glas på venstre side af scanneren) og den hvide skumbagbeklædning. Brug en blød klud eller svamp, der er fugtet med glasrengøringsmiddel uden slibemiddel. Tør glaspladen og den hvide plastikbagbeklædning af med et vaskeskind eller en cellulosesvamp for at forhindre pletdannelse.

FORSIGTIG: Brug ikke slibemidler, acetone, benzen, ammoniak, ethanol eller carbontetrachlorid på nogen produktdele, da disse kan beskadige produktet. Anbring ikke væsker direkte på glasset eller pladen. Der kan ske en udsivning, som kan beskadige produktet.

BEMÆRK: Hvis du har problemer med streger på kopierne, når du bruger dokumentføderen, skal du sørge for at rengøre den smalle glasstribe i venstre side af scanneren.

BEMÆRK: I denne engelsksprogede video kan du se en demonstration af, hvordan du finder og rengør smuds, der giver streger på kopierne: [www.youtube.com/watch?v=CGn7FJvH8sE](http://www.youtube.com/watch?v=CGn7FJvH8sE).

4. Sæt netledningen i en stikkontakt, og tryk på strømknappen for at tænde for produktet.

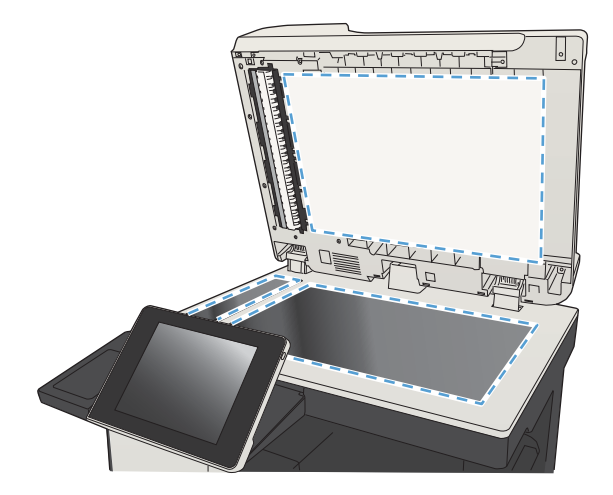

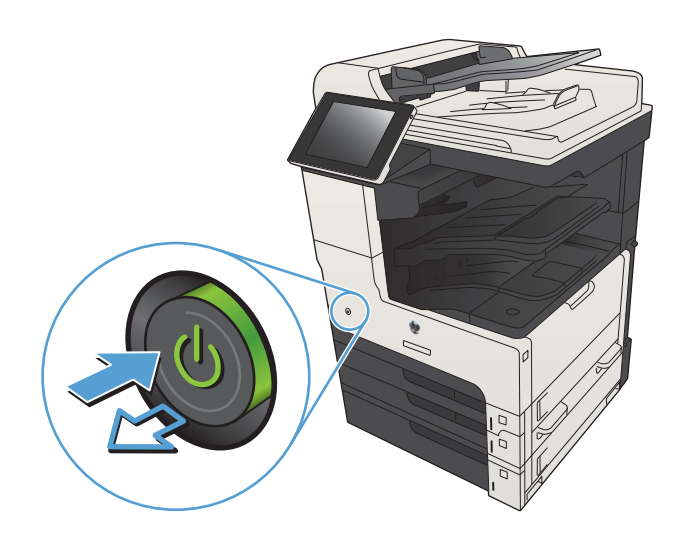

## Kalibrering af scanneren

Hvis det udskrevne billede ikke er placeret korrekt, skal du kalibrere scanneren.

**BEMÆRK:** Når du bruger dokumentføderen, skal du sørge for at justere styrene i papirbakken med det originale dokument.

- 1. På startskærmbilledet på produktets kontrolpanel skal du rulle til og trykke på knappen Vedligeholdelse af enheden.
- 2. Åbn følgende menuer:
	- Kalibrering/rensning
	- Kalibrer scanner
- 3. Tryk på knappen Næste for at starte kalibreringsprocessen. Følg vejledningen på skærmen.
- 4. Vent, mens produktet kalibreres, og forsøg derefter at udskrive igen.

#### Kontroller papirindstillingerne

Kontroller papirindstillingerne, hvis de udskrevne sider er udtværede, uskarpe eller mørke, eller hvis papiret er krøllet, der er tonerpletter på papiret eller områder uden toner.

#### Kontroller papirformat og opsætningstype

- 1. På startskærmbilledet på produktets kontrolpanel skal du rulle til og trykke på knappen Bakker.
- 2. Tryk på linjen for den bakke, du vil konfigurere, og tryk derefter på knappen Rediger.
- 3. Vælg papirformat og papirtype på de viste lister.
- 4. Tryk på knappen OK for at gemme dine valg.

#### Vælg, hvilken bakke der skal bruges til kopieringen

- 1. Tryk på knappen Kopier på startskærmbilledet på produktkontrolpanelet.
- 2. Tryk på knappen Papirvalg.
- 3. Vælg den bakke, der indeholder det papir, du vil bruge, og tryk derefter på knappen OK.

#### Kontroller billedjusteringsindstillingerne

Juster disse yderligere indstillinger for at forbedre udskriftskvaliteten.

- 1. Tryk på knappen Kopier på startskærmbilledet på produktkontrolpanelet.
- 2. Tryk på knappen Billedjustering.
- 3. Juster skyderne for at indstille niveauet for Mørkhed, Kontrast, Skarphed og Baggrundsoprydning. Tryk på knappen OK.
- 4. Tryk på knappen Start ...

## Optimer kopikvalitet for tekst eller billeder

Optimer kopieringsjobbet til den type dokument, du kopierer: tekst, grafik eller fotos.

- 1. Tryk på knappen Kopier på startskærmbilledet på produktkontrolpanelet.
- 2. Tryk på knappen Flere indstillinger, og tryk derefter på knappen Optimer tekst/billede.
- 3. Vælg en af de foruddefinerede indstillinger, eller tryk på knappen Juster manuelt, og juster derefter skyderen i området Optimer til. Tryk på knappen OK.
- 4. Tryk på knappen Start ...
- **BEMÆRK:** Disse indstillinger er midlertidige. Når du har fuldført jobbet, vender produktet tilbage til standardindstillingerne.

#### Kant til kant-kopiering

Brug denne funktion til at undgå skygger, der kan være langs kanterne på kopier, når originalen er udskrevet tæt på kanterne.

- 1. På startskærmbilledet på produktets kontrolpanel skal du rulle til og trykke på knappen Administration.
- 2. Åbn følgende menuer:
	- Kopiindstillinger
	- Kant til kant
- 3. Vælg indstillingen Kant til kant-udskrift, hvis det originale dokumentet har mindre margener.
- 4. Tryk på knappen OK.

#### Rengør opsamlingsvalserne og separationspuden i dokumentføderen

1. Løft låsen til dokumentføderen

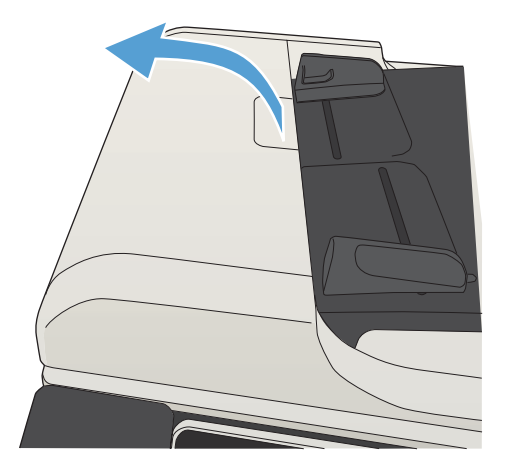

2. Åbn dækslet til dokumentføderen.

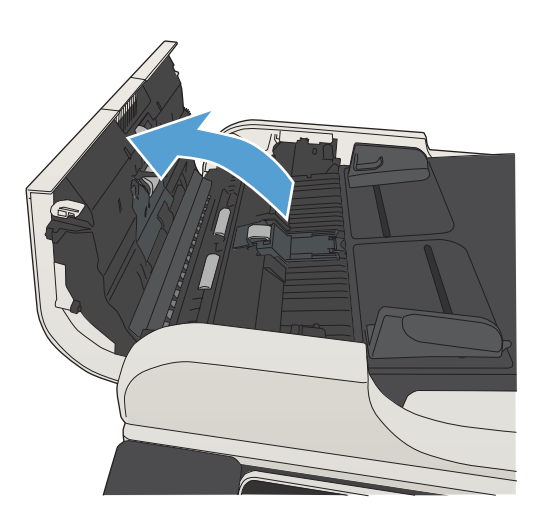

- 
- 3. Fjern alt synligt støv og fnug fra valserne og separatoren ved brug af komprimeret luft eller en ren fnugfri klud fugtet i varmt vand.

BEMÆRK: Løft valsesamlingen op, så du kan rense den anden valse.

4. Luk dækslet til dokumentføderen.

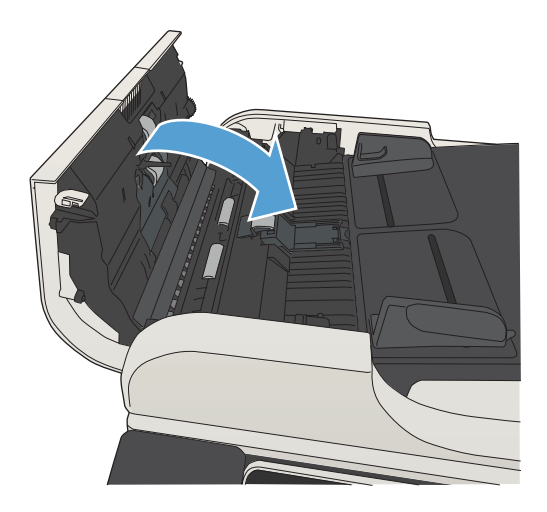

# Forbedring af scanningskvaliteten

### Kontroller, om der er snavs eller udtværede pletter på scannerglasset

Med tiden kan der samle sig smudspletter på scannerglaspladen og den hvide plastikbagbeklædning, hvilket kan påvirke ydeevnen. Brug følgende fremgangsmåde til at rengøre scannerglaspladen og den hvide plastikbagbeklædning.

1. Tryk på strømknappen for at slukke produktet, og træk derefter netledningen ud af stikkontakten.

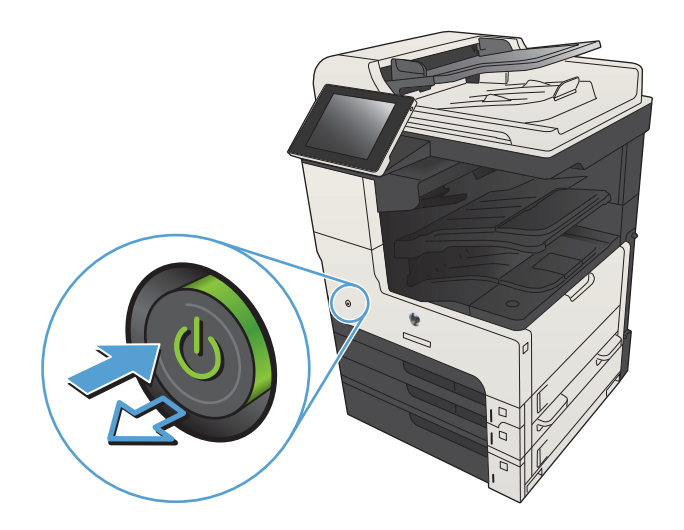

2. Åbn scannerens låg. Juster det papir, hvor der er fejl på kopien, med scannerglaspladen for at se, hvor der er snavs eller pletter.

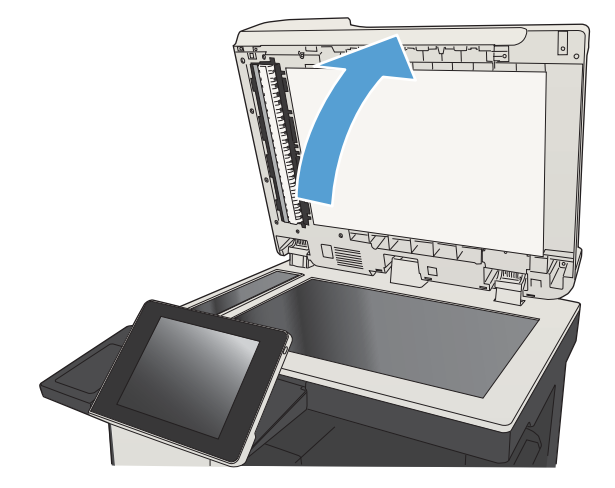

3. Rengør scannerens hovedglasplade, dokumentføderens glasplade (den smalle stribe glas på venstre side af scanneren) og den hvide skumbagbeklædning. Brug en blød klud eller svamp, der er fugtet med glasrengøringsmiddel uden slibemiddel. Tør glaspladen og den hvide plastikbagbeklædning af med et vaskeskind eller en cellulosesvamp for at forhindre pletdannelse.

> FORSIGTIG: Brug ikke slibemidler, acetone, benzen, ammoniak, ethanol eller carbontetrachlorid på nogen produktdele, da disse kan beskadige produktet. Anbring ikke væsker direkte på glasset eller pladen. Der kan ske en udsivning, som kan beskadige produktet.

BEMÆRK: Hvis du har problemer med streger på kopierne, når du bruger dokumentføderen, skal du sørge for at rengøre den smalle glasstribe i venstre side af scanneren.

BEMÆRK: I denne engelsksprogede video kan du se en demonstration af, hvordan du finder og rengør smuds, der giver streger på kopierne: [www.youtube.com/watch?v=CGn7FJvH8sE](http://www.youtube.com/watch?v=CGn7FJvH8sE).

4. Sæt netledningen i en stikkontakt, og tryk på strømknappen for at tænde for produktet.

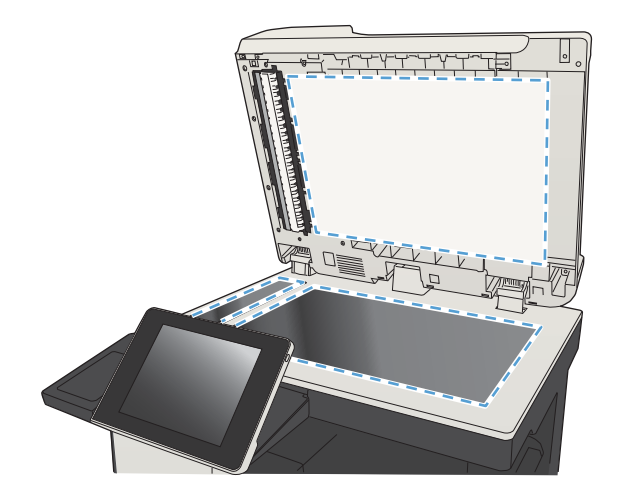

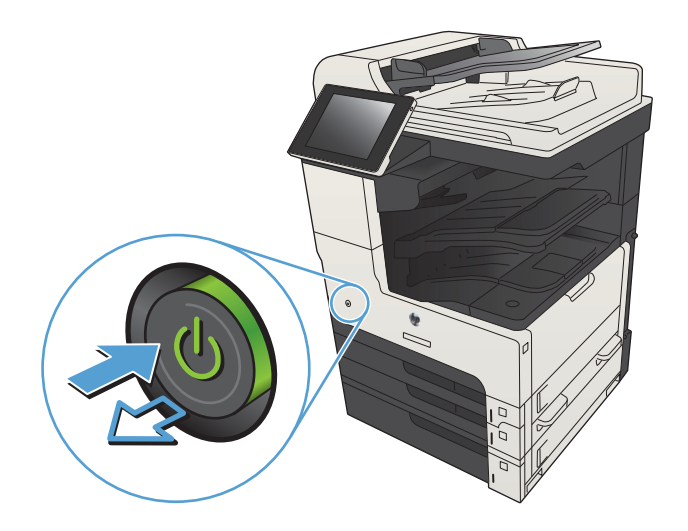

### Angiv indstillingerne for opløsning

BEMÆRK: Filen bliver større, og scanningstiden længere, når du vælger en høj opløsning.

- 1. På startskærmbilledet på produktets kontrolpanel skal du rulle til og trykke på knappen Administration.
- 2. Åbn menuen Indstillinger for scanning/Digital Send.
- 3. Vælg kategorien af de indstillinger for scanning og afsendelse, som du vil konfigurere.
- 4. Åbn menuen Standardjobindstillinger.
- 5. Tryk på knappen Opløsning.
- 6. Vælg en af de foruddefinerede indstillinger. Tryk på knappen Gem.
- 7. Tryk på knappen Start  $\circled{e}$ .

#### Kontroller billedjusteringsindstillingerne

Juster disse yderligere indstillinger for at forbedre scanningskvaliteten.

- 1. På startskærmbilledet på produktets kontrolpanel skal du rulle til og trykke på knappen Administration.
- 2. Åbn menuen Indstillinger for scanning/Digital Send.
- 3. Vælg kategorien af de indstillinger for scanning og afsendelse, som du vil konfigurere.
- 4. Åbn menuen Standardjobindstillinger.
- 5. Tryk på knappen Billedjustering.
- 6. Juster skyderne for at indstille niveauet for Mørkhed, Kontrast, Skarphed og Baggrundsoprydning. Tryk på knappen Gem.
- 7. Tryk på knappen Start  $\odot$ .

#### Optimer scanningskvalitet til tekst eller billeder

Optimer scanningsjobbet til den type billede, du scanner: tekst, grafik eller fotos.

- 1. Fra startskærmbilledet på produktets kontrolpanel skal du trykke på en knap for at få vist scannings- og sendefunktioner:
	- Gem i netværksmappe
	- Gem i enhedshukommelse
	- Gem på USB
- 2. Tryk på knappen Flere indstillinger, og tryk derefter på knappen Optimer tekst/billede.
- 3. Vælg en af de foruddefinerede indstillinger, eller tryk på knappen Juster manuelt, og juster derefter skyderen i området Optimer til. Tryk på knappen OK.
- 4. Tryk på knappen Start **.**

**BEMÆRK:** Disse indstillinger er midlertidige. Når du har fuldført jobbet, vender produktet tilbage til standardindstillingerne.

#### Kontroller indstillingerne for output-kvalitet

Denne indstilling justerer komprimeringsniveauet, når du gemmer filen. Vælg den højeste indstilling for højest mulige kvalitet.

- 1. På startskærmbilledet på produktets kontrolpanel skal du rulle til og trykke på knappen Administration.
- 2. Åbn menuen Indstillinger for scanning/Digital Send.
- 3. Vælg kategorien af de indstillinger for scanning og afsendelse, som du vil konfigurere.
- 4. Åbn menuen Standardjobindstillinger.
- 5. Tryk på knappen Udskriftskvalitet.
- 6. Vælg en af de foruddefinerede indstillinger. Tryk på knappen Gem.
- 7. Tryk på knappen Start  $\odot$ .

# Rengør opsamlingsvalserne og separationspuden i dokumentføderen

1. Løft låsen til dokumentføderen

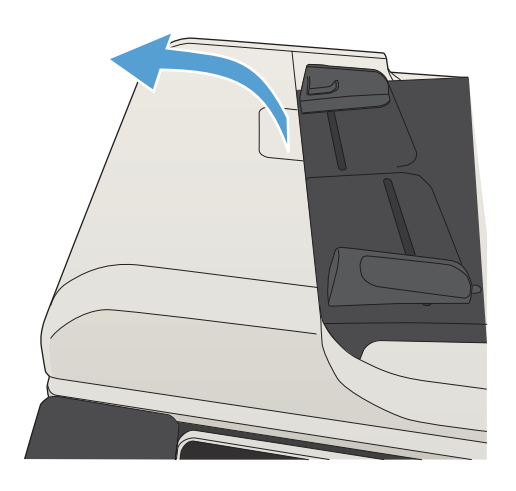

2. Åbn dækslet til dokumentføderen.

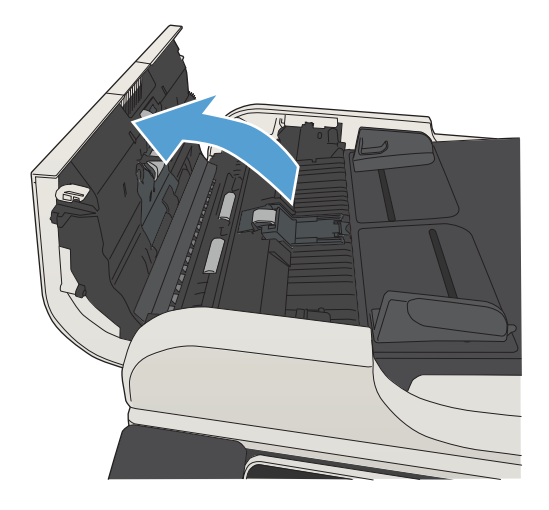

3. Fjern alt synligt støv og fnug fra valserne og separatoren ved brug af komprimeret luft eller en ren fnugfri klud fugtet i varmt vand.

BEMÆRK: Løft valsesamlingen op, så du kan rense den anden valse.

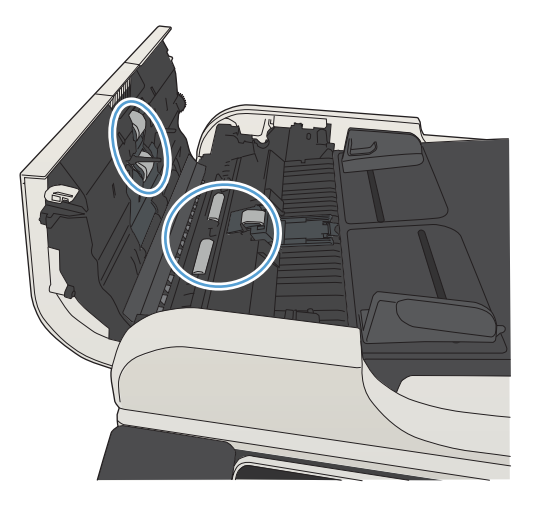

- 
- 4. Luk dækslet til dokumentføderen.

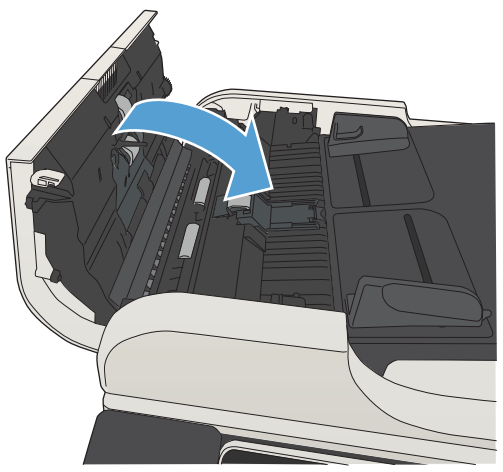

# Forbedring af faxkvaliteten

### Kontroller, om der er snavs eller udtværede pletter på scannerglasset

Med tiden kan der samle sig smudspletter på scannerglaspladen og den hvide plastikbagbeklædning, hvilket kan påvirke ydeevnen. Brug følgende fremgangsmåde til at rengøre scannerglaspladen og den hvide plastikbagbeklædning.

1. Tryk på strømknappen for at slukke produktet, og træk derefter netledningen ud af stikkontakten.

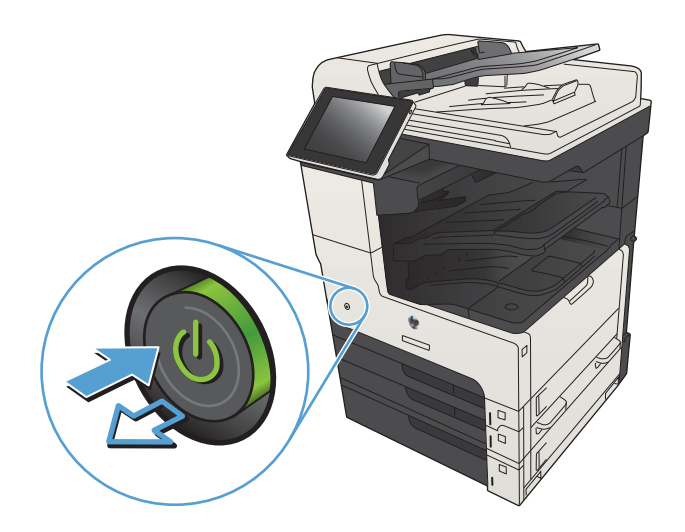

2. Åbn scannerens låg. Juster det papir, hvor der er fejl på kopien, med scannerglaspladen for at se, hvor der er snavs eller pletter.

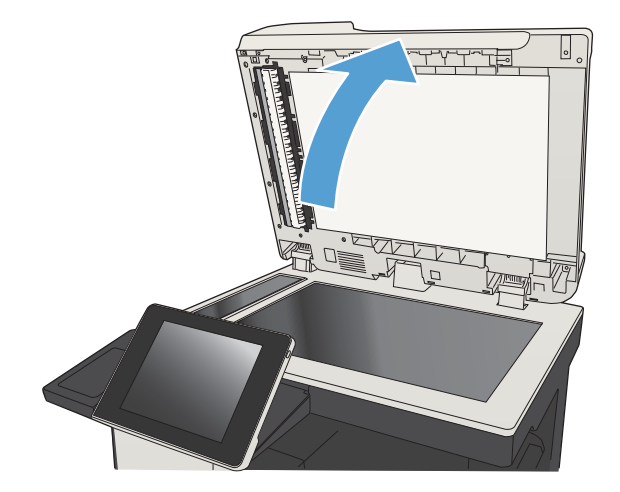

3. Rengør scannerens hovedglasplade, dokumentføderens glasplade (den smalle stribe glas på venstre side af scanneren) og den hvide skumbagbeklædning. Brug en blød klud eller svamp, der er fugtet med glasrengøringsmiddel uden slibemiddel. Tør glaspladen og den hvide plastikbagbeklædning af med et vaskeskind eller en cellulosesvamp for at forhindre pletdannelse.

FORSIGTIG: Brug ikke slibemidler, acetone, benzen, ammoniak, ethanol eller carbontetrachlorid på nogen produktdele, da disse kan beskadige produktet. Anbring ikke væsker direkte på glasset eller pladen. Der kan ske en udsivning, som kan beskadige produktet.

BEMÆRK: Hvis du har problemer med streger på kopierne, når du bruger dokumentføderen, skal du sørge for at rengøre den smalle glasstribe i venstre side af scanneren.

BEMÆRK: I denne engelsksprogede video kan du se en demonstration af, hvordan du finder og rengør smuds, der giver streger på kopierne: [www.youtube.com/watch?v=CGn7FJvH8sE](http://www.youtube.com/watch?v=CGn7FJvH8sE).

4. Sæt netledningen i en stikkontakt, og tryk på strømknappen for at tænde for produktet.

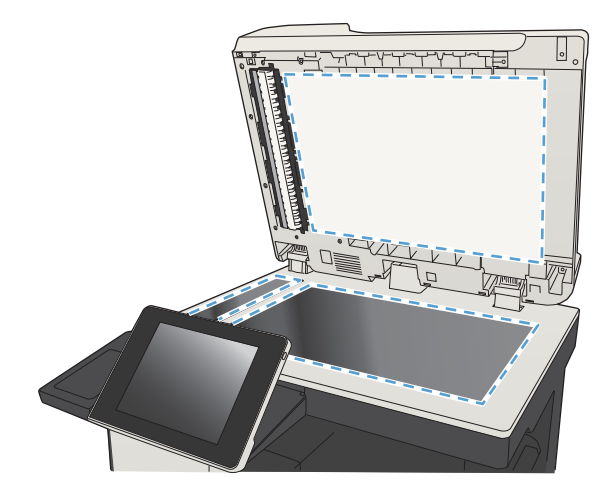

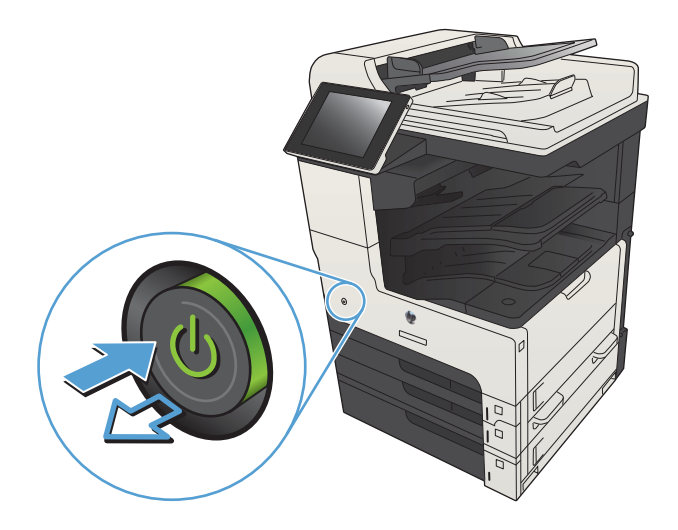

## Kontroller indstillingerne for opløsning ved afsendelse af fax

#### **BEMÆRK:** Jo højere opløsning, jo mere fylder faxfilen, og jo længere tid tager det at sende den.

- 1. På startskærmbilledet på produktets kontrolpanel skal du rulle til og trykke på knappen Administration.
- 2. Åbn følgende menuer:
	- **Faxindstillinger**
	- Faxafsendelse indstillinger
	- Standardjobindstillinger
- 3. Tryk på knappen Opløsning.
- 4. Vælg en af de foruddefinerede indstillinger. Tryk på knappen Gem.
- 5. Tryk på knappen Start ...

#### Kontroller billedjusteringsindstillingerne

Juster disse yderligere indstillinger for at forbedre kvaliteten af sendte faxer.

- 1. På startskærmbilledet på produktets kontrolpanel skal du rulle til og trykke på knappen Administration.
- 2. Åbn følgende menuer:
	- Faxindstillinger
	- Faxafsendelse indstillinger
	- Standardjobindstillinger
- 3. Tryk på knappen Billedjustering.
- 4. Juster skyderne for at indstille niveauet for Mørkhed, Kontrast, Skarphed og Baggrundsoprydning. Tryk på knappen Gem.
- 5. Tryk på knappen Start **.**.

### Optimer faxkvaliteten for tekst eller billeder

Optimer faxjobbet til den type billede, du scanner: tekst, grafik eller fotos.

- 1. Tryk på knappen Kopier på startskærmbilledet på produktkontrolpanelet.
- 2. Tryk på knappen Flere indstillinger, og tryk derefter på knappen Optimer tekst/billede.
- 3. Vælg en af de foruddefinerede indstillinger, eller tryk på knappen Juster manuelt, og juster derefter skyderen i området Optimer til. Tryk på knappen OK.
- 4. Tryk på knappen Start  $\odot$ .
- BEMÆRK: Disse indstillinger er midlertidige. Når du har fuldført jobbet, vender produktet tilbage til standardindstillingerne.

### Kontroller indstillingerne for fejlkorrektion

Indstillingen Fejlkorrektionstilstand kan være slået fra, hvilket vil medføre forringet billedkvalitet. Følg disse trin for at aktivere den.

- 1. På startskærmbilledet på produktets kontrolpanel skal du rulle til og trykke på knappen Administration.
- 2. Åbn følgende menuer:
	- Faxindstillinger
	- Faxafsendelse indstillinger
- Opsætning af faxafsendelse
- Generelle indstillinger for faxafsendelse
- 3. Vælg indstillingen Fejlkorrektionstilstand. Tryk på knappen Gem.

#### Send til en anden faxmaskine

Prøv at sende faxen til en anden faxmaskine. Hvis faxkvaliteten er bedre, skyldes problemet indstillinger eller forbrugsvarestatus på den oprindelige modtagers faxmaskine.

# Rengør opsamlingsvalserne og separationspuden i dokumentføderen

1. Løft låsen til dokumentføderen

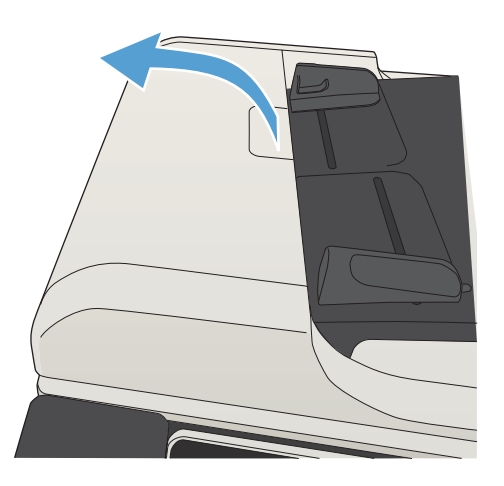

2. Åbn dækslet til dokumentføderen.

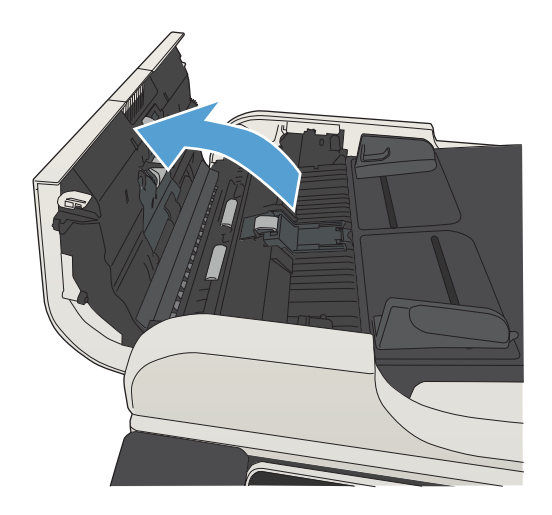

3. Fjern alt synligt støv og fnug fra valserne og separatoren ved brug af komprimeret luft eller en ren fnugfri klud fugtet i varmt vand.

BEMÆRK: Løft valsesamlingen op, så du kan rense den anden valse.

4. Luk dækslet til dokumentføderen.

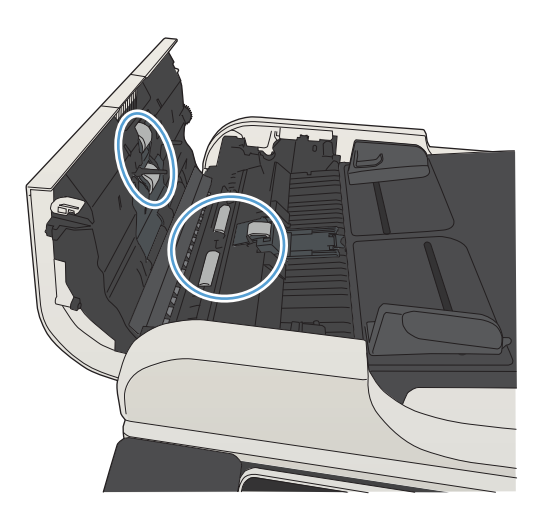

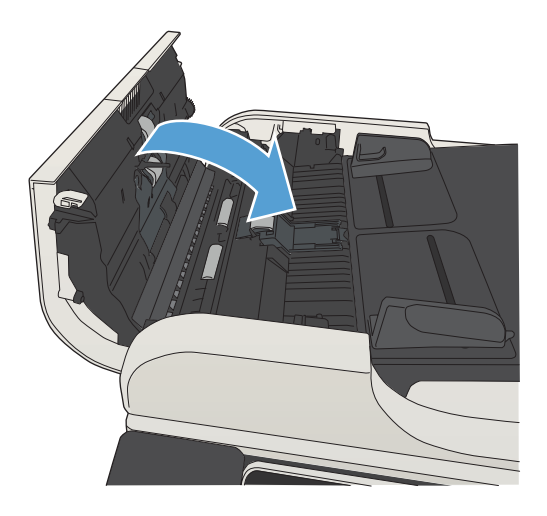

### Kontroller indstillingen for tilpasning til side

Hvis indstillingen Tilpas til side er aktiveret, og den indgående fax er større end standardpapirformatet, forsøger produktet at skalere billedet, så det passer til siden. Hvis denne indstilling er slået fra, bliver større billeder fordelt over flere sider.

- 1. På startskærmbilledet på produktets kontrolpanel skal du rulle til og trykke på knappen Administration.
- 2. Åbn følgende menuer:
	- Faxindstillinger
	- Faxmodtagelse indstillinger
	- Standardjobindstillinger
	- Tilpas til side
- 3. Tryk på indstillingen Aktiveret for at slå indstillingen til, eller tryk på indstillingen Deaktiveret for at slå den fra. Tryk på knappen Gem.

## Kontroller afsenderens faxmaskine

Bed afsender om at prøve at sende fra en anden faxmaskine. Hvis faxkvaliteten er bedre, ligger problemet hos afsenders faxmaskine. Hvis der ikke er andre faxmaskiner tilgængelige, kan du bede afsender lave følgende ændringer:

- Sørg for, at det originale dokument er på hvidt papir (ikke farvet).
- Sæt faxens opløsning, kvalitetsniveau eller kontrastindstillinger op.
- Send om muligt faxen via et softwareprogram på computeren.

# Produktet udskriver ikke siderne eller udskriver langsomt.

#### Produktet udskriver ikke.

Hvis produktet slet ikke udskriver, kan du prøve følgende løsninger.

- 1. Kontroller, at produktet er tændt, og at kontrolpanelet indikerer, at det er klart.
	- Hvis kontrolpanelet ikke indikerer, at produktet er klart, skal du slukke produktet og tænde det igen.
	- Hvis kontrolpanelet indikerer, at produktet er klart, skal du prøve at sende jobbet igen.
- 2. Hvis kontrolpanelet indikerer, at produktet har en fejl, skal du afhjælpe fejlen og prøve at sende jobbet igen.
- 3. Kontroller, at kablerne er tilsluttet korrekt. Hvis produktet er sluttet til et netværk, skal du kontrollere følgende:
	- Kontroller indikatoren ved siden af netværksporten på produktet. Hvis netværket er aktivt, lyser indikatoren grønt.
	- Kontroller, at du bruger et netværkskabel og ikke et telefonkabel til at slutte produktet til netværket.
	- Kontroller, at netværksrouteren, hubben eller switchen er tændt og virker korrekt.
- 4. Installer HP-softwaren fra den cd, der fulgte med produktet, eller brug UPD-printerdriveren. Hvis du bruger generiske printerdrivere, kan det forårsage forsinkelse ved rydning af job fra udskriftskøen.
- 5. Højreklik på dette produkts navn i listen over printere på din computer, klik på Egenskaber, og åbn fanen Porte.
	- Hvis du bruger et netværkskabel til at oprette forbindelse til netværket, skal du kontrollere, at printernavnet på fanen Porte stemmer overens med produktnavnet på produktkonfigurationssiden.
	- Hvis du bruger et USB-kabel og er sluttet til et trådløst netværk, skal du kontrollere, at feltet ved siden af Virtuel printerport til USB er markeret.
- 6. Hvis du bruger et personligt firewallsystem på computeren, blokerer det muligvis for kommunikation med produktet. Prøv at deaktivere firewall en midlertidigt for at se, om den er årsagen til problemet.
- 7. Hvis din computer eller produktet er sluttet til et trådløst netværk, kan dårlig signalkvalitet eller interferens muligvis forsinke udskriftsjob.

#### Produktet udskriver langsomt

Hvis produktet udskriver, men er langsomt, kan du prøve følgende løsninger.

- 1. Kontroller, at computeren opfylder mindstespecifikationerne for dette produkt. Gå til dette websted, hvis du vil se en liste over specifikationer: [www.hp.com/support/ljMFPM725series.](http://www.hp.com/support/ljMFPM725series)
- 2. Når du konfigurerer produktet til at udskrive på nogle papirtyper, f.eks. kraftigt papir, udskriver produktet langsommere, så det kan fiksere toneren til papiret på korrekt vis. Hvis indstillingen for papirtype ikke er korrekt for den type papir, du bruger, skal du ændre indstillingen til den korrekte papirtype.

# Løs problemer med direkte USB-udskrivning

- Menuen Hente fra USB åbner ikke, når du indsætter USB-flashdrevet
- Filen udskrives ikke fra USB-flashdrevet
- [Filen, du vil udskrive, er ikke anført i Hente fra USB-menuen](#page-288-0)

#### Menuen Hente fra USB åbner ikke, når du indsætter USB-flashdrevet

- 1. Du skal slå denne funktion til, før du kan bruge den.
	- a. På startskærmbilledet på produktets kontrolpanel skal du rulle til og trykke på knappen Administration.
	- b. Åbn følgende menuer:
		- Generelle indstillinger
		- Aktiver Hent fra USB
	- c. Vælg indstillingen Aktiver, og tryk derefter på knappen Gem.
- 2. Du bruger muligvis et USB-flashdrev eller et filsystem, som dette produkt ikke understøtter. Gem filerne på et USB-standarddrev, som bruger FAT-filsystemet (File Allocation Table). Produktet understøtter USBflashdrev med FAT32.
- 3. Hvis der allerede er en anden menu åben, skal du lukke den pågældende menu og derefter sætte USBflashdrevet i igen.
- 4. USB-flashdrevet har muligvis flere partitioner. (Nogle producenter af USB-flashdrev installerer software på tilbehøret, der skaber partitioner ligesom på en cd.) Omformater USB-flashdrevet for at fjerne partitionerne, eller brug et andet USB-flashdrev.
- 5. USB-flashdrevet kan have brug for mere strøm, end produktet kan producere.
	- a. Fjern USB-flashdrevet.
	- b. Sluk printeren, og tænd den igen.
	- c. Brug et USB-flashdrev, der har sin egen strømforsyning, eller som kræver mindre strøm.
- 6. USB-flashdrevet fungerer muligvis ikke korrekt.
	- a. Fjern USB-flashdrevet.
	- b. Sluk printeren, og tænd den igen.
	- c. Prøv at udskrive fra et andet USB-flashdrev.

#### Filen udskrives ikke fra USB-flashdrevet

- 1. Kontroller, at der er papir i bakken.
- 2. Kontroller, om der er en meddelelse i kontrolpanelet. Hvis der opstår papirstop i produktet, skal du udbedre papirstoppet.
# Filen, du vil udskrive, er ikke anført i Hente fra USB-menuen

- 1. Du forsøger muligvis at udskrive en filtype, som USB-udskrivningsfunktionen ikke understøtter. Produktet understøtter filtyperne .pdf, .prn, .pcl, .ps og .cht.
- 2. Der er muligvis for mange filer i en enkelt mappe på USB-flashdrevet. Reducer antallet af filer i mappen ved at flytte dem til undermapper.
- 3. Du bruger muligvis et tegnsæt til filnavnet, som produktet ikke understøtter. Hvis dette er tilfældet, erstatter produktet filnavnene med tegn fra et andet tegnsæt. Omdøb filerne ved hjælp af ASCII-tegn.

# <span id="page-289-0"></span>Løsning af generelle USB-problemer

Hvis du har tilsluttet produktet direkte til en computer, skal du konfigurere følgende indstilling, så produktet vækkes fra dvaletilstand, hver gang du indsætter et USB-flashdrev.

- 1. På startskærmbilledet på produktets kontrolpanel skal du rulle til og trykke på knappen Administration.
- 2. Åbn følgende menuer:
	- Generelle indstillinger
	- Energiindstillinger
	- Indstillinger for dvaletimer
- 3. På listen Væk/Auto start til disse hændelser skal du vælge indstillingen Alle hændelser, og derefter trykke på knappen Gem.

Hvis du har sluttet produktet direkte til en computer, skal du kontrollere kablet.

- Kontroller, at kablet er sluttet til computeren og produktet.
- Kontroller, at kablet ikke er længere end 2 m Prøv at bruge et kortere kabel.
- Kontroller, at kablet fungerer ved at slutte det til et andet produkt. Udskift kablet, hvis det er nødvendigt.

# <span id="page-290-0"></span>Løsning af problemer med kablet netværk

Kontroller følgende for at sikre, at produktet kommunikerer med netværket. Før du starter, skal du udskrive en konfigurationsside fra produktets kontrolpanel og finde produktets IP-adresse, der står på denne side.

- Produktet har dårlig fysisk forbindelse
- Computeren bruger den forkerte IP-adresse for produktet
- Computeren kan ikke kommunikere med produktet.
- [Produktet bruger forkerte indstillinger for link og dupleks for netværket](#page-291-0)
- [Nye softwareprogrammer kan forårsage kompatibilitetsproblemer](#page-291-0)
- [Computeren eller arbejdsstationen kan være konfigureret forkert](#page-291-0)
- [Produktet er deaktiveret, eller andre netværksindstillinger er forkerte](#page-291-0)

# Produktet har dårlig fysisk forbindelse

- 1. Kontroller, at produktet er sluttet til den rigtige netværksport via et kabel i den rette længde.
- 2. Kontroller, at kabelforbindelserne er sikre.
- 3. Kig på netværksporttilslutningen bag på produktet, og kontroller, at den gule aktivitetsindikator og den grønne linkstatus-indikator lyser.
- 4. Hvis problemet fortsætter, skal du prøve et andet kabel eller en anden port på hubben.

## Computeren bruger den forkerte IP-adresse for produktet

- 1. Åbn printeregenskaberne, og klik på fanen Porte. Kontroller, at produktets nuværende IP-adresse er valgt. Produktets IP-adresse er anført på produktkonfigurationssiden.
- 2. Hvis du installerede produktet via HP standard TCP/IP-porten, skal du markere boksen Udskriv altid til denne printer, selvom IP-adressen ændres.
- 3. Hvis du installerede produktet via en Microsoft standard TCP/IP-port, skal du bruge værtsnavnet i stedet for IP-adressen.
- 4. Hvis IP-adressen er korrekt, skal du fjerne produktet og tilføje det igen.

## Computeren kan ikke kommunikere med produktet.

- 1. Test netværkskommunikationen ved at pinge produktet.
	- a. Åbn en kommandolinjeprompt på computeren. Klik på **Start**, klik på **Kør**, og indtast derefter cmd for Windows.
	- b. Skriv ping efterfulgt af et mellemrum og derefter dit produkts IP-adresse.
	- c. Hvis vinduet viser roundtrip-tider, fungerer netværket.
- 2. Hvis ping-kommandoen mislykkes, skal du kontrollere, at dine netværkshubber er tændt, og at netværksindstillingerne, produktet og computeren alle er konfigureret til samme netværk.

# <span id="page-291-0"></span>Produktet bruger forkerte indstillinger for link og dupleks for netværket

HP anbefaler at bevare denne indstilling i automatisk tilstand (standardindstillingen). Hvis du ændrer disse indstillinger, skal du også ændre dem for dit netværk.

# Nye softwareprogrammer kan forårsage kompatibilitetsproblemer

Kontroller, at nye softwareprogrammer er installeret korrekt, og at de bruger den korrekte printerdriver.

## Computeren eller arbejdsstationen kan være konfigureret forkert

- 1. Kontroller netværksdriverne, printerdriverne og netværksomdirigeringen.
- 2. Kontroller, at operativsystemet er konfigureret korrekt.

# Produktet er deaktiveret, eller andre netværksindstillinger er forkerte

- 1. Gennemse konfigurationssiden for at kontrollere netværksprotokollens status. Aktiver om nødvendigt.
- 2. Omkonfigurer evt. netværksindstillingerne.

# Afhjælpning af faxproblemer

# Tjekliste til løsning af problemer med fax

Brug følgende tjekliste til at hjælpe dig med at identificere årsagen til de faxrelaterede problemer, du støder på:

- Bruger du det faxkabel, der blev leveret sammen med faxtilbehøret? Faxtilbehøret er blevet afprøvet sammen med det leverede faxkabel og opfylder RJ 11- og funktionsspecifikationerne. Brug ikke et andet faxkabel. Det analoge faxtilbehør kræver brug af et analogt faxkabel. Det kræver også en analog telefonforbindelse.
- Sidder faxens/telefonens stik i faxtilbehørets stik? Kontroller, at telefonstikket sidder korrekt i vægstikket. Indsæt stikket i vægstikket, så det siger "klik".
- Fungerer telefonens vægstik korrekt? Bekræft, at der er en klartone, ved at slutte en telefon til vægstikket. Kan du høre en klartone, og kan du foretage og modtage telefonopkald?

## Hvilken type telefonlinje bruger du?

- Dedikeret linje: En analog standardfaxlinje eller standardtelefonlinje, der anvendes til at modtage eller sende faxer.
- **BEMÆRK:** Telefonlinjen bør kun anvendes til brug af fax på produktet og ikke deles med andre typer af telefonenheder. Eksempler kan være alarmsystemer, der bruger telefonlinjen til beskeder til et overvågningsfirma.
- PBX-system: Et telefonsystem til forretningsmiljøer. Standardtelefoner i hjemmet og faxtilbehøret anvender et analogt telefonsignal. Nogle PBX-systemer er digitale og er muligvis ikke kompatible med faxtilbehøret. Du skal have adgang til en analog standardtelefonlinje for at kunne sende og modtage faxer.
- Skiftende linjer: En funktion i telefonsystemet, hvor et indgående opkald "skifter" til den næste ledige linje, hvis den første linje er optaget. Prøv at slutte produktet til den første indgående telefonlinje. Faxtilbehøret besvarer opkaldet, når telefonen har ringet det antal gange, der er angivet i indstillingen Ring før svar.
- **BEMÆRK:** Skiftende linjer kan give problemer med at modtage faxer. Det anbefales ikke at bruge skiftende linjer sammen med dette produkt.

## Anvender du en strømbeskyttelsesenhed?

En strømbeskyttelsesenhed kan anvendes mellem stikkontakten i væggen og faxtilbehøret for at beskytte faxtilbehøret mod elektrisk strøm, der sendes gennem telefonlinjerne. Disse enheder kan forårsage faxkommunikationsproblemer på grund af forringelse af telefonsignalets kvalitet. Hvis der opstår problemer i forbindelse med afsendelse eller modtagelse af faxer, og du anvender en af disse enheder, skal du slutte produktet direkte til telefonstikket på væggen for at finde ud af, om problemet skyldes strømbeskyttelsesenheden.

## Anvender du telefonselskabets tjeneste til indtalte meddelelser eller en telefonsvarer?

Hvis indstillingen Ring før svar er lavere for tjenesten til indtalte meddelelser end for faxtilbehøret, besvarer tjenesten til indtalte meddelelser opkaldet, og faxtilbehøret kan ikke modtage faxer. Hvis faxtilbehørets indstilling Ring før svar er lavere end telefonsvarertjenesten, vil faxtilbehøret besvare alle opkald.

#### <span id="page-293-0"></span>Har din telefonlinje en funktion til ventende opkald?

Hvis faxtelefonlinjen har en aktiveret funktion til ventende opkald, kan en besked om et ventende opkald afbryde et igangværende opkald, hvilket forårsager en kommunikationsfejl. Sørg for, at en funktion til ventende opkald ikke er aktiveret på faxtelefonlinjen.

## Kontroller status for faxtilbehør

Hvis det analoge faxtilbehør ikke ser ud til at fungere, skal du udskrive en Konfigurationsside-rapport for at kontrollere status.

- 1. Rul til og tryk på knappen Administration fra startskærmbilledet.
- 2. Åbn følgende menuer:
	- Rapporter
	- Konfigurations-/statussider
	- Konfigurationsside
- 3. Tryk på knappen Udskriv for at udskrive rapporten, eller tryk på knappen Vis for at få vist rapporten på skærmbilledet. Rapporten består af flere sider.

**BEMÆRK:** Produktets IP-adresse eller værtsnavn vises på HP Jetdirect-siden.

På faxtilbehørssiden under Konfigurationsside og under overskriften Hardwareoplysninger skal du markere Modemstatus. I følgende tabel identificeres statusbetingelserne samt muligt løsninger.

**BEMÆRK:** Hvis Faxekstraudstyrsiden ikke udskrives, kan der være et problem med det analoge faxtilbehør. Hvis du anvender LAN- eller internetfax, kan det være disse konfigurationer, der slår funktionen fra.

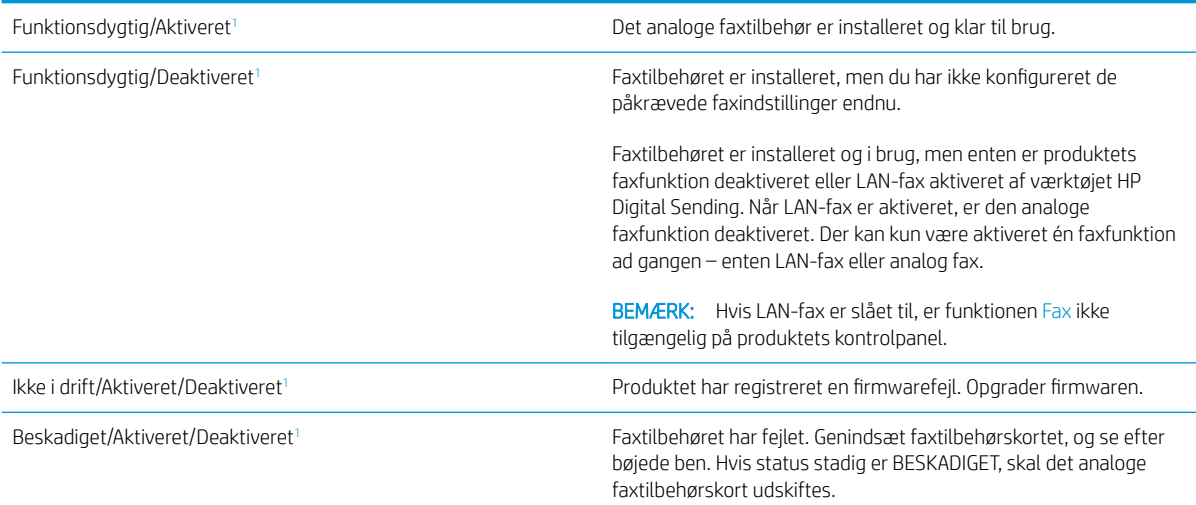

<sup>1</sup> AKTIVERET angiver, at det analoge faxtilbehør er aktiveret og tændt. DEAKTIVERET angiver, at LAN-fax er aktiveret (analog fax er slukket).

# <span id="page-294-0"></span>Generelle faxproblemer

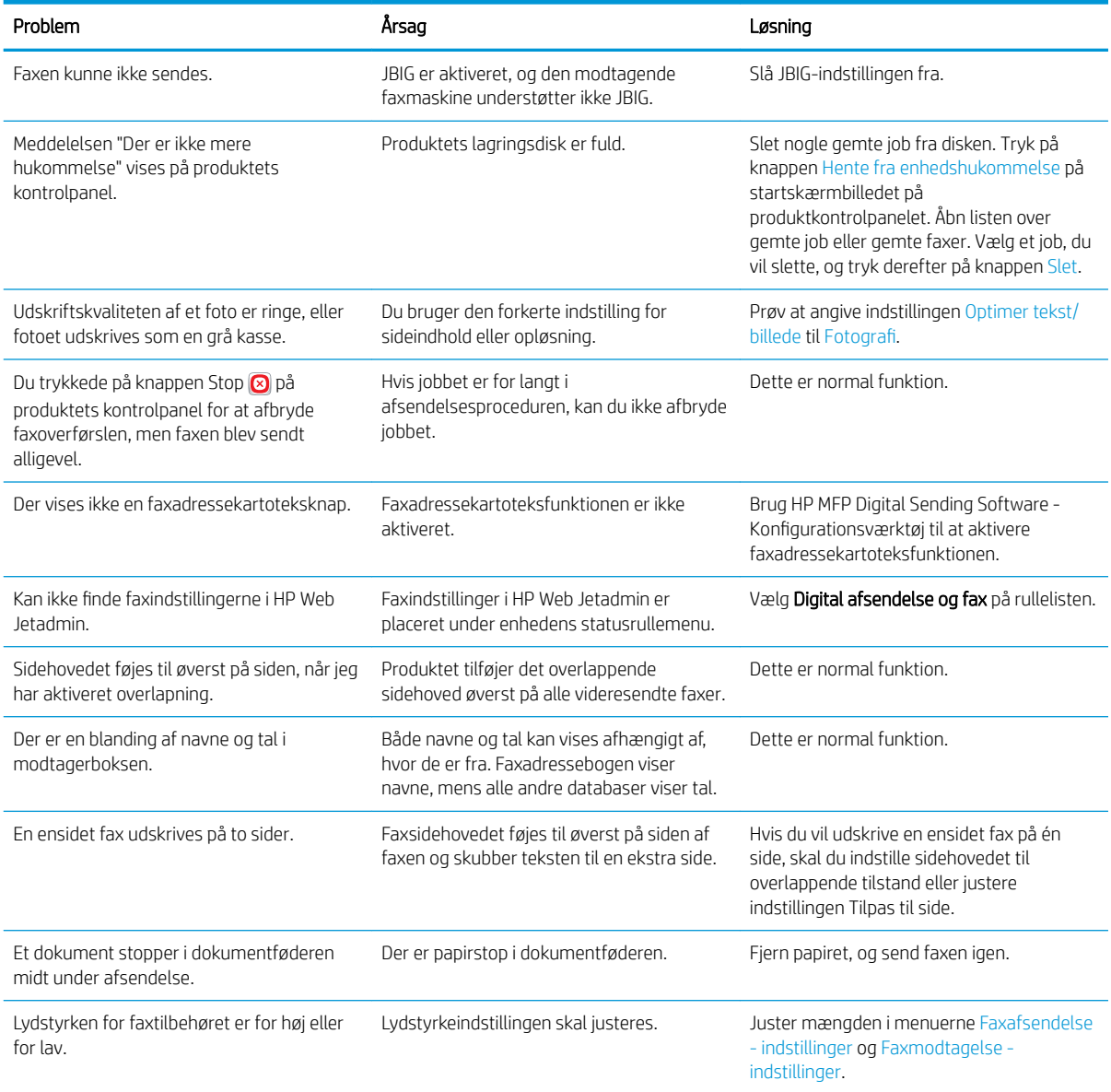

# Brug af fax via VoIP-netværk

VoIP-teknologi konverterer det analoge telefonsignal til digitale bits. Disse samles derefter i pakker, som rejser på internettet. Pakkerne konverteres og transmitteres tilbage til analoge signaler ved eller i nærheden af destinationen.

Overførslen af oplysninger på internettet sker digitalt i stedet for analogt. Derfor er der forskellige begrænsninger på faxoverførslen, der kan kræve andre faxindstillinger end ved det analoge Public Switched Telephone Network (PSTN). Fax er meget afhængig af timing og signalkvalitet, så en faxtransmission er mere følsom i et VoIP-miljø.

#### <span id="page-295-0"></span>Følgende er foreslåede ændringer til indstillinger for HP LaserJet Analog Fax Accessory 500, når den er tilsluttet en VoIPservice:

- Start med indstillingen af faxhastighed i V.34 (Hurtig)-tilstand og med fejlkorrigeringstilstand (ECM) slået til. V.34-protokollen håndterer alle ændringerne i transmissionshastighed, der er nødvendigt for at benytte VoIP-netværk.
- Hvis der opstår Ʈere eller gentagne fejl, fordi faxhastigheden er sat til Hurtig, kan du indstille den til Mellem (V.17)
- Hvis der opstår gentagne fejl, skal du indstille faxhastigheden til Langsom (V.29), da nogle VoIP-systemer ikke kan håndtere højere signalhastigheder i forbindelse med fax.
- I de fleste tilfælde skal du slukke for ECM på produktet, hvis fejlene fortsætter. Billedkvaliteten reduceres muligvis. Sørg for, at billedkvaliteten er acceptabel med ECM slået fra, før du anvender denne indstilling.
- Hvis fortsatte indstillingsændringer ikke har forbedret pålideligheden af VoIP-fax, kan du kontakte din VoIPleverandør for at få hjælp.

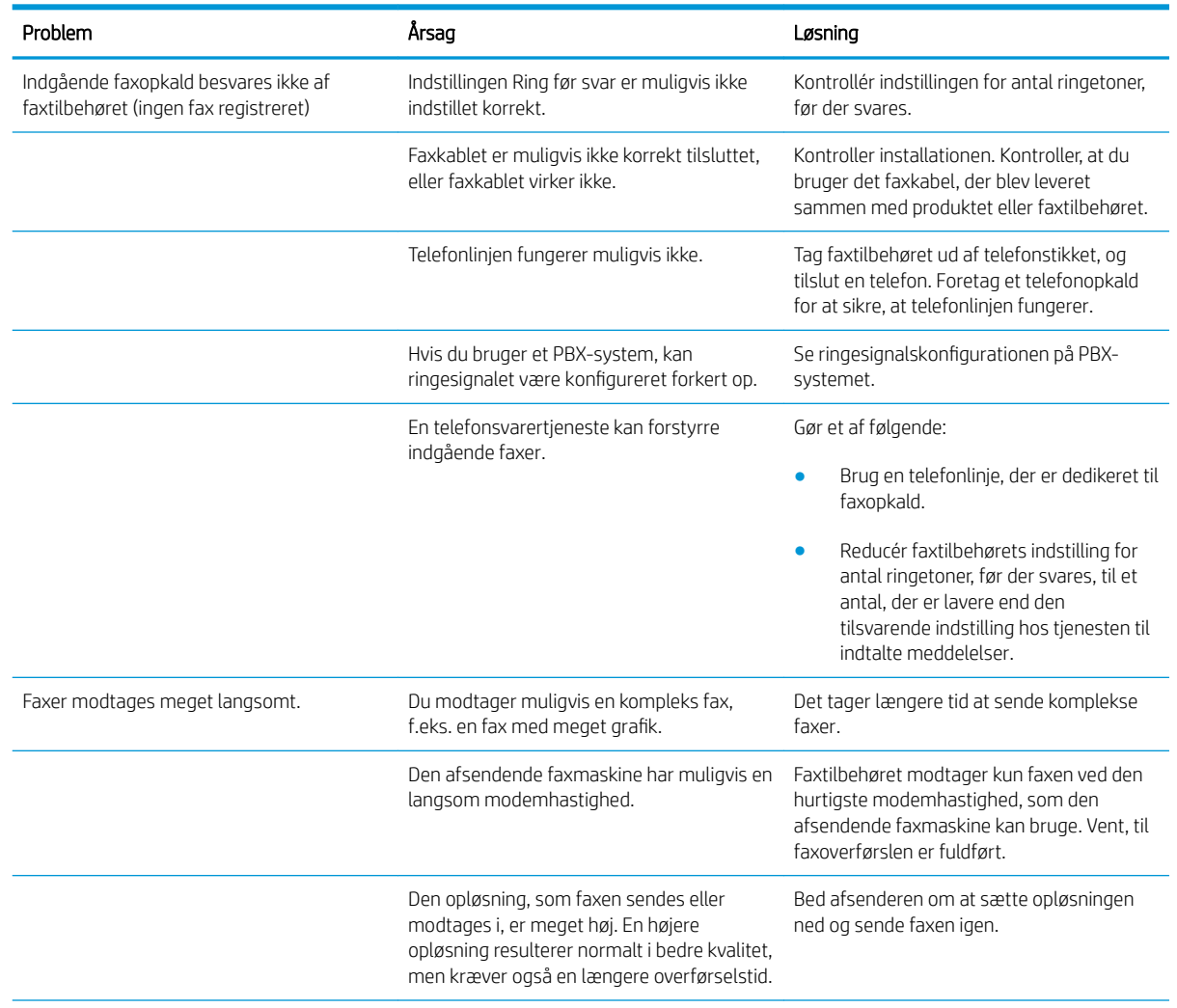

# Problemer med faxmodtagelse

<span id="page-296-0"></span>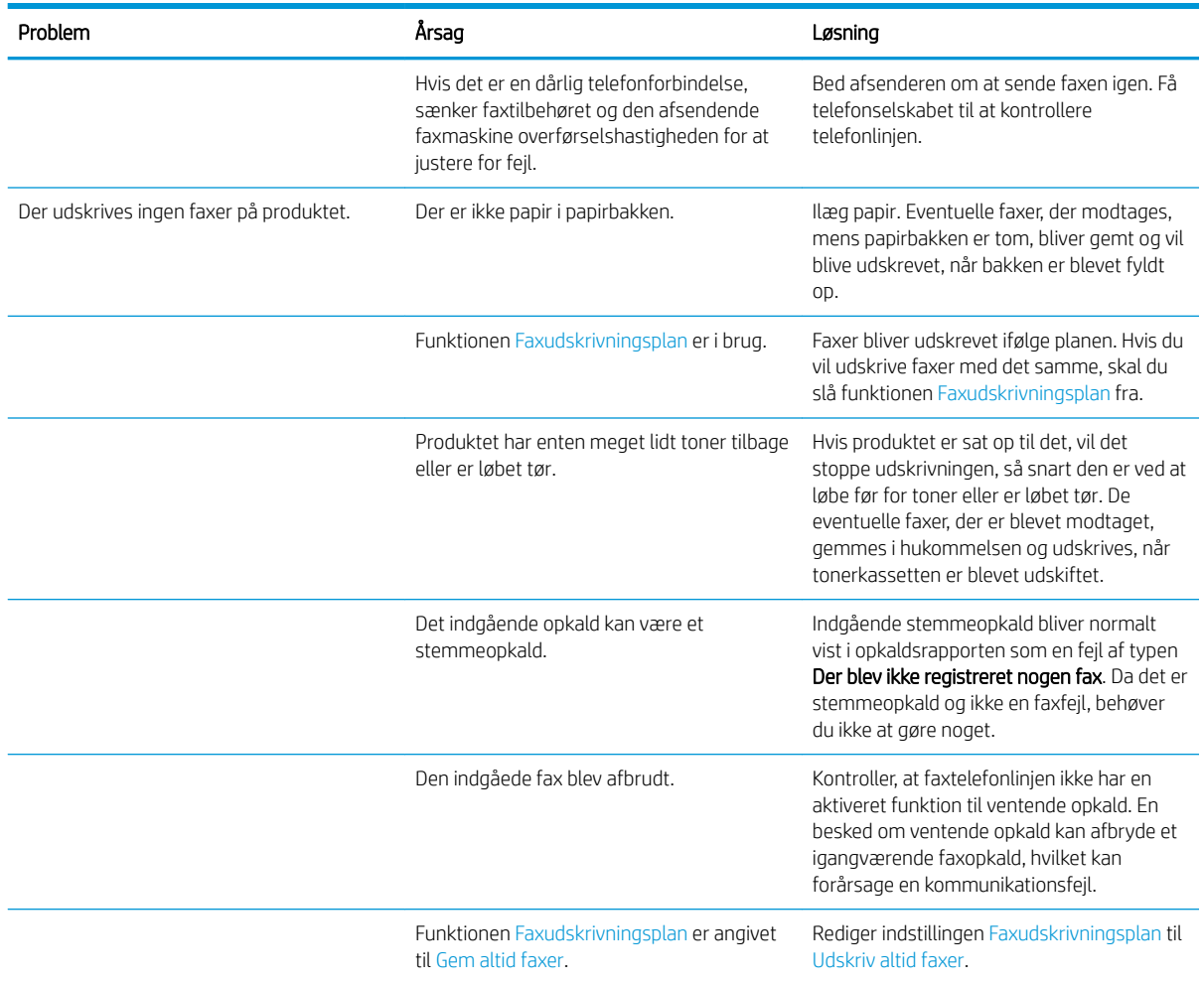

# Problemer med faxafsendelse

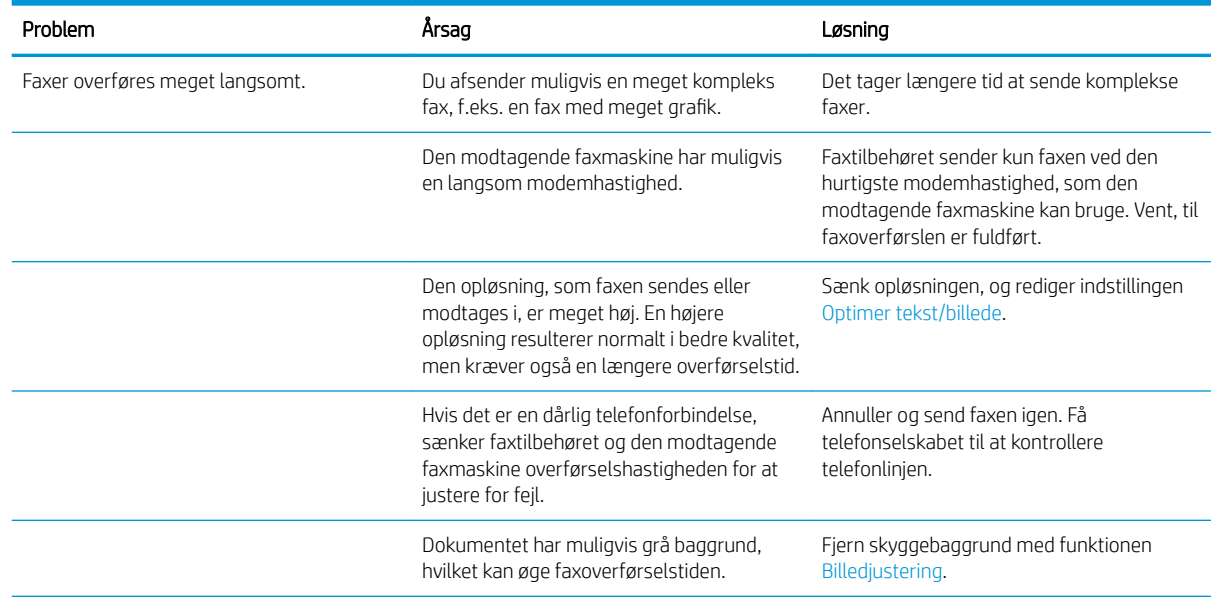

<span id="page-297-0"></span>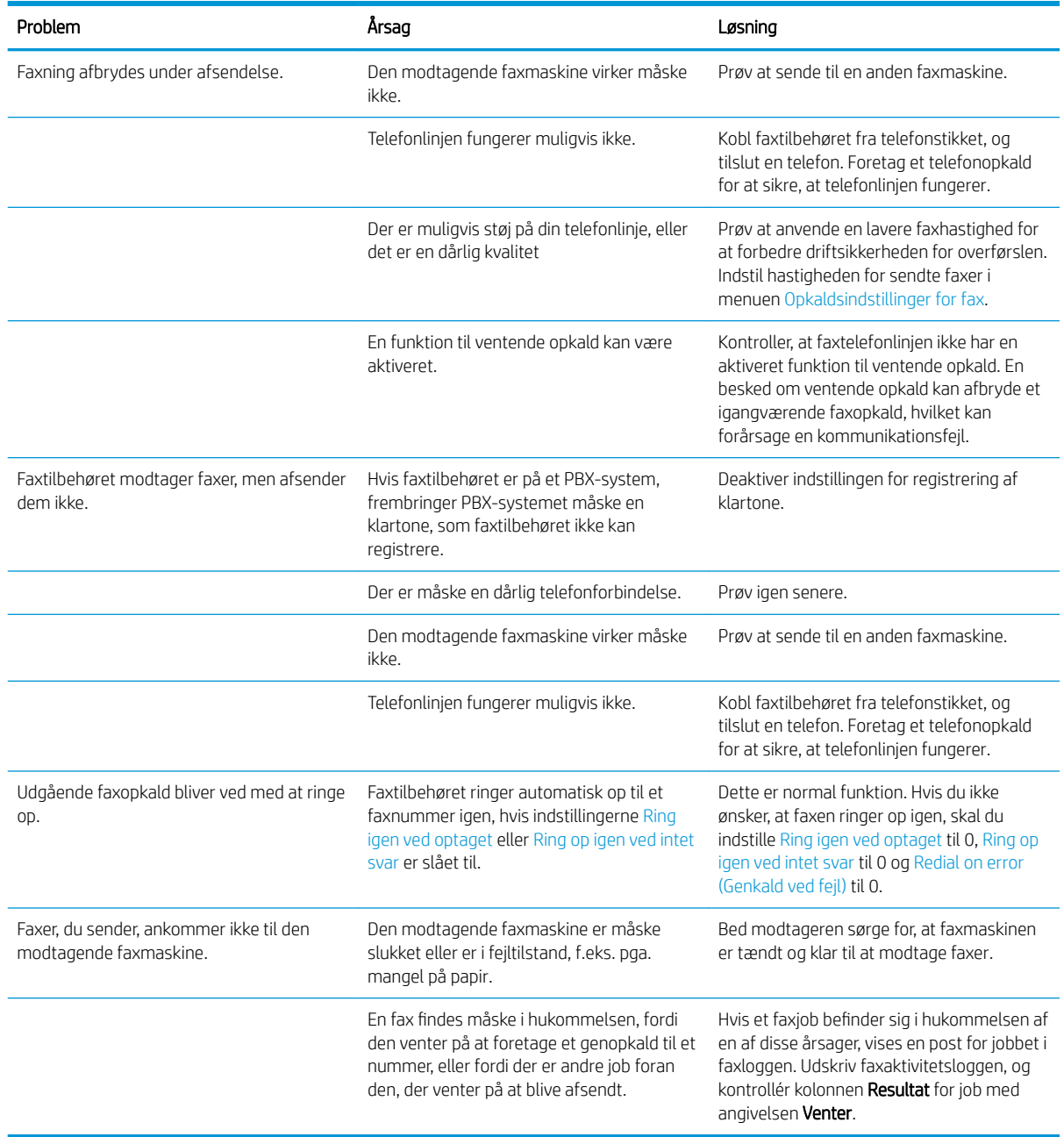

# Faxfejlkoder

Hvis der opstår et faxproblem, der forhindrer eller afbryder faxoverførsler, dannes der en fejlkode, som hjælper med at fastslå årsagen til problemet. Fejlkoder vises i faxaktivitetsloggen, faxopkaldsrapporten og T.30 protokolregistreringen. Udskriv en af disse rapporter for at finde fejlkoden. En detaljeret beskrivelse af fejlkoderne og den relevante handling kan findes på [www.hp.com.](http://www.hp.com) Søg efter HP LaserJet Analog Fax Accessory 500.

# Faxfejlmeddelelse på produktets kontrolpanel.

Hvis faxafsendelsen afbrydes, eller der opstår en fejl under en faxoverførsel eller -modtagelse, genereres en status-/fejlbeskrivelse i to dele af faxundersystemet på produktet. Normale eller vellykkede faxafsendelser

genererer også meddelelser, der angiver, at det er lykkedes. Oplysningerne i meddelelsen indeholder en tekstbeskrivelse og en numerisk kode (enkelte meddelelser indeholder ikke numeriske koder). Kun tekstdelen af meddelelsen bliver vist på produktets kontrolpanel, mens både tekstmeddelelsen og den numeriske kode vises i faxaktivitetsrapporten, faxopkaldsrapporten og T.30-registreringen. Den numeriske kode vises i parentes efter meddelelsesteksten i rapporterne.

Faxmodemmet danner den numeriske kode. Normalt angiver en numerisk kode på (0) et almindeligt modemsvar. Nogle meddelelser viser altid en numerisk kode på (0), andre meddelelser kan indeholde en række numeriske koder, og enkelte meddelelser har ingen numerisk kode. Normalt angiver en numerisk kode på (0), at en fejl ikke var knyttet til faxmodemmet, men opstod i en anden del af faxsystemet eller et andet produktsystem, f.eks. udskrivningssystemet. Fejlkoder, der ikke består af nul, giver yderligere oplysninger om den bestemte handling eller proces, som modemmet udfører, og de angiver ikke nødvendigvis, at der er et problem med modemmet.

Hvis du fortsat får fejlmeddelelser med andre numeriske koder end dem, der er angivet her, kan du kontakte kundesupport. Udskriv en T.30-registreringsrapport, før du beder kundeservice om hjælp med at identificere problemet. Denne rapport indeholder detaljer om det seneste faxopkald.

- 1. På startskærmbilledet på produktets kontrolpanel skal du rulle til og trykke på knappen Administration.
- 2. Åbn følgende menuer:
	- Fejlfinding
	- Fax
	- Fax T.30-registrering
- 3. Vælg indstillingen Udskriv T.30-rapport for at udskrive rapporten.

# Send Fax-meddelelser

#### Tabel 10-1 Send Fax-meddelelser

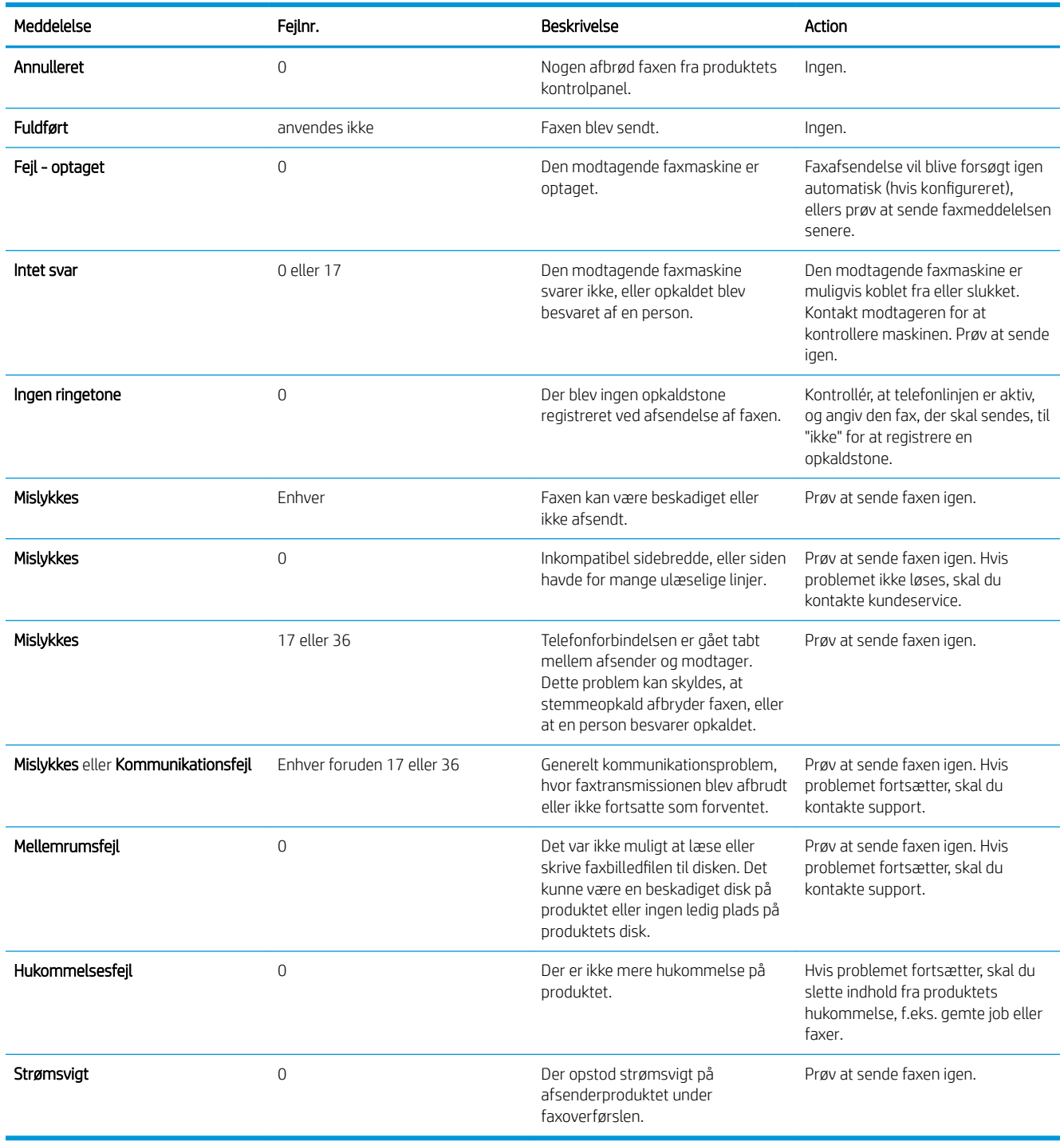

## <span id="page-300-0"></span>Meddelelser for faxmodtagelse

#### Tabel 10-2 Meddelelser for faxmodtagelse

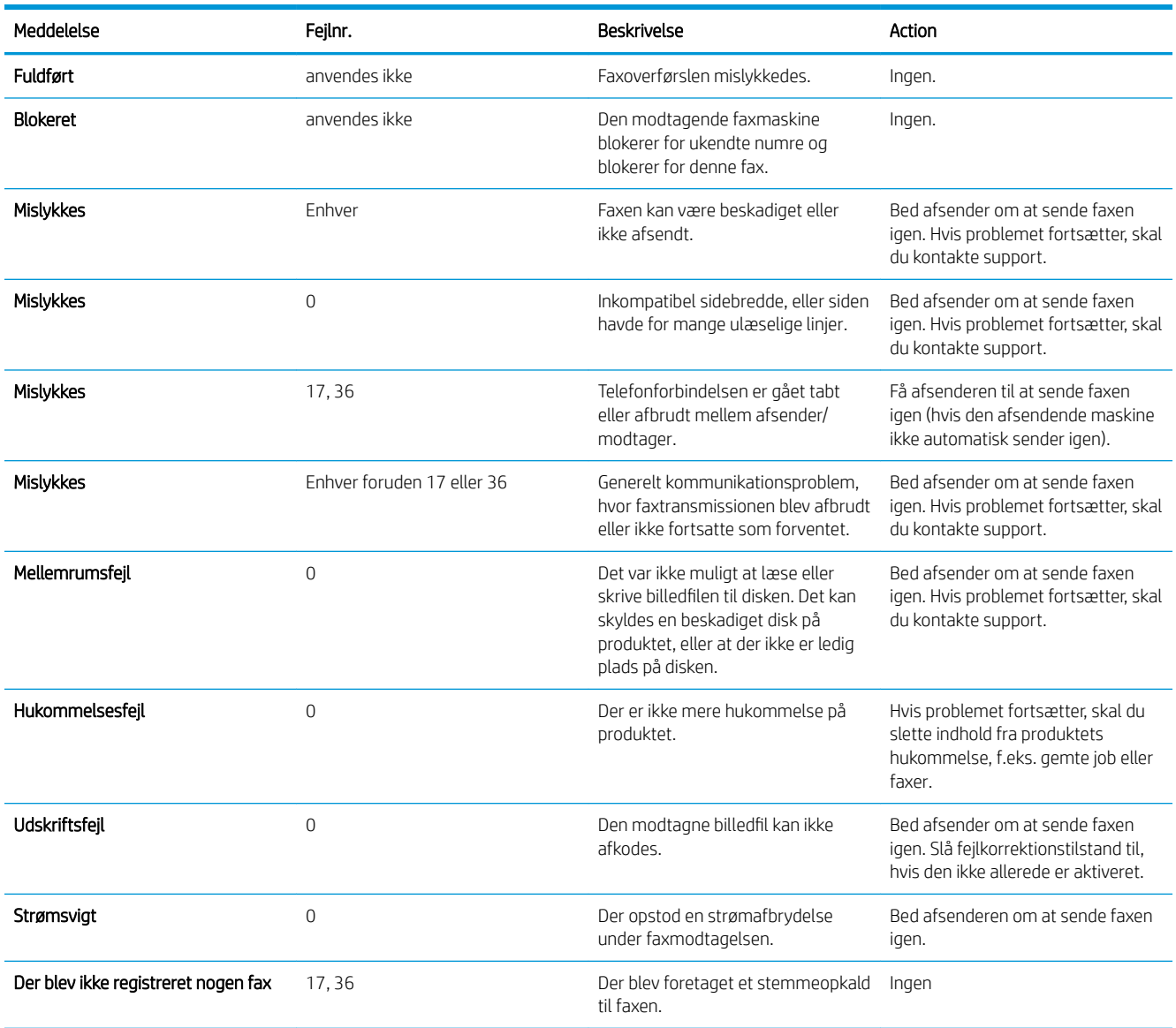

# Serviceindstillinger

Disse punkter i kontrolpanelmenuerne skal bruges, når du får hjælp fra en servicemedarbejder fra HP.

### Indstillinger i menuen Fejlfinding

- 1. På startskærmbilledet på produktets kontrolpanel skal du rulle til og trykke på knappen Administration.
- 2. Åbn følgende menuer:
	- Fejlfinding
	- Fax

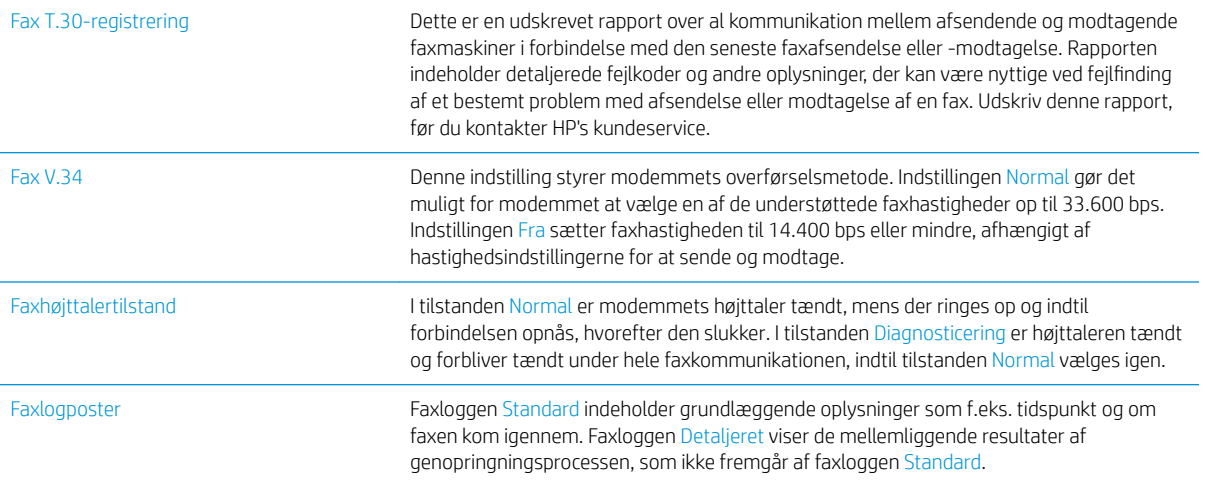

# <span id="page-302-0"></span>Løs problemer med produktsoftware (Windows)

# En printerdriver til produktet er ikke synlig i mappen Printer

- 1. Geninstaller produktsoftwaren.
- **BEMÆRK:** Luk alle kørende programmer. For at lukke et program, der har et ikon på proceslinjen, skal du højreklikke på ikonet og vælge Luk eller Deaktiver.
- 2. Prøv at sætte USB-kablet i en anden USB-port på computeren.

# Der vises en fejlmeddelelse under softwareinstallationen

- 1. Geninstaller produktsoftwaren.
- **BEMÆRK:** Luk alle kørende programmer. For at lukke et program, der har et ikon på proceslinjen, skal du højreklikke på ikonet og vælge Luk eller Deaktiver.
- 2. Kontroller mængden af ledig plads på drevet, hvor du vil installere produktsoftwaren. Frigør om nødvendigt så meget plads som muligt, og geninstaller produktsoftwaren.
- 3. Kør evt. diskdefragmenteringen, og geninstaller produktsoftwaren.

# Produktet er i Klar-tilstand, men der udskrives ikke

- 1. Udskriv en konfigurationsside, og kontroller produktfunktionaliteten.
- 2. Kontroller, at alle kabler sidder korrekt og iht. specifikationerne. Dette inkluderer også USB- og strømkabler. Forsøg med et nyt kabel.
- 3. Kontroller, at produktets IP-adresse på konfigurationssiden svarer til IP-adressen for softwareporten. Gør et af følgende:

#### Windows XP, Windows Server 2003, Windows Server 2008 og Windows Vista

- a. Klik på Start, eller på Windows-ikonet i nederste venstre hjørne af skærmen, hvis du bruger Windows Vista.
- b. Klik på Indstillinger.
- c. Klik på Printere og faxenheder (vha. standardvisningen af menuen Start), eller klik på Printere (vha. den klassiske visning af menuen Start).
- d. Højreklik på produktets driverikon, og vælg derefter Egenskaber.
- e. Klik på fanen Porte, og klik derefter på Konfigurer port.
- f. Kontroller IP-adressen, og klik derefter på OK eller Annuller.
- g. Hvis IP-adresserne ikke er ens, skal du slette driveren og geninstallere den med den korrekte IPadresse.

#### Windows 7

- a. Tryk på Windows-ikonet i nederste venstre hjørne af skærmen.
- b. Klik på Enheder og printere.
- c. Højreklik på produktets driverikon, og vælg derefter Printeregenskaber.
- d. Klik på fanen Porte, og klik derefter på Konfigurer port.
- e. Kontroller IP-adressen, og klik derefter på OK eller Annuller.
- f. Hvis IP-adresserne ikke er ens, skal du slette driveren og geninstallere den med den korrekte IPadresse.

# <span id="page-304-0"></span>Løs problemer med produktsoftware (Mac OS X)

- Produktnavnet vises ikke på produktlisten, på listen Udskriv & fax eller på listen Udskriv & scan
- Et udskriftsjob blev ikke sendt til det produkt, du ønskede
- Hvis produktet er tilsluttet med et USB-kabel, vises det ikke på listerne Udskriv & fax eller Udskriv & scan, efter at driveren er valgt

## Produktnavnet vises ikke på produktlisten, på listen Udskriv & fax eller på listen Udskriv & scan

- 1. Sørg for, at kablerne er tilsluttet korrekt, og at produktet er tændt.
- 2. Udskriv en konfigurationsside for at kontrollere produktnavnet. Kontroller, at navnet på konfigurationssiden svarer til produktnavnet på listen Udskriv & fax eller på listen Udskriv & scan.
- 3. Udskift USB- eller netværkskablet med et højkvalitetskabel.
- 4. Hvis installationen ikke lykkes, skal du installere softwaren igen.

**BEMÆRK:** Tilslut USB- eller netværkskablet, før du forsøger at geninstallere softwaren.

## Et udskriftsjob blev ikke sendt til det produkt, du ønskede

- 1. Åbn udskriftskøen, og genstart udskriftsjobbet.
- 2. En anden enhed med det samme eller et tilsvarende navn har måske modtaget udskriftsjobbet. Udskriv en konfigurationsside for at kontrollere produktnavnet. Kontroller, at navnet på konfigurationssiden svarer til produktnavnet på listen Udskriv & fax eller på listen Udskriv & scan.

## Hvis produktet er tilsluttet med et USB-kabel, vises det ikke på listerne Udskriv & fax eller Udskriv & scan, efter at driveren er valgt

#### Fejlfinding i forbindelse med software

▲ Kontroller, at dit Mac-operativsystem er Mac OS X 10.6 eller nyere.

#### Fejlfinding i forbindelse med hardware

- 1. Kontroller, at produktet er tændt.
- 2. Kontroller, at USB-kablet er tilsluttet korrekt.
- 3. Kontroller, at du anvender det rette højhastigheds-USB-kabel.
- 4. Kontroller, at du ikke har for mange USB-enheder, der trækker strøm fra kæden. Kobl alle enheder fra kæden, og slut kablet direkte til USB-porten på computeren.
- 5. Kontrollér, om der er tilsluttet mere end to ikke-strømtilsluttede USB-hub i en række på kæden. Kobl alle enheder fra kæden, og slut derefter kablet direkte til USB-porten på computeren.

**BEMÆRK:** iMac-tastaturet er en USB-hub uden strøm.

# <span id="page-305-0"></span>Fjernelse af software (Windows)

### Windows XP

- 1. Klik på Start, Kontrolpanel og derefter på Tilføj eller fjern programmer.
- 2. Find og vælg produktet på listen.
- 3. Klik på knappen Rediger/fjern for at fjerne softwaren.

#### Windows Vista

- 1. Tryk på Windows-ikonet i nederste venstre hjørne af skærmen. Klik på Kontrolpanel og derefter på Programmer og funktioner.
- 2. Find og vælg produktet på listen.
- 3. Vælg indstillingen Fjern/rediger.

#### Windows 7

- 1. Tryk på Windows-ikonet i nederste venstre hjørne af skærmen. Klik på Kontrolpanel, og klik derefter på Afinstaller et program under Programmer.
- 2. Find og vælg produktet på listen.
- 3. Vælg indstillingen Afinstaller.

# <span id="page-306-0"></span>Fjern printerdriveren (Mac OS X)

Du skal have administratorrettigheder for at kunne fjerne softwaren.

- 1. Åbn Systemindstillinger.
- 2. Vælg Udskriv & fax.
- 3. Marker produktet.
- 4. Klik på minussymbolet (-).
- 5. Slet evt. udskriftskøen.

# Indeks

### A

adressebøger, e-mail modtagerlister [161](#page-174-0) adressebøger, e‑mail modtagerlister, oprette [159](#page-172-0) afbryde en udskriftsanmodning (Mac OS X) [105](#page-118-0) afinstallere Mac-software [293](#page-306-0) afinstallere Windows-software [292](#page-305-0) afsende en fax slette flere modtagere [185](#page-198-0) til flere modtagere [181](#page-194-0) AirPrint fejlfinde [115](#page-128-0) produktnavn [114](#page-127-0) tilslutte til [114](#page-127-0) understøttelse [114](#page-127-0) aktivitetslog [198](#page-211-0) alternativt brevhoved-tilstand [33](#page-46-0) annullere en fax [196](#page-209-0) annullere en udskriftsanmodning (Windows) [103](#page-116-0) arkfødningsproblemer løsning [225](#page-238-0) artikelnummer tilbehør [60](#page-73-0)

#### B

bakke kapacitet [45](#page-58-0) placering [45](#page-58-0) Bakke 1 kapacitet [34](#page-47-0) bakke 1 ilægge papir [35](#page-48-0) papirstop [236](#page-249-0) retning [34](#page-47-0)

bakke 2 afhjælpe papirstop [236](#page-249-0) ilægge papir [38](#page-51-0) Bakke 2 og 3 kapacitet [37](#page-50-0) retning [37](#page-50-0) bakke 3 afhjælpe papirstop [236](#page-249-0) ilægge papir [38](#page-51-0) bakker artikelnummer [60](#page-73-0) ilægge papir [35](#page-48-0) konfigurere [32](#page-45-0) medfølgende [2](#page-15-0) placering [5](#page-18-0) bakker, bakke kapacitet [45](#page-58-0) bakker, udskrift finde [5](#page-18-0) bakke til 500 ark afhjælpe papirstop [239](#page-252-0) fylde [41](#page-54-0) kapacitet [40](#page-53-0) retning [40](#page-53-0) begge sider, kopiere [129](#page-142-0), [130](#page-143-0) begge sider, manuel kopiering dupleks, manuel [130](#page-143-0) bekæmpelse af forfalskede forbrugsvarer [54](#page-67-0) bestille forbrugsvarer og ekstraudstyr [48](#page-61-0) billedtromle [61](#page-74-0) blanke sider placering mellem udskriftsjob [111](#page-124-0) Bonjour identificere [204](#page-217-0) brevhoved retning [34](#page-47-0)

brochurer oprette (Windows) [95](#page-108-0) udskrivning (Mac) [101](#page-114-0) browserkrav HP's integrerede webserver [204](#page-217-0) bøger kopiere [139](#page-152-0)

#### D

Digital afsendelse adressebøger [159](#page-172-0), [161](#page-174-0) af modtagerlister [161](#page-174-0) digital afsendelse jobindstillinger [146](#page-159-0) mapper [148](#page-161-0) produkthukommelse [152](#page-165-0) sende dokumenter [156](#page-169-0) USB-flashdrev [153](#page-166-0) dobbeltsidet kopiering [129](#page-142-0), [130](#page-143-0) dobbeltsidet udskrivning Mac [99](#page-112-0) dokumentføder [129](#page-142-0) kopiere fra [122,](#page-135-0) [124](#page-137-0) kopiere tosidede dokumenter [129](#page-142-0) papirstop [228](#page-241-0) problemer med papirindføring [225](#page-238-0) udskrive fra [121](#page-134-0) drivere forudindstillinger (Mac) [99](#page-112-0) indstillinger (Mac) [99](#page-112-0) papirtyper [31](#page-44-0) universal [70](#page-83-0) ændre indstillinger (Mac) [73](#page-86-0) ændre indstillinger (Windows) [72](#page-85-0) ændre papirstørrelse [103](#page-116-0) dupleks [129](#page-142-0)

dupleksenhed papirstop, afhjælpe [249](#page-262-0) dupleksudskrivning Mac [99](#page-112-0) manuel (Mac) [99](#page-112-0) manuelt (Windows) [81](#page-94-0) dupleksudskrivning (dobbeltsidet) indstillinger (Windows) [79](#page-92-0) Dvaletilstand indstilling [214](#page-227-0) dvaletilstand aktivere [213](#page-226-0) deaktivere [213](#page-226-0) dæksler, finde [5](#page-18-0)

#### E

easy-access USB-udskrivning [117](#page-130-0) EconoMode-indstillinger [213](#page-226-0) ekstraudstyr bestille [48](#page-61-0) e-mail adressebøger [159,](#page-172-0) [161](#page-174-0) modtagerlister [161](#page-174-0) e‑mail sende dokumenter [156](#page-169-0) e-mail-funktion aktivere [144](#page-157-0) energiforbrug, optimere [213](#page-226-0) etiketter bakke 1-kapacitet [34](#page-47-0) udskrive (Windows) [87](#page-100-0) Explorer, understøttede versioner HP's integrerede webserver [204](#page-217-0)

## F

faktureringskoder [173](#page-186-0) faktureringskoderapport beskrivelse [15](#page-28-0) fax annullere [196](#page-209-0) hurtigopkald [189](#page-202-0) indføringsproblemer [281](#page-294-0) opsætning, guide [168](#page-181-0) optimere for tekst eller billeder [269](#page-282-0) påkrævede indstillinger [168](#page-181-0) faxadressekartotek [192](#page-205-0) faxaktivitetslog beskrivelse [15](#page-28-0)

faxindstillinger HP's integrerede webserver [207](#page-220-0) faxopkaldsrapport beskrivelse [15](#page-28-0) Faxrapporter beskrivelse [15](#page-28-0) fejl koder [284](#page-297-0) software [289](#page-302-0) fejlfinde AirPrint [115](#page-128-0) problemer med direkte tilslutning [276](#page-289-0) fejlfinding langsom faxmodtagelse [282](#page-295-0) langsom faxoverførsel [283](#page-296-0) Mac-problemer [291](#page-304-0) netværksproblemer [277](#page-290-0) papirindføringsproblemer [225](#page-238-0) papirstop [226](#page-239-0), [227](#page-240-0) PBX-systemer [283](#page-296-0) problemer med direkte USBudskrivning [274](#page-287-0) tjekliste [220](#page-233-0) Fejlfindingsværktøjer HP-integreret webserver [208](#page-221-0) fikseringsenhed papirstop [247](#page-260-0) filmappeside beskrivelse [14](#page-27-0) filoverførsel. Mac [210](#page-223-0) firmware opdatere, Mac [210](#page-223-0) fjerne Mac-software [293](#page-306-0) flere sider pr. ark udskrive (Mac) [100](#page-113-0) udskrive (Windows) [83](#page-96-0) forbindelse USB med Mac [22](#page-35-0) USB med Windows [18](#page-31-0) forbrugsside beskrivelse [14](#page-27-0) forbrugsvarer bestille [48](#page-61-0) forfalskning [54](#page-67-0) genbruge [50](#page-63-0), [62](#page-75-0) ikke-HP [50,](#page-63-0) [62](#page-75-0) status, visning med HP Utility [210](#page-223-0)

udskifte tonerpatroner [51,](#page-64-0) [63](#page-76-0) varenumre [57](#page-70-0) forfalskede forbrugsvarer [54](#page-67-0) formindsk kopijob [132](#page-145-0) forseglingstape på tonerpatroner [61](#page-74-0) forstør kopijob [132](#page-145-0) forudindstillinger (Mac) [99](#page-112-0) fotos kopiere [141](#page-154-0) fylde bakke 1 [35](#page-48-0) bakke til 500 ark [41](#page-54-0) højkapacitetsbakke til 3.500 ark [43](#page-56-0) første side udskrive på forskelligt papir (Windows) [90](#page-103-0)

#### G

gateway, indstille standard [202](#page-215-0) Gem i netværksmappe [148](#page-161-0) Gem i produkthukommelse [152](#page-165-0) Gemme i enhedens hukommelse aktivere [144](#page-157-0) Gemme i netværksmappe aktivere [144](#page-157-0) Gemme i USB aktivere [144](#page-157-0) Gem på USB [153](#page-166-0) genbruge forbrugsvarer [50](#page-63-0), [62](#page-75-0) gendan fabriksindstillinger [223](#page-236-0) Generel konfiguration HP's integrerede webserver [205](#page-218-0) genveje (Windows) bruge [74](#page-87-0) oprette [76](#page-89-0) gruppeopkald. *Se* hurtigopkald guide, faxopsætning [168](#page-181-0)

#### H

harddiske krypterede [217](#page-230-0) hastighed, optimere [213](#page-226-0) hjælp, kontrolpanel [12,](#page-25-0) [224](#page-237-0) HP' integrerede webserver sikkerhedsindstillinger [208](#page-221-0) HP's integrerede webserver AitPrint-indstillinger [115](#page-128-0)

faxindstillinger [207](#page-220-0) generel konfiguration [205](#page-218-0) HP Web Services [209](#page-222-0) indstillinger for digital afsendelse [206](#page-219-0) kopiindstillinger [206](#page-219-0) listen Andre links [209](#page-222-0) netværksindstillinger [209](#page-222-0) oplysningssider [205](#page-218-0) scanningsindstillinger [206](#page-219-0) udskriftsindstillinger [206](#page-219-0) HP's integrerede webserver (EWS) funktioner [204](#page-217-0) netværksforbindelse [204](#page-217-0) HP's websted for bedrageri [54](#page-67-0) HP ePrint, bruge [112](#page-125-0) HP ePrint-softwaren [113](#page-126-0) HP-integreret webserver fejlfindingsværktøjer [208](#page-221-0) HP Smart Print [116](#page-129-0) HP Universal Print Driver [70](#page-83-0) HP Utility [210](#page-223-0) HP Utility, Mac [210](#page-223-0) HP Web Jetadmin [212](#page-225-0) HP Web Services aktivere [209](#page-222-0) HP Web Services, aktivere [112](#page-125-0) hukommelse medfølgende [2](#page-15-0) hukommelse DIMM'er sikkerhed [217](#page-230-0) hukommelseschip tonerpatron [61](#page-74-0) hurtigopkald faxer [189](#page-202-0) listerapport [199](#page-212-0) oprette [181](#page-194-0) slet [185](#page-198-0) hæfte [66](#page-79-0) kopieringsjob [128](#page-141-0) hæfteenhed ilægge hæfteklammer [66](#page-79-0) hæfteindstillinger vælge (Mac) [101](#page-114-0) vælge (Windows) [97](#page-110-0) hæfteklammer, ilægge [66](#page-79-0) hæftepatron delnummer [66](#page-79-0) opfylde [66](#page-79-0)

hæfter angive standardhæfteplacering [45](#page-58-0) kapacitet [45](#page-58-0) hæftning angive standardplacering [45](#page-58-0) højkapacitetsbakke afhjælpe papirstop [241](#page-254-0) fylde [43](#page-56-0) højkapacitetsbakke til 3.500 ark afhjælpe papirstop [241](#page-254-0) fylde [43](#page-56-0) retning [43](#page-56-0) højkapacitetsindføring til 3.500 ark artikelnummer [60](#page-73-0) højkapacitetspapirbakke til 3.500 ark kapacitet [43](#page-56-0) håndtering af netværk [202](#page-215-0)

## I

ikke-HP-forbrugsvarer [50](#page-63-0), [62](#page-75-0) ikke konfigureret [168](#page-181-0) indføringsbakke til 500 ark artikelnummer [60](#page-73-0) indføringsproblemer [281](#page-294-0) indstilling af dato/klokkeslæt [169](#page-182-0) Indstillingen EconoMode [254](#page-267-0) indstillinger drivere [72](#page-85-0) drivere (Mac) [73](#page-86-0) driverforudindstillinger (Mac) [99](#page-112-0) faktureringskoder [173](#page-186-0) gendanne fabriks- [223](#page-236-0) påkrævet [168](#page-181-0) indstillinger for digital afsendelse HP's integrerede webserver [206](#page-219-0) installere produkt på kablede netværk, Mac [23](#page-36-0) software, kablede netværk [21](#page-34-0) Integreret webserver (EWS) netværksforbindelse [204](#page-217-0) integreret webserver (EWS) funktioner [204](#page-217-0) tildele adgangskoder [216](#page-229-0) interfaceporte finde [6](#page-19-0), [8](#page-21-0) Internet Explorer, understøttede versioner HP's integrerede webserver [204](#page-217-0) IP-adresse konfigurere [20](#page-33-0), [23](#page-36-0) IPsec [216](#page-229-0) IP-sikkerhed [216](#page-229-0) IPv4-adresse [202](#page-215-0) IPv6-adresse [203](#page-216-0) isætte tonerpatroner [49](#page-62-0), [61](#page-74-0)

## J

Jetadmin, HP Web [212](#page-225-0) job, lagrede oprette (Windows) [107](#page-120-0) slette [110](#page-123-0) udskrivning [110](#page-123-0) Job Build (Opret job), kopiere [138](#page-151-0) joblagring Mac-indstillinger [109](#page-122-0) jobseparatorsider [111](#page-124-0) jobtilstand, kopiere [138](#page-151-0) justere kopibilleder [135](#page-148-0)

## K

kalibrere scanner [259](#page-272-0) kant til kant-kopiering [260](#page-273-0) konfigurationssider beskrivelse [14](#page-27-0) konfigurere IP-adresse [20](#page-33-0), [23](#page-36-0) kontrolpanel finde [5](#page-18-0) hjælp [12,](#page-25-0) [224](#page-237-0) rengøring [12](#page-25-0) konvolut bakke 1-kapacitet [34](#page-47-0) konvolutter retning [34](#page-47-0) kopi forbedre kvaliteten [257](#page-270-0), [262](#page-275-0), [267](#page-280-0) formindske [132](#page-145-0) forstørre [132](#page-145-0) hæfte [128](#page-141-0) justere lyshed/mørkhed [135](#page-148-0) optimere for tekst eller billeder [134](#page-147-0), [260](#page-273-0) sortering [126](#page-139-0) kopier specialpapir [137](#page-150-0)

kopiere angive indstillinger [120](#page-133-0) bøger [139](#page-152-0) flere originaler [138](#page-151-0) fotos [141](#page-154-0) fra dokumentføder [121](#page-134-0), [122,](#page-135-0) [124](#page-137-0) fra glaspladen [121](#page-134-0), [122,](#page-135-0) [124](#page-137-0) Job Build (Opret job) [138](#page-151-0) jobtilstand [138](#page-151-0) tosidede dokumenter [129](#page-142-0), [130](#page-143-0) kopiere flere sider [124](#page-137-0) kopiindstillinger HP's integrerede webserver [206](#page-219-0)

## L

lagrede job med Windows [107](#page-120-0) oprette (Mac) [109](#page-122-0) oprette (Windows) [107](#page-120-0) slette [110](#page-123-0) udskrivning [110](#page-123-0) lagring, job Mac-indstillinger [109](#page-122-0) langsom faxmodtagelse [282](#page-295-0) langsom faxoverførsel [283](#page-296-0) liggende ændre (Mac) [100](#page-113-0) liggende retning vælge, Windows [85](#page-98-0) Listen Andre links HP's integrerede webserver [209](#page-222-0) liste over blokerede faxnumre beskrivelse [15](#page-28-0) liste over hurtigopkald beskrivelse [15](#page-28-0) log/rapport aktivitetslog [198](#page-211-0) faxopkaldsrapport [199](#page-212-0) hurtigopkaldsliste, rapport [199](#page-212-0) liste over blokerede faxer, rapport [199](#page-212-0) takstkoderapport [199](#page-212-0) logge på kontrolpanel [216](#page-229-0) lægge papir i bakke 2 og 3 [38](#page-51-0) løse netværksproblemer [277](#page-290-0)

problemer med direkte tilslutning [276](#page-289-0) problemer med direkte USBudskrivning [274](#page-287-0) løse problemer AirPrint [115](#page-128-0)

## M

Mac driverindstillinger [73](#page-86-0), [99](#page-112-0) fjerne software [293](#page-306-0) problemer, fejlfinding [291](#page-304-0) Mac, driverindstillinger Joblagring [109](#page-122-0) Macintosh HP Utility [210](#page-223-0) manuel dupleks Windows [81](#page-94-0) manuel dupleksudskrivning Mac [99](#page-112-0) manuel duplexudskrivnings retning [34](#page-47-0) mapper sende til [148](#page-161-0) margener, små kopiering [260](#page-273-0) medier hæfte [66](#page-79-0) menuoversigt for administration beskrivelse [14](#page-27-0) modemhastighed [282](#page-295-0) modtagerlister [161](#page-174-0)

## N

Netscape Navigator, understøttede versioner HP's integrerede webserver [204](#page-217-0) netværk HP Web Jetadmin [212](#page-225-0) indstillinger, se [202](#page-215-0) indstillinger, ændre [202](#page-215-0) IPv4-adresse [202](#page-215-0) IPv6-adresse [203](#page-216-0) standardgateway [202](#page-215-0) undernetmaske [202](#page-215-0) understøttede [2](#page-15-0) netværk, kablet installere produkt, Mac [23](#page-36-0) installere produkt, Windows [20](#page-33-0)

netværksindstillinger HP's integrerede webserver [209](#page-222-0) Netværksmappe, scanne til [148](#page-161-0)

## O

omslagssider udskrive på forskelligt papir (Windows) [90](#page-103-0) onlinehjælp, kontrolpanel [12](#page-25-0), [224](#page-237-0) opbevare tonerpatroner [50](#page-63-0), [62](#page-75-0) opkaldsrapport [199](#page-212-0) Oplysningssider HP's integrerede webserver [205](#page-218-0) udskrive eller vise [14](#page-27-0) optimere faxbilleder [269](#page-282-0) optimere kopibilleder [134,](#page-147-0) [260](#page-273-0) optimere scannede billeder [164,](#page-177-0) [264](#page-277-0)

# P

papir bakke 1-kapacitet [34](#page-47-0) bakkekapacitet til 500 ark [40](#page-53-0) fylde bakke 1 [35](#page-48-0) fylde bakke 2 og 3 [38](#page-51-0) første og sidste side, bruge andet papir [90](#page-103-0) højkapacitetsbakke til 3.500 ark [43](#page-56-0) højkapacitetspapirbakke til 3.500 ark [43](#page-56-0) kapacitet for bakke 2 og 3 [37](#page-50-0) omslag, bruge andet papir [90](#page-103-0) stop [226](#page-239-0) understøttede papirstørrelser [28](#page-41-0) understøttede størrelser [28](#page-41-0) understøttede typer [31](#page-44-0) vælge [253](#page-266-0) papir, bestille [48](#page-61-0) papir, omslag udskrive (Mac) [101](#page-114-0) Papirformat ændre [103](#page-116-0) papirformater vælge (Mac) [105](#page-118-0) vælge brugerdefinerede papirformater (Mac) [105](#page-118-0) vælge brugerdefinerede papirformater (Windows) [103](#page-116-0)

papirretning ændre (Mac) [100](#page-113-0) papirstop auto-navigation [228](#page-241-0) bakke 1 [236](#page-249-0) bakke 2 eller bakke 3 [236](#page-249-0) bakke til 500 ark [239](#page-252-0) dokumentføder [228](#page-241-0) dupleksenhed, afhjælpe [249](#page-262-0) fikseringsenhed [247](#page-260-0) højkapacitetsbakke til 3.500 ark [241](#page-254-0) placeringer [227](#page-240-0) tonerpatronområde [244](#page-257-0) udbedring [250](#page-263-0) udskriftsbakke [230](#page-243-0) årsager til [226](#page-239-0) papirtype vælge (Windows) [87](#page-100-0) papirtyper vælge (Mac) [100](#page-113-0) patroner bestillingsnumre [50,](#page-63-0) [62](#page-75-0) billedtromle [61](#page-74-0) forseglingstape [61](#page-74-0) genbruge [50](#page-63-0), [62](#page-75-0) hukommelseschip [61](#page-74-0) ikke-HP [50,](#page-63-0) [62](#page-75-0) opbevaring [50,](#page-63-0) [62](#page-75-0) papirstop, afhjælpe [244](#page-257-0) træktap [61](#page-74-0) udskifte [51](#page-64-0), [63](#page-76-0) PBX-systemer, fejlfinding [283](#page-296-0) PCL-drivere universal [70](#page-83-0) PCL-skrifttypeliste beskrivelse [15](#page-28-0) porte placering [8](#page-21-0) printerdrivere understøttede [70](#page-83-0) printerdrivere (Mac) indstillinger [99](#page-112-0) ændre indstillinger [73](#page-86-0) printerdrivere (Windows) ændre indstillinger [72](#page-85-0) problemløsning intet svar [273](#page-286-0) lang svartid [273](#page-286-0)

processor sikkerhed [217](#page-230-0) produkthukommelse afsendelse til [152](#page-165-0) produkthukommelse, scan til [152](#page-165-0) PS-skrifttypeliste beskrivelse [15](#page-28-0) påfylde hæfteklammer [66](#page-79-0) påkrævede indstillinger land/område [168](#page-181-0)

#### R

rapport over liste med blokerede faxer udskrive [199](#page-212-0) rengøre papirgang [252](#page-265-0) scannerglasset [257,](#page-270-0) [262](#page-275-0), [267](#page-280-0) rengøring kontrolpanel [12](#page-25-0) valser [260](#page-273-0), [265,](#page-278-0) [270](#page-283-0) reservedele varenumre [57](#page-70-0) retning bakke 1 [34](#page-47-0) bakke 2 og 3 [37](#page-50-0) bakke til 500 ark [40](#page-53-0) højkapacitetsbakke til 3.500 ark [43](#page-56-0) vælge, Windows [85](#page-98-0) ændre (Mac) [100](#page-113-0)

## S

scanne jobindstillinger [146](#page-159-0) scanner kalibrere [259](#page-272-0) scannerglas rengøre [257,](#page-270-0) [262,](#page-275-0) [267](#page-280-0) scanne til email jobindstillinger [146](#page-159-0) scanne til e-mail adressebøger [159](#page-172-0), [161](#page-174-0) modtagerlister [161](#page-174-0) scanne til e‑mail sende dokumenter [156](#page-169-0) scanning optimere til tekst eller billeder [264](#page-277-0) scan billeder [164](#page-177-0)

scanningsindstillinger HP's integrerede webserver [206](#page-219-0) scanning til mappe [148](#page-161-0) scanning til produkthukommelse [152](#page-165-0) scanning til USB [153](#page-166-0) sende en fax ved hjælp af faxadressekartoteksnumre [192](#page-205-0) sende til email jobindstillinger [146](#page-159-0) Sende til e-mail aktivere [144](#page-157-0) sende til e-mail adressebøger [159](#page-172-0), [161](#page-174-0) modtagerlister [161](#page-174-0) sende til e‑mail sende dokumenter [156](#page-169-0) serviceindstillinger [287](#page-300-0) sideformater skalere dokumenter til at passe (Mac) [101](#page-114-0) skalere dokumenter til at passe (Windows) [93](#page-106-0) siden aktuelle indstillinger beskrivelse [14](#page-27-0) sider pr. ark vælge (Mac) [100](#page-113-0) vælge (Windows) [83](#page-96-0) sider pr. minut [2](#page-15-0) sidste side udskrive på forskelligt papir (Windows) [90](#page-103-0) sikkerhed krypteret harddisk [217](#page-230-0) sikkerhedsindstillinger HP's integrerede webserver [208](#page-221-0) skalere dokumenter Mac [101](#page-114-0) Windows [93](#page-106-0) skrifter overføre, Mac [210](#page-223-0) slette lagrede job [110](#page-123-0) små margener [260](#page-273-0) software afinstallere Mac [293](#page-306-0) afinstallere til Windows [292](#page-305-0) HP Utility [210](#page-223-0)

installere, kablede netværk [21](#page-34-0) problemer [289](#page-302-0) sorter kopijob [126](#page-139-0) specialpapir kopiere [137](#page-150-0) udskrive (Windows) [87](#page-100-0) specialpapir til omslag udskrive (Mac) [101](#page-114-0) standardgateway, indstille [202](#page-215-0) status HP Utility, Mac [210](#page-223-0) status, faxtilbehørsside [280](#page-293-0) status for forbrugsvarer [252](#page-265-0) status for tonerpatron [252](#page-265-0) statusside for forbrugsvarer beskrivelse [14](#page-27-0) statusside for webtjenester beskrivelse [14](#page-27-0) stop højkapacitetsbakke til 3.500 ark [241](#page-254-0) stoppe en udskriftsanmodning (Mac OS X) [105](#page-118-0) stoppe en udskriftsanmodning (Windows) [103](#page-116-0) strømafbryder, finde [5](#page-18-0) strømtilslutning finde [6](#page-19-0), [8](#page-21-0) stående ændre (Mac) [100](#page-113-0) stående retning vælge, Windows [85](#page-98-0) systemkrav HP's integrerede webserver [204](#page-217-0) sådan opretter du forbindelse til side beskrivelse [14](#page-27-0)

#### T

T.30-registreringsrapport [287](#page-300-0) takstkoderapport udskrive [199](#page-212-0) TCP/IP manuel konfiguration af IPv4 parametre [202](#page-215-0) manuel konfiguration af IPv6 parametre [203](#page-216-0) telefonlinjer, fejlfinding [283](#page-296-0) tilbehør artikelnummer [60](#page-73-0)

tilslutte til AirPrint [114](#page-127-0) tjekliste problemer [220](#page-233-0) tonerpatron genbruge [50](#page-63-0) tonerpatroner bestillingsnumre [50,](#page-63-0) [62](#page-75-0) billedtromle [61](#page-74-0) forseglingstape [61](#page-74-0) genbruge [62](#page-75-0) hukommelseschip [61](#page-74-0) ikke-HP [50,](#page-63-0) [62](#page-75-0) isætte [49,](#page-62-0) [61](#page-74-0) opbevaring [50,](#page-63-0) [62](#page-75-0) papirstop, afhjælpe [244](#page-257-0) træktap [61](#page-74-0) udskifte [51](#page-64-0), [63](#page-76-0) varenumre [57](#page-70-0) tosidet kopiering [129,](#page-142-0) [130](#page-143-0) tosidet udskrivning indstillinger (Windows) [79](#page-92-0) transparenter bakke 1-kapacitet [34](#page-47-0) udskrive (Windows) [87](#page-100-0) tromle billede [61](#page-74-0) træktap på tonerpatroner [61](#page-74-0) trådløs udskrivning AirPrint [114](#page-127-0) tænd-/sluk-knap, finde [5](#page-18-0)

#### U

Udskifte printerpatroner [51](#page-64-0) udskifte tonerpatroner [63](#page-76-0) udskriftsbakke papirstop [230](#page-243-0) placering [5](#page-18-0) udskriftsindstillinger HP's integrerede webserver [206](#page-219-0) udskrive fra USB-lagringstilbehør [117](#page-130-0) udskrive på begge sider indstillinger (Windows) [79](#page-92-0) Mac [99](#page-112-0) Windows [81](#page-94-0) udskrivning indstillinger (Mac) [99](#page-112-0) lagrede job [110](#page-123-0) undernetmaske [202](#page-215-0)

understøttet papir [28](#page-41-0) universalprinterdriver [70](#page-83-0) USB sende til [153](#page-166-0) USB, scan til [153](#page-166-0) USB-konfiguration, Mac [22](#page-35-0) USB-konfiguration, Windows [18](#page-31-0) USB-lagringstilbehør udskrive fra [117](#page-130-0)

## V

valser rengøring [260](#page-273-0), [265](#page-278-0), [270](#page-283-0) vandmærker udskrive (Mac) [105](#page-118-0) udskrive (Windows) [104](#page-117-0) varenumre bakker [60](#page-73-0) forbrugsvarer [57](#page-70-0) reservedele [57](#page-70-0) tonerpatroner [57](#page-70-0) VoIP [197](#page-210-0), [281](#page-294-0)

## W

webbrowserkrav HP's integrerede webserver [204](#page-217-0) Websteder HP Web Jetadmin, downloade [212](#page-225-0) websteder bedragerirapportering [54](#page-67-0) universalprinterdriver [70](#page-83-0) websted for bedrageri [54](#page-67-0) Windows driverindstillinger [72](#page-85-0) universalprinterdriver [70](#page-83-0) Windows printerdrivere understøttede [70](#page-83-0)

## Y

ydeevnefaktorer bakke 1 [222](#page-235-0)

## Æ

ændre dokumenters størrelse Windows [93](#page-106-0) ændre størrelsen på dokumenter Mac [101](#page-114-0)